# HP Asset Manager

Version du logiciel : 9.30

# Utilisation avancée

Date de publication de la documentation : 31 mars 2011 Date de publication du logiciel : mars 2011

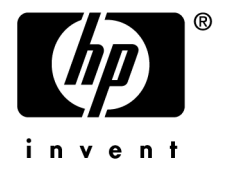

# Avis juridiques

#### **Copyrights**

© Copyright 1994-2011 Hewlett-Packard Development Company, L.P.

#### **Mention relative à la restriction des droits**

Ce logiciel est confidentiel.

Vous devez disposer d'une licence HP valide pour détenir, utiliser ou copier ce logiciel.

Conformément aux articles FAR 12.211 et 12.212, les logiciels commerciaux, les documentations logicielles et les données techniques des articles commerciaux sont autorisés au Gouvernement Fédéral des Etats-Unis d'Amérique selon les termes du contrat de licence commercial standard.

#### **Garanties**

Les seules garanties qui s'appliquent aux produits et services HP figurent dans les déclarations de garanties formelles qui accompagnent ces produits et services.

Rien de ce qui figure dans cette documentation ne peut être interprété comme constituant une garantie supplémentaire.

HP n'est pas responsable des erreurs ou omissions techniques ou éditoriales qui pourraient figurer dans cette documentation.

Les informations contenues dans cette documentation sont sujettes à des modifications sans préavis.

Pour plus d'informations au sujet des accords de licence de sociétés tierces ou Open Source ou pour visualiser le code Open Source, choisissez l'une des solutions suivantes :

- Le répertoire ThirdParty du CD-ROM d'installation du logiciel
- Les répertoires contenant les fichiers binaires des outils tiers et/ou Open Source après l'installation du logiciel.
- n L'URL du composant indiquée dans le manuel **Open Source and Third-Party Software License Agreements**

#### **Marques**

- Adobe®, Adobe logo®, Acrobat® et Acrobat Logo® sont des marques déposées de Adobe Systems Incorporated.
- Corel® et Corel logo® sont des marques déposées de Corel Corporation ou de Corel Corporation Limited.
- Java est une marque déposée de Oracle et/ou de ses filiales.
- n Microsoft®, Windows®, Windows NT®, Windows® XP, Windows Mobile® et Windows Vista® sont des marques déposées aux Etats-Unis de Microsoft Corporation.
- Oracle® est une marque déposée de Oracle Corporation et/ou de ses filiales.
- UNIX<sup>®</sup> est une marque déposée de The Open Group.

#### **Accusés de réception**

Ce produit contient un logiciel développé par Apache Software Foundation (<http://www.apache.org/> [http://www.apache.org/]), ayant le Copyright © The Apache Software Foundation. Tous droits réservés.

Ce produit contient un logiciel développé par The OpenLDAP Foundation, ayant le Copyright ©, The OpenLDAP Foundation, Redwood City, Californie, Etats-Unis. Tous droits réservés. OpenLDAP est une marque déposée de The OpenLDAP Foundation.

Ce produit contient un logiciel développé par OpenSSL Project destiné à être utilisé dans OpenSSL Toolkit (http://www.openssl.org/), ayant le Copyright © The OpenSSL Project. Tous droits réservés.

Ce produit contient un logiciel développé par OpenSymphony Group (http://www.opensymphony.com/), ayant le Copyright © The OpenSymphony Group. Tous droits réservés.

Ce produit contient un code dont la licence a été émise par Sécurité des données RSA.

Ce produit contient un logiciel développé par JDOM Project (http://www.jdom.org/), ayant le Copyright © Jason Hunter & Brett McLaughlin. Tous droits réservés.

# Table des matières

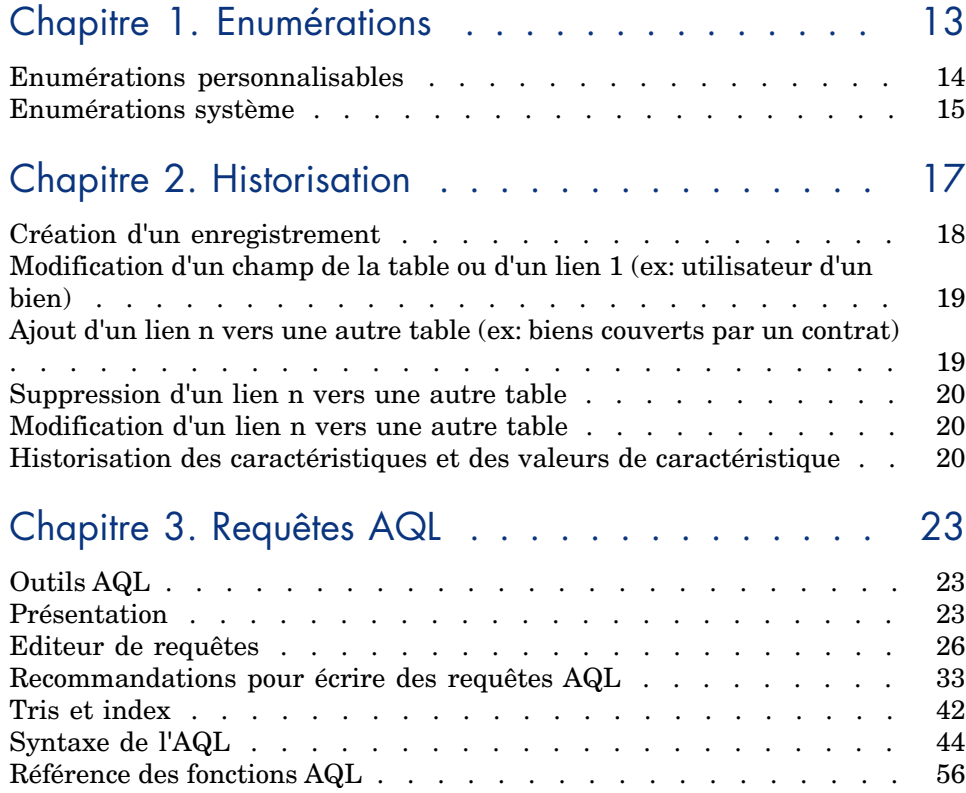

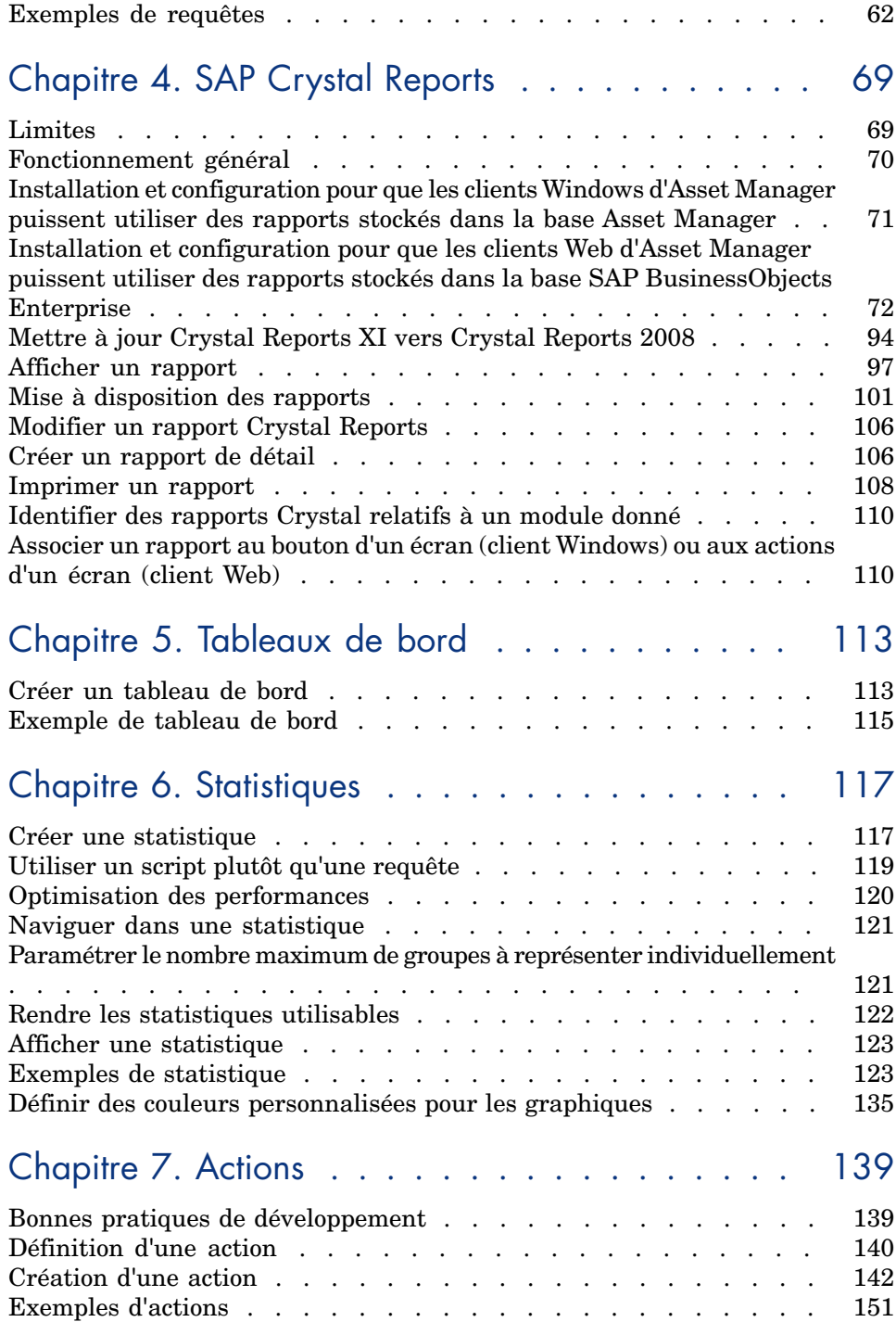

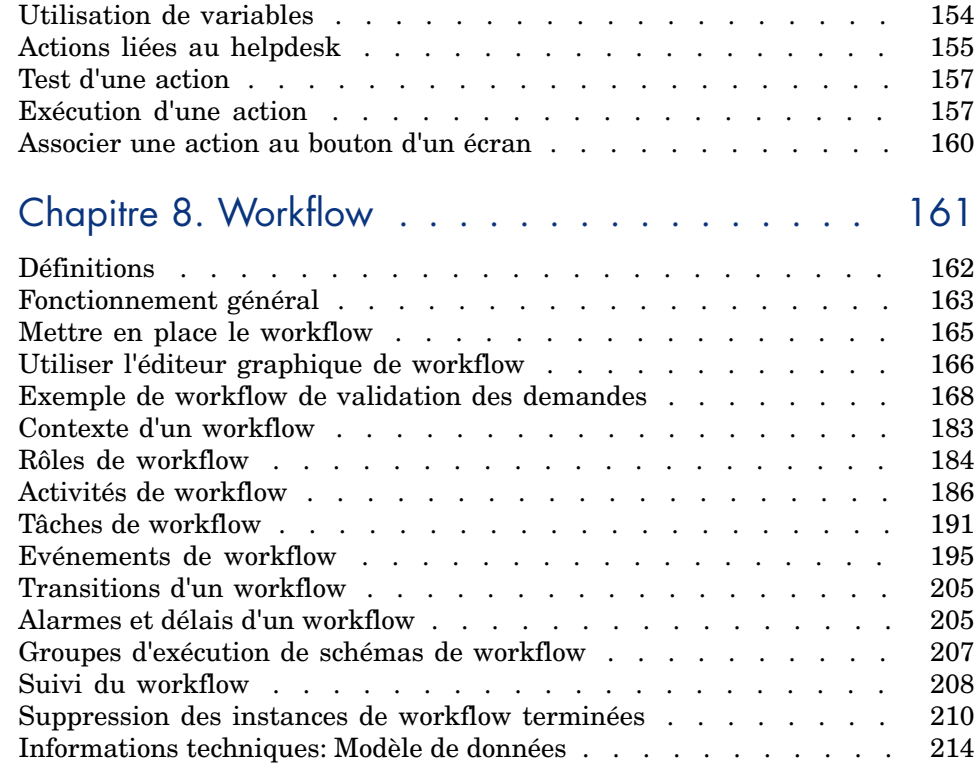

# Chapitre 9. Export de données et création de vues SQL

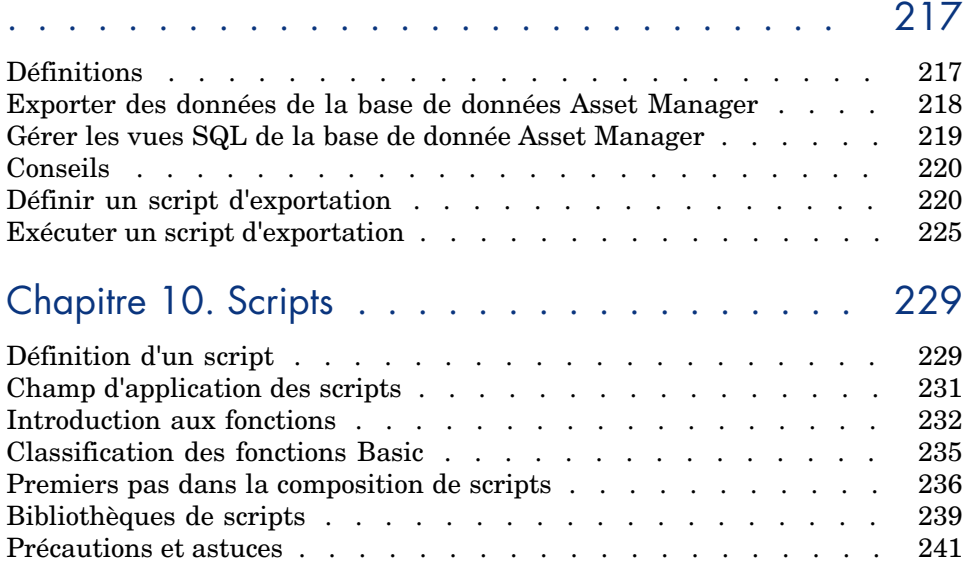

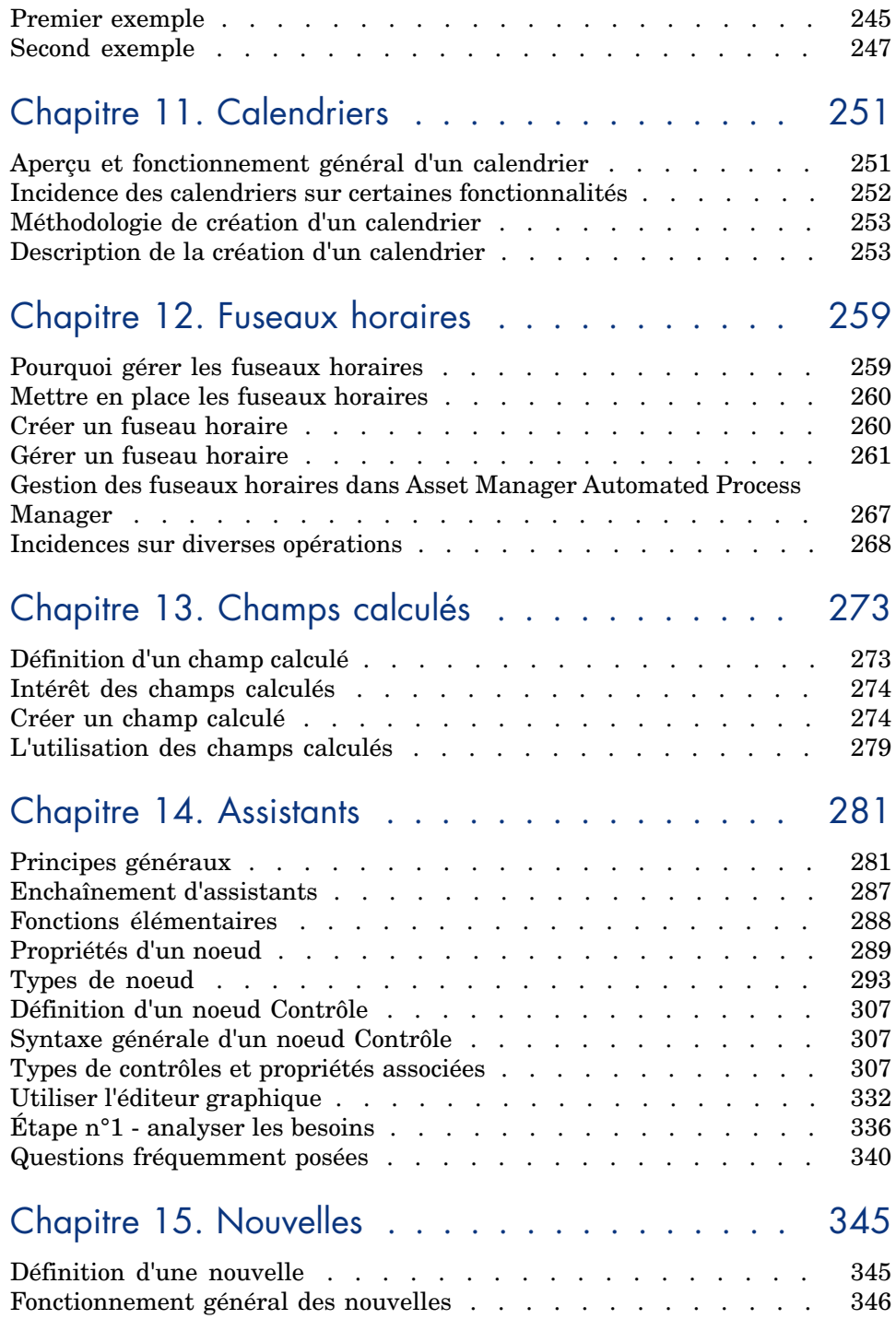

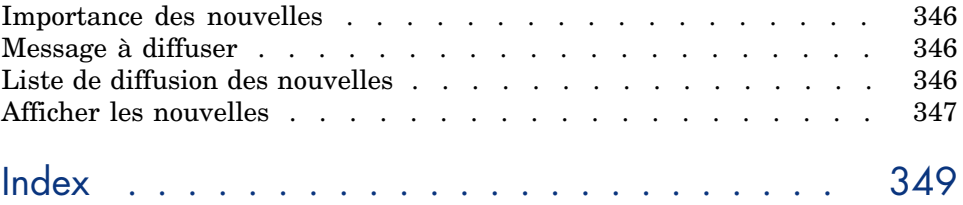

# Liste des illustrations

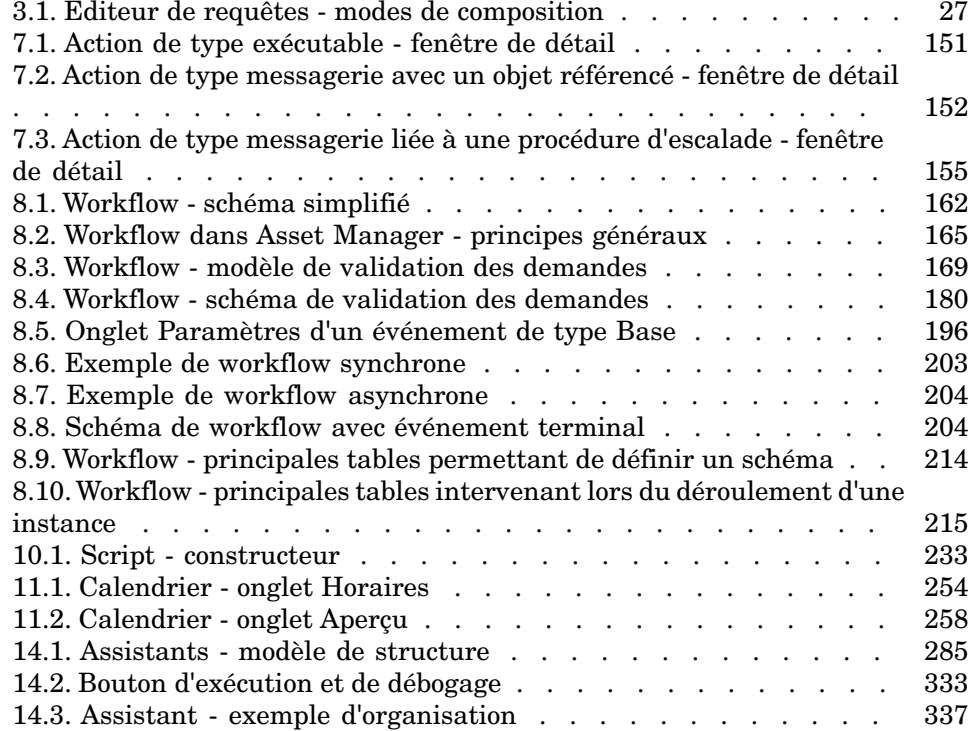

# Liste des tableaux

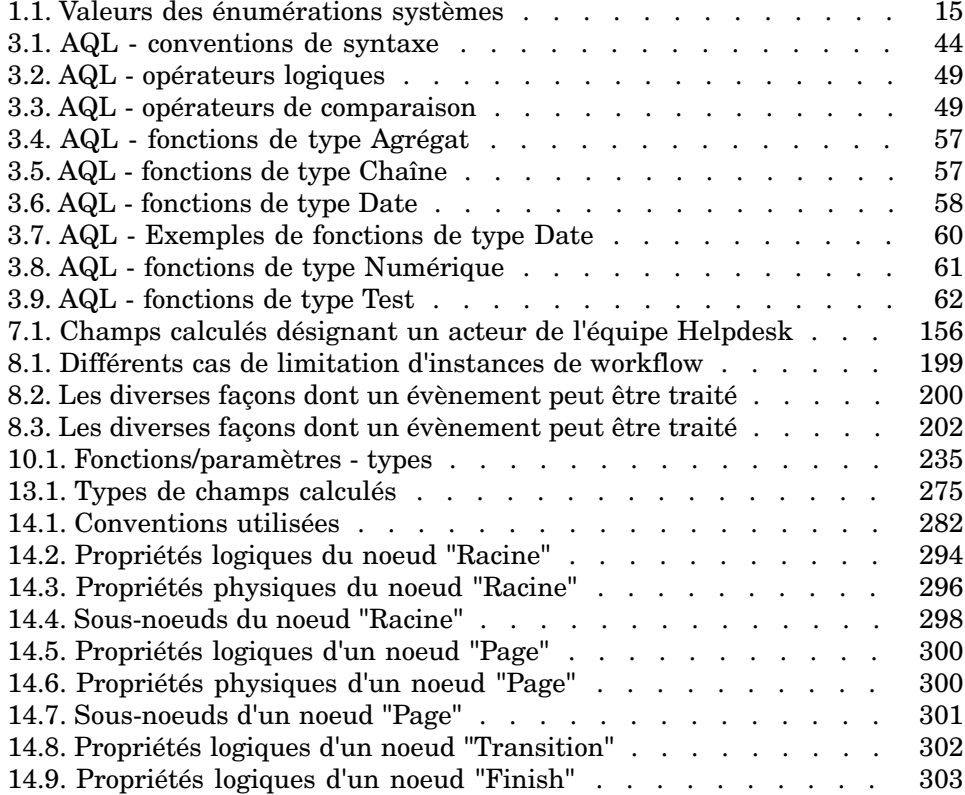

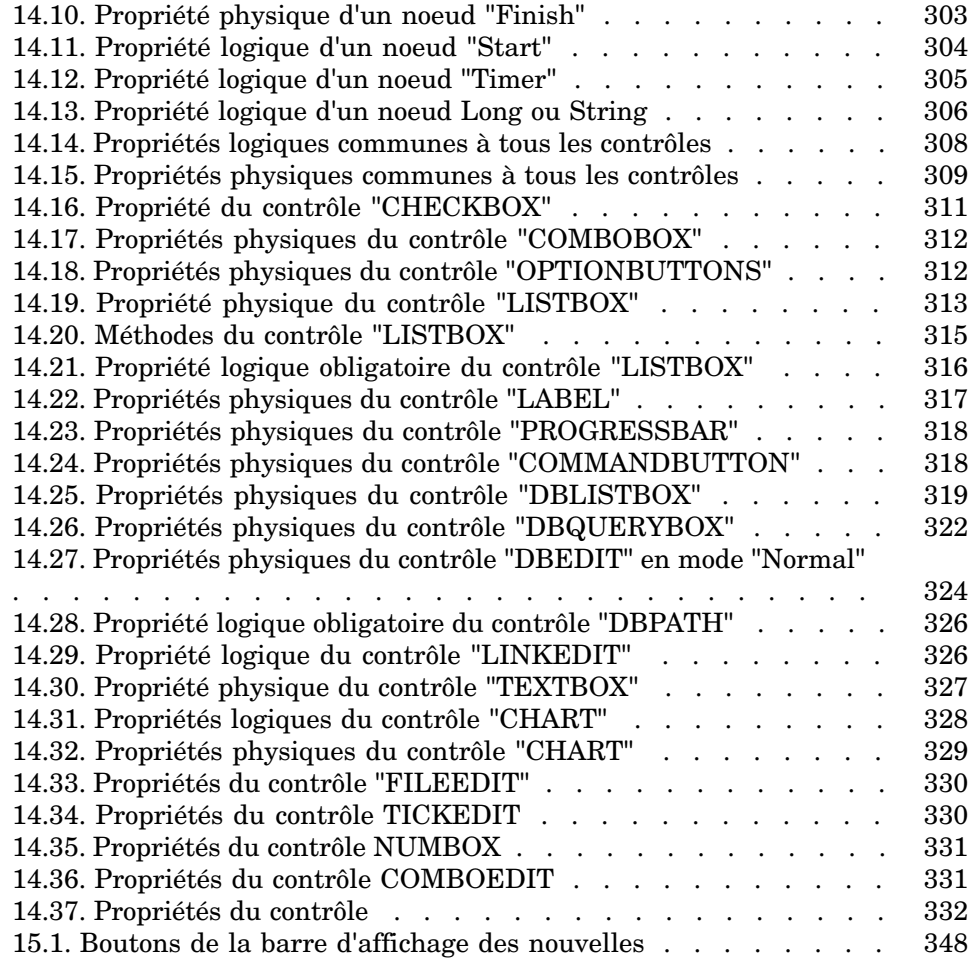

# 1 Enumérations

<span id="page-12-0"></span>Une énumération est une liste de valeurs proposées par Asset Manager pour renseigner certains champs (champs standard d'un écran de détail ou valeur d'une caractéristique) : qualité, fonction, pays, marque, par exemple. Ces énumérations sont conservées dans la table **Enumérations** (seItemizedList) de la base de données.

Ceci permet de standardiser les valeurs de ces champs et de faciliter leur saisie.

Dans un écran comportant un champ d'énumération, la liste de valeurs apparaît sous forme de "liste déroulante". Il suffit alors de choisir une valeur dans la liste pour l'attribuer au champ.

Les valeurs des listes sont conservées dans la table **Valeurs d'énumération** (amItemVal) de la base de données et liées aux listes correspondantes dans la table **Enumérations** (seItemizedList).

La base de données Asset Manager prête à l'emploi propose deux champs liés à deux types d'énumérations :

- <sup>n</sup> Enumérations personnalisables
- **Enumérations système**

Ces énumérations peuvent être **fermées** (non modifiables par les utilisateurs) ou **ouvertes** (les utilisateurs peuvent y ajouter de nouvelles entrées). Pour modifier le type d'énumération, il est nécessaire de posséder des droits d'accès en lecture/écriture à la table **Enumérations** (seItemizedList).

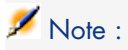

<span id="page-13-0"></span>Les administrateurs peuvent créer de nouveaux champs à l'aide d'Asset Manager Application Designer et les associer à une énumération système ou personnalisable.

# Enumérations personnalisables

Il est possible d'accéder aux énumérations personnalisables à l'aide du lien **Administration/ Système/ Enumérations** du navigateur.

#### Valeurs des énumérations personnalisables

La liste "Valeurs" qui apparaît dans le détail d'une énumération présente la liste des valeurs qui sont proposées au moment de renseigner un champ associé à l'énumération.

Il est possible de supprimer, de modifier ou d'ajouter des valeurs dans le détail de l'énumération.

### Enumérations personnalisables ouvertes

Le champ **Type** (Nom SQL : seType) du détail de ces énumérations indique **Ouverte**.

Les utilisateurs d'Asset Manager peuvent saisir d'autres valeurs que celles présentées par la liste.

Si un utilisateur saisit une nouvelle valeur, celle-ci est ajoutée à la liste des valeurs de l'énumération, liste commune à tous les utilisateurs. Un message demande une confirmation de cette création.

### Enumérations personnalisables fermées

Le champ **Type** (Nom SQL : seType) du détail de ces énumérations indique **Ouverte**.

Les utilisateurs Asset Manager ne peuvent pas saisir d'autres valeurs que celles présentées par la liste.

## Enumérations système

<span id="page-14-0"></span>La liste des valeurs d'une énumération système est définie à l'aide d'Asset Manager Application Designer et peut être personnalisée par un administrateur.

Ces énumérations ne sont pas éditables via le lien **Administration/ Système/ Enumérations** du navigateur.

### Valeurs des énumérations systèmes

Les valeurs affichées diffèrent des valeurs stockées dans la base de données.

Les valeurs stockées dans la base de données sont des nombres.

<span id="page-14-1"></span>Exemple du champ **Affectation** (Nom SQL: seAssignment) du détail d'un élément de parc :

#### **Tableau 1.1. Valeurs des énumérations systèmes**

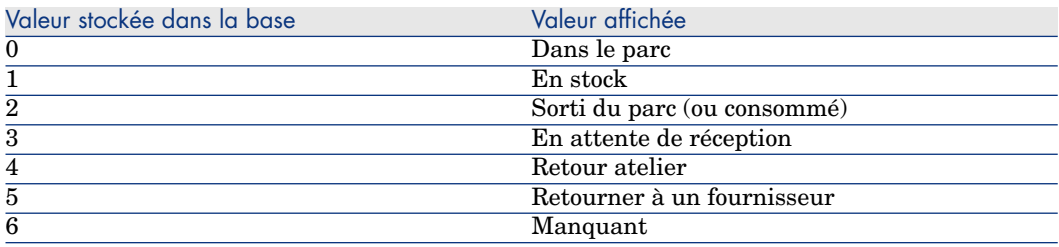

Vous pouvez accéder aux valeurs d'une énumération système de plusieurs manières :

- <sup>n</sup> A partir de l'aide contextuelle (client Windows uniquement) sur le champ renseigné par l'énumération système.
- <sup>n</sup> A partir d'Asset Manager Application Designer.
- <sup>n</sup> A partir du fichier **Database.txt** décrivant la structure de la base de données. Ce fichier se trouve dans le répertoire <Dossier d'installation Asset Manager>\ doc\ infos.

# 2 Historisation

<span id="page-16-0"></span>Les modifications apportées aux valeurs des champs et liens des tables de la base de données peuvent faire l'objet d'un suivi et être enregistrées. Chaque fois que vous créez, modifiez ou supprimez une valeur dans un champ historisé, Asset Manager génère une ligne d'historisation dans l'onglet **Historique** de l'écran concerné.

Pour que ce soit le cas, vous devez indiquer que le champ ou le lien est "historisé". Pour cela :

- 1 Cliquez avec le bouton droit sur le champ ou le lien pour lequel vous souhaitez suivre les modifications.
- 2 Sélectionnez le menu contextuel **Configurer l'objet**.
- 3 Placez-vous dans l'onglet **Général** de l'écran de configuration.
- 4 Sélectionnez la valeur **Oui** pour le champ **Historisé**.
- 5 Validez en cliquant sur **OK**.

Les modifications concernant l'historisation sont mémorisées dans la base de données dès que vous cliquez sur **OK** dans la fenêtre de personnalisation de la base.

# Note :

Vous pouvez également définir le caractère historisé d'un champ ou d'un lien à l'aide d'Asset Manager Application Designer. Cependant, vous ne pouvez pas activer le suivi de l'historique dans le client Web.

Quand un champ ou un lien est historisé, il l'est pour tous les utilisateurs d'Asset Manager.

Dès qu'au moins un champ ou un lien d'une table est historisé, un onglet **Historique** apparaît dans l'écran de détail des enregistrements de cette table. On y trouve des "lignes d'historique" qui décrivent en détail les modifications qui ont été apportées au champ ou au lien.

Les lignes d'historique comportent plusieurs informations :

- **Modifié le** (Nom SQL: dtLastModif): date à laquelle la modification a été effectuée.
- **Auteur** (Nom SQL: Author): auteur de la modification (login, nom et prénom).
- **n Champ ou lien** (Nom SQL: Field): nom du champ qui a été modifié (description courte).
- **Ancienne valeur** (Nom SQL: PreviousVal): ancienne valeur du champ modifié (sauf pour les champs de type "commentaire").
- **Nouvelle valeur** (Nom SQL: NewVal): nouvelle valeur du champ modifié (sauf pour les champs de type "commentaire"). Ce champ n'apparaît pas par défaut dans la liste.. Pour l'afficher, cliquez avec le bouton droit dans la liste et sélectionnez l'option de menu contextuel **Utilitaires/ Configurer la liste**.

## $N$ Note  $\cdot$

Si vous importez une base de données Asset Manager d'une version antérieure, le champ **Nouvelle valeur** des lignes d'historique est vide.

<sup>n</sup> **Commentaire précédent** (Nom SQL: memPreviousCmt):Ancienne valeur des champs de type "commentaire". On ne traite pas les champs de type "commentaire" de la même manière que les autres champs, car ils sont stockés différemment dans la base de données (taille limite : 32767 caractères).

<span id="page-17-0"></span>Asset Manager se comporte différemment selon le type d'objet historisé.

# Création d'un enregistrement

Les créations d'enregistrements d'une table sont enregistrées si vous avez demandé à Asset Manager d'historiser toutes les modifications apportées au champs d'identification correspondant à la clé primaire de la table).

Enregistrements Asset Manager :

- <sup>n</sup> **Modifié le**: date à laquelle la création a été effectuée
- **Auteur**: auteur de la création
- <sup>n</sup> **Champ ou lien**: "Création"

<span id="page-18-0"></span>**n Ancienne valeur:** "Création"

# Modification d'un champ de la table ou d'un lien 1 (ex: utilisateur d'un bien)

Enregistrements Asset Manager :

- <sup>n</sup> **Modifié le**: date à laquelle la modification a été effectuée
- Auteur: auteur de la modification
- <sup>n</sup> **Champ ou lien**: nom du champ modifié
- Ancienne valeur: ancienne valeur du champ modifié
- <sup>n</sup> **Nouvelle valeur**: nouvelle valeur du champ modifié

## Note :

Si le champ modifié est renseigné à l'aide d'une énumération système, les champs **Ancienne valeur** et **Nouvelle valeur** mémorisent la valeur affichée de l'entrée de l'énumération système, et non la valeur stockée dans la base.

Exemple : dans la table **Interventions** (amWorkOrder), le champ **Etat** (seStatus) est renseigné à l'aide d'une énumération système. L'une des entrées de cette énumération est affichée sous la forme **Notifiée** et stockée sous la forme **0**.

Les champs **Ancienne valeur** et **Nouvelle valeur** mémorisent **Notifiée** et non **0**.

<span id="page-18-1"></span>Ceci est vrai depuis la version 5.00 de Asset Manager.

Dans les versions antérieures, c'était la valeur stockée dans la base qui était utilisée.

## Ajout d'un lien n vers une autre table (ex: biens couverts par un contrat)

Enregistrements Asset Manager :

- <sup>n</sup> **Modifié le**: date à laquelle l'ajout a été effectué
- **Auteur**: auteur de l'ajout
- **n Champ ou lien**: nom du lien
- <sup>n</sup> **Ancienne valeur**: références de l'enregistrement lié qui a été ajouté
- <sup>n</sup> **Nouvelle valeur**: nouvelle valeur du lien

# Suppression d'un lien n vers une autre table

<span id="page-19-0"></span>Enregistrements Asset Manager :

- <sup>n</sup> **Modifié le**: date à laquelle la suppression a été effectuée
- **Auteur**: auteur de la suppression
- <sup>n</sup> **Champ ou lien**: références de l'enregistrement lié qui a supprimé
- <sup>n</sup> **Ancienne valeur**: références de l'enregistrement lié qui a supprimé
- <span id="page-19-1"></span>**Nouvelle valeur**: nouvelle valeur du lien (vide)

# Modification d'un lien n vers une autre table

<span id="page-19-2"></span>Asset Manager n'enregistre pas les modifications de lien. Pour en garder une trace, vous devez donc supprimer le lien obsolète, puis ajouter le nouveau lien.

# Historisation des caractéristiques et des valeurs de caractéristique

# $N$ ote  $\cdot$

Cette fonctionnalité n'est pas disponible actuellement dans le client Web.

Dans Asset Manager, les caractéristiques peuvent être historisées au même titre que n'importe quel autre champ de la base. L'historisation concerne :

- <sup>n</sup> L'ajout d'une caractéristique
- La suppression d'une caractéristique
- La modification de la valeur d'une caractéristique

On distingue plusieurs comportements :

## Ajout d'une caractéristique

Les ajouts de caractéristiques sont enregistrés si le paramètre **Historisation** (Nom SQL: seKeepHistory) de la caractéristique a pour valeur **Oui** et si l'option **Historiser même en création d'enregistrement principal** (Nom SQL: bCreationHistory) est sélectionnée.

Enregistrements Asset Manager :

- <sup>n</sup> **Modifié le** (Nom SQL: dtLastModif): date à laquelle la fonction a été ajoutée.
- Auteur (Nom SQL: Author): auteur de la suppression.
- **Ancienne valeur: "Création"**
- **Champ ou lien**: nom SQL de la caractéristique.

### Suppression d'une caractéristique

Les suppressions de caractéristiques sont enregistrées si le paramètre **Historisation** de la caractéristique a pour valeur **Oui**.

Enregistrements Asset Manager :

- **Modifié le**: date à laquelle la suppression a été effectuée.
- **Auteur:** auteur de la suppression.
- **champ ou lien**: nom SQL de la caractéristique.
- **Ancienne valeur**: "Suppression de la caractéristique ('valeur de la caractéristique')".
- **Nouvelle valeur**: nouvelle valeur de la caractéristique (vide)

### Modification d'une valeur de caractéristique

Les modifications de valeur de caractéristiques sont enregistrées si le champ **Historisation** (Nom SQL : seKeepHistory) de la caractéristique a pour valeur **Oui**.

Enregistrements Asset Manager :

- **Modifié le**: date à laquelle la modification a été effectuée.
- **Auteur:** auteur de la modification.
- **champ ou lien**: nom SQL de la caractéristique.
- **Ancienne valeur**: ancienne valeur de la caractéristique.
- **Nouvelle valeur**: nouvelle valeur de la caractéristique.

## Avertissement :

Si vous supprimez un enregistrement, toutes ses lignes d'historique sont également supprimées, soit lors de la suppression, soit via Asset Manager Automated Process Manager.

## Création, suppression et modification d'une ligne d'historique

Il n'est pas possible d'historiser la création d'historiques.

## Création des lignes d'historique

Pour déclencher la création des lignes d'historique d'une caractéristique, il faut impérativement donner la valeur **Oui** au champ **Historisation**. Pour ce faire, sélectionnez l'onglet **Paramètres** du détail de la caractéristique et cliquez sur le bouton  $\triangle$  en regard de la ligne de paramètres.

Asset Manager ouvre alors l'écran de détail des paramètres de la caractéristique. Le champ **Historisation** se trouve dans l'onglet **Contraintes** de cet écran.

Lorsque la valeur de ce champ est **Oui**, Asset Manager crée automatiquement les lignes d'historique pour cette caractéristique. Celles-ci peuvent être consultées dans l'onglet **Historique** de la table à laquelle cette caractéristique est associée.

## Avertissement :

Si vous supprimez un enregistrement, toutes ses lignes d'historique sont également supprimées, soit lors de la suppression, soit via Asset Manager Serveur. Il n'est pas possible d'historiser la création d'historiques.

# 3 Requêtes AQL

# <span id="page-22-0"></span>Outils AQL

<span id="page-22-1"></span>Vous pouvez effectuer des requêtes AQL dans l'interface graphique d'Asset Manager, dans ce cas elles seront contextuelles, ou bien les réaliser dans le programme Asset Manager Export; dans ce cas elles seront non-contextuelles.

## Présentation

Cette section présente le langage AQL et liste les endroits où vous pouvez avoir recours à des requêtes.

## AQL.

L'AQL ("Advanced Query Language") est le langage de requête utilisé par Asset Manager pour accéder aux données de la base de données Asset Manager. C'est un langage comparable au SQL. Il est automatiquement traduit dans le langage SQL du moteur de la base de données lors de l'utilisation des requêtes.

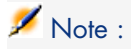

Il est recommandé de posséder des notions de SQL et une bonne connaissance des bases de données avant d'utiliser directement le langage AQL.

#### Intérêt du langage AQL

Pour écrire des requêtes portant sur la base de données Asset Manager, le langage AQL est plus adapté que le langage SQL, pour les raisons suivantes :

#### Indépendance par rapport au moteur de base de données

Alors que les moteurs de bases de données supportés par Asset Manager utilisent tous des variantes de SQL présentant des incompatibilités entre elles, le langage AQL est indépendant du moteur de base de données utilisé.

En conséquence, si vous écrivez des requêtes AQL et migrez d'un moteur de base de données à un autre, les requêtes fonctionnent toujours.

Par exemple, la fonction AQL **Substring** équivaut à la fonction **Substr** en SQL Oracle for WorkGroups et à la fonction **Substring** en SQL Microsoft SQL Server.

#### Génération de code SQL optimisé

AQL génère du code SQL optimisé en fonction du moteur de base de données. Ceci est particulièrement visible dans l'utilisation des index. Par exemple, pour rechercher le nom complet des modèles en forçant l'utilisation des index **ID du modèle** (**Model\_lModelId**) et **Nom Complet** (**FullName**) vous écrirez la requête AQL :

SELECT FIRST ROWS lModelId, FullName FROM amModel

Le code SQL généré sera différent selon le moteur de base de données cible et optimisé en fonction de ce dernier. Ainsi le code SQL Oracle équivalent sera :

```
SELECT /*+ FIRST ROWS INDEX ASC(M1 Model lModelId) */ M1.lModelId, M1.Full
Name FROM amModel M1
```
Le code Microsoft SQL Server :

```
SELECT M1.lModelId, M1.FullName FROM amModel M1 ORDER BY M1.lModelId
```
Le code IBM DB2 sera :

SELECT lModelId, FullName FROM amModel OPTIMIZE FOR 100 ROWS

#### Facilité d'accès à la structure de la base Asset Manager

AQL simplifie la gestion des liens et des jointures, ce qui facilite l'accès à la structure de la base de données lors de l'écriture de requêtes, par rapport à l'utilisation directe du SQL.

En outre, AQL simplifie l'accès aux caractéristiques, en permettant de les utiliser comme des champs directs des tables auxquelles elles se rapportent. AQL facilite également l'utilisation des champs calculés.

#### Spécificités de l'AQL par rapport au SQL

L'AQL ne supporte pas les ordres DDL ("Data Definition Langage").

AQL comporte des extensions qui permettent de simplifier la gestion des liens ainsi que l'usage des caractéristiques et des champs calculés.

## Avertissement :

Vous ne devez jamais écrire directement dans la base de données Asset Manager via des ordres SQL d'écriture.

## Requêtes d'Asset Manager

Les requêtes permettent de combiner plusieurs critères de sélection portant sur des informations d'une table ou sur des informations de tables liées.

Vous pouvez avoir recours à des requêtes :

- <sup>n</sup> Pour créer des filtres sur des listes d'enregistrements. Dans ce cas, les requêtes sont généralement simples et basées sur la clause "Where".
- n Pour définir des vues.
- <sup>n</sup> Pour définir des conditions d'exportation au niveau du module d'export.
- <sup>n</sup> Pour créer des rapports SAP Crystal Reports.
- n Pour créer des assistants.
- <sup>n</sup> Quand vous utilisez les API d'Asset Manager.
- <sup>n</sup> Si Asset Manager est utilisé comme serveur DDE.

Les requêtes sont écrites en AQL ("Advanced Query Language") : il s'agit du langage interne utilisé par Asset Manager pour accéder aux données de la base de données Asset Manager.

Asset Manager propose un éditeur de requêtes qui permet de composer des requêtes dans AQL :

- $\blacksquare$  soit en utilisant les possibilités de l'interface graphique (assistance à l'édition de requêtes),
- n soit en écrivant directement en AQL.

# Avertissement :

Pour des raisons pédagogiques, les exemples de requêtes tels qu'ils sont écrits dans la suite de ce document présentent l'intégralité de la syntaxe de la requête AQL. Les clauses SELECT, WHERE, and FROM sont notamment explicitées. Certaines fonctionnalités du logiciel, comme les filtres par requêtes (où l'utilisateur ne définit que la clause WHERE de la requête AQL) ou le constructeur d'expression, simplifient la création des requêtes pour l'utilisateur (certaines clauses ne sont pas apparentes). Vous ne pouvez pas directement utiliser les exemples de ce chapitre pour ces fonctionnalités.

# <span id="page-25-0"></span>Editeur de requêtes

Asset Manager propose un éditeur de requêtes. Il s'agit d'un outil de mise au point et de prévisualisation, qui s'adresse particulièrement aux administrateurs de la base ou aux utilisateurs les plus avancés.

## Note :

L'éditeur de requêtes ne peut pas être utilisé dans les assistants.

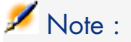

La fonction de prévisualisation ne s'applique pas au client Web d'Asset Manager ni à certaines versions simplifiées de l'éditeur de requête dans le client Windows d'Asset Manager.

## Principes généraux

L'éditeur de requêtes permet de composer des requêtes :

- <sup>n</sup> soit en utilisant les possibilités de l'interface graphique (assistance à l'édition de requêtes),
- <sup>n</sup> soit en écrivant directement en AQL.

Si vous utilisez le client Windows d'Asset Manager vous visualisez en temps réel la transcription de votre travail en SQL à l'aide de la fonction de prévisualisation, que vous utilisiez la méthode graphique ou préfériez écrire directement en AQL (on combine souvent les deux approches). Cependant, vous ne pouvez pas écrire directement vos requêtes en SQL.

# <span id="page-26-0"></span>Figure 3.1. Editeur de requêtes - modes de composition

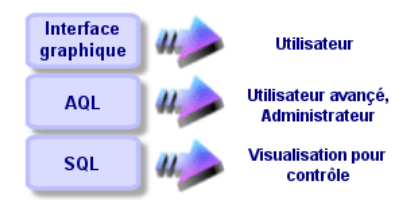

Grâce à l'éditeur de requête, un utilisateur avancé ou un administrateur peut créer, modifier et supprimer des requêtes AQL. Celles-ci sont alors utilisables, dans les contextes appropriés, par lui-même ou par d'autres utilisateurs.

## Accéder à l'éditeur de requêtes

#### Client Windows

Vous pouvez accéder à l'éditeur de requête à partir du client Windows d'Asset Manager :

<sup>n</sup> A partir du menu **Outils/ Requêtes**. Grâce à ce menu, vous pouvez créer des requêtes que vous et d'autres utilisateurs pourront utiliser librement. Les requêtes sont alors exécutées :

# Note :

L'onglet Requête a deux onglets, **Filtre (clause WHERE)** et **Prévisualisation** :

- **Filtre (clause WHERE)** est une interface graphique qui détermine les critères de sélection de votre requête. Il définit les éléments de la clause SQL WHERE
- <sup>n</sup> L'onglet **Prévisualisation** affiche la transcription de votre travail en SQL et permet de tester la requête.
- <sup>n</sup> Par l'intermédiaire d'un filtre par requête lors de l'affichage de la table principale de la requête.
- <sup>n</sup> A partir des nombreuses fonctions d'Asset Manager qui font appel aux requêtes : restrictions d'accès, filtres par requête, configuration des listes, règles de validation des demandes d'achat, formules de taxe, etc.
- <sup>n</sup> A partir de programmes externes: Asset Manager Export Tool, etc.

La version de l'éditeur de requêtes est plus ou moins simplifiée selon l'endroit à partir duquel vous y accédez.

Exemple : supposons qu'une requête type est de la forme :

```
SELECT [FIRST ROWS] <champ>[, <champ>...] FROM <table> [WHERE <clause>]
RDER BY <clause>]
```
Dans les versions simplifiées de l'éditeur de requêtes (filtres simples, filtres par requêtes...), vous n'avez que la clause WHERE de la requête à définir. Les autres composantes de la requête (table de départ, champs...) sont implicites. Par exemple, dans le cas d'un filtre par requête, la table est celle sur laquelle s'applique le filtre, les champs et les critères de tris sont les colonnes et les critères de tri qui sont définis via le menu contextuel **Utilitaires/ Configurer la liste**. Il en est de même pour l'éditeur de requêtes du menu **Outils/ Requêtes**.

Ainsi, la requête complète suivante :

SELECT self FROM amModel WHERE Brand.Name='Compaq'

s'écrit comme suit dans un filtre par requête (seule la clause WHERE est explicitée) utilisé sur la table des modèles :

Brand.Name='Compaq'

Par contre, le menu contextuel **Configurer la liste** permet d'accéder à une version plus complète de l'éditeur de requêtes :

- <sup>n</sup> L'onglet **Colonnes et tri** définit les champs à afficher en colonne et les critères de tri (ces critères de tri correspondent à la clause ORDER BY).
- <sup>n</sup> La case **Forcer les index** remplace la clause SQL FIRST\_ROWS.
- <sup>n</sup> L'onglet **Filtre (clause WHERE)** définit la clause "WHERE".
- $\blacksquare$  La table est implicite.

### Client Web

L'accès à l'éditeur de requête est possible uniquement via la table Requêtes.

- <sup>n</sup> Sélectionnez le menu **Administration/ Requêtes**.
- **n** Cliquez sur le bouton **New**.
- <sup>n</sup> Sélectionnez l'onglet **Requête**.
- <sup>n</sup> Cliquez sur l'icône située au-dessus de la zone de texte pour ouvrir la fenêtre de l'éditeur de requête.

## Créer une requête à partir de l'éditeur de requêtes

Étape 1 : renseignez les champs en haut du détail de la requête.

Il est obligatoire de spécifier la table à partir de laquelle vous souhaitez créer votre requête.

Si vous souhaitez que la requête que vous créez soit accessible à d'autres utilisateurs, désélectionnez l'option **Non partagée** (Nom SQL: bPrivate) dans l'onglet **Général**.

# Note :

L'administrateur accède à toutes les requêtes de la base de données, même celles qui sont marquées **Non partagée**.

Une fois que vous avez renseigné les informations de base de la requête, cliquez sur l'onglet **Requête** pour en définir les détails.

#### Étape 2 : définissez les critères de filtre

L'éditeur de requêtes d'Asset Manager vous permet d'utiliser des critères portant sur des champs, utilisant des expressions de calcul, et intégrant des constantes et des opérateurs.

Vous pouvez définir un ou plusieurs critères de filtre.

#### Client Windows

Pour définir un critère de filtre dans le client Windows :

- 1 Sélectionnez, à partir de la table de départ, un champ, une constante ou une expression (**Champ 1**), que vous comparez à un champ, une constante ou une expression (**Champ 2**).
- 2 Validez le critère de filtre en le reportant dans la partie inférieure de l'écran, à l'aide du bouton  $\blacksquare$ .
- 3 Pour définir plusieurs critères de filtre liés par des opérateurs logiques tels que **AND** (ET) et **OR** (OU), spécifiez les autres critères et confirmez-les à l'aide des boutons **AND** ou **OR**.
- 4 Validez la requête en cliquant sur **Modifier** dans le détail de la requête.

## $N$ ote  $\cdot$

Si les critères de filtre saisis ne vous conviennent pas, cliquez sur le bouton  $\times$  pour effacer le contenu de la fenêtre, ou modifiez directement le code AQL.

# Note :

Plutôt que d'utiliser l'assistant graphique, vous pouvez saisir directement la requête en AQL dans la zone de texte en bas de l'onglet **Filtre (clause WHERE)**.

#### Client Web

Pour définir un critère de filtre dans le client Web, sélectionnez les champs, fonctions et opérateurs sous les onglets correspondants.

Pour vous permettre de construire les expressions et définir les critères de filtre à l'aide de la même interface, le client Web propose les types d'opérateurs suivants :

- n Arithmétiques
- De relation
- Logiques

## $\blacksquare$  Note :

Dans le client Web d'Asset Manager vous devez définir différents éléments (par exemple, champs, opérateurs) de la requête dans une même zone de texte, et non dans des zones distinctes. Vous devez donc veiller à sélectionner et organiser les différents éléments de la requête dans l'ordre correct.

#### Étape 3 : prévisualisez l'exécution de la requête (client Windows uniquement)

Pour tester la requête et visualiser sa transcription en langage SQL :

- 1 Positionnez-vous dans l'onglet **Prévisualisation** du détail de la requête.
- 2 Cliquez sur l'icône  $\blacksquare$ : Asset Manager affiche une prévisualisation du résultat de la requête, sous forme d'une liste d'enregistrements. Le nombre d'enregistrements qui répondent à la requête s'inscrit en bas à droite de la fenêtre.

Note :

Le code SQL contenu dans l'onglet **Prévisualisation** ne peut pas être modifié directement.

## Champs intervenant dans une requête

Lorsque vous définissez les critères de filtre d'une requête, vous pouvez faire appel :

- <sup>n</sup> A un champ de la table sur laquelle porte la requête.
- $A$  un champ lié.
- <sup>n</sup> Aux caractéristiques associées à la table.

## Ecrire une expression

Les expressions **to** permettent d'effectuer des opérations de calcul dans votre requête. Vous utiliserez par exemple la fonction **Count** pour compter le nombre d'enregistrements résultant d'une requête.

Pour écrire une expression, vous pouvez :

- n soit saisir directement l'expression dans le champ correspondant,
- <sup>n</sup> soit utiliser le constructeur d'expression d'Asset Manager.

#### Client Windows

Dans le client Windows, le constructeur d'expression est intégré à l'éditeur de requête et il est accessible uniquement à partir de cet éditeur.

Pour utiliser le constructeur d'expression, cliquez sur le bouton  $\trianglelefteq$  à côté de la zone de saisie de la valeur d'un champ dans l'onglet **Filtre (clause WHERE)** de l'éditeur de requête.

Ce bouton n'est accessible que si le type du champ (Champ1 ou Champ2) est renseigné avec **Expression**.

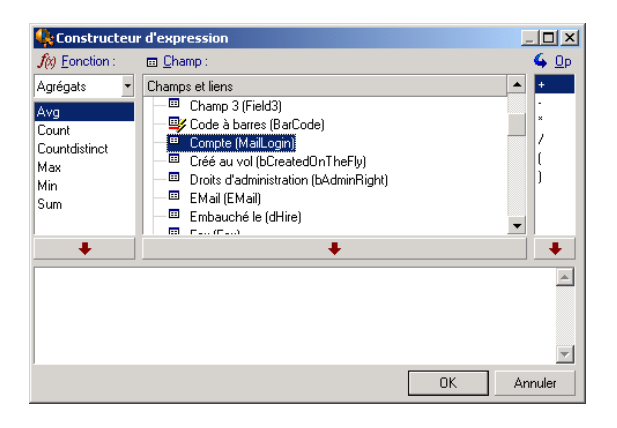

Le constructeur d'expression comporte trois colonnes :

- <sup>n</sup> La colonne **Fonction** liste les fonctions AQL existantes. Il suffit de cliquer  $\text{sur } \pm \text{pour appliquer un filter sur la liste des fonctions AQL, selon leur type: }$ "Agrégats", "Chaîne", "Date", "Numérique", "Test".
- <sup>n</sup> La colonne **Champ** liste les divers champs pouvant intervenir dans la requête.
- <sup>n</sup> La colonne **Opérateurs** liste les opérateurs utilisables dans l'expression.

Pour insérer une **Fonction**, un **Champ** ou un **Opérateur** dans l'expression :

- 1 Sélectionnez la fonction, le champ ou l'opérateur.
- 2 Cliquez sur le bouton  $\qquad \qquad$   $\qquad \qquad$  .

Une fois l'expression construite, cliquez sur **OK** pour la reporter dans l'onglet **Filtre (clause WHERE)** du détail de la requête.

#### Client Web

Dans le client Web, le constructeur d'expression est un outil indépendant totalement séparé de l'éditeur de requête. L'interface, les fonctions et le mode d'utilisation de ces deux outils présentent toutefois beaucoup de similitudes. La seule différence réside dans le fait que le constructeur d'expression propose moins d'opérateurs que l'éditeur de requête.

Pour ouvrir la fenêtre du constructeur d'expression, cliquez sur l'icône située au-dessus de la zone de définition de l'expression.

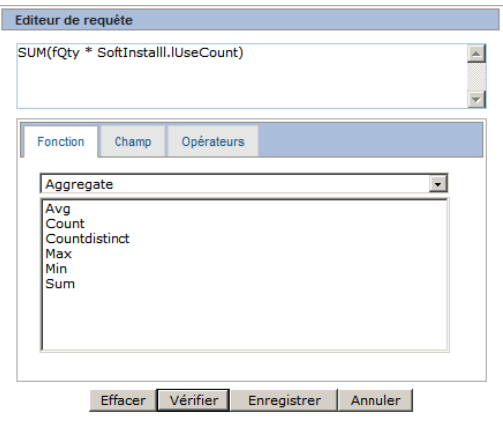

Le constructeur d'expression comporte trois onglets :

- <sup>n</sup> L'onglet **Fonction** contient diverses fonctions regroupées par catégories. La liste des fonctions disponibles change selon la catégorie sélectionnée dans la liste déroulante. Cliquez deux fois sur une fonction pour l'insérer dans la zone d'édition située dans la partie supérieure du constructeur d'expression.
- <sup>n</sup> L'onglet **Champ** change en fonction du contexte et présente les champs et liens disponibles pour la table de base de données Asset Manager. Cliquez sur un champ ou un lien pour l'insérer dans la zone d'édition.
- <sup>n</sup> L'onglet **Opérateurs** contient les opérateurs arithmétiques pouvant s'appliquer à une expression. Cliquez deux fois sur un opérateur pour l'insérer dans la zone d'édition.

Les boutons situés dans la partie inférieure du constructeur d'expression permettent de vous simplifier la tâche :

- **Effacer** supprime le contenu de la zone d'édition sans avertissement.
- **Vérifier** contrôle la syntaxe de l'expression. Un message affiché au-dessus de la zone d'édition indique si l'expression est valide ou non.
- **Sauver** commence par valider la syntaxe de l'expression. Si elle est correcte, la fenêtre se ferme et l'expression est mémorisée dans la base de données Asset Manager. Dans le cas contraire, la fenêtre reste ouverte et un message d'erreur s'affiche.
- **Annuler** ferme la fenêtre sans enregistrer les modifications.

## Constantes: client Windows uniquement

Les constantes  $K$  sont les valeurs fixes que vous affectez aux critères de sélection. Par exemple, si vous cherchez tous les modèles de marque **3Com**, vous affectez au champ lié **Brand.Name** de la table des modèles la valeur constante **3Com**.

Pour sélectionner une constante :

- 1 cliquez sur l'icône .
- 2 Une fenêtre de sélection apparaît, présentant les valeurs présentes dans la base de données pour le champ de la table spécifié comme critère de recherche.

# $N$ ote  $\cdot$

<span id="page-32-0"></span>Même dans le cas des champs de type "Enumération", la fenêtre qui s'affiche après appui sur l'icône ne présente que les valeurs utilisées dans la base de données.

## Recommandations pour écrire des requêtes AQL

Nous vous recommandons de lire cette section avant d'écrire des requêtes en AQL.

Cette section détaille :

- <sup>n</sup> Des notations spécifiques au langage AQL.
- <sup>n</sup> Des particularités d'AQL et de la base de données Asset Manager qui conditionnent la façon dont il est préférable d'écrire les requêtes.

Les sections [Syntaxe de l'AQL](#page-43-0) [page 44] et [Référence des fonctions AQL](#page-55-0) [page 56] de ce chapitre complètent cette section.

## Avertissement :

Ce sont les noms SQL ("SQLName") des champs, des liens et des tables de la base de données Asset Manager qui sont utilisés dans les requêtes AQL. Reportez-vous aux fichiers Database.txt et Database.xml qui décrivent la structure de la base de données pour la liste exhaustive de ces noms.

Ce fichier se situe dans le dossier suivant: [Dossier d'installation d'Asset Manager]/doc/infos. Vous devez avoir installé la documentation pour accéder à ce fichier.

## Présentation des jointures AQL

#### Définition

Une jointure est le rapprochement dans une requête de deux ou plusieurs tables liées.

### Les jointures AQL

Le modèle de données de Asset Manager, au delà des tables et des champs, définit des liens entre tables. Ceci permet d'automatiser la génération des clauses de jointure au niveau AQL.

Les liens AQL s'expriment sous la forme :

Lien[.Lien[.Champ]]

En simplifiant ainsi la gestion des jointures, AQL simplifie l'écriture de la plupart des requêtes à la base de données Asset Manager.

#### Exemple

La requête suivante, écrite en AQL, renvoie pour chaque modèle :

- <sup>n</sup> son **ID** (**lModelId**)
- <sup>n</sup> son **Nom complet** (**FullName**)
- <sup>n</sup> le **Nom** (**Name**) de la table liée des marques (**amBrand**)

SELECT lModelId, FullName, Brand.Name FROM amModel

Voici la même requête, écrite en SQL Oracle ou Microsoft SQL Server :

```
SELECT M1.lModelId, M1.FullName, B2.Name FROM amModel M1, amBrand B2 WHERE
M1.lBrandId=B2.lBrandId
```
Les deux jointures entre la table **Modèles** (**amModel**) et la table **Marques** (**amBrand**) sont gérées automatiquement en AQL. Grâce à l'interface graphique de l'éditeur de requêtes d'Asset Manager, il suffit de cliquer dans la liste arborescente sur les champs de la table sélectionnée ou sur les champs des tables liées pour générer le code AQL correspondant.

Sur tout autre système que Oracle et DB2, le nombre de jointures externes est limité à 1.

Sous Microsoft SQL Server 7 et MSSQL 2000, pour pallier d'éventuels problèmes d'exécution de requêtes, vous pouvez modifier le fichier amdb.ini, dans la section du détail de votre connexion, avec l'instruction suivante :

#### UseSql92Join=1

Localisation de ce fichier:  $\triangleright$  manuel intitulé **Asset Manager - Installation et mise à jour**, chapitre **Fichiers .ini et .cfg**.

## Raison d'être et intérêt des enregistrements de clé primaire 0

#### Enregistrements de clé primaire "0"

Le modèle de données de la base de données Asset Manager comporte certaines particularités :

- Ees clés primaires et externes de chaque table sont de type "Integer  $(32 \text{ bit})$ ".
- <sup>n</sup> Une clé externe ne pointant pas vers un enregistrement a comme valeur le nombre "0" (et non pas "NULL").
- <sup>n</sup> Chaque table possède un enregistrement vide, dont la clé primaire vaut "0".

#### Intérêt

Grâce à ces enregistrements de clé primaire "0", le résultat d'une requête utilisant une jointure non externe entre deux tables A et B peut inclure les enregistrements de la table A qui ne sont liés à aucun enregistrement "réel" de la table B (lien non renseigné). Il s'agit des enregistrements de la table A qui sont liés à l'enregistrement de clé primaire "0" de la table B.

#### Exemple :

La requête AQL suivante renvoie, pour chaque code interne d'un élément de parc, le nom de son utilisateur et le nom de son responsable :

SELECT AssetTag, User.Name, Supervisor.Name FROM amPortfolio

Un élément de parc non affecté à un utilisateur et/ou sans responsable apparaît dans le résultat de la requête. Au niveau de la base de données, un tel élément de parc est lié à l'enregistrement de clé primaire "0" de la table des employés et services.

#### Raison de ces particularités

Ce paragraphe explique pourquoi ces enregistrements de clé primaire "0" existent, alors qu'une requête utilisant une jointure SQL externe entre deux tables A et B peut sélectionner les enregistrements de la table A qui ne sont liés à aucun enregistrement de la table B.

Les enregistrements de clé primaire "0" permettent de remédier au fait que certains systèmes de gestion de bases de données ne supportent pas les jointures externes en cascade: grâce aux enregistrements de clé primaire "0", les requêtes SQL générées à partir d'une requête AQL utilisant des jointures ne font pas appel à des jointures externes.

#### Exemple :

La requête AQL ci-dessous recherche, pour chaque élément de parc, son code interne et le nom de la localisation de son utilisateur. Le résultat inclut les éléments de parc qui n'ont pas d'utilisateur et les éléments de parc dont les utilisateurs n'ont pas de localisation.

SELECT AssetTag, user.location.name FROM amPortfolio

Si le SQL généré utilisait les jointures externes du système de gestion de base de données, le SQL généré pour certains moteurs de bases de données serait de la forme :

SELECT a.AssetTag, l.name FROM amPortfolio a, amEmplDept e, amLocation l W HERE a.lUserId \*= e.lEmplDeptId AND e.lLocaId \*= l.lLocaId

Or cette requête n'est pas supportée par certains moteurs de bases de données, car elle fait intervenir des jointures externes en cascade.

Cependant, comme il existe un enregistrement de clé primaire "0" dans la table des services et employés et dans celle des localisations, il n'est pas nécessaire de faire appel aux jointures externes SQL. Asset Manager génère donc une requête SQL utilisant des jointures normales (non externes) :

```
SELECT l.name FROM amPortfolio a, amEmplDept e, amLocation l WHERE a.lUser
Id = e.lEmplDeptId AND e.lLocaId = l.lLocaId
```
Cette requête fournit le résultat attendu, car les liens **Utilisateur** (**User**) et **Localisation** (**Location**) pointent toujours vers un enregistrement de la table des services et employés ou de la table des localisations (ils pointent vers l'enregistrement de clé primaire "0" dans le cas où le lien n'est pas renseigné).

#### **Conséquences**

<sup>u</sup> Il est important de tenir compte de ces enregistrements vides dans les requêtes que vous écrivez, surtout dans le cas où vous utilisez des fonctions agrégat.

Exemple :

SELECT count(AssetTag) FROM amPortfolio

Si vous exécutez la requête ci-dessus qui compte le nombre de biens dans la table des biens, le résultat tient compte de l'enregistrement de clé primaire "0". Il faut donc diminuer le résultat de 1 pour obtenir le nombre réel de biens dans la base de données.

<sup>u</sup> Il est rarement nécessaire de générer des jointures externes au niveau du SGBD.

## $N$ Note  $\cdot$

Remarque: Si vous souhaitez réellement créer des jointures externes au niveau du SGBD, utilsez les opérateurs AQL "=\*" et "\*=".

## Usage du NULL

Asset Manager utilise la valeur NULL du SGBD dans deux cas seulement :
- Pour un champ de type "Text" vide.
- <sup>n</sup> Pour un champ de type "Date" ou "Date and time" non renseigné.

AQL permet d'utiliser plusieurs syntaxes équivalentes indiquées ci-dessous. Il les convertit dans l'équivalent valide du SQL du moteur de base de données.

Pour les champs de type "Text" vides, vous pouvez utiliser n'importe laquelle des syntaxes suivantes, sachant que c'est toujours la valeur NULL qui est stockée dans la base de données :

#### **WHERE <champ texte> = NULL**

**WHERE <champ texte> IS NULL**

#### **WHERE <champ texte> = ''**

Pour les champs de type "Date" ou "Date and time" non renseignés, vous pouvez utiliser n'importe laquelle des syntaxes suivantes, sachant que c'est toujours la valeur NULL qui est stockée dans la base de données :

## **WHERE <champ date ou date+heure> = NULL WHERE <champ date ou date+heure> IS NULL WHERE <champ date ou date+heure> = []**

 $N$ ote  $\cdot$ 

Remarque: Lorsqu'un champ numérique n'est pas renseigné, sa valeur est "0". De même, une absence de lien se note sous la forme "Lien = 0" ou "clé externe = 0". Exemple : "Location=0" ou "lLocaId=0".

## Self

"Self" est une expression qui équivaut à la chaîne de description de la table à laquelle elle s'applique.

Utiliser "Self" permet de simplifier les requêtes et de tenir compte de la personnalisation de la base de données Asset Manager.

Exemple :

Si la chaîne de description de la table des services et employés est :

```
[Name], [FirstName], ([Phone])
```
Alors la requête AQL :

```
SELECT self FROM amEmplDept
```
est équivalente à :

```
SELECT (((\text{Name} + ',') + \text{FirstName}) + '(') + \text{Phone}) + ')') FROM amEmplDep
t
```
## **CurrentUser**

"CurrentUser" permet d'écrire des requêtes dépendant de l'employé connecté à la base de données.

"CurrentUser" peut être utilisé comme une expression, par exemple dans une requête, ou comme un lien. Vous devez saisir cette expression car elle n'est pas proposée par l'éditeur de requêtes.

#### Utilisation de type "expression"

Exemple : on recherche tous les éléments de parc utilisés par l'employé connecté à la base.

```
SELECT lPortfolioItemId FROM amPortfolio WHERE User = CurrentUser
```
#### Utilisation de type "lien"

"CurrentUser" peut être considéré comme un lien qui part de toutes les tables et pointe vers l'enregistrement de la table des services et des employés correspondant à l'utilisateur courant.

- <sup>n</sup> Sous la forme "CurrentUser", cette fonction pointe sur l'enregistrement correspondant à l'utilisateur courant.
- <sup>n</sup> Sous la forme "CurrentUser.Champ", cette fonction renvoie la valeur du champ pour l'utilisateur courant.

Exemple : lorsqu'une action est déclenchée par l'utilisateur connecté, il est possible de déclencher de façon contextuelle une autre action de type messagerie, qui envoie automatiquement un message d'avertissement à l'utilisateur connecté. Il suffit de renseigner le détail de l'action de la manière suivante :

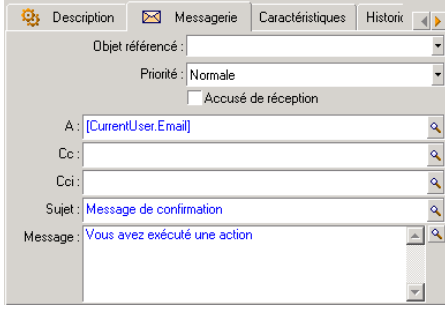

## Enumérations système

Si une requête AQL fait intervenir une énumération système, il faut utiliser les valeurs qui sont stockées dans la base de données et non pas celles qui sont affichées à l'écran.

Exemple :

La requête suivante sélectionne les contrats dont le champ **Type** (Nom SQL: seType) indique **Contrat cadre** :

SELECT Self FROM amContract WHERE seType = 1

Le champ **Type** (Nom SQL : seType) est une énumération système dont les valeurs stockées dans la base de données sont :

- <sup>n</sup> 0 pour un contrat de type **Autre**
- <sup>n</sup> 1 pour un contrat de type **Contrat cadre**
- <sup>n</sup> 2 pour un contrat de type **Location crédit bail**
- <sup>n</sup> 3 pour un contrat de type **Assurance**
- <sup>n</sup> 4 pour un contrat de type **Maintenance**

## Note :

Pour connaître les valeurs des énumérations système, vous pouvez soit utiliser Asset Manager Application Designer, soit consulter le fichier **database.txt** qui décrit la structure de la base de données.

Ce fichier se situe dans le dossier suivant: [Asset Manager installation folder]/doc/infos

### Tables hiérarchiques

Toutes les tables hiérarchiques contiennent :

- Un champ "FullName".
- $\blacksquare$  Un champ "sLvl".

### Champs "FullName"

Pour chaque enregistrement d'une table hiérarchique, le champ "FullName" stocke la valeur d'un champ de l'enregistrement, précédée d'une arborescence constituée de valeurs de champs des enregistrements parents, jusqu'à la racine.

Les valeurs sont séparées par le caractère "/" sans espace. Ce caractère figure en début et en fin d'arborescence.

Exemples:

<sup>u</sup> Pour la table des biens, le champ "FullName" stocke le code interne du bien précédé du code interne de son bien parent, lui même précédé du code interne de son bien parent, etc.

FullName = '/PC118/DD054/CR012/'

<sup>u</sup> Dans la table des localisations, le champ "FullName" stocke le nom de la localisation précédé des noms des localisations parentes.

```
FullName = '/Milwaukee/Water St. Site/Building A/5th floor/'
```
#### Champs "sLvl"

Pour chaque enregistrement d'une table hiérarchique, le champ "sLvl" indique son niveau dans l'arborescence.

Le niveau des enregistrements à la racine est 0.

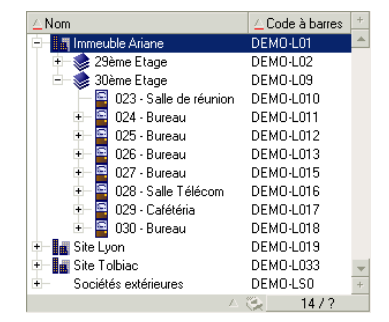

La requête ci-dessous sélectionne l'enregistrement "Ventes" et ses sous-composants :

SELECT Self FROM amEmplDept WHERE (FullName LIKE '/Direction commerciale/V  $entes$ ( $\degree$ ') AND (sLvl >= 1)

La requête ci-dessous sélectionne l'enregistrement "Ventes" mais pas ses sous-composants :

```
SELECT Self FROM amEmplDept WHERE (FullName LIKE '/Direction commerciale/V
entes/%') AND (sLvl = 1)
```
La requête ci-dessous sélectionne les sous-composants de l'enregistrement "Ventes" mais pas l'enregistrement "Ventes" :

```
SELECT Self FROM amEmplDept WHERE (FullName LIKE '/Direction commerciale/V
entes(\frac{8!}{100} AND (sLvl > 1)
```
## Notations AQL simplifiées

Ce paragraphe liste les notations qui facilitent et simplifient l'écriture des requêtes AQL :

#### Clés étrangères

Dans les clauses autres que les clauses SELECT et ORDER BY, le nom SQL d'un lien sans point derrière est équivalent au nom SQL de la clé externe associée.

Exemple : la clause :

WHERE location = 0

est équivalente à :

WHERE lLocaId = 0

Où "Location" est le nom SQL du lien "Localisation" partant de la table des services et employés vers la table des localisations; et "lLocaId" le nom SQL de la clé externe associée dans la table des biens.

Chaînes de description

Dans les clauses SELECT et ORDER BY, le nom SQL d'un lien sans point derrière est équivalent à la jointure <nom SQL du lien >.self, elle-même équivalente à <nom SQL du lien>.<Chaîne de description>.

Exemple :

Si la chaîne de description de la table des services et employés est :

```
[Name], [FirstName] ([Phone])
```
Alors la requête AQL :

SELECT user FROM amPortfolio

Est équivalente à la requête :

SELECT user.self FROM amPortfolio

Elle-même équivalente à la requête :

```
SELECT ((((\text{UserName} + ',') + \text{User.FirstName}) + '(') + \text{User.Phome}) +FROM amPortfolio
```
#### **Caractéristiques**

AQL propose un accès direct aux caractéristiques d'une table, comme s'il s'agissait de champs directs de la table. Pour rechercher les valeurs d'une caractéristique pour une table donnée, il suffit d'écrire le nom SQL de la caractéristique (préfixe **fv\_**)

Exemple : la requête ci-dessous recherche les valeurs de la caractéristique de nom SQL **fv\_WorkUnit** pour la table **Employés** (**amEmplDept**) :

SELECT fv WorkUnit FROM amEmplDept

Champs calculés

AQL facilite l'utilisation des champs calculés associés à une table. Il suffit d'écrire le nom SQL du champ calculé (préfixe **cf\_**).

## Tris et index

AQL propose deux stratégies pour les requêtes utilisant un tri (clause ORDER  $BY):$ 

- n un mode où Asset Manager force l'utilisation des index indiqués dans la requête, lorsque ceux-ci existent, et affiche les résultats au fur et à mesure de la recherche.
- n un mode où Asset Manager ne force pas l'utilisation des index indiqués dans la requête. Dans ce cas, c'est le moteur de base de données qui détermine comment les données sont triées.

## Exemple

Dans le cas de la requête :

SELECT lModelId, Brand FROM amModel ORDER BY Brand

- <sup>n</sup> Accès sans **Forcer les index**: le moteur de base de données parcourt toute la table sans utiliser l'index "Marque" indiqué dans la requête. Il recherche toutes les données satisfaisant la requête, les trie selon la "Marque" et les envoie à l'utilisateur. Ce dernier attend donc un certain temps avant que le résultat ne s'affiche.
- <sup>n</sup> Dans l'autre cas: le moteur de base de données utilise l'index "Marque", et affiche les données au fur et à mesure de la recherche. Les premières données s'affichent donc plus rapidement à l'écran de l'utilisateur, mais le temps global de traitement peut être plus long.

### Comment forcer l'utilisation des index ?

La façon dont vous forcez l'utilisation des index dépend de la façon dont vous créez la requête.

#### A partir du menu Configurer la liste

Vous pouvez configurer le type d'accès aux données pour chaque liste Asset Manager, que ce soit une liste principale ou une liste d'onglet. Pour cela :

- 1 Positionnez-vous sur la liste dont vous souhaitez paramétrer l'accès.
- 2 Cliquez avec le bouton droit de la souris.
- 3 Sélectionnez **Utilitaires/ Configurer la liste** dans le menu contextuel.
- 4 Dans l'onglet **Colonnes et tri**, cochez la case **Forcer les index** pour utiliser les index indiqués dans la requête et afficher les résultats au fur et à mesure de la recherche ; décochez-la pour sélectionner l'autre type d'accès.

#### En AQL

Si vous écrivez directement une requête en AQL, vous forcez l'utilisation des index en saisissant la clause "FIRST\_ROWS".

Exemple :

SELECT FIRST ROWS AssetTag FROM amAsset ORDER BY AssetTag

## $N$ ote  $\cdot$

Si le tri porte sur les énumérations système, comme par exemple dans la table des caractéristiques sur le champ **seDataType**, il se peut que le tri ne soit pas bon en cas de forçage des index.

## Ordre de tri

L'ordre de tri dépend :

- Du moteur de base de données.
- Du forçage ou non des index.

#### En Oracle for WorkGroups

#### Avec forçage des index

- <sup>n</sup> Les enregistrements dont la valeur est NULL n'apparaissent pas.
- <sup>n</sup> Le tri se fait selon la valeur des codes ASCII, différentiant ainsi majuscules et minuscules (tri binaire).

#### Sans forçage des index

- <sup>n</sup> Les enregistrements dont la valeur est NULL apparaissent.
- n Oracle for WorkGroups ne respecte pas la casse.

#### **Exemple**

Tri

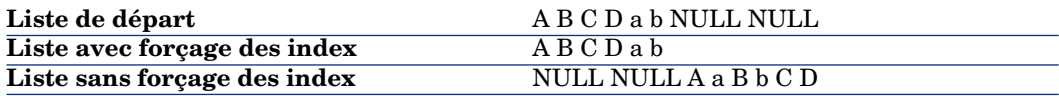

#### Microsoft SQL Server

L'ordre de tri dépend d'un paramètre fixé lors de la création de la base de données. Il est possible de configurer ces moteurs pour qu'ils tiennent compte ou non de la casse, des caractères accentués, etc.

### **Précautions**

Dans le cas de requêtes complexes, il peut être difficile de déterminer immédiatement s'il est plus intéressant, en terme de performances, de forcer les index ou de ne pas le faire. En pratique, nous vous conseillons de réaliser des tests avant d'effectuer votre choix.

En particulier, nous vous conseillons d'effectuer des tests avec et sans forçage des index dans le cas d'une liste filtrée, qu'elle le soit explicitement (par un filtre simple, une requête) ou implicitement (via les restrictions d'accès).

## Syntaxe de l'AQL

Ecrire en AQL nécessite une bonne connaissance du langage SQL. Toutefois, fournir la syntaxe exhaustive du langage SQL dépasse le périmètre de ce manuel. Pour de plus amples informations à ce sujet, nous vous recommandons de consulter les documentations de référence.

### **Conventions**

Voici les conventions utilisées pour décrire la syntaxe de l'AQL :

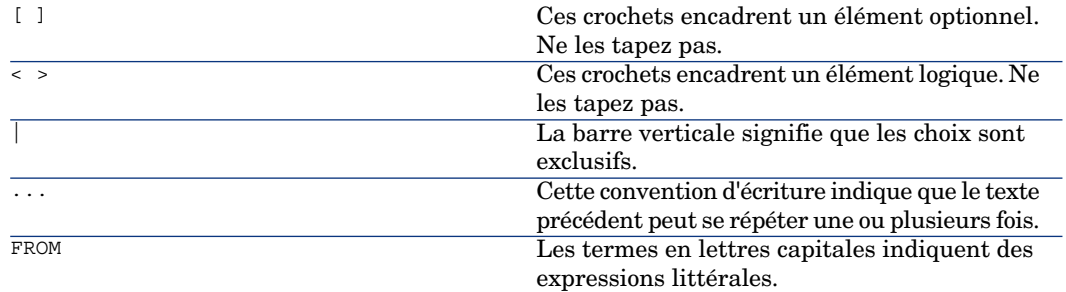

#### **Tableau 3.1. AQL - conventions de syntaxe**

## Syntaxe des requêtes

#### Requêtes simples

**SELECT** [DISTINCT] [FIRST\_ROWS] <liste de sélection>

[\[Clause FROM](#page-50-0) [page 51]]

[\[Clause WHERE](#page-51-0) [page 52]]

[[Clause GROUP BY](#page-51-1) [page 52]] [[Clause HAVING](#page-52-0) [page 53]] [[Clause ORDER BY](#page-53-0) [page 54]]

#### Sous requêtes

L'AQL supporte l'utilisation des sous-requêtes à la place des champs.

## Note :

Dans les sous-requêtes, l'ordre SELECT n'autorise qu'une seule expression.

(**SELECT** [DISTINCT] <expression> [[Clause FROM](#page-50-0) [page 51]] [[Clause WHERE](#page-51-0) [page 52]]

[[Clause GROUP BY](#page-51-1) [page 52]]

[[Clause HAVING](#page-52-0) [page 53]]

)

## Avertissement :

Des parenthèses doivent encadrer les sous-requêtes.

Exemple d'utilisation :

SELECT Self FROM amAsset WHERE mPrice >= (SELECT Max(mPrice)/2 FROM amAsse t)

#### Requêtes de type UNION

**UNION** permet de regrouper les résultats de plusieurs requêtes :

**SELECT** <liste de sélection>

[[Clause FROM](#page-50-0) [page 51]]

[[Clause WHERE](#page-51-0) [page 52]]

[[Clause GROUP BY](#page-51-1) [page 52]]

[[Clause HAVING](#page-52-0) [page 53]]

[ **UNION** | **UNION ALL** | **INTERSECTS** | **MINUS**]

#### **SELECT** <liste de sélection>

[[Clause FROM](#page-50-0) [page 51]]

[[Clause WHERE](#page-51-0) [page 52]]

[[Clause WHERE](#page-51-0) [page 52]]

[[Clause GROUP BY](#page-51-1) [page 52]]

[\[Clause HAVING](#page-52-0) [page 53]]...] [\[Clause ORDER BY](#page-53-0) [page 54]]

## Eléments d'une requête

#### Champs et liens

Les requêtes font intervenir des champs et liens de la base de données Asset Manager.

Vous pouvez indiquer le nom d'un champ :

<sup>u</sup> Par rapport à la table de départ de la requête. Dans ce cas, il n'est pas nécessaire de mentionner le nom de cette table :

### **[Lien. ...[Lien.]]<champ>**

Exemples à partir de la table **Eléments de parc** (**AmPortfolio**) :

Model User.Name User.Location.Name

- <sup>u</sup> De manière absolue. Dans ce cas, il faut indiquer le nom de la table dont est issu le champ :
	- <sup>u</sup> Soit vous déclarez la table dans la clause **FROM** et utilisez son nom ou son alias s'il existe :

## **<table.[lien...]champ>**

- **<alias.[lien...]champ>**
- <sup>u</sup> Soit vous ne déclarez pas la table dans la clause **FROM** et utilisez ":" :

**<table.[lien...]champ>**

**<table[\_alias]:[lien[\_alias]...]champ>**

Ces deux dernières notations sont particulièrement utiles si vous n'avez pas accès à la clause **FROM**.

<span id="page-45-0"></span>Par exemple, lorsque vous écrivez une requête dans Asset Manager, vous n'avez accès qu'à la clause **WHERE**. La table de départ de la requête est implicite (table sur laquelle est appliqué un filtre, champ **Table** (**TableName**) du détail d'une requête...). Cependant, vous pouvez avoir besoin d'utiliser d'autres tables dans la requête. Dans ce cas, la notation ":" permet de le faire.

### Constantes,

Voici les syntaxes valides pour les constantes qui peuvent intervenir dans les requêtes.

#### Constantes numériques

Le séparateur décimal est le point. Exemples:

12 52.23

#### Constantes de type texte

Elles sont encadrées d'apostrophes.

Exemples:

'Ordinateur'

'Ecran'

## $N$ Note  $\cdot$

Utilisez la séquence d'échappement **''** pour représenter des guillemets simples littéraux dans la constante texte. Exemple :

'une ville avec '' dans son nom'

#### Constantes de type date ou heure

Les constantes de type date ou heure sont encadrées par un caractère #. Leur format respecte les règles suivantes :

- <sup>n</sup> Les années s'expriment sur 4 chiffres.
- <sup>n</sup> Les dates s'expriment dans l'ordre Année-Mois-Jour.
- <sup>n</sup> Les heures s'expriment dans l'ordre Heures-Minutes-Secondes.
- Ees heures varient de 0 à 24 heures (et non pas de 0 à 12 heures am/ pm).
- Le séparateur utilisé pour exprimer les dates est le caractère "/" ou "-".
- <sup>n</sup> Le séparateur utilisé pour exprimer les dates est le caractère ":" .
- <sup>n</sup> Les mois, jours, heures, minutes et secondes sont exprimés sur deux chiffres.
- <sup>n</sup> Lorsqu'on précise la date et l'heure, la date précède toujours l'heure, et elles sont séparées par un espace.

Exemples:

#yyyy-mm-dd hh:mm:ss#

#yyyy-mm-dd#

#hh:mm:ss#

#2004-01-01 01:00:03#

#### Variables

Plutôt que de spécifier une constante ( $\triangleright$  [Constantes,](#page-45-0) [page 46]), vous pouvez insérer une variable dont la valeur sera renseignée par l'utilisateur au moment où il sélectionne un filtre qui fait appel à cette requête.

Il existe plusiseurs syntaxes pour définir des variables :

**Naccess** SVariable [page 48]

<span id="page-47-0"></span> $\blacksquare$  [amDbVal\(\)](#page-47-1) [page 48]

#### \$Variable

En utilisant la syntaxe suivante :

<Nom SQL du champ ou lien> = \$<Nom de la variable>

l'utilisateur du filtre par requête est invité à renseigner le champ **<Nom de la variable>** avant d'exécuter la requête.

<span id="page-47-1"></span>**<Nom de la variable>** ne peut pas contenir d'espace.

#### amDbVal()

En utilisant la syntaxe suivante :

amDbVal(<Nom SQL du champ ou du lien>,'<Libellé>',<Valeur par défaut>)

L'utilisateur du filtre par requête est invité à renseigner le champ **<Libellé>** avant d'exécuter la requête.

Le champ à renseigner affiche **<Valeur par défaut>** par défaut. **<Valeur par défaut>** doit respecter la syntaxe de la section ► [Constantes,](#page-45-0) [page 46].

Si **<Nom SQL du champ ou du lien>** désigne un lien, **<Valeur par défaut>** doit contenir la clé primaire de l'enregistrement lié.

Si **<Nom SQL du champ ou du lien>** désigne une énumération système, **<Valeur par défaut>** doit contenir le nombre stocké dans la base.

#### Expressions

Les expressions sont formées à partir de :

- <sup>n</sup> Constantes,
- $\blacksquare$  Champs
- **Fonctions**
- **n** Sous-requêtes.

Vous pouvez combiner ces éléments avec des opérateurs et des parenthèses afin de construire des expressions complexes.

Les expressions de comparaison sont de la forme :

#### **<expression> <opérateur de comparaison> <expression>**

Les expressions logiques sont de la forme :

#### **<opérateur de comparaison> <AND | OR> <opérateur de comparaison>**

Vous pouvez utiliser les parenthèses pour grouper plusieurs expressions logiques.

#### **Opérateurs**

#### Les opérateurs logiques

Les opérateurs logiques s'appliquent pour relier deux conditions.

#### **Tableau 3.2. AQL - opérateurs logiques**

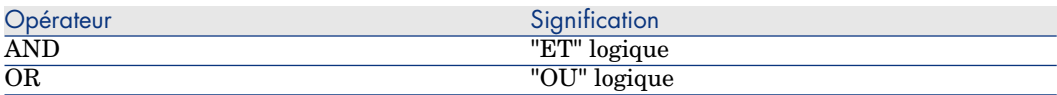

Dans un souci d'optimisation d'une requête, il est parfois judicieux d'éviter les opérateurs logiques si un opérateur de comparaison peut être utilisé. L'exemple suivant illustre l'optimisation d'un filtre par requête qui sélectionne les éléments de parc dont le champ **Affectation** (Nom SQL : seAssignment) est **En attente de réception** ou **Retour atelier**. Ces deux éléments d'une énumération système ont respectivement pour valeur "3" et "4". On pourrait donc écrire :

 $(se\text{Assignment}=3)$  OR (seAssignment =4)

La dernière valeur de l'énumération système en question étant "4", il est préférable d'écrire la requête comme suit :

seAssignment >=3

#### Opérateurs de comparaison

Les opérateurs de comparaison servent à comparer deux expressions entre elles.

#### **Tableau 3.3. AQL - opérateurs de comparaison**

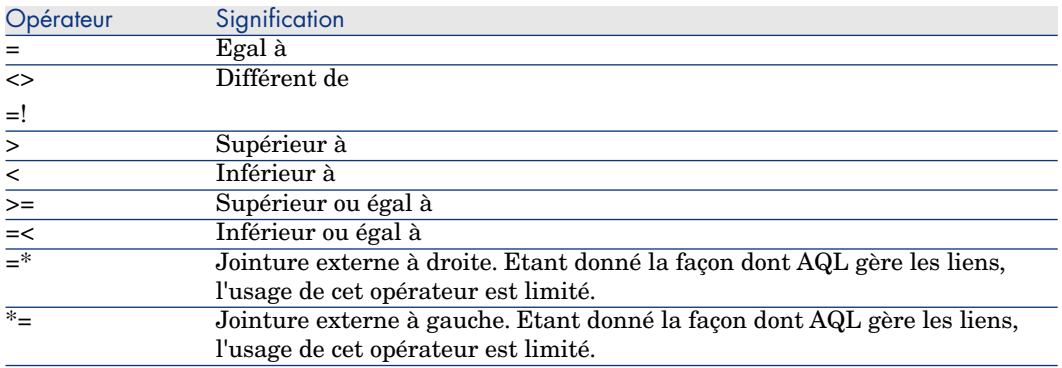

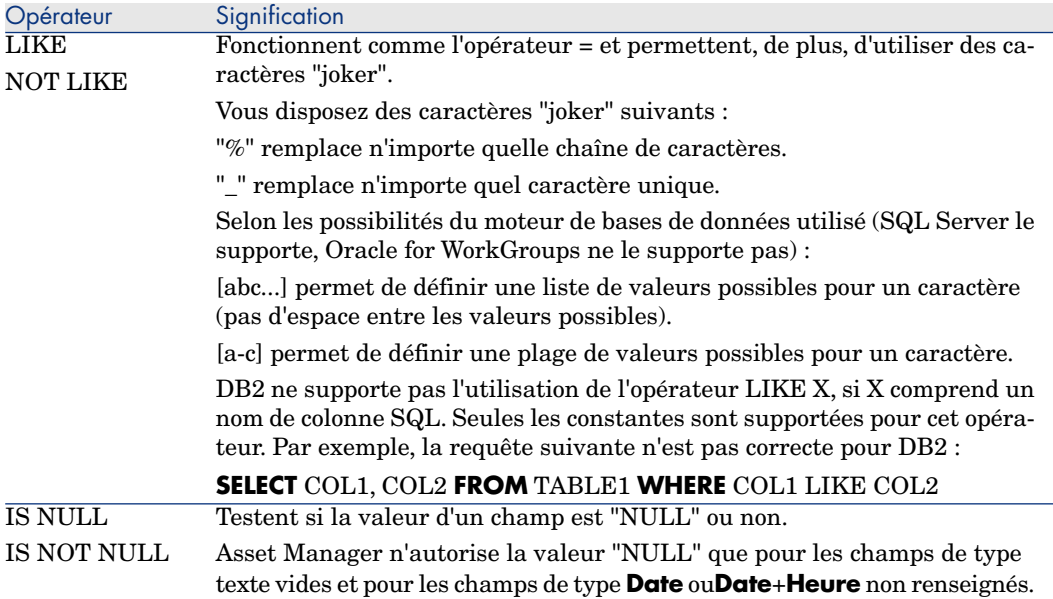

#### Opérateurs spécifiques aux sous-requêtes

Vous pouvez comparer une valeur au résultat d'une sous-requête grâce aux opérateurs suivants :

- **n** = ANY (sous-requête).
- **n** = ALL (sous-requête).
- <sup>n</sup> **= SOME (sous-requête).**

Exemple :

<sup>u</sup> La requête Asset Manager ci-dessous fournit la liste des éléments de parc dont la marque est utilisée sur le site de Lyon. (cette requête n'inclut pas ses sous-localisations) :

```
SELECTDISTINCT lModelId, Model.Brand FROM amPortfolio WHERE Model.Brand =
ANY (SELECT Model.lBrandID FROM amPortfolio WHERE Location.FullName LIKE '
/Site Lyon')
```
Pour ce script, le fait de suivre un enregistrement lié implique d'utiliser la clé étrangère de l'enregistrement.

#### Liste de sélection

Les listes de sélection définissent les éléments à extraire ou afficher. Elles précisent les ordres SELECT des requêtes.

Une liste de sélection est formée d'une ou plusieurs expressions séparées par des virgules :

```
<expression> [,<expression>...]
```
Chaque expression peut être liée à un alias. Exemple :

SELECT MrMrs, (Name + FirstName) Identity FROM amEmplDept

Ceci est particulièrement utile au niveau des requêtes d'exportation, pour attribuer un nom aux colonnes exportées.

### $N$ ote  $\cdot$

<span id="page-50-0"></span>Certains SGBD limitent le nombre d'expressions que peut contenir l'ordre SELECT.

### Clause FROM

La clause **FROM** indique la ou les tables sur lesquelles porte l'ordre **SELECT**. AQL autorise l'utilisation d'alias pour les noms des tables.

#### **Syntaxe**

**FROM** <nom de la table> [alias de la table] [, <nom de la table> [alias de la table] ... ]

#### Table de départ d'une requête

La première table indiquée dans la clause **FROM** d'une requête est la table de départ de la requête.

Si une requête utilise un champ dont la table n'est pas spécifiée, AQL considère que la table dont est issu le champ est la table de départ de la requête. La clause AQL **FROM** diffère en ce sens de la clause SQL de même nom.

Par exemple dans la requête ci-dessous,AQL recherche le champ **Code interne** (**AssetTag**) dans la table **Biens** (**amAsset**) :

SELECT AssetTag FROM amAsset

#### Nombre de tables dans une requête

Le nombre de tables qui peuvent être utilisées dans une requête varie selon le moteur de base de données.

Exemple :

- <sup>n</sup> Oracle : vous pouvez utiliser autant de tables que vous le souhaitez.
- <sup>n</sup> Microsoft SQL Server: vous êtes limité à 16 tables dans une requête.

## Avertissement :

Si vous comptez les tables utilisées dans une requête, n'oubliez pas de tenir compte des tables qui ne sont pas explicitement mentionnées, en particulier si la requête utilise des liens. Prenez garde également à la notation "fv\_" (recherche de valeurs de caractéristiques) qui génère une jointure supplémentaire au niveau du SQL du moteur de base de données. De même la notation "cf\_" (champs calculés) peut générer des jointures supplémentaires.

#### Exemples

FROM amPortfolio FROM amPortfolio a, amLocation l

Les requêtes suivantes sont équivalentes :

<span id="page-51-0"></span>SELECT AssetTag FROM amAsset SELECT a.AssetTag FROM amAsset a SELECT amAss et.AssetTag FROM AmAsset

## Clause WHERE

La clause AQL **WHERE** équivaut à la clause SQL de même nom.

Elle spécifie des conditions de recherche précisant les éléments à extraire de la base de données. Ces conditions peuvent également s'exprimer dans les clauses **HAVING**.

### **Syntaxe**

WHERE <conditions de recherche>

#### Rédaction des conditions de recherche

Dans la plupart des cas, vous aurez besoin d'écrire des conditions de la forme :

```
<WHERE | HAVING> [NOT] <expression> <opérateur de comparaison> <expression
> <WHERE | HAVING> [NOT] <expression logique> <WHERE | HAVING> [NOT] <cham
p> [NOT] LIKE 'xxxxx' <WHERE | HAVING> [NOT] <expression logique> <AND | O
R> <expression logique> <WHERE | HAVING> [NOT] <champ> IS [NOT] NULL
```
<span id="page-51-1"></span>Dans d'autres cas, vous aurez besoin d'écrire des requêtes plus complexes, comme :

```
<WHERE | HAVING> [NOT] EXISTS (<sous-requête>) <WHERE | HAVING> [NOT] <exp
ression> [NOT] IN (<liste de valeurs> | <sous-requête>) <WHERE | HAVING> [
NOT] <expression> <opérateur de comparaison> <ANY | ALL> (<sous-requête>)
```
## Clause GROUP BY

La clause AQL **GROUP BY** équivaut à la clause SQL de même nom.

#### **Syntaxe**

**GROUP BY** <expression sans agrégats> [, <expression sans agrégats>]...

#### Conseil de rédaction

**GROUP BY** spécifie des sous-ensembles de la table. Les sous-ensembles sont définis dans la clause **GROUP BY** par une expression, qui peut être par exemple un nom de champ.

Si des fonctions agrégats sont incluses dans la liste de sélection de l'ordre **SELECT**, **GROUP BY** recherche la valeur résultante pour chaque sous-ensemble. Ces valeurs résultantes peuvent être utilisées dans une clause **HAVING**.

Lorsqu'une requête emploie la clause **GROUP BY**, chaque expression de la liste de sélection doit fournir une seule valeur pour chaque sous-ensemble.

#### **GROUP BY** - Exemples

La requête ci-dessous donne le nombre total de marques présentes dans la base. Pour chaque bien ayant une marque associée, Asset Manager renvoie une occurrence de la marque.

SELECT Count(Model.Brand.Name) FROM amAsset

<span id="page-52-0"></span>En utilisant la clause **GROUP BY**, on obtient la liste des marques et le nombre de biens de chaque marque :

SELECT Model.Brand.Name, count(lAstId) FROM amAsset GROUP BY Model.Brand

### Clause HAVING

La clause AQL **HAVING** équivaut à la clause SQL de même nom.

#### **Syntaxe**

**HAVING** <Conditions de recherche>

#### Différences avec la clause **WHERE**

Elle précise des conditions de recherche comme la clause **WHERE**. Cependant, ces deux clauses diffèrent :

- **Example 12** La clause **HAVING** précise des restrictions à appliquer aux fonctions agrégats de la liste de sélection. Les restrictions affectent le nombre de lignes résultantes mais n'affectent pas les calculs liés aux fonctions agrégats.
- <sup>n</sup> Quand la requête emploie une clause **WHERE**, les conditions de recherche restreignent les lignes soumises aux calculs des fonctions agrégats mais n'affectent pas les lignes résultantes.

#### Exemples

Exemple de requête où la clause **WHERE** équivaut à la clause **HAVING** :

La requête ci-dessous renvoie la liste des marques dont le nom commence par une lettre postérieure à la lettre **B** et le nombre de biens de chacune de ces marques :

SELECT Model.Brand.Name, count(lAstId) FROM amAsset GROUP BY Model.Brand.N ame HAVING Model.Brand.Name > 'B'

Il est également possible d'exprimer la même requête en utilisant une clause **WHERE** :

SELECT Model.Brand.Name, count(lAstId) FROM amAsset WHERE Model.Brand.Name > 'B' GROUP BY Model.Brand.Name

Exemple de requête avec la clause **HAVING** :

La clause **HAVING** permet d'utiliser des fonctions agrégatives (comme **Count**), ce qui n'est pas le cas de la clause **WHERE**.Ainsi, la requête ci-dessous recherche toutes les marques dont le nombre de biens est supérieur à 1 :

```
SELECT Model.Brand.Name, count(lAstId) FROM amAsset GROUP BY Model.Brand.N
ame HAVING count(Model.Brand) > 1
```
### Clause ORDER BY

La clause AQL **ORDER BY** équivaut à la clause SQL de même nom.

Les éléments peuvent être triés :

- <sup>n</sup> Par ordre croissant: **ASC**. C'est l'ordre de tri par défaut.
- <sup>n</sup> Par ordre décroissant: **DESC**.

#### **Syntaxe**

**ORDER BY** <expression> [**ASC** | **DESC**] [, <expression> [**ASC** | **DESC**]...]

### Clause INSERT

Cette clause permet d'insérer un ou plusieurs enregistrements dans un table de la base de données.

#### **Syntaxe**

**INSERT INTO** <Nom de la table> [alias de la table] (<Nom d'un champ> [, <Nom d'un champ>]...) **VALUES** ( <expression> [, expression]...) | **Sous-requête AQL**)

Cette clause est incluse dans l'API AmDbExecAql d'Asset Manager.

Pour plus d'informations sur les API d'Asset Manager, consultez le manuel Programmer's reference, chapitre **Alphabetic reference**.

Exemple

La clause **INSERT** peut permettre de simplifier le code d'un assistant **Information complémentaire de livraison** :

Code de l'assistant n'utilisant pas la clause **INSERT**

```
hrAlarm = AmCreateRecord("amDateAlarm") lErr = AmSetFieldLongValue(hrAlarm
 , "bSecondLevel", 0) lErr = AmSetFieldLongValue(hrAlarm, "dtTrig1", AmGetF
ieldLongValue(hrAsset, 2)-lDaysBefore*86400) lErr = AmSetFieldLongValue(hr
Alarm, "lAction1Id", lActionId) lErr = AmSetFieldLongValue(hrAlarm, "lMoni
tObjId", lAstId) lErr = AmSetFieldStrValue(hrAlarm, "MonitoredField", "dWa
rrEnd") lErr = AmSetFieldStrValue(hrAlarm, "MonitoredTable", "amAsset") lE
rr = AmSetFieldLongValue(hrAlarm, "sDaysBefore1", lDaysBefore) lErr = AmIn
sertRecord(hrAlarm)
```
Code de l'assistant utilisant la clause **INSERT**

```
lErr = AmDbExecAql("insert into amDateAlarm (bSecondLevel, dtTrig1, lActio
nId, lMonitObjId, MonitoredField, MonitoredTable, sDaysBefore1) values ( 0
 , " & AmGetFieldLongValue(AmGetFieldLongValue(hrAsset, 2)-lDaysBefore*8640
0 & ", " & lAstId & ", 'dWarrEnd', 'amAsset', " & lDaysBefore & ")")
```
### Clause UPDATE

Cette clause permet de mettre à jour un ou plusieurs champs d'un enregistrement dans une table de la base de données.

#### **Syntaxe**

**UPDATE** <nom de la table> [alias de la table] **SET** (<nom d'un champ> [, <nom d'un champ>...]) [\[Clause FROM](#page-50-0) [page 51]] [\[Clause WHERE](#page-51-0) [page 52]]

#### Exemple

La clause **UPDATE** peut permettre de simplifier le code d'une action qui déclenche une action de commande :

Code de l'action n'utilisant pas la clause **UPDATE**

```
hr = AmGetRecordFromMainId("amPOrder", [lPOrdId]) lErr = AmSetFieldLongVal
ue(hr, "seStatus", "$(IDS_POSTATUS_ORDERED)") lErr = AmUpdateRecord(hr)
```
Code de l'action utilisant la clause **UPDATE**

```
lErr = AmDbExecAql("update amPOrder set seStatus = 21 where lPOrdId = " &
[lPOrdId])
```
## Clause DUPLICATE

Cette clause permet de dupliquer un enregistrement existant dans une table de la base de données.

Cette fonction est propre à Asset Manager.

Pour plus d'informations, consultez le manuel **Ergonomie**, chapitre **Opérations sur les enregistrements**, section **Duplication d'un enregistrement**.

#### **Syntaxe**

**DUPLICATE** <nom de la table> [alias de la table] **SET** (<nom d'un champ> [, <nom d'un champ>...]) [\[Clause FROM](#page-50-0) [page 51]] [\[Clause WHERE](#page-51-0) [page 52]]

## Clause DELETE

Cette clause de supprimer les champs d'un enregistrement dans une table de la base de données.

### **Syntaxe**

**DELETE** [\[Clause FROM](#page-50-0) [page 51]] [\[Clause WHERE](#page-51-0) [page 52]]

## Référence des fonctions AQL

Voici les fonctions AQL courantes auxquelles vous pouvez faire appel dans les requêtes et formules :

- Fonctions AQL de type Agrégat
- Fonctions AQL de type Chaîne
- Fonctions AQL de type Date
- Fonctions AQL de type Numérique
- Fonctions AQL de type Test

## $N$ ote  $\cdot$

Vous pouvez également employer les fonctions natives du SQL du moteur de base de données que vous utilisez. Mais dans ce cas, vous perdez la portabilité entre moteurs de bases de données.

## Fonctions AQL de type Agrégat

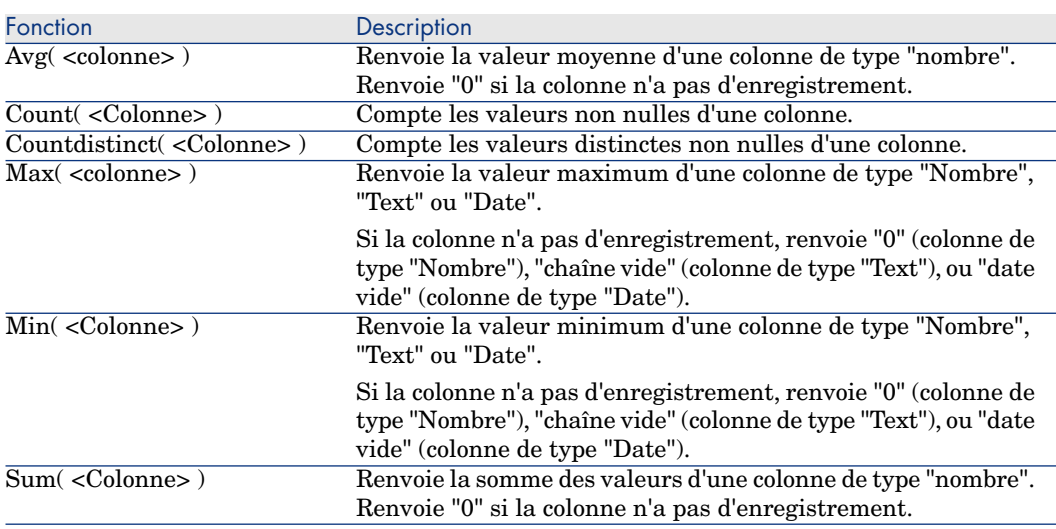

### **Tableau 3.4. AQL - fonctions de type Agrégat**

Ces fonctions s'utilisent conjointement aux clauses "GROUP BY" et "HAVING".

## Fonctions AQL de type Chaîne

#### **Tableau 3.5. AQL - fonctions de type Chaîne**

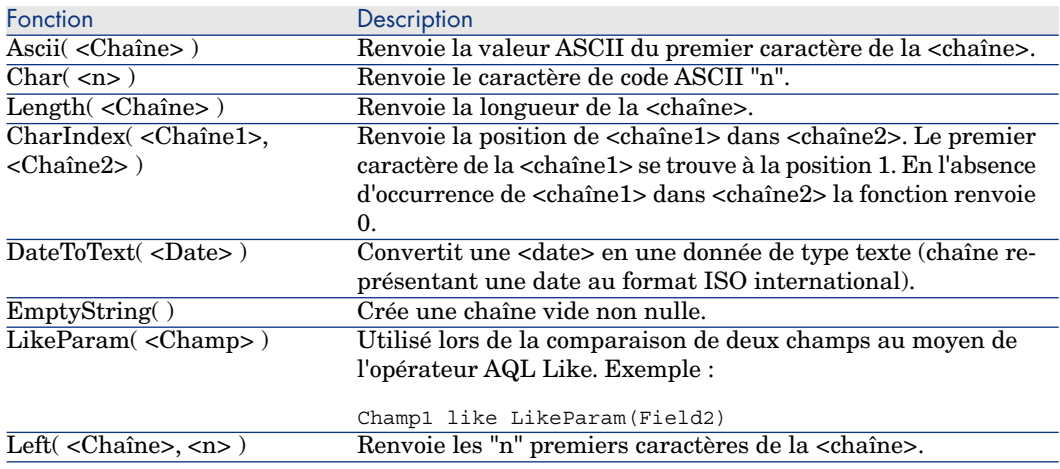

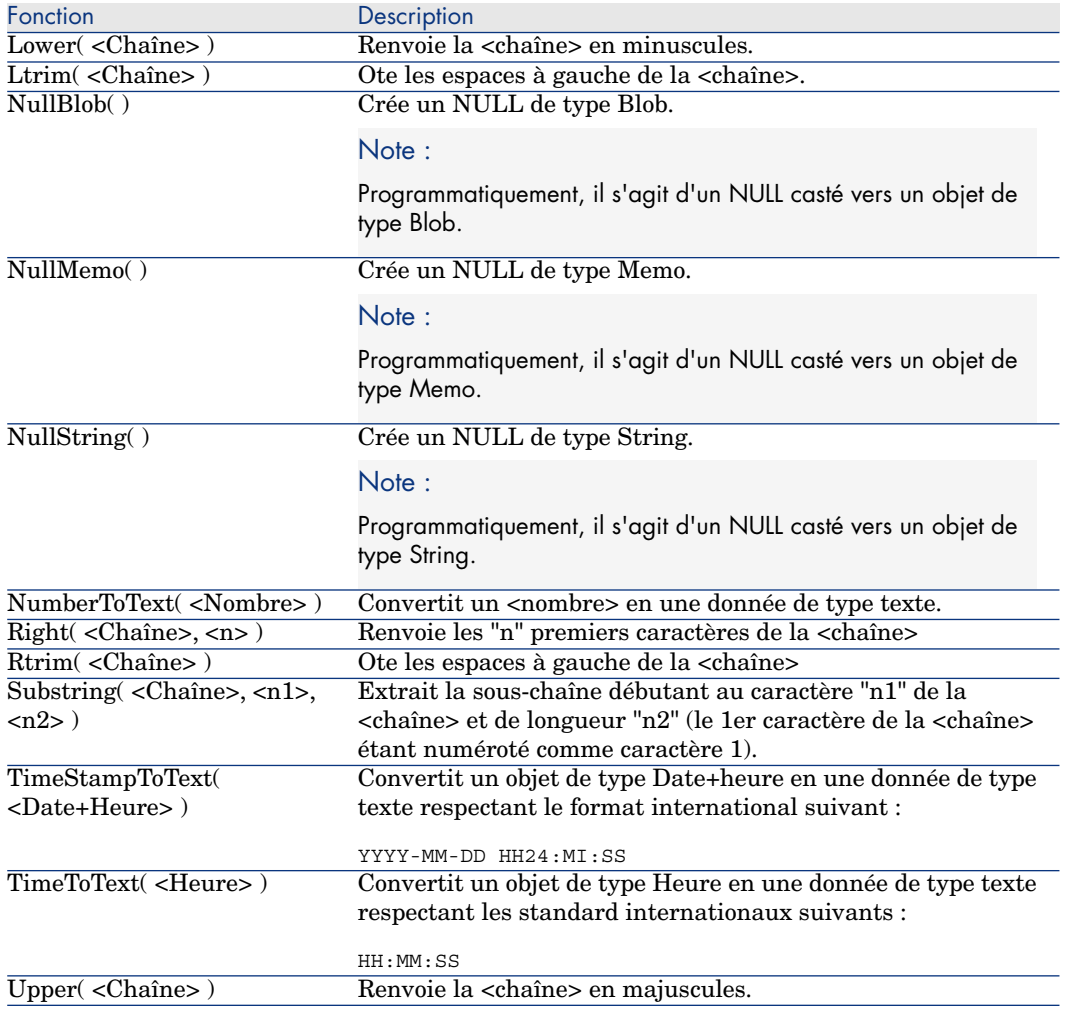

## Fonctions AQL de type Date

#### **Tableau 3.6. AQL - fonctions de type Date**

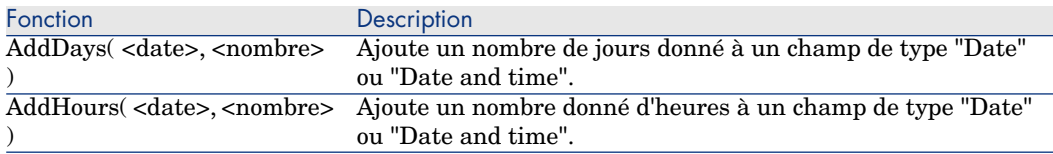

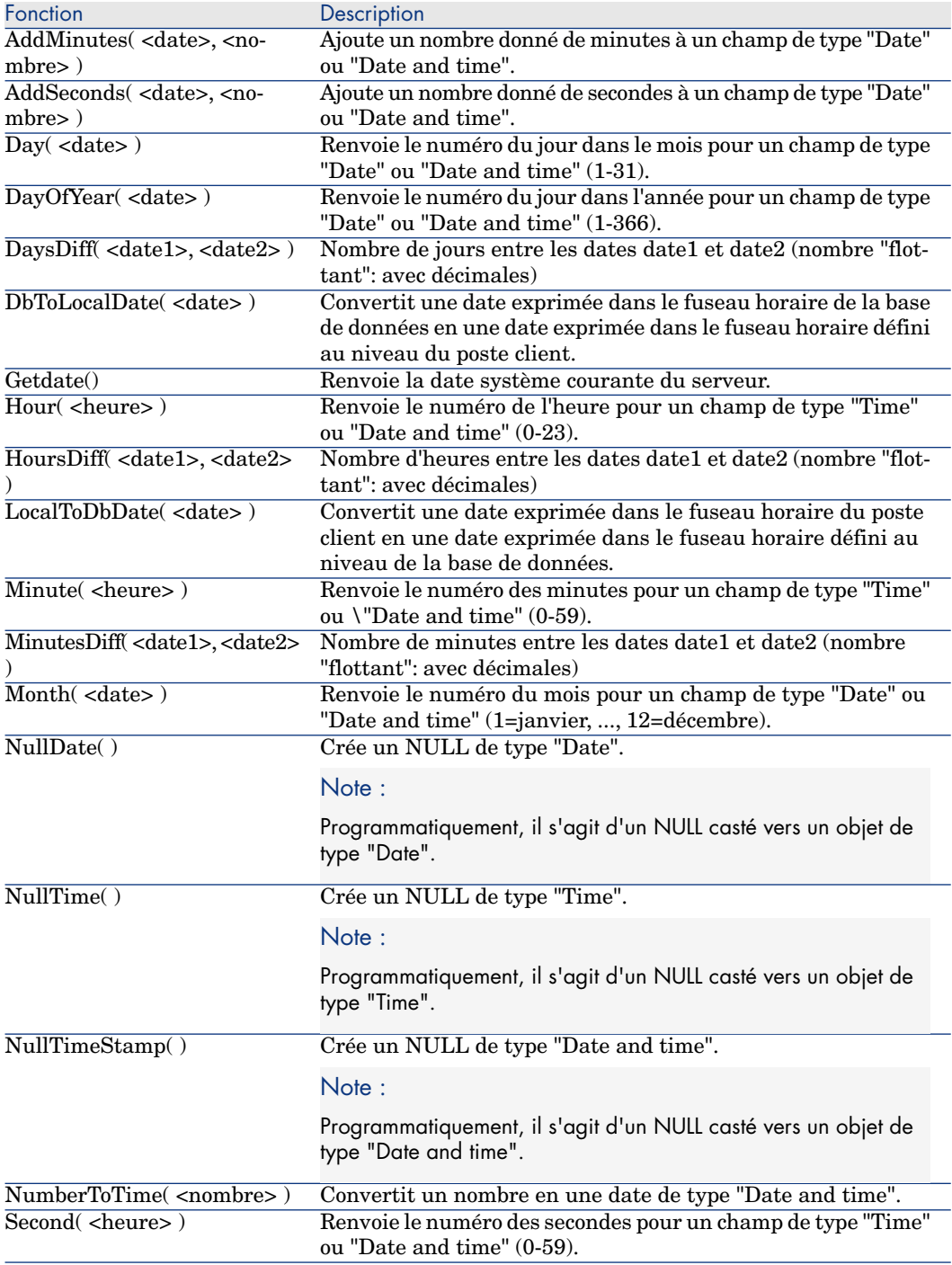

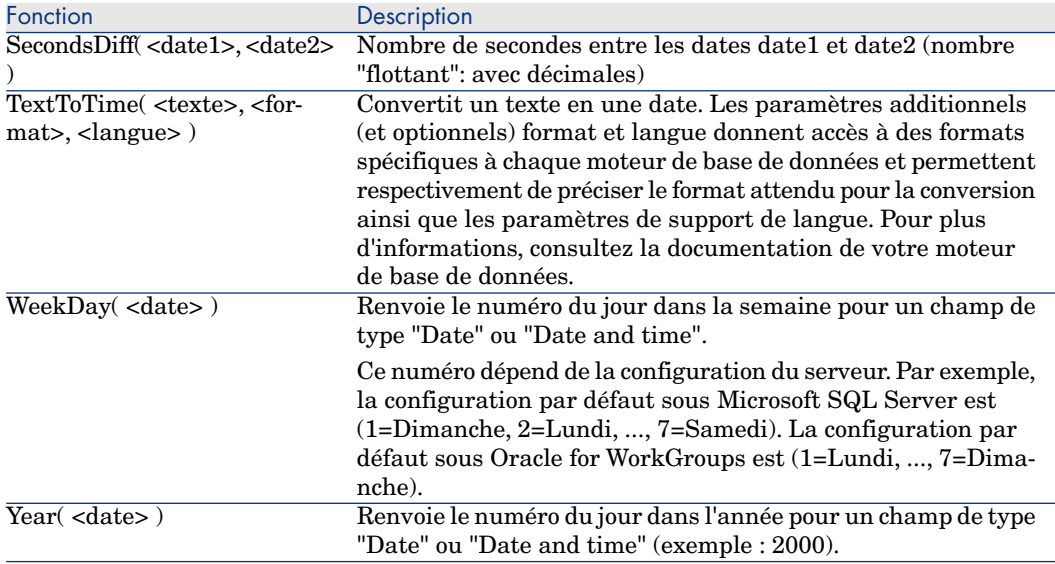

#### **Tableau 3.7. AQL - Exemples de fonctions de type Date**

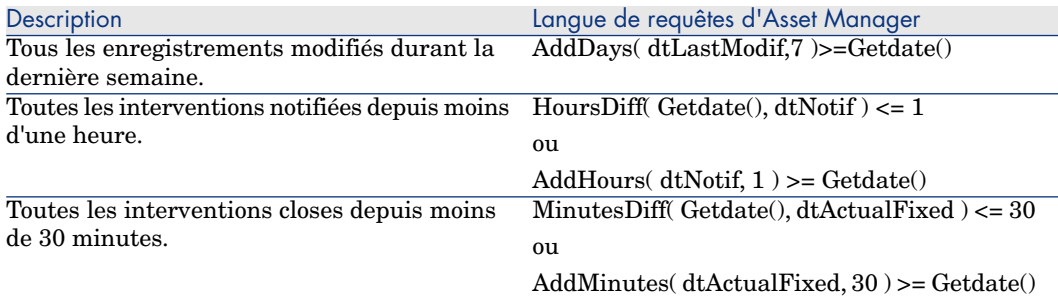

La requête ci-dessous liste les interventions effectivement réalisées et résolues pendant la même journée, en tenant compte du fuseau horaire du poste client :

SELECT Self FROM amWorkorder WHERE DayOfYear(DbToLocalDate(dtActualFixStar) t)) = DayOfYear(DbToLocalDate(dtActualFixed))

La requête ci-dessous liste toutes les interventions qui ont effectivement débuté aujourd'hui :

SELECT Self FROM amWorkorder WHERE DayOfYear(DbToLocalDate(dtActualFixStar t)) = DayOfYear(DbToLocalDate(GetDate()))

## Fonctions AQL de type Numérique

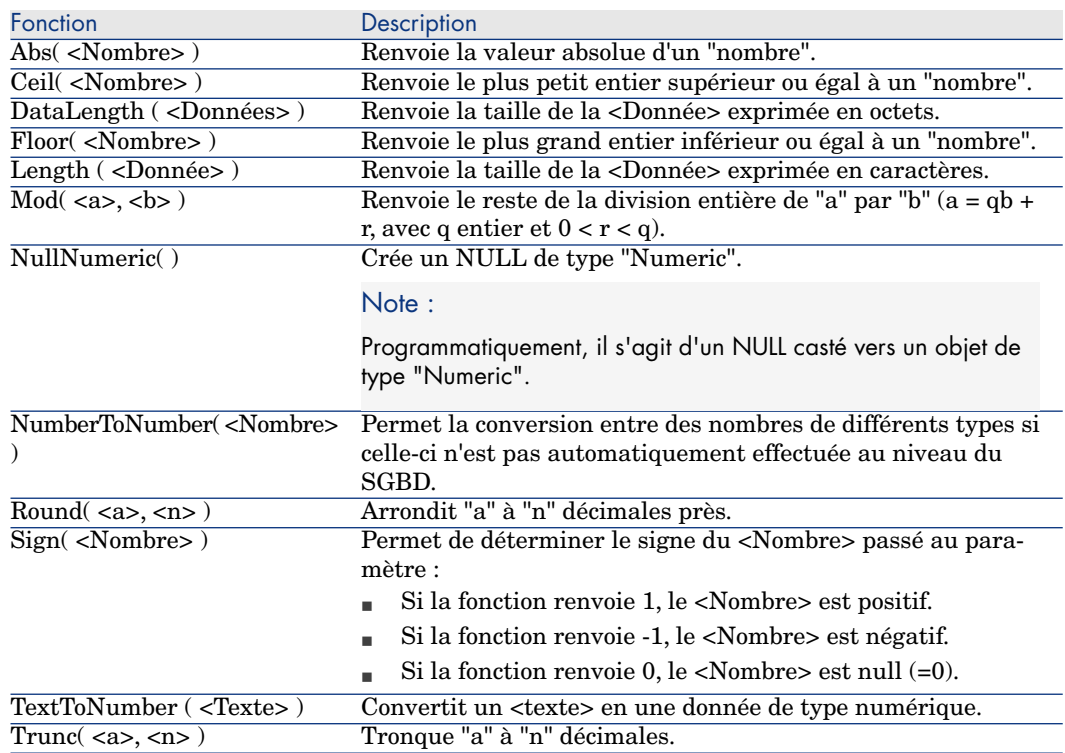

#### **Tableau 3.8. AQL - fonctions de type Numérique**

Exemples d'application :

Abs  $(2.516) = 2$ .  $Ceil (2.516) = 3.$ Floor  $(2.516) = 2$ .  $Mod (6, 4) = 2.$ Round  $(31.16, 1) = 31.20$ . Round  $(31.16, 0) = 31.00$ . Round  $(31.16, -1) = 30.00$ . Trunc  $(31.16, 1) = 31.1$ .

## Fonctions AQL de type Test

#### **Tableau 3.9. AQL - fonctions de type Test**

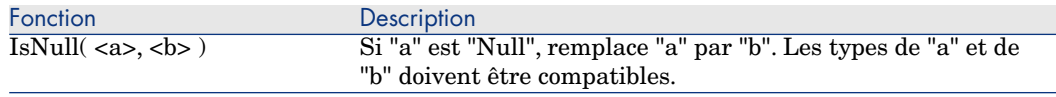

## Exemples de requêtes

Chaque exemple traite d'un aspect particulier de la composition des requêtes. Vous pourrez vous en inspirer pour créer vos propres requêtes en combinant plusieurs des aspects présentés ici.

Ces exemples présentent la syntaxe complète de la requête. Si vous souhaitez les tester tels quels, nous vous invitons à le faire avec le programme Asset Manager Export Tool. Vous devrez modifier la syntaxe de ces exemples pour les utiliser dans un filtre par requête par exemple.

Ainsi, la requête complète suivante :

SELECT self FROM amAsset WHERE Model.Brand.Name='Compaq'

s'écrit comme suit dans un filtre par requête (seule la clause WHERE est explicitée) utilisé sur la table des biens :

Model.Brand.Name='Compaq'

Vous pouvez également vous inspirer des requêtes de la base de démonstration fournie avec Asset Manager.

## Note :

Pour visualiser la transcription d'une requête dans le langage SQL du SGBD que vous utilisez, affichez l'onglet **Prévisualisation** du détail de la requête.

### Comparer un champ de la table principale à une valeur

Exemple : tous les éléments de parc de la marque "Compaq".

SELECT Self FROM amPortfolio WHERE Model.Brand.Name = 'Compaq'

### Comparer un lien de la table principale à un autre lien

Exemple : tous les éléments du parc qui ont la même localisation que leur bien parent.

SELECT Self FROM amPortfolio WHERE Location = Parent.Location

### Comparer un lien de la table principale à une valeur

Exemple : tous les services et employés directement liés au service "Agence Lyonnaise".

SELECT Self FROM amEmplDept WHERE Parent.Name = 'Agence Lyonnaise'

## Comparer par rapport à un champ d'une table liée à la table principale

Exemple : tous les éléments du parc qui ont le même nom de localisation que leur bien parent.

SELECT Self FROM amPortfolio WHERE Location.Name = Parent.Location.Name

### Tables hiérarchiques

Utilisation du champ "FullName"

Exemple : toutes les sous-localisations de la localisation de nom "Immeuble Ariane" :

SELECT Self FROM amLocation WHERE FullName LIKE '/Immeuble Ariane/%'

Utilisation des champs "FullName" et "sLvl"

Les requêtes sur les tables hiérarchiques utilisent souvent les champs "FullName" et "sLvl".

Exemple : toutes les sous-localisations de la localisation "Immeuble Ariane", de niveau hiérarchique strictement inférieur à 3.

Dans les arborescences, le niveau racine a pour valeur hiérarchique "0".

```
SELECT Self FROM amLocation WHERE (FullName LIKE '/Immeuble Ariane/%') AND
(sLv1 < 3)
```
Attention aux caractères "/" qui figurent en début et fin des noms complets.

#### Requête combinant deux conditions

Exemple : tous les employés de fonction "Commercial" et localisées à "Lyon".

```
SELECT Self FROM amEmplDEpt WHERE (Title = 'Commercial') AND (Location.Nam
e = 'Site Lyon')
```
### Comparaison d'un champ avec des nombres, dates ou textes

Exemple : toutes les interventions effectuées entre le 1er Janvier 2006 et le 31 Décembre 2006.

```
SELECT self FROM amWorkOrder WHERE (dtActualFixStart >= #2006-01-01 00:00:
00#) AND (dtActualFixStart <= #2006-12-31 00:00:00#)
```
#### Requête portant sur une caractéristique

Exemple : tous les éléments de parc dont la caractéristique de nom SQL **fv\_Size** indique une taille supérieure ou égale à 150 cm.

SELECT Self FROM amPortfolio WHERE fv Size >= 150.00

#### Rechercher des enregistrements en fonction d'une expression

Exemple : tous les biens dont le prix d'achat est égal au prix d'achat maximum des biens de la base de données. Notez que l'on utilise une sous-requête dans la requête principale pour identifier le prix maximum.

SELECT Self FROM amAsset WHERE mPrice = (SELECT max(mPrice) FROM amAsset)

### Recherche d'un champ non renseigné

Exemple : tous les employés n'ayant pas de numéro de téléphone. Notez qu'une chaîne vide est représentée par deux apostrophes (').

SELECT Self FROM amEmplDept WHERE Phone=''

## Recherche d'une absence de lien

Cas d'un lien 1

Exemple : tous les éléments de parc n'ayant pas été affectés à un utilisateur. Notez qu'une absence de lien se note "0".

SELECT Self FROM amPortfolio WHERE User = 0

#### Cas de liens n

Exemple : tous les modèles n'ayant aucun bien associé.

```
SELECT self FROM amModel WHERE NOT ( EXISTS (SELECT A1.lAstId FROM amAsset
A1 WHERE A1.lModelId = amModel.lModelId))
```
Cette requête parcourt la table des modèles, prend chaque modèle l'un après l'autre, et compare le nombre de biens qui sont de ce modèle à 0.

#### Exemple combinant un test sur un lien 1 et un lien n

Exemple : tous les modèles sans modèle parent ni sous-modèle.

SELECT self FROM amModel WHERE (NOT ( EXISTS (SELECT A1.lModelId FROM amMo del A1 WHERE A1.lParentId = amModel:lModelId))) AND (Parent = 0)

Cette requête effectue :

- un test sur un lien  $1$  ("Parent = 0"), pour sélectionner les modèles sans bien parent.
- un test sur un lien n  $("0 = (SELECT COUNT(a.lModelId) FROM amModel)$ a WHERE a.lParentId = lModelId)"), pour sélectionner les modèles sans sous-modèles. Le test sur le lien n consiste à prendre chaque modèle, sélectionner son identifiant "lModelId", et à compter tous les modèles qui ont un modèle parent dont l'identifiant "lParentId" est égal à "lModelId".

## $N$ Note  $\cdot$

La clause SELECT COUNT décompte l'ensemble des enregistrements de la base de données ; elle est donc plus coûteuse en terme de performances que la clause EXIST.

#### Autre exemple

Tous les modèles sans sous-modèle de nature "Ordinateur".

```
SELECT self FROM amModel p WHERE NOT ( EXISTS (SELECT lModelId FROM amMode
l WHERE (FullName LIKE (p.FullName + '%/')) AND (Nature.Name = 'Ordinateur
')))
```
## Note :

En essayant cette requête avec Asset Manager Export Tool, vous constaterez qu'un message d'erreur s'affiche. Vous pouvez ignorer ce message. La requête fonctionne correctement.

### Requête avec alias

Exemple : tous les employés ayant eu une formation de libellé 'HP Software' et une formation de libellé 'Base de données'.

Table de départ: la table des services et employés.

La requête est le suivante :

```
SELECT Self FROM amEmplDept WHERE (Trainings_1.Title = 'HP Software') AND
(Trainings_2.Title = 'Base de données')
```
Les alias, de la forme "Training\_1" et "Training\_2", permettent de poser 2 conditions portant sur 2 enregistrements différents liés par le lien "Training". Si l'on avait écrit :

SELECT Self FROM amEmplDept WHERE (Trainings.Title = 'HP Software') AND (T rainings.Title = 'Base de données)

on aurait sélectionné tous les employés ayant eu une formation ayant les deux libellés à la fois.

Si l'on avait écrit :

```
SELECT Self FROM amEmplDept WHERE (Trainings.Title = 'HP Software') OR (Tr
ainings.Title = 'Base de données)
```
on aurait sélectionné tous les employés ayant eu une formation avec l'un des deux libellés.

Vous pouvez utiliser le caractère deux-points afin de raccourcir votre requête :

```
SELECT amPortfolio.self, amModel_FullName:self FROM amPortfolio portfolio
Cette requête équivaut à :
```

```
SELECT amPortfolio.self, FullName.semf FROM amPortfolio portfolio, amModel
FullName
```
### Requête avec variable

#### Syntaxe 1

Exemple : tous les modèles dont le nom est égal à une valeur qui sera précisée par l'utilisateur au moment où il sélectionne un filtre qui fait appel à la requête.

Table de départ: **Modèles** (amModel).

Name = \$Nom

L'utilisateur du filtre par requête est invité à renseigner le champ **Nom** avant d'exécuter la requête.

Si l'utilisateur saisit la valeur **Test**, la requête générée sera :

SELECT M1.Name FROM amModel M1 WHERE M1.Name = 'Test'

Syntaxe 2

Exemple : tous les modèles dont le nom contient une valeur qui sera précisée par l'utilisateur au moment où il sélectionne un filtre qui fait appel à la requête.

Table de départ: **Modèles** (amModel).

```
Name LIKE amDbVal(Name, 'Nom contenant', 'Indiquez la valeur que doit cont
enir le champ')
```
L'utilisateur du filtre par requête est invité à renseigner le champ **Nom contenant** avant d'exécuter la requête.

Le champ **Nom contenant** affiche **Indiquez la valeur que doit contenir le champ** par défaut.

Si l'utilisateur saisit la valeur **Test**, la requête générée sera :

SELECT M1.Name FROM amModel M1 WHERE M1.Name LIKE 'Test' ESCAPE '\'

# 4 SAP Crystal Reports

Ce chapitre vous explique comment afficher et imprimer des rapports avec Asset Manager grâce au logiciel SAP Crystal Reports.

## $N$ ote  $\cdot$

Les rapports SAP Crystal ne sont pas disponibles pour la version Unix du logiciel Asset Manager.

## Limites

Les possibilités d'utilisation des rapports SAP Crystal Reports sont différentes selon que vous les utilisez à partir d'un client Web ou Windows, et selon que vous utilisez des rapports stockés dans la base Asset Manager ou SAP BusinessObjects Enterprise.

 Les limitations liées à ces cas de figure sont décrites dans le manuel **Ergonomie**, chapitre **Différences entre le client Windows et le client Web**, section **Reporting**.

## Fonctionnement général

## Pourquoi SAP Crystal Reports (Designer) ?

SAP Crystal Reports (Designer) est utilisé pour créer et modifier des rapports (fichiers **.rpt**).

Vous pouvez afficher et imprimer les rapports créés avec SAP Crystal Reports (Designer) à l'aide du client Asset Manager Windows et Web ; cependant, vous ne pouvez pas créer ni modifier les rapports à l'aide d'Asset Manager.

### Où les rapports sont-ils stockés ?

Il existe plusieurs mode de stockage des fichiers **.rpt** :

<sup>n</sup> Dans la base **Asset Manager**.

Les rapports ainsi stockés ne sont accessibles qu'à partir du client Windows.

<sup>n</sup> Dans la **base SAP BusinessObjects Enterprise**.

Les rapports ainsi stockés sont accessibles à partir du client Windows et Web.

Quand vous demandez l'affichage ou l'impression d'un rapport SAP Crystal Reports depuis un client Web ou Windows d'Asset Manager, une requête est adressée à SAP BusinessObjects Enterprise.

SAP BusinessObjects Enterprise récupère directement les données de la base Asset Manager et affiche le rapport dans le client Web ou un explorateur Internet (client Web).

## Où les rapports sont-ils référencés ?

Chaque fichier **.rpt** est référencé par un enregistrement de la table **Rapports** (amReport), quel que soit son mode de stockage :

- <sup>n</sup> Si le rapport est stocké dans la **base Asset Manager**: le fichier **.rpt** est importé dans la base de données grâce au client Windows (bouton **Importer** qui se trouve dans l'écran de détail des rapports).
- <sup>n</sup> Si le rapport est stocké dans la **base SAP BusinessObjects Enterprise**: le fichier **.rpt** est référencé grâce au champ **Fichier** (FileName) qui se trouve dans l'écran de détail des rapports.

## Types de rapports

Il existe plusieurs types de rapports :

#### <sup>n</sup> **Rapports de détail**

Ces rapports permettent d'afficher des informations sur un enregistrement d'une table donnée.

De tels rapports ne sont accessibles que si un enregistrement au moins de la table de contexte du rapport est sélectionné.

Ces rapports ne sont disponibles qu'au niveau des clients Windows.

### <sup>n</sup> **Rapports de liste et graphes**

Ces rapports permettent d'afficher des informations sur une sélection d'enregistrements d'une table.

Ces rapports sont accessibles à tout moment.

Ces rapports sont disponibles au niveau des clients Web et Windows.

Installation et configuration pour que les clients Windows d'Asset Manager puissent utiliser des rapports stockés dans la base Asset Manager

> Vous devez installer l'un des logiciels suivants sur le poste de chacun des clients Windows concernés :

■ Version complète de SAP Crystal Reports (Designer).

Pour connaître les versions de SAP Crystal Reports supportées : Asset Manager Support Matrix

- <sup>n</sup> Version OEM (Original Equipment Manufacturer) de SAP Crystal Reports (Designer) pour Asset Manager fournie sur le CD intitulé **Asset Manager Utilities**.
- Version limitée (runtime) fournie avec Asset Manager

Pour installer ce runtime, cochez l'option appropriée lors de l'installation de Asset Manager.

## $\blacksquare$  Note :

Cette version runtime suffit à prévisualiser et imprimer des rapports existants avec les données actuelles de la base Asset Manager à l'aide du client Windows (mais pas du client Web). Elle ne permet ni de créer de nouveaux rapports, ni de modifier des rapports existants.

## **Q** Astuce :

Si vous avez déjà installé, ou si vous comptez installer une version complète ou la version OEM fournie de SAP Crystal Reports, il n'est pas utile de demander à Asset Manager d'installer la version réduite de SAP Crystal Reports.

## Installation et configuration pour que les clients Web d'Asset Manager puissent utiliser des rapports stockés dans la base SAP BusinessObjects **Enterprise**

## Prérequis

### Créer la base Asset Manager

Vous devez avoir créé la base de données Asset Manager avec le SGBD de votre choix.

### Installez les composants requis

Installez les composants suivants :

- <sup>n</sup> Les modules suivants d'Asset Manager :
	- <sup>n</sup> Client Windows d'Asset Manager
	- n Pilote ODBC Asset Manager

manuel Asset Manager **Installation et mise à jour** et Asset Manager **Administration**, chapitre **Accès ODBC à la base de données**.

<sup>n</sup> Les couches clientes du SGBD utilisé pour la base de données Asset Manager

Manuel Asset Manager **Administration**, chapitre **Création, modification et suppression d'une base de données Asset Manager** , section **Création d'une coquille vide avec le SGBD**.

### Créer une connexion à la base Asset Manager

- 1 Démarrez le client Windows Asset Manager.
- 2 Créez une connexion à la base de données Asset Manager (menu **Fichier/ Edition des connexions...**).

Manuel Asset Manager **Administration**, chapitre **Création, modification et suppression d'une base de données Asset Manager**, section **Création d'une connexion avec Asset Manager**.

Notez le nom de la connexion ; vous aurez besoin d'y faire référence plus loin.
3 Testez la connexion (bouton **Tester** de la fenêtre d'édition des connexions).

#### Installer la clé de licence

Vous devez avoir installé une clé de licence valide à l'aide de l'outil Gestion des gestion des licences HP AutoPass.

manuel Asset Manager **Administration**, chapitre **Installation des clés de licence**.

#### Activer la base Asset Manager

La base doit avoir été activée à l'aide de clés de licence valides HP AutoPass. Elle doit également être accessible depuis SAP BusinessObjects Enterprise.

Pour ce faire, cliquez sur le menu **Action/ Activer la base de données** d'Asset Manager Application Designer.

#### Importez les données métier **Parc - Données métier** dans votre base de données

Pour que l'intégration fonctionne, il vous faut importer les données métier **Parc - Données métier**.

 manuel **Parc**, chapitre **Parc informatique**, section **Ordinateurs/ Consultation des ordinateurs dans la base HP Discovery and Dependency Mapping Inventory d'Asset Manager/ Tâches préliminaires/ Importez les données métier Parc - Données métier dans votre base de données**.

#### Installer le client Web d'Asset Manager

manuel **Installation**, chapitre **Installation, configuration, désinstallation et mise à jour d'Asset Manager Web**, section **Cas pratique**.

### Installation de SAP BusinessObjects Enterprise et SAP Crystal Reports (Designer)

SAP BusinessObjects Enterprise et SAP Crystal Reports (Designer) peuvent être installés de différentes manières :

<sup>n</sup> A partir de la **OEM version** (Original Equipment Manufacturer) fournie sur le CD intitulé **Asset Manager Utilities**.

Vous pouvez alors procéder à une installation sans surveillance ou à une installation manuelle.

- <sup>n</sup> A partir d'une **version complète commerciale** que vous possédez déjà.
	- Documentation de SAP Crystal Reports.

Pour connaître les versions de SAP Crystal Reports supportées : Asset Manager Support Matrix

# $N$ ote  $\cdot$

Aucun paramétrage global n'est requis au niveau de SAP BusinessObjects Enterprise. Le paramétrage se fera au niveau de chacun des rapports.

## Note :

Seul SAP Crystal Reports sous un système Windows est supporté avec Asset Manager car l'intégration SAP Crystal Reports utilise le pilote ODBC Asset Manager.

Nous décrivons ici l'installation de la version OEM de SAP Crystal Reports (Designer) pour Asset Manager et SAP BusinessObjects Enterprise pourAsset Manager à partir du CD **Asset Manager Utilities** fourni.

## IMPORTANT :

Les produits BusinessObjects (SAP Crystal Reports (Designer) pour Asset Manager et SAP BusinessObjects Enterprise pour Asset Manager) fournis avec Asset Manager ne doivent être utilisés que dans le cadre des produits BTO (Business Technology Optimization).

### Installation en mode sans surveillance de SAP Crystal Reports (Designer) et de SAP BusinessObjects Enterprise pour Asset Manager

L'installation en mode sans surveillance s'effectue automatiquement avec des options pré-définies.

- 1 Lancez le script AssetManagerReportingInstall.bat situé à la racine du CD **Asset Manager Utilities** fourni.
- 2 Vous avez le choix entre les options de langue suivantes.

```
Choisissez l'une des options suivantes :
1- Installer la version anglaise
2- Installer la version allemande
3- Installer la version espagnole
4- Installer la version française
5- Installer la version russe
6- Installer la version italienne
7- Installer la version japonaise
8- Installer la version coréenne
```

```
9- Installer la version chinoise simplifiée
0- Quitter
Votre choix :
```
Saisissez le chiffre correspondant à la version à installer.

3 Vous avez alors 2 choix :

```
Asset Manager Reporting Installer =================================
Choisissez l'une des options suivantes :
1- Installer Crystal Reports Server pour Asset Manager
0- Quitter
Votre choix :1
```
Entrez '1' pour continuer l'installation.

4 Choisissez le mode d'installation lorsque vous obtenez les options suivantes.

```
Asset Manager Reporting Installer =================================
Installer Crystal Reports Server pour Asset Manager :
1- Installation en mode sans surveillance
2- Installation manuelle
0- Retour
Votre choix :1
```
Entrez '1' pour sélectionner le mode d'installation sans surveillance.

<span id="page-74-0"></span>5 L'installation est réalisée en tenant compte des options prédéfinies.Au cours de la procédure d'installation, il y a des pauses à gérer manuellement.

Exécutez les mêmes étapes pour installer SAP Crystal Reports (Designer) pour Asset Manager si vous souhaitez créer ou modifier les rapports Crystal.

Installation manuelle de SAP Crystal Reports (Designer) et de SAP BusinessObjects Enterprise pour Asset Manager

Si vous souhaitez personnaliser votre installation de SAP BusinessObjects Enterprise pour Asset Manager et/ou SAP Crystal Reports (Designer) pour Asset Manager, effectuez une installation manuelle.

Pour plus d'informations, consultez les manuels d'installation de BusinessObjects sur le site web :

[http://help.sap.com/businessobject/product\\_guides/.](http://help.sap.com/businessobject/product_guides/)

Si vous ne pouvez pas accéder au serveur de documentation, vous trouverez les documents suivants sur SAP BusinessObjects Enterprise dans le dossier <CD-ROM d'installation d'Asset Manager>:\Doc.

- **n** Release Notes
- <sup>n</sup> Guide d'installation (version anglaise)

Pour effectuer une installation manuelle de SAP BusinessObjects Enterprise pour Asset Manager ou de SAP Crystal Reports pour Asset Manager :

- 1 Lancez le script AssetManagerReportingInstall.bat situé à la racine du CD **Asset Manager Utilities** fourni.
- 2 Vous avez le choix entre les options de langue suivantes.

```
Choisissez l'une des options suivantes :
1- Installer la version anglaise
2- Installer la version allemande
3- Installer la version espagnole
4- Installer la version française
5- Installer la version russe
6- Installer la version italienne
7- Installer la version japonaise
8- Installer la version coréenne
9- Installer la version chinoise simplifiée
0- Quitter
Votre choix :
```
Saisissez le chiffre correspondant à la version à installer.

3 Vous avez alors 2 choix :

```
Asset Manager Reporting Installer =================================
Choisissez l'une des options suivantes :
1- Installer Crystal Reports Server pour Asset Manager
0- Quitter
```
Votre choix :1

Entrez '1' pour continuer l'installation.

4 Choisissez le mode d'installation lorsque vous obtenez les options suivantes.

```
Asset Manager Reporting Installer =================================
Installer Crystal Reports Server pour Asset Manager :
1- Installation en mode sans surveillance
2- Installation manuelle
0- Retour
Votre choix :2
```
Entrez '2' pour sélectionner le mode d'installation manuelle.

5 Suivez ensuite la procédure proposée par l'assistant d'installation.

<span id="page-76-0"></span>Exécutez les mêmes étapes pour installer SAP Crystal Reports (Designer) pour Asset Manager si vous souhaitez créer ou modifier les rapports Crystal.

### Liste de contrôle de configuration pour l'installation sans surveillance et manuelle

Dans le cas de l'installation **manuelle** de SAP BusinessObjects Enterprise pour Asset Manager une configuration manuelle supplémentaire est nécessaire. Le tableau ci-dessous contient la liste de contrôle des configurations.

Ces configuration sont partiellement implémentées automatiquement en mode d'installation sans surveillance. Vous pouvez vérifier la configuration en consultant ce tableau et implémenter manuellement ce qui n'a pas été exécuté avec succès au cours de l'installation sans surveillance.

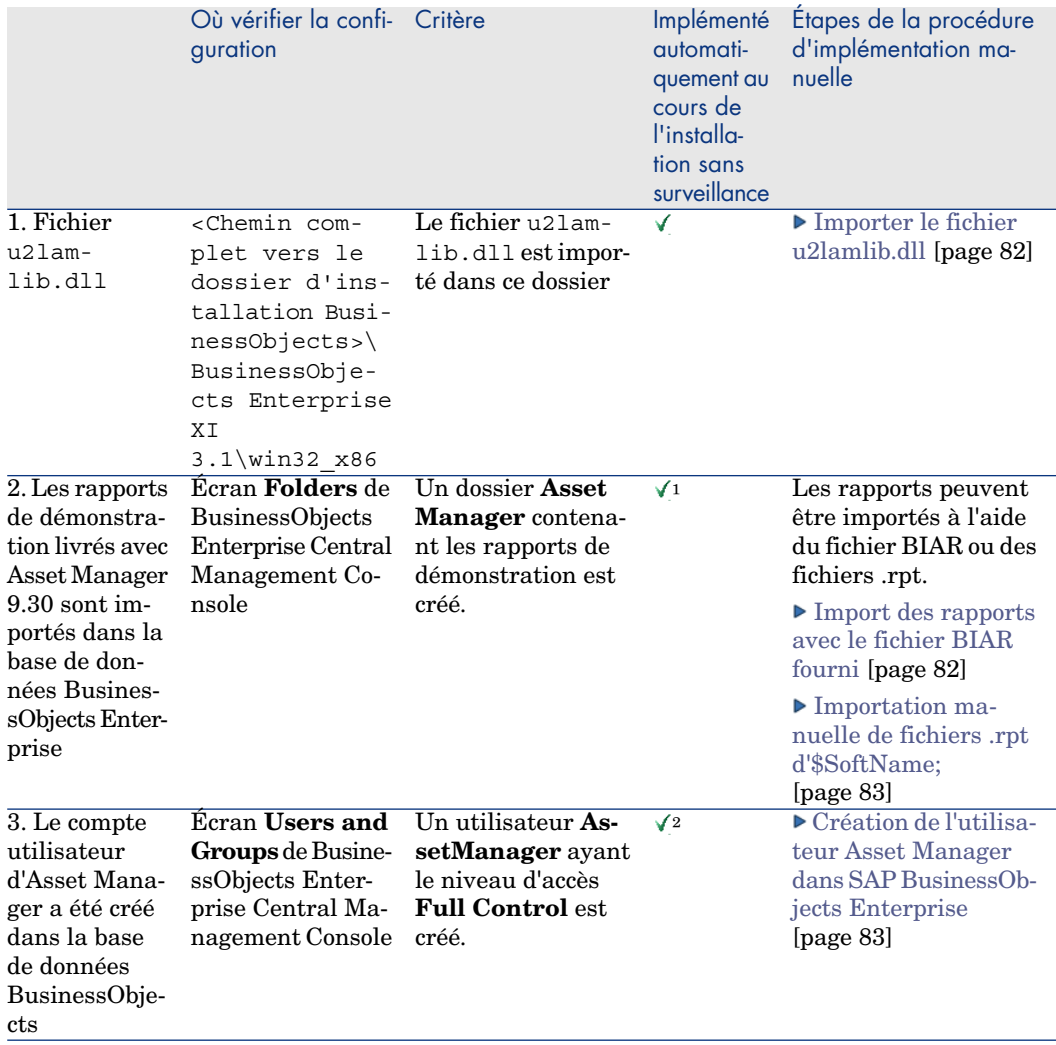

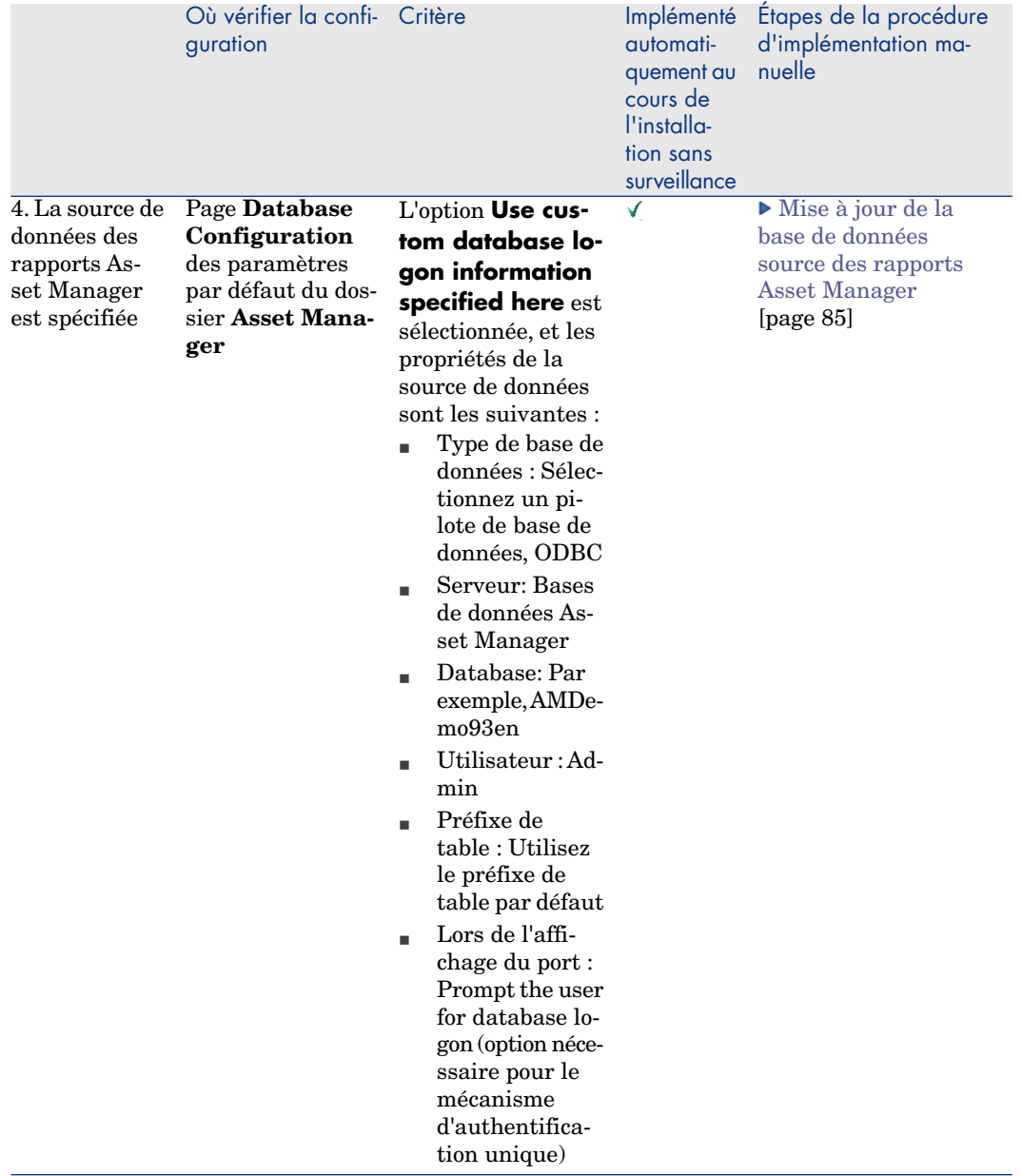

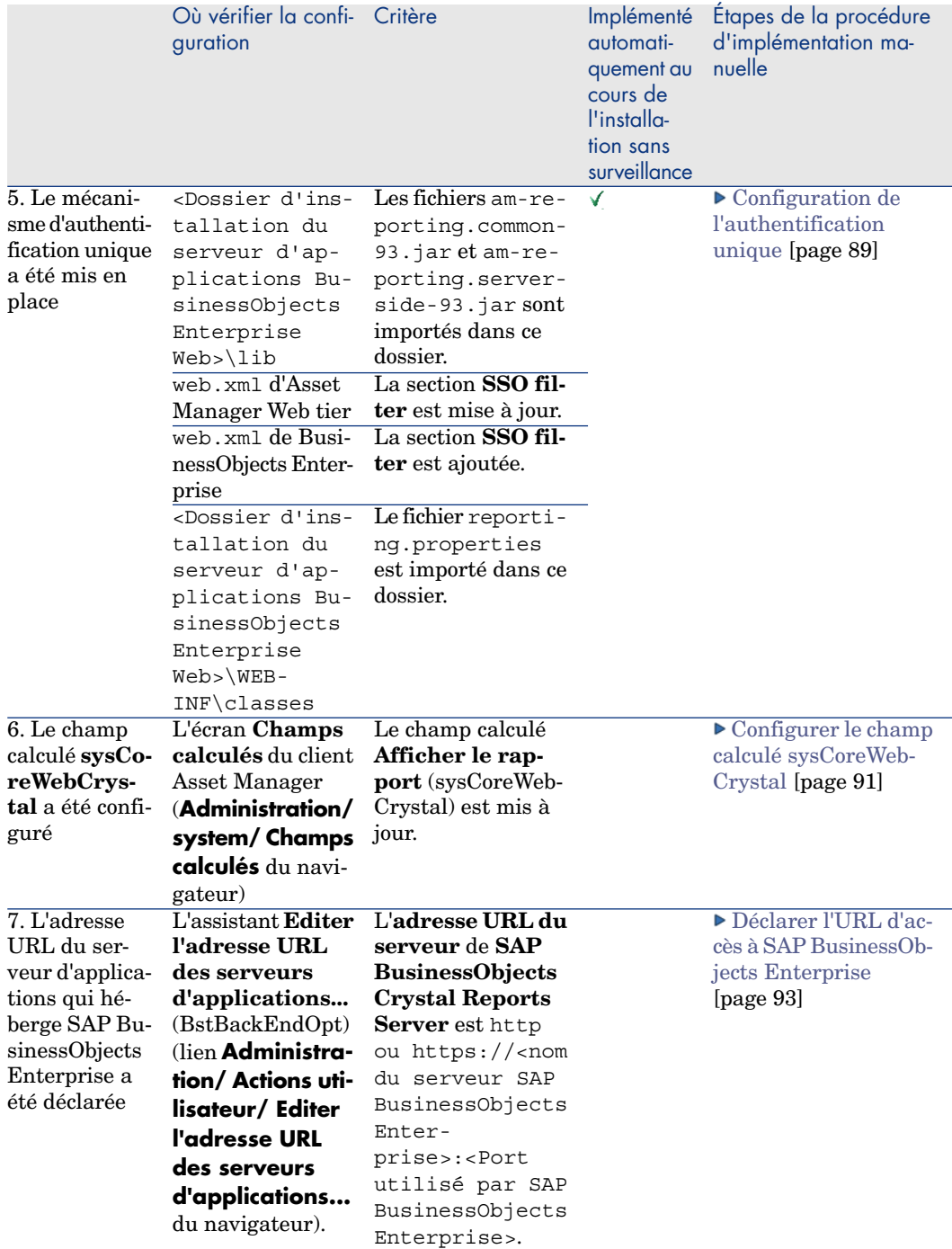

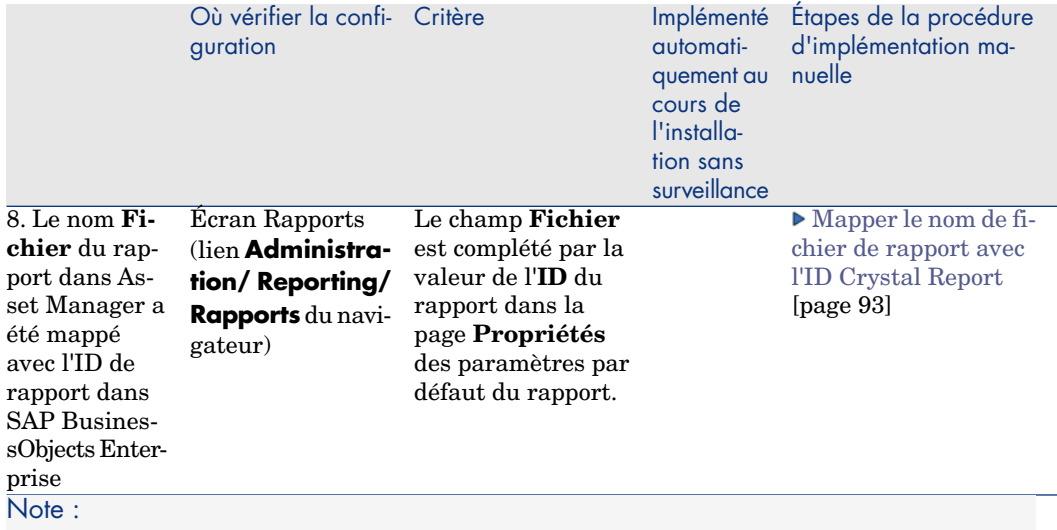

- $\blacksquare$   $\blacksquare$ : En mode d'installation sans surveillance, les rapports Asset Manager sont importés automatiquement en déployant un fichier BIAR (Business Intelligence Archive Resource) dans la base SAP BusinessObjects Enterprise à l'aide du script tool\_step2\_deployReports.bat (situé dans le dossier install du CD **Asset Manager Utilities**). Par conséquent, si les rapports ne sont pas créés avec succès, ce qui arrive rarement, vous pouvez exécuter manuellement tool\_step2\_deployReports.bat pour ré-importer les rapports.
- <span id="page-80-0"></span><sup>2</sup>: En mode d'installation sans surveillance, l'utilisateur AssetManager est créé automatiquement ; toutefois, vous devez octroyer manuellement des droits d'accès complets à l'utilisateur en vous référant à [Attribution des droits](#page-83-0) [page 84].

### Configurations pour que les clients Web d'Asset Manager puissent utiliser des rapports stockés dans la base BusinessObjects Enterprise

Si vous avez effectué l'installation en mode sans surveillance de SAP BusinessObjects Enterprise pour Asset Manager à partir de la version OEM fournie, vous n'avez pas besoin d'effectuer la configuration décrite dans cette section, elle a été effectuée automatiquement lors de l'installation. Recherchez les procédures requises pour l'installation en mode sans surveillance dans [Liste](#page-76-0) [de contrôle de configuration pour l'installation sans surveillance et manuelle](#page-76-0) [page 77].

En revanche, si vous avez effectuée une installation manuelle de SAP BusinessObjects Enterprise pour Asset Manager à partir de la version OEM fournie ou si vous avez installé SAP BusinessObjects Enterprise à partir d'une version complète commerciale, les étapes de configuration suivantes sont requises pour le bon fonctionnement de l'intégration.

### <span id="page-81-0"></span>Importer le fichier u2lamlib.dll

- <sup>n</sup> Si Asset Manager et SAP BusinessObjects Enterprise sont installés sur le même serveur, aucune configuration n'est nécessaire pour ce fichier u2lamlib.dll.
- <sup>n</sup> Si Asset Manager et SAP BusinessObjects Enterprise ne sont pas installés sur le même serveur :
	- 1 Démarrez un explorateur Windows.
	- 2 Affichez le contenu du dossier lib\XX (où XX correspond à la langue d'installation d'Asset Manager) du CD **Asset Manager Utilities**.
	- 3 Copiez le fichier u2lamlib.dll.
	- 4 Collez ce fichier dans le dossier <Chemin complet du dossier d'installation de BusinessObjects>\ BusinessObjects Enterprise XI 3.1\win32\_x86.

Exemple :

<span id="page-81-2"></span>C:\Program Files\Business Objects\BusinessObjects Enterprise XI 3.1\ win32\_x86

### Import des rapports Asset Manager dans SAP BusinessObjects Enterprise

<span id="page-81-1"></span>Vous avez différentes possibilités pour importer les rapports Asset Manager dans SAP BusinessObjects Enterprise.

### Import des rapports avec le fichier BIAR fourni

- 1 Démarrez l'assistant **Import Wizard** de SAP BusinessObjects Enterprise (mernu Windows **Démarrer/ Tous les programmes/ BusinessObjects XI 3.1/ BusinessObjects Enterprise/ Import Wizard**).
- 2 Cliquez sur le bouton **Suivant**.
- 3 Dans la page **Source environnement**, sélectionnez **BusinessObjects Enterprise XI 3.x** comme source et complétez le **CMS Name**, **User Name** et **Password** du CMS source.
- 4 Cliquez sur le bouton **Suivant**.
- 5 Dans la page **Destination environment**,entrez vos paramètres de connexion à la base de données BusinessObjects Enterprise.
- 6 Cliquez sur le bouton **Suivant**.
- 7 Dans la page **Select objects to import** :
	- <sup>n</sup> sélectionnez l'option **Import users and users groups** sans sélectionnez les sous-options.
	- <sup>n</sup> sélectionnez l'option **Import folders and objects** sans sélectionnez les sous-options.
	- <sup>n</sup> sélectionnez l'option **Import repository objects**.
	- <sup>n</sup> désélectionnez toutes les autres options.
- 8 Dans la page **A note on importing universes**, un message d'avertissement vous prévient que l'importation de documents sans importer les univers provoque une perte des relations entre les documents et les univers. Ignorez cet avertissement en cliquant sur **Suivant**.
- 9 Dans la page **Import scenario**, cliquez sur **Suivant**.
- 10 Dans la page **Incremental import**, sélectionnez toutes les options et cliquez sur **Next**.
- 11 Dans la page **Users and groups**, sélectionnez l'utilisateur d'Asset Manager et cliquez sur **Suivant**.
- 12 Dans la page **Folders and objects**, sélectionnez le dossier d'Asset Manager (tous les sous-dossiers sont sélectionnés) et cliquez sur **Suivant**.
- 13 Dans la page **Import repository object options**, sélectionnez l'option qui répond à vos besoins et cliquez sur **Suivant**.
- 14 Conservez les sélections par défaut de la page **Import options for publications** eet cliquez sur **Suivant**.
- <span id="page-82-0"></span>15 Attendez que l'assistant soit prêt à importer et cliquez sur **Finish**.

Tous les rapports Asset Manager ainsi que l'utilisateur Asset Manager ont alors été importés dans la base SAP BusinessObjects Enterprise.

### Importation manuelle de fichiers .rpt d'\$SoftName;

Pour effectuer cet import, \$SoftName; doit être installé et doit avoir accès au serveur où est installé Asset Manager (pour accéder aux rapports).

#### Dans ce cas :

- 1 Démarrez l'assistant **Publishing Wizard** de SAP BusinessObjects Enterprise (menu Windows **Démarrer/ Tous les programmes/ BusinessObjects XI 3.1/ BusinessObjects Enterprise/ Publishing Wizard**).
- <span id="page-82-1"></span>2 Exécutez l'assistant en sélectionnant les rapports à importer (dossier d'installation d'Asset Manager\Datakit\Standard\reports\rpt) et en spécifiant l'emplacement (créez un dossier Asset Manager pour les rapports) dans SAP BusinessObjects Enterprise où vous souhaitez les placer.

### Création de l'utilisateur Asset Manager dans SAP BusinessObjects Enterprise

- <sup>n</sup> Si vous avez importé des rapports à l'aide du fichier BIAR (Business Intelligence Archive Resource) fourni, alors l'utilisateur Asset Manager SAP BusinessObjects Enterprise a également été importé.
- $\blacksquare$  Sinon, vous pouvez :
	- $r$  créer cet utilisateur manuellement  $\triangleright$  [Création manuelle](#page-83-1) [page 84]

n laisser le processus d'authentification unique créer cet utilisateur  $automatiquement \triangleright$  [Création automatique via le processus](#page-84-1) [d'authentification unique](#page-84-1) [page 85]

#### <span id="page-83-1"></span>Création manuelle

La création manuelle de l'utilisateur Asset Manager SAP BusinessObjects Enterprise comporte deux étapes :

- 1 [Création de l'utilisateur](#page-83-2) [page 84]
- <span id="page-83-2"></span>2 [Attribution des droits](#page-83-0) [page 84]

# Création de l'utilisateur

Pour créer l'utilisateur Asset Manager SAP BusinessObjects Enterprise :

- 1 Démarrez le module Central Management Console (**Démarrer/ Tous les programmes/ BusinessObjects XI 3.1/ BusinessObjects Enterprise/ BusinessObjects Enterprise Central Management Console**).
- 2 Sélectionnez le type d'authentification **Enterprise** et connectez-vous avec le compte **Administrateur** (le mot de passe a ét défini lors de la procédure d'installation).
- 3 Cliquez sur le lien **Users and Groups** du groupe **Organize**.
- 4 Sélectionnez **Manager/ New/ New User** dans l'écran **Users and Groups**.
- 5 Renseignez les propriétés comme suit :
	- Account Name: AssetManager
	- Full Name: AssetManager
	- <sup>n</sup> Mot de passe : saisissez et confirmez le mot de passe d'accès au compte AssetManager
	- <sup>n</sup> Sélectionnez l'option **Password never expires**.
	- <sup>n</sup> Décochez **User must change password at next logon**.
	- <sup>n</sup> Décochez **User cannot change password**.
	- n Type de connexion : Concurrent User
- <span id="page-83-0"></span>6 Cliquez sur **Créer**. Vous serez informé de la création du compte AssetManager.

# Attribution des droits

Vous devez au préalable avoir importé les rapports Asset Manager dans SAP BusinessObjects Enterprise.

Pour attribuer tous les droits sur les rapports Asset Manager à l'utilisateur AssetManager :

- 1 Démarrez le module Central Management Console (**Démarrer/ Tous les programmes/ BusinessObjects XI 3.1/ BusinessObjects Enterprise/ BusinessObjects Enterprise Central Management Console**).
- 2 Cliquez sur **Folders** (dans le groupe **Organize**).
- 3 Cliquez avec le bouton droit sur le dossier dans lequel vous avez exporté vos rapports Asset Manager (le nom du dossier est défini lors de l'importation des rapports.
- 4 Sélectionnez **User Security** dans le menu contextuel.
- 5 Cliquez sur le bouton **Add Principals**.
- 6 Sélectionnez **AssetManager AssetManager** dans la zone **Available users/groups**.
- 7 Cliquez sur **>** pour l'ajouter à la zone **Selected users/groups**.
- 8 Cliquez sur **Add and Assign Security**.
- 9 Conservez la sélection par défaut de **Inheritance** et sélectionnez l'onglet **Access Levels** dans l'écran affiché.
- 10 Sélectionnez **Full Control** dans le tableau **Available Access Levels**.
- 11 Cliquez sur **>** pour l'ajouter au tableau **Assigned Access Levels**.
- <span id="page-84-1"></span>12 Cliquez sur **Ok**.

L'utilisateur **AssetManager** a ainsi un contrôle total sur les rapports Asset Manager.

### Création automatique via le processus d'authentification unique

Si aucun utilisateur Asset Manager de SAP BusinessObjects Enterprise n'a été créé et que le mécanisme d'authentification unique a été mis en place ( [Configuration de l'authentification unique](#page-88-0) [page 89]), lors de la tentative de connexion à un rapport, le mécanisme d'authentification unique crée automatiquement un utilisateur et l'ajoute au groupe approprié. Ces paramètres sont définis dans le fichier reporting.properties et sont par défaut :

- <sup>n</sup> Nom de l'utilisateur: **AssetManager**
- <sup>n</sup> Groupe: **Administrateur**

<span id="page-84-0"></span>Cela correspond également à la configuration importée par le fichier BIAR.

Vous pouvez modifier ces paramètres en éditant le fichier reporting.properties et en modifiant les informations correspondantes dans la base de données SAP BusinessObjects Enterprise.

### Mise à jour de la base de données source des rapports Asset Manager

La base de données source des rapports Asset Manager correspond à l'endroit où sont stockées les données des rapports.

Il existe différentes manières de mettre à jour la base de données source des rapports.

### Modifier la base de données source à l'aide du module **Central Management Console** de SAP BusinessObjects Enterprise

- 1 Démarrez le module Central Management Console (**Démarrer/ Tous les programmes/ BusinessObjects XI 3.1/ BusinessObjects Enterprise/ BusinessObjects Enterprise Central Management Console**).
- 2 Cliquez sur le lien **Folders** dans le groupe **Organize**.
- 3 Double-cliquez sur le dossier dans lequel vous avez placé les fichiers importés, par exemple le dossier **Asset Manager**.
- 4 Double-cliquez sur le rapport, par exemple, la base de démonstration anglaise, **Analysis of levels of consumable stocks**.
- 5 Sélectionnez **Default Settings/ Database Configuration** dans le navigateur.
- 6 Sélectionnez **Use custom database logon information specified here**.
- 7 Renseignez les propriétés comme suit :
	- <sup>n</sup> Type de base de données : Sélectionnez un pilote de base de données, ODBC
	- <sup>n</sup> Serveur: Bases de données Asset Manager
	- Database: Par exemple, AMDemo93en
	- <sup>n</sup> Utilisateur : Admin
	- <sup>n</sup> Mot de passe : le mot de passe de l'utilisateur de la base de données

## Note :

Le mot de passe par défaut est codé en dur **<empty>** si vous avez laissé ce champ vide.

- Préfixe de table : Utilisez le préfixe de table par  $\overline{\text{default}}$
- <sup>n</sup> Lors de l'affichage du port : Prompt the user for database logon (option nécessaire pour le mécanisme d'authentification unique)
- 8 Cliquez sur **Enregistrer**.

### Modifier la base de données source via SAP Crystal Reports (Designer)

- 1 Démarrez SAP Crystal Reports (Designer).
- 2 Ouvrez un fichier .rpt à modifier.
- 3 Menu **Database**, sélectionnez **Set Datasource Location**.
- 4 Dépliez le n?ud **Reports** et sélectionnez **Asset Manager Databases** dans la zone Current Data Source.
- 5 Sélectionnez le nom de votre base de données, par exemple AMDemo93en. Cliquez sur le bouton **Suivant**.
- 6 Remplissez le champ **User ID** dans le format suivant : **<User ID>@<Base>**, par exemple : **Admin@AMDemo93en**.
- 7 La boîte de dialogue Asset Manager **Se connecter à une base** s'affiche.

Entrez votre mot de passe (si l'utilisateur est **Admin**, le mot de passe est par défaut vide).

Cliquez ensuite sur **Ouvrir**.

- 8 Effectuez la même opération pour les bases de données sources des sous-rapports s'il y en a.
- <span id="page-86-0"></span>9 Fermez la fenêtre.

### Modifiez la base de données source à l'aide de la ligne de commande

Vous devez au préalable avoir importé les rapports Asset Manager dans SAP BusinessObjects Enterprise.

# Note :

Les lignes de commande sont exécutées à l'aide du compte Administrateur (dont le mot de passe est vierge). Si vous avez personnalisé le mot de passe pendant l'installation, vous devez modifier la propriété **BOBJ\_AdminPwd\_default** à l'aide du nouveau mot de passe du fichier <Nom du disque d'installation>/lib/resources.bat. Les fichiers du CD des utilitaires sont en lecture seule. Vous devez donc copier le CD sur votre disque local et exécutez les étapes suivantes.

Pour modifier automatiquement la base de données source :

- 1 Insérez le CD **Asset Manager Utilities** fourni dans votre lecteur.
- 2 Ouvrez une commande DOS et allez dans le répertoire install du CD (ou le répertoire local correspondant si vous avez copié le CD sur le poste de travail).

cd <nom du disque>:\install

Exemple :

cd D:\install

3 Si AP BusinessObjects Enterprise n'est pas installé dans son dossier par défaut (C:\Program Files\Business Objects)), définissez le dossier d'installation de SAP BusinessObjects Enterprise en tapant la ligne de commande suivante :

```
set BOBJ InstallDir=<dossier d'installation de SAP BusinessObjects Ente
rprise>
```
Exemple :

set BOBJ InstallDir=C:\my directory\Business Objects

4 Si vous avez importé vos rapports dans un dossier ne s'appelant pas **Asset Manager**, définissez le dossier où ont été importés les rapports en tapant la ligne de commande suivante :

set AMRootReportsFolder=<dossier d'import des rapports>

Exemple :

set AMRootReportsFolder=Asset Manager Reports

5 Vous allez exécuter le script tool\_step3\_buildReportsList.bat pour compiler la liste des rapports Asset Manager chargés dans SAP BusinessObjects Enterprise. Par défaut, le résultat est stocké dans le fichier C:\am\_reports.dat. Si vous souhaitez modifier l'emplacement et le nom du fichier de résultat, tapez la ligne de commande suivante :

set ReportsListFile=<chemin et nom de fichier>

Exemple :

set ReportsListFile=C:\temp\asset manager reports.dat

6 Exécutez ensuite le script tool\_step3\_buildReportsList.bat en tapant la ligne de commande suivante :

buildReportsList.bat

buildReportsList.bat produit un fichier dont il vous donne le nom à la fin de son exécution.

- 7 Pour exclure des rapports de l'importation dans la base Asset Manager, ouvrez le fichier produit par tool\_step3\_buildReportsList.bat et ajoutez le caractère **#** au début de la ligne correspondant aux rapports à exclure.
- 8 Dans la fenêtre de commande DOS, définissez la langue source des données en tapant la ligne de commande suivante :

set BOBJ ClientLanguage=<langue de la base de données Asset Manager>

en choisissant une langue parmi : **EN, DE, ES, FR, RU, IT, JP, KO, CHS**.

- 9 Démarrez un explorateur Windows.
- 10 Positionnez-vous dans le dossier \lib\reports
- 11 Copiez le fichier am\_reportsDSDef\_xxx.dat, où **xxx** représente la langue d'installation de SAP Crystal Reports.
- 12 Collez-le dans un dossier de votre choix.
- 13 Editez le fichier am\_reportsDSDef\_xxx.dat.
- 14 Renseignez le paramètre suivant **database** en indiquant le nom de la connexion à la base Asset Manager ( $\triangleright$  [Créer une connexion à la base](#page-71-0) [Asset Manager](#page-71-0) [page 72]).

Ne modifiez pas les autres paramètres.

15 Retournez dans la fenêtre de commande DOS.

Référencez le fichier am\_reportsDSDef\_xxx.dat que vous venez de modifier en exécutant la commande suivante :

set DataSourceDefFile=<Nom complet du fichier am reportsDSDef xxx.dat m odifié>

16 Entrez la commande suivante pour exécuter le script tool\_step4\_changeReportsDS.bat :

tool\_step4\_changeReportsDS.bat

<span id="page-88-0"></span>17 Vous avez ainsi associé une base de données source personnalisée à chaque rapport Asset Manager dans SAP BusinessObjects Enterprise.

#### Configuration de l'authentification unique

Pour éviter de vous identifier plusieurs fois (lors de la connexion au client Web d'Asset Manager, lors de l'accès à un rapport et lorsque le rapport souhaite récupérer des données de la base Asset Manager), vous devez configurer l'authentification unique.

L'authentification unique permet alors à l'utilisateur de n'avoir à s'authentifier qu'une seule fois pour accéder à tous les services.

- 1 Copiez les fichiers suivants am-reporting.common-93.jar et am-reporting.serverside-93.jar (disponibles dans le répertoire lib\sso du CD **Asset Manager Utilities**) dans le dossier lib de BusinessObjects Enterprise pour l'application Web **Asset Manager**. Exemple : C:\Program Files\Business Objects\Tomcat55\webapps\CrystalReports\WEB-INF\lib.
- 2 Mettez à jour le fichier web.xml de l'application Web **Asset Manager** (par exemple, C:\Tomcat55\webapps\AssetManager\WEB-INF\web.xml), recherchez la section **SSO filter** et remplacez-la par les scripts suivants :

```
<!-- Define SSO Filter and associated mapping --> <filter> <filter-name
>SSO Filter</filter-name> <filter-class>com.hp.sw.bto.reporting.sso.cli
ent.SSOClientFilter</filter-class> </filter>
<!-- Crystal Reports Server SSO filter mapping --> <!-- MUST be decla
red after Acegi filter mapping --> <filter-mapping> <filter-name>SSO Fi
lter</filter-name> <url-pattern>/*</url-pattern> </filter-mapping>
```
3 Mettez à jour le fichier web.xml de BusinessObjects Enterprise (par exemple, C:\Program Files\Business

Objects\Tomcat55\webapps\CrystalReports\WEB-INF\web.xml), ajoutez la section suivante **SSO filter** :

```
<!-- Define SSO Filter and associated mapping --> <!-- Define Asset Man
ager SSO Filter and associated mapping --> <filter> <filter-name>HP Ass
et Manager SSO Authentication Filter</filter-name> <filter-class>com.hp
.sw.bto.reporting.sso.server.AuthenticationFilter</filter-class> </filt
er> <filter-mapping> <filter-name>HP Asset Manager SSO Authentication F
```
ilter</filter-name> <url-pattern>/ErsViewerServlet</url-pattern> </filt er-mapping> <!-- The mapping for the JSP servlet --> <servlet> <servlet -name>HP Asset Manager SSO Authentication Servlet</servlet-name> <servl et-class>com.hp.sw.bto.reporting.sso.server.DbLogonViewerServlet</servl et-class> </servlet> <servlet-mapping> <servlet-name>HP Asset Manager S SO Authentication Servlet</servlet-name> <url-pattern>/ErsViewerServlet /\*</url-pattern> </servlet-mapping>

4 Copiez le fichier reporting.properties (situé dans le dossier lib\sso du CD **Asset Manager Utilities**) dans le dossier WEB-INF\classes de l'application Web BusinessObjects Enterprise (par exemple : Objects\Tomcat55\webapps\CrystalReports\WEB-INF\classes).

Vous pouvez éditer ce fichier et personnaliser les différents paramètres, notamment :

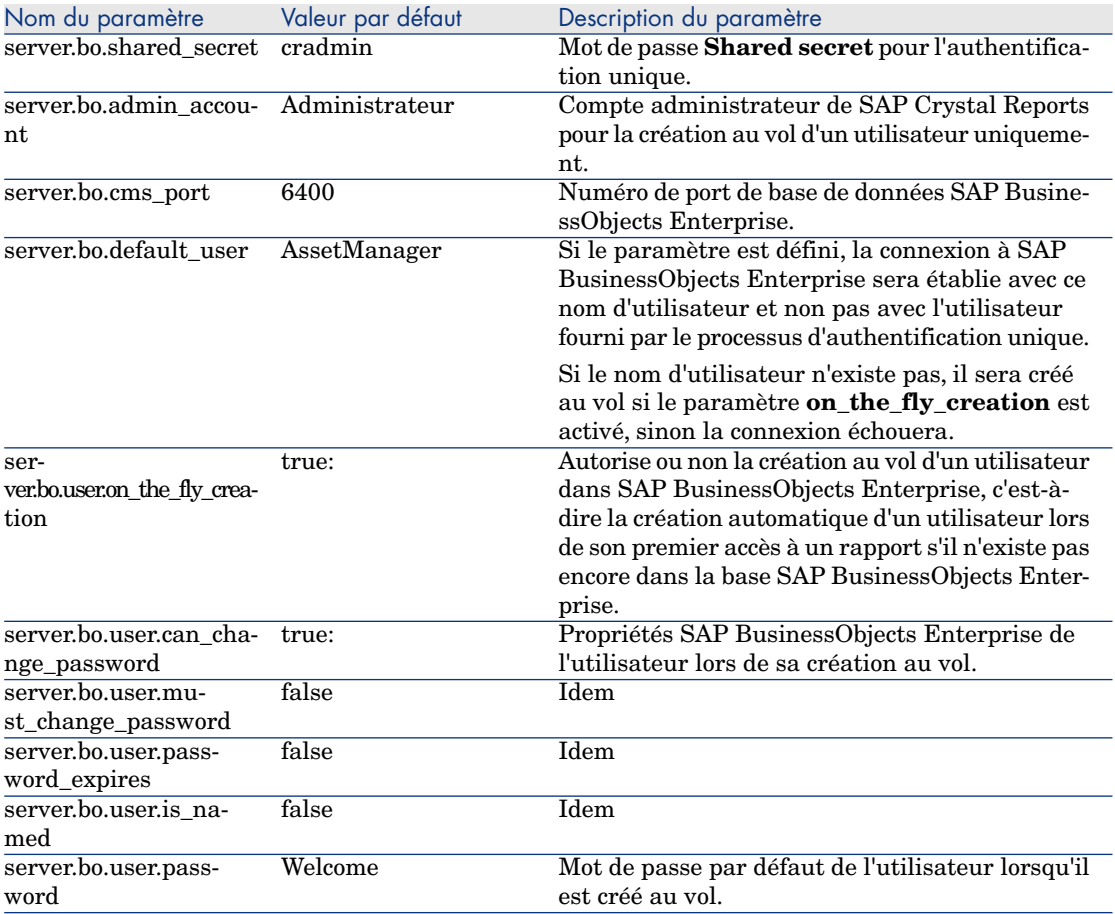

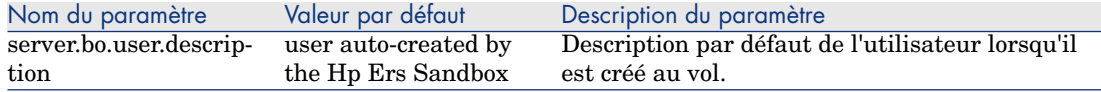

- 5 Configurez le mot de passe pour l'authentification unique :
	- a Démarrez le module Central Management Console (**Démarrer/ Tous les programmes/ BusinessObjects XI 3.1/ BusinessObjects Enterprise/ BusinessObjects Enterprise Central Management Console**).
	- b Sélectionnez le type d'authentification **Enterprise** et connectez-vous avec le compte **Administrateur** (le mot de passe a ét défini lors de la procédure d'installation).
	- c Cliquez sur **Authentication** sous le groupe **Manage**.
	- d Double-cliquez sur l'enregistrement **Entreprise**, sélectionnez l'option **Trusted Authentication is enabled**. Puis renseignez l'option **Shared secret** à l'aide de la valeur de la propriété **server.bo.shared\_secret property** du fichier reporting.properties. Par défaut, c'est cradmin.
	- e Cliquez sur le bouton **Update**.

## Avertissement :

Le mécanisme d'authentification unique ne fonctionne pas si l'hôte de l'application Asset Manager n'est pas sur le même domaine DNS que l'hôte de SAP BusinessObjects Enterprise. Ceci est dû à certaines restrictions dans les standards Internet (la propagation des cookies en particulier).

Dans le cas où les deux hôtes sont sur des domaines DNS différents, on se retrouve dans le schéma classique d'authentification à chaque connexion: connexion à Asset Manager, connexion à SAP BusinessObjects Enterprise et connexion à la base de données Asset Manager.

De plus, pour que l'authentification unique fonctionne, vous devez faire figurer le nom de domaine dans :

- <sup>n</sup> Le nom du serveur SAP BusinessObjects Enterprise : [Déclarer l'URL d'accès à](#page-92-0) [SAP BusinessObjects Enterprise](#page-92-0) [page 93]
- <span id="page-90-0"></span><sup>n</sup> Le nom du serveur Asset Manager Web Tier : **http://<Nom du serveur HP Asset Manager Web Tier avec nom de domaine>:<Port utilisé par HP Asset Manager Web Tier>/AssetManager**

### Configurer le champ calculé **sysCoreWebCrystal**

Pour modifier le champ calculé **sysCoreWebCrystal** :

- 1 Démarrez le client Windows Asset Manager.
- 2 Ouvrez l'écran des **champs calculés** (menu **Administration/ Système/Champs calculés...** du navigateur).
- 3 Sélectionnez le champ calculé **Afficher le rapport** (sysCoreWebCrystal).
- 4 Remplacez la syntaxe BASIC par les scripts suivants :

Dim strURL as String Dim strServerCrystal as String Dim strFileName as String Dim bHasOldCrystal as Boolean Dim bHasSSO as Boolean Dim bCRS200 8 as Boolean

```
bHasOldCrystal = FALSE bHasSSO = TRUE bCRS2008 = TRUE
```

```
'to access a report on BO Crystal Server, ' FileName field should be fi
lled with the crystal report BO id strFileName = [FileName] strURL = ""
if IsNumeric(strFileName) then strServerCrystal = amBackEndServerPath("
SAP BusinessObjects Crystal Reports Server") if Len(strServerCrystal)>0
and Len(strFileName)>0 then strURL = strServerCrystal if bHasOldCrystal
then strURL = strURL + "/businessobjects/viewers/crystalreportviewers11
5/htmlviewerbridge.jsp?id=" else if bHasSSO then if bCRS2008 then strU
RL = strURL + "/CrystalReports/ErsViewerServlet?reportId=" else strURL
= strURL + "/businessobjects/enterprise115/desktoplaunch/ErsViewerServl
et?reportId=" end if else if bCRS2008 then strURL = strURL + "/OpenDoc
ument/opendoc/openDocument.jsp?iDocID=" else strURL = strURL + "/busine
ssobjects/enterprise115/desktoplaunch/opendoc/openDocument.jsp?iDocID="
end if end if end if strURL = strURL + strFileName end if end if RetVal
= strURL
```
Personnalisez le script si vous êtes dans l'une des situations suivantes décrites ci-dessous.

#### Si vous utilisez une version antérieure de Crystal Reports Server

Si vous utilisez une version antérieure à la version livrée avec Asset Manager, modifiez le script du champ calculé **sysCoreWebCrystal** de la manière suivante :

bHasOldCrystal = TRUE bHasSSO = FALSE bCRS2008 = FALSE

Le mécanisme d'authentification unique (SSO) n'est en effet pas disponible pour des versions antérieures de Crystal Reports Server.

### Si vous utilisez Crystal Reports Server XI et que vous souhaitez ne pas utiliser le mécanisme d'authentification unique

Si pour une quelconque raison, vous ne désirez pas utiliser le mécanisme d'authentification unique (SSO), vous pouvez le spécifier en modifiant le champ calculé **sysCoreWebCrystal** de la manière suivante :

bHasOldCrystal = FALSE bHasSSO = FALSE bCRS2008 = FALSE

Dans ce cas, l'application Asset Manager communique directement avec SAP BusinessObjects Enterprise et l'utilisateur devra donc s'authentifier à la connexion avec SAP BusinessObjects Enterprise et à la base de données Asset Manager.

Si vous utilisez BusinessObjects Enterprise et que vous ne souhaitez pas utiliser le mécanisme d'authentification unique

<span id="page-92-0"></span>bHasOldCrystal = FALSE bHasSSO = FALSE bCRS2008 = TRUE

### Déclarer l'URL d'accès à SAP BusinessObjects Enterprise

- 1 Démarrez le client Windows ou Web d'Asset Manager.
- 2 Connectez-vous à la base de données en tant qu'administrateur.
- 3 Démarrez l'assistant **Editer l'adresse URL des serveurs d'applications...** (BstBackEndOpt) (lien **Administration/ Actions utilisateur/ Editer l'adresse URL des serveurs d'applications...** du navigateur).
- 4 Renseignez l'assistant de la manière suivante :

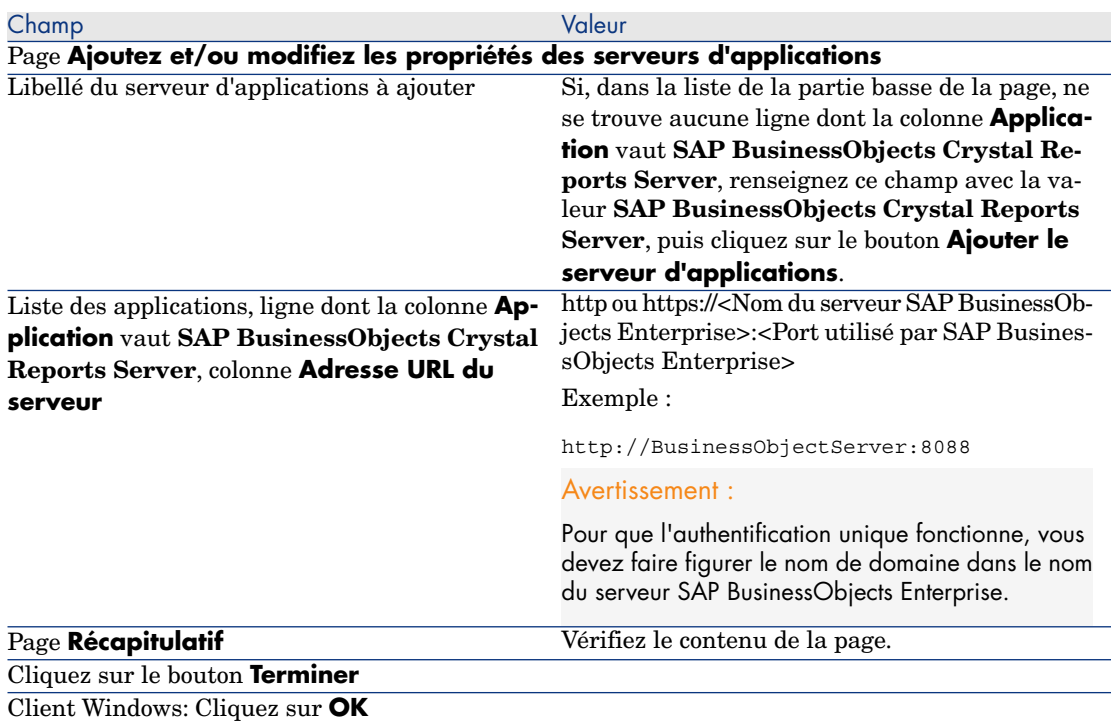

### <span id="page-92-1"></span>5 Client Windows: reconnectez-vous à la base de données (menu **Fichier/ Se connecter à une base**).

#### Mapper le nom de fichier de rapport avec l'ID Crystal Report

- 1 Démarrez le client Windows ou Web d'Asset Manager.
- 2 Connectez-vous à la base de données en tant qu'administrateur.
- 3 Sélectionnez le menu **Administration/ Pages d'accueil métier** du navigateur.
- 4 Sélectionnez le domaine à ajouter à Crystal Reports. Par exemple, Parc.
- 5 Sélectionnez l'onglet **Rapports**.
- 6 Ajoutez le rapport à afficher sur la page d'accueil métier, par exemple : Analysis of levels of consumable stocks.
- 7 Affichez le détail de chaque rapport sélectionné et mettez à jour la valeur du champ **Fichier** à l'aide de l'ID de Crystal Report (accessible depuis la valeur **ID** de la page **Propriétés** des paramètres par défaut du rapport de BusinessObjects Enterprise Central Management Console). Par exemple, pour Analysis of levels of consumable stocks, l'ID Crystal Reports est 1200.

# Mettre à jour Crystal Reports XI vers Crystal Reports 2008

Cette section explique comment mettre à jour vos rapports enregistrés dans l'ancienne base de données Asset Manager et la base de données Crystal Reports Server XI ; et activer ainsi Asset Manager 9.30 Windows et le client Web pour afficher les rapports Crystal Reports dans le nouveau format.

### Activer le client Windows pour afficher les rapports migrés

En exécutant [Installation et configuration pour que les clients Windows](#page-70-0) [d'Asset Manager puissent utiliser des rapports stockés dans la base](#page-70-0) [Asset Manager](#page-70-0) [page 71], l'utilisateur ayant migré depuis une version antérieure d'Asset Manager vers la version 9.30, peut immédiatement afficher les anciens rapports dans le client Asset Manager 9.30 Windows (via l'écran **Administration/ Reporting/ Rapports** ou les domaines fonctionnels correspondants, par exemple, **/Cycle de vie des biens/Gestion des biens logiciels/Rapports/**).

Les anciens rapports, y compris les anciens rapports de démonstration et les rapports personnalisés sont au format Crystal Reports XI ; alors que les nouveaux rapports de démonstration sont livrés au format Crystal Reports 2008. Vous pouvez forcer le client Windows à afficher les rapports au nouveau format par [Mettre à jour les rapports déjà stockés dans la base Asset Manager](#page-94-0) [page 95].

### Activer le client Web pour afficher les rapports migrés

Pour activer les utilisateurs migrés du client Web pour qu'il affichent leurs anciens rapports Crystal, vous devez

- 1 Effectuer une installation manuelle de SAP BusinessObjects Enterprise en vous reportant à [Installation manuelle de SAP Crystal Reports \(Designer\)](#page-74-0) [et de SAP BusinessObjects Enterprise pour Asset Manager](#page-74-0) [page 75].
- 2 Implémenter les configurations requises après une installation manuelle comme indiqué dans [Configurations pour que les clients Web](#page-80-0) [d'Asset Manager puissent utiliser des rapports stockés dans la base](#page-80-0) [BusinessObjects Enterprise](#page-80-0) [page 81].

## $N$ ote  $\cdot$

Reportez-vous à [Migrer les rapports de la base de données Crystal Reports Server](#page-95-0) [XI vers la base BusinessObjects Enterprise](#page-95-0) [page 96] pour importer les rapports Asset Manager et les utilisateurs de l'ancienne base de données Crystal Reports Server XI dans la base de données BusinessObjects Enterprise au lien d'implémenter [Import des rapports Asset Manager dans SAP BusinessObjects](#page-81-2) [Enterprise](#page-81-2) [page 82] et [Création de l'utilisateur Asset Manager dans SAP](#page-82-1) [BusinessObjects Enterprise](#page-82-1) [page 83].

<span id="page-94-0"></span>Les rapports ayant l'ancien format, une fois migrés vers la base de données BusinessObjects Enterprise, sont mis à jour automatiquement au format Crystal Reports 2008. Par conséquent, vous ne devez pas les mettre à jour manuellement comme les rapports de la base de données Asset Manager.

### Mettre à jour les rapports déjà stockés dans la base Asset Manager

Asset Manager fournit un script pour importer les nouveaux rapports de démonstration par lots. Pour vos rapports personnalisés, vous pouvez mettre à jour le format manuellement à l'aide de Crystal Reports 2008 (Designer).

# **Q** Astuce :

La mise à jour des rapports au nouveau format n'affecte pas l'affichage de ces rapports sur le client 9.30 Windows.

### Mettre à jour les rapports de démonstration

## $\blacksquare$  Note :

Les nouveaux rapports de démonstration partagent les mêmes noms de fichier avec les anciens rapports de démonstration ; par conséquent, ceux-ci sont remplacés par les nouveaux rapports de démonstration après l'exécution du script d'importation. Si vous souhaitez réutiliser vos anciens rapports de démonstration, consultez le manuel **Migration**, chapitre **5. Migration pas à pas - conversion finale (base de migration)**, section **Étape 20 - Finaliser la base de migration format 9.30/ SAP Crystal Reports/ Réutiliser les anciens rapports** .

- 1 Sélectionnez **Fichier/ Importer** sur le client Asset Manager 9.30 Windows.
- 2 Sélectionnez **Exécuter un script**.
- 3 Sélectionnez le fichier report.lst dans le dossier C:\Program Files\HP\Asset Manager 9.30 xx\datakit.
- 4 Cliquez sur **Importer** et attendez que l'importation soit terminée.

### Mettre à jour les rapports personnalisés

- 1 Sur le client Asset Manager 9.30 Windows, affichez la liste des rapports sur l'écran **Administration/ Reporting/ Rapports**.
- 2 Sélectionnez le rapport dont vous souhaitez mettre à jour le format, cliquez sur **Exporter** pour l'exporter dans le fichier .rpt.
- 3 Ouvrez le rapport ayant l'ancien format à l'aide de Crystal Reports 2008 (Designer).
- 4 Modifiez le rapport ou laissez-le en l'état.
- 5 Enregistrez le rapport. Il sera mis à jour automatiquement au format Crystal Reports 2008.
- <span id="page-95-0"></span>6 Cliquez sur **Importer** pour importer le fichier .rpt au nouveau format dans la base de données Asset Manager.

## Migrer les rapports de la base de données Crystal Reports Server XI vers la base BusinessObjects Enterprise

Le processus de migration de Crystal Reports version XI vers 2008 est quasiment identique au processus de la nouvelle installation excepté que vous devez importer les données de l'ancienne base Crystal Reports Server XI.

1 Exécutez l'assistant d'importation pour importer les rapports de la base Crystal Reports Server vers la base BusinessObjects Enterprise.

# $\mathsf{\Omega}$  Astuce :

Les rapports sont convertis automatiquement au format Crystal Reports 2008 une fois importés dans la base BusinessObjects Enterprise.

- 1 Sélectionnez le menu Windows **Démarrer/ Tous les programmes/ BusinessObjects XI 3.1/ BusinessObjects Enterprise/ Import Wizard**.
- 2 Cliquez sur le bouton **Suivant**.
- 3 Dans la page **Source environnement**, sélectionnez **BusinessObjects Enterprise XI Release 2** comme source et complétez le **CMS Name**, **User Name** et **Password** du CMS source.
- 4 Cliquez sur le bouton **Suivant**.
- 5 Dans la page **Destination environment**, sélectionnez **BusinessObjects Enterprise XI 3.x** comme destination et complétez le **CMS Name**, **User Name** et **Password** du CMS destination.
- 6 Cliquez sur le bouton **Suivant**.
- 7 Dans la page **Select objects to import** :
	- <sup>n</sup> sélectionnez l'option **Import users and users groups** sans sélectionnez les sous-options. Les utilisateurs ayant été créés pour Asset Manager sont importés dans l'environnement **BusinessObjects Enterprise XI Release 2**.
	- **n** sélectionnez l'option **Import folders and objects** sans sélectionnez les sous-options. Les rapports Asset Manager sont importés dans l'environnement **BusinessObjects Enterprise XI Release 2**.
	- <sup>n</sup> Sélectionnez d'autres options si besoin est.
- 8 Conservez les sélections par défaut dans les pages suivantes et cliquez sur **Suivant**.
- 9 Attendez que l'assistant soit prêt à importer et cliquez sur **Finish**.

# Afficher un rapport

### Pour afficher un rapport

La façon d'afficher un rapport dépend du type du rapport (de détail, de liste ou graphe) :

### Rapports de détail

# Avertissement :

Les rapports de détail sont disponibles au travers du client Windows, mais pas du client Web.

Il existe plusieurs façons d'afficher un rapport de détail :

### Afficher un rapport en sélectionnant le rapport dans le navigateur

- 1 Affichez la liste contenant l'enregistrement qui fait l'objet du rapport.
- 2 Sélectionnez l'enregistrement qui fait l'objet du rapport.

## IMPORTANT :

Vous ne pouvez sélectionner qu'un enregistrement.

3 Développez le lien du navigateur qui correspond au domaine fonctionnel du rapport.

 $\mathsf{Q}$  Astuce :

Le domaine fonctionnel du rapport est défini dans le détail du rapport, champ **Domaine** (Domain).

4 Cliquez sur le libellé du rapport dans le navigateur.

### Afficher un rapport à partir de la liste des rapports (client Windows uniquement)

- 1 Affichez les rapports (lien **Administration/ Reporting/ Rapports** du navigateur).
- 2 Affichez le détail du rapport.
- 3 Cliquez sur **Aperçu**.
- 4 Sélectionnez l'enregistrement qui fait l'objet du rapport.
- 5 Cliquez sur **Ok**.

Afficher un rapport en utilisant le menu **Fichier/ Impression** (client Windows uniquement)

- 1 Affichez la liste des enregistrements qui font l'objet du rapport.
- 2 Co-sélectionnez les enregistrements qui font l'objet du rapport.
- 3 Sélectionnez le menu **Fichier/ Impression**.
- 4 Attribuez la valeur **Rapport de détail (Crystal)** au champ **Type**.
- 5 Sélectionnez le rapport dans la liste **Rapport**.
- 6 Cliquez sur **Aperçu**.

### Rapports de liste et graphes

Il existe plusieurs façons d'afficher un rapport de liste et ou un graphe :

### Afficher un rapport en sélectionnant le rapport dans le navigateur

1 Développez le lien du navigateur qui correspond au domaine fonctionnel du rapport.

## **Q** Astuce :

Le domaine fonctionnel du rapport est défini dans le détail du rapport, champ **Domaine** (Domain).

2 Cliquez sur le libellé du rapport dans le navigateur.

### Afficher un rapport à partir de la liste des rapports (client Windows uniquement)

- 1 Affichez les rapports (lien **Administration/ Reporting/ Rapports** du navigateur).
- 2 Affichez le détail du rapport.
- 3 Cliquez sur **Aperçu**.

Afficher un rapport en utilisant le menu **Fichier/ Impression** (client Windows uniquement)

- 1 Sélectionnez le menu **Fichier/ Impression**.
- 2 Attribuez la valeur **Rapport non-contextuel (Crystal)** au champ **Type**.
- 3 Sélectionnez le rapport dans la liste **Rapport**.
- 4 Cliquez sur **Aperçu**.

Afficher un rapport avec une actualisation automatique (client Windows uniquement)

- 1 Sélectionnez le menu **Outils/ Reporting/ Statistiques Crystal Reports**.
- 2 Renseignez le champ **Nature** si vous souhaitez filtrer la liste des rapports (liste juste à droite du champ **Nature**).
- 3 Sélectionnez le rapport dans la liste juste à droite du champ **Nature**.
- <sup>4</sup> Pour actualiser immédiatement le rapport : cliquez sur l'icône  $\bullet$ . Pour régler la fréquence d'actualisation automatique des rapports: cliquez droit sur l'icône  $\bullet$ .

Pour modifier le facteur de zoom (3 niveaux): cliquez sur l'icône  $\Phi$ .

### Quels rapports sont disponibles

Voici les conditions qu'un rapport doit respecter pour pouvoir être utilisé au travers des clients Windows et Web :

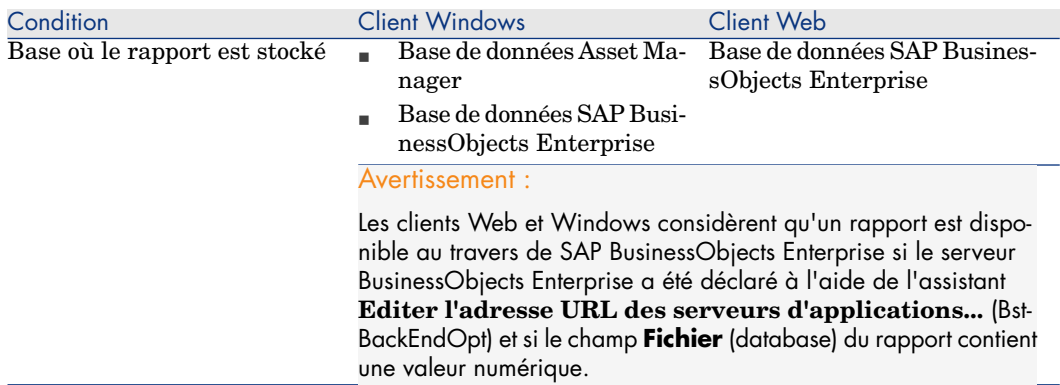

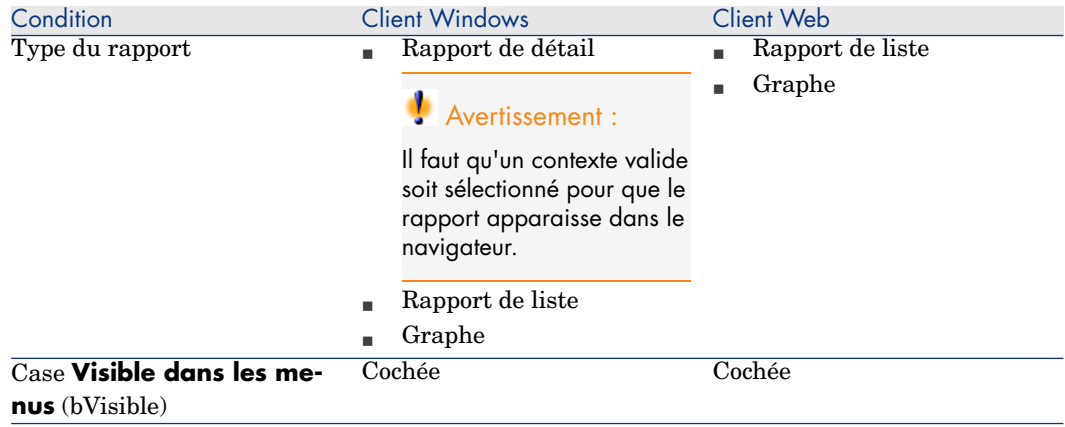

## Comment le rapport est-il affiché

Client Windows:

- <sup>n</sup> Si le fichier .rpt est stocké dans la base Asset Manager : le rapport est affiché dans le client Windows.
- <sup>n</sup> Si le fichier .rpt n'est pas stocké dans la base Asset Manager, mais qu'il est stocké dans BusinessObjects Enterprise : le rapport est affiché dans un navigateur Internet.

Client Web: le rapport est affiché dans le client Web.

### Comment Asset Manager génère-t-il l'adresse URL des rapports

Asset Manager utilise le champ calculé **Afficher le rapport** (sysCoreWebCrystal) pour générer une ancre HTML **<A>** avec un attribut **HREF** dont le libellé est le libellé du rapport et qui pointe sur une adresse URL générée par concaténation :

- <sup>n</sup> de l'adresse URL du serveur SAP BusinessObjects Enterprise définie par l'assistant **Editer l'adresse URL des serveurs d'applications...** (BstBackEndOpt)
	- [Déclarer l'URL d'accès à SAP BusinessObjects Enterprise](#page-92-0) [page 93]
- <sup>n</sup> d'une chaîne de texte spécifiée dans le script du champ calculé
	- ▶ [Configurer le champ calculé sysCoreWebCrystal](#page-90-0) [page 91]
- <sup>n</sup> du champ **Fichier** (FileName) du rapport
	- [Mapper le nom de fichier de rapport avec l'ID Crystal Report](#page-92-1) [page 93]

Quand vous cliquez sur le lien qui porte le nom du rapport, Asset Manager traite l'adresse URL.

# Note :

Par défaut, le champ calculé **Afficher le rapport** (sysCoreWebCrystal) est configuré pour accéder à un serveur SAP BusinessObjects Enterprise version 3.1.

Dans le cas où vous souhaiteriez utiliser une version antérieure à BusinessObjects Enterprise version 3.1, si le lien généré ne fonctionne pas, il vous faut modifier manuellement le champ calculé :

- 1 Affichez le détail du champ calculé **Afficher le rapport** (sysCoreWebCrystal) (menu **Administration/ Système/ Champs calculés...**).
- 2 Dans le script, remplacez l'URL :

"/businessobjects/enterprise115/desktoplaunch/opendoc/openDocument.jsp? iDocID="

par

```
"/businessobjects/viewers/crystalreportviewers115/htmlviewerbridge.jsp?
id="
```
3 Sauvegardez vos modifications.

# Mise à disposition des rapports

Pour qu'un rapport puisse être utilisé à partir des clients Windows et/ou Web, il faut que ce rapport existe sous forme de fichier .rpt et qu'il soit stocké dans l'une des bases suivantes :

- <sup>n</sup> Base de données Asset Manager
- <sup>n</sup> Base de données SAP BusinessObjects Enterprise

Pour savoir dans quelle base stocker SAP Crystal Reports:  $\triangleright$  [Où les rapports](#page-69-0) [sont-ils stockés ?](#page-69-0) [page 70].

Ce chapitre vous apporte des informations sur les points suivants :

- <span id="page-100-0"></span>[Obtenir des fichiers .rpt](#page-100-0) [page 101]
- <sup>n</sup> [Rapports déjà stockés dans la base Asset Manager](#page-101-0) [page 102]
- <sup>n</sup> [Stockage des rapports dans la base SAP BusinessObjects Enterprise](#page-103-0) [page 104]

### Obtenir des fichiers .rpt

Les rapports Crystal peuvent provenir de plusieurs sources :

- <sup>n</sup> Rapports que vous créez vous-même à l'aide de SAP BusinessObjects Enterprise.
- <sup>n</sup> Rapports déjà stockés dans la base Asset Manager.

Si vous souhaitez les transférer dans la base SAP BusinessObjects Enterprise, vous devez les exporter un à un à l'aide du client Windows en cliquant sur le bouton **Exporter** du détail du rapport.

<sup>n</sup> Rapports de données métier Asset Manager.

Ces rapports se trouvent dans le sous-dossier datakit du dossier d'installation d'Asset Manager.

# $N$ ote  $\cdot$

La liste des rapports disponibles est fournie dans le fichier reports.txt du sous-dossierdatakit\standard\reports du dossier d'installation du logiciel Asset Manager.

Les rapports Crystal sont stockés dans le dossier \datakit\standard\reports\rpt.

<span id="page-101-0"></span>Ne modifiez pas la structure du fichier reports.txt car il est utilisé par le script d'importation des rapports. Par contre, si vous ne souhaitez importer qu'une sélection de rapports dans votre base d'exploitation, vous pouvez supprimer des lignes **complètes** de ce fichier avant d'exécuter le script d'importation. Vous pouvez également y ajouter vos propres rapports.

### Rapports déjà stockés dans la base Asset Manager

Les rapports ainsi stockés ne sont accessibles qu'à partir du client Windows.

Import unitaire de rapports dans une base de données Asset Manager existante

Pour insérer les rapports un à un :

- 1 Démarrez le client Windows Asset Manager.
- 2 Connectez-vous à la base de données.
- 3 Affichez les rapports (lien **Administration/ Reporting/ Rapports** du navigateur).
- 4 Créez un nouveau rapport.
- 5 Cliquez sur **Importer**.
- 6 Sélectionnez le fichier d'extension .rpt correspondant à vos besoins dans le sous-dossier \datakit\standard\reports\rpt du dossier d'installation Asset Manager.

Import en bloc des rapports fournis avec Asset Manager lors de la création d'une nouvelle base de données

Pour importer les rapports lors de la création d'une base de données :

- 1 Lancez Asset Manager Application Designer.
- 2 Sélectionnez **Fichier/ Ouvrir**.
- 3 Sélectionnez l'option **Ouvrir un fichier de description de base créer une nouvelle base**.
- 4 Sélectionnez le fichier gbbase.xml qui se trouve dans le sous-dossier config du dossier d'installation du logiciel Asset Manager.
- 5 Démarrez l'assistant de création de base (menu **Action/ Créer une base**).
- 6 Suivez les instructions du manuel **Administration**, chapitre **Création, modification et suppression d'une base de données Asset Manager**. Dans la page **Données à importer**, sélectionnez **Rapports Crystal Reports**.

Import en bloc des rapports fournis avec Asset Manager dans une base de données existante

Pour importer les rapports dans une base de données existante :

- 1 Lancez Asset Manager Application Designer.
- 2 Sélectionnez **Fichier/ Ouvrir**.
- 3 Sélectionnez l'option **Ouvrir un fichier de description de base créer une nouvelle base**.
- 4 Sélectionnez le fichier gbbase.xml qui se trouve dans le sous-dossier config du dossier d'installation du logiciel Asset Manager.
- 5 Démarrez l'assistant de création de base (menu **Action/ Créer une base**).
- 6 Renseignez les pages de l'assistant de la manière suivante (naviguez d'une page à l'autre à l'aide des boutons **Suivant** et **Précédent**) :

### Page **Générer un script SQL / Créer une base** :

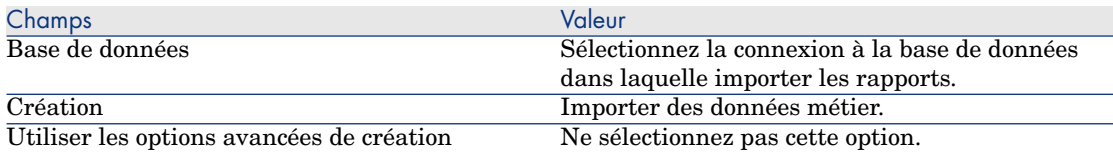

### Page **Paramètres de création** :

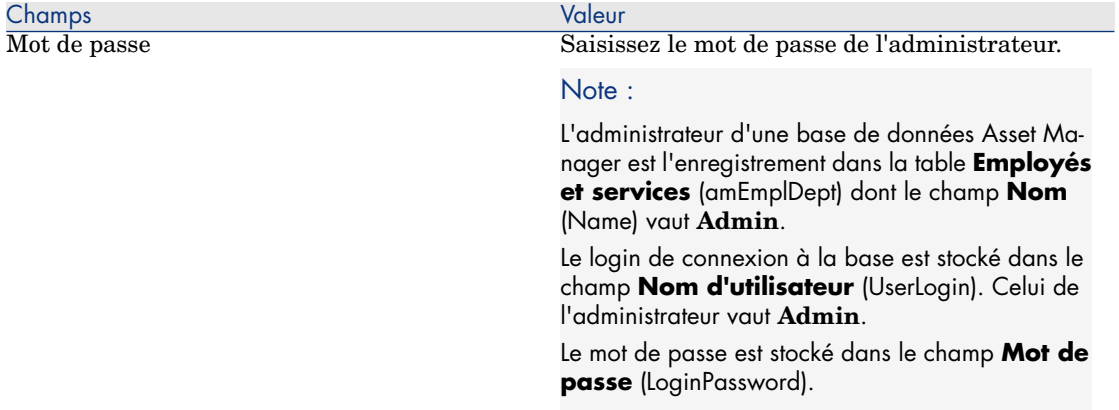

### Page **Données à importer** :

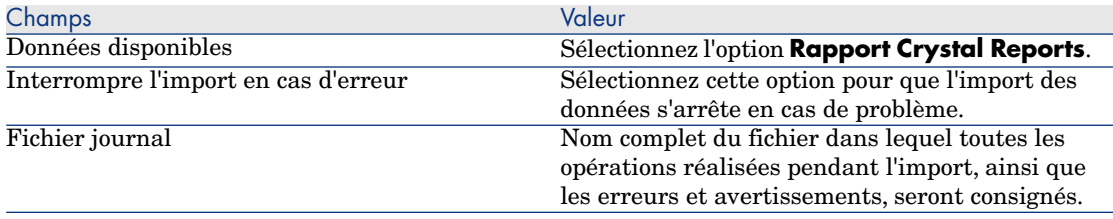

<span id="page-103-0"></span>7 Exécutez les opérations définies à l'aide de l'assistant (bouton **Terminer**).

## Stockage des rapports dans la base SAP BusinessObjects Enterprise

Les rapports ainsi stockés sont accessibles à partir du client Windows et Web.

Pour chaque rapport que vous souhaitez mettre à disposition des utilisateurs :

- 1 Démarrez le module Central Management Console de SAP BusinessObjects Enterprise.
- 2 Importez le rapport.
- 3 Ouvrez le rapport (menu **Objets**).
- 4 Notez les propriétés suivantes :
	- <sup>n</sup> Libellé
	- <sup>n</sup> Fichier

Exemple :

frs://Input/a\_117/002/000/629/1f048f4996817a4.rpt

Dans cet exemple, notez en particulier la valeur **629**.

C'est l'identifiant du rapport qu'il faudra stocker dans la base Asset Manager.

 $\Omega$  Astuce :

Pour obtenir les identifiants des rapports, vous pouvez également exécuter une requête du type suivant avec le générateur de requêtes de SAP BusinessObjects Enterprise :

SELECT SI\_NAME, SI\_ID FROM CI\_INFOOBJECTS WHERE SI\_PROGID = 'Crystal Enterprise.Report'

Autre possibilité, utiliser le fichier généré par buildReportsList.bat:  $\blacktriangleright$ [Modifiez la base de données source à l'aide de la ligne de commande](#page-86-0) [page 87].

5 Renseignez l'onglet **Processus**, sous-onglet **Base de données**.

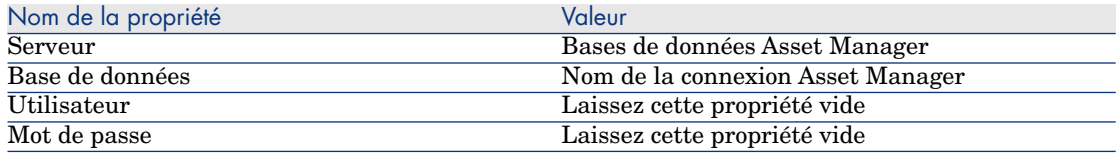

- 6 Démarrez le client Windows ou Web d'Asset Manager.
- 7 Connectez-vous à la base de données.
- 8 Affichez les rapports (lien **Administration/ Reporting/ Rapports** du navigateur).
- 9 Créez le rapport en renseignant en particulier les champs suivants :

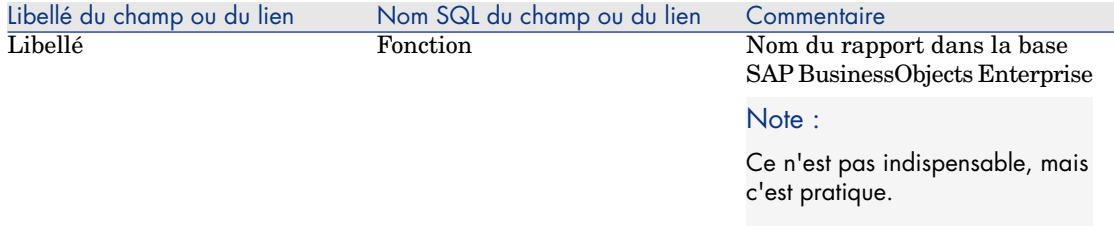

Fichier FileName

Identifiant du rapport dans la base SAP BusinessObjects Enterprise

# Modifier un rapport Crystal Reports

### Rapports déjà stockés dans la base Asset Manager

- 1 Affichez les rapports (lien **Administration/ Reporting/ Rapports** du navigateur).
- 2 Affichez le détail du rapport.
- 3 Exportez le rapport (bouton **Exporter**) pour créer un fichier **.rpt**.
- 4 Modifiez le rapport **.rpt** sous BusinessObjects Enterprise et sauvegardez-le.
- 5 Affichez à nouveau le détail du rapport.
- 6 Importez le fichier **.rpt** modifié (bouton **Importer**).
- 7 Enregistrez les modifications (bouton **Modifier**).

### Rapports stockés dans la base SAP BusinessObjects Enterprise

Modifiez directement le rapport avec BusinessObjects Enterprise sans modifier son identifiant dans la base SAP BusinessObjects Enterprise ( $\triangleright$  [Stockage des](#page-103-0) [rapports dans la base SAP BusinessObjects Enterprise](#page-103-0) [page 104]).

# Créer un rapport de détail

On appelle "rapport de détail" un rapport qui imprime des informations de détail sur un ou plusieurs enregistrements sélectionnés dans une liste.

### Exemple d'utilisation

- 1 Affichez la liste des biens.
- 2 Sélectionnez un bien.
- 3 Sélectionnez le menu **Fichier/ Impression**.
- 4 Attribuez la valeur "Rapport de détail (Crystal)" au champ **Type**.
- 5 Sélectionnez le rapport.

6 Lancez l'impression.

Ceci provoque l'impression d'un rapport de détail pour chaque enregistrement sélectionné.

## Paramétrage du rapport sous SAP Crystal Reports

Pour qu'un rapport puisse être de détail, suivez les instructions suivantes (exemple pris sous SAP Crystal Reports 5.0) :

1 Créez un champ de formule avec le menu **Insert/ Formula Field**. Son nom doit respecter la syntaxe suivante :

<Nom SQL de la table pour laquelle le rapport est contextuel>Id

 $N$ Note  $\cdot$ 

Vous devez respecter la casse des noms SQL de tables.

Par exemple, pour créer un rapport contextuel sur la table des biens, la formule est :

amAssetId

## Note :

Ne confondez pas la syntaxe du nom du champ de formule avec le nom SQL du champ qui sert de clé primaire. Par exemple, la clé primaire de la table des biens est "lAstId", ce qui est différent de "amAssetId".

La formule "CurrentUserId" (respectez la casse) permet d'identifier l'utilisateur qui imprime la rapport. Au moment de l'impression; cette formule aura pour valeur le numéro d'identifiant (c'est à dire la valeur du champ de Nom SQL: "lEmplDeptId" pour le login courant) de l'utilisateur connecté à la base de données Asset Manager.

Si vous souhaitez visualiser le résultat du rapport sur un enregistrement donné de la table du contexte, éditez le champ de formule et attribuez-lui la valeur de la clé primaire de la table pour un enregistrement existant dans la base Asset Manager.

Exemple :

512

## $N$ ote  $\cdot$

L'édition du champ de formule se fait dans la fenêtre qui est automatiquement affichée lorsque vous validez le nom du nouveau champ de formule. Si le champ de formule existe déjà, vous l'éditez en cliquant sur **Edit**.

2 Editez la formule de sélection avec le menu **Report/ Edit Selection Formula/ Record**. Elle doit avoir la forme :

```
{<Nom SQL de la table du contexte>.<Nom SQL du champ qui sert de clé pr
imaire>} = @<Nom du champ de formule>}
```
La casse des noms SQL de tables et champs est indifférente. Exemple :

 $\{\texttt{amAsset}.lAstId\} = \{\texttt{@amAssetId}\}$ 

En procédant comme nous venons de l'explique, Asset Manager identifie automatiquement le rapport comme étant contextuel lors de son import dans la base de données.Vous le constaterez quand vous effectuez la série d'opérations suivante :

- 1 Accédez à la liste des rapports grâce au menu **Outils/ Reporting/ Rapports**.
- 2 Créez un nouveau rapport.
- 3 Importez le fichier Crystal d'extension **.rpt** en cliquant sur le bouton **Importer**.
- 4 Une fois le fichier ajouté, vous constaterez que le champ **Table** (Nom SQL: TableName) indique le nom SQL de la table du contexte. Si ce n'est pas le cas, vérifiez le champ de formule et la formule de sélection dans SAP Crystal Reports.

## Imprimer un rapport

La façon d'imprimer un rapport dépend du type du rapport (de détail, de liste ou graphe) :

### Rapports de détail (client Windows, mais pas client Web)

## Avertissement :

Les rapports de détail sont disponibles au travers du client Windows, mais pas du client Web.

Il existe plusieurs façons d'imprimer un rapport de détail :

#### En sélectionnant le rapport dans le navigateur

- 1 Affichez la liste contenant l'enregistrement qui fait l'objet du rapport.
- 2 Sélectionnez l'enregistrement qui fait l'objet du rapport.

IMPORTANT :

Vous ne pouvez sélectionner qu'un enregistrement.
3 Développez le lien du navigateur qui correspond au domaine fonctionnel du rapport.

 $\bigcirc$  Astuce :

Le domaine fonctionnel du rapport est défini dans le détail du rapport, champ **Domaine** (Domain).

- 4 Cliquez sur le libellé du rapport dans le navigateur.
- 5 Cliquez sur l'icône **Imprimer**.

#### A partir de la liste des rapports

- 1 Affichez les rapports (lien **Administration/ Reporting/ Rapports** du navigateur).
- 2 Affichez le détail du rapport.
- 3 Cliquez sur **Aperçu**.
- 4 Sélectionnez l'enregistrement qui fait l'objet du rapport.
- 5 Cliquez sur **Ok**.
- 6 Cliquez sur l'icône **Imprimer**.

#### En utilisant le menu **Fichier/ Impression**

- 1 Affichez la liste des enregistrements qui font l'objet du rapport.
- 2 Co-sélectionnez les enregistrements qui font l'objet du rapport.
- 3 Sélectionnez le menu **Fichier/ Impression**.
- 4 Attribuez la valeur **Rapport de détail (Crystal)** au champ **Type**.
- 5 Sélectionnez le rapport dans la liste **Rapport**.
- 6 Cliquez sur **Imprimer**.

#### Rapports de liste et graphes

Il existe plusieurs façons d'imprimer un rapport de liste et ou un graphe :

#### En sélectionnant le rapport dans le navigateur

1 Développez le lien du navigateur qui correspond au domaine fonctionnel du rapport.

Astuce :

Le domaine fonctionnel du rapport est défini dans le détail du rapport, champ **Domaine** (Domain).

2 Cliquez sur le libellé du rapport dans le navigateur.

3 Cliquez sur l'icône **Imprimer**.

A partir de la liste des rapports (client Windows, mais pas client Web)

- 1 Affichez les rapports (lien **Administration/ Reporting/ Rapports** du navigateur).
- 2 Affichez le détail du rapport.
- 3 Cliquez sur **Aperçu**.
- 4 Cliquez sur **Ok**.
- 5 Cliquez sur l'icône **Imprimer**.

En utilisant le menu **Fichier/ Impression** (client Windows uniquement)

- 1 Sélectionnez le menu **Fichier/ Impression**.
- 2 Attribuez la valeur **Rapport non-contextuel (Crystal)** au champ **Type**.
- 3 Sélectionnez le rapport dans la liste **Rapport**.
- 4 Cliquez sur **Imprimer**.

# Identifier des rapports Crystal relatifs à un module donné

Pour identifier les rapports Crystal relatifs à un module donné :

- 1 Démarrez le client Windows Asset Manager.
- 2 Affichez les rapports (lien **Administration/ Reporting/ Rapports** du navigateur).
- 3 Cliquez avec le bouton droit dans la liste.
- 4 Sélectionnez **Utilitaires/ Configurer la liste** dans le menu contextuel.
- 5 Ajoutez le lien **Domaine** (Domain) aux colonnes de la liste.
- 6 Cliquez sur **Ok**.
- 7 Triez la liste sur la colonne **Domaine**.
- 8 Les rapports du module sont identifiés par le nom du domaine. Exemple : **/Asset lifecycle/Software Asset Management/Reports/**.

# Associer un rapport au bouton d'un écran (client Windows) ou aux actions d'un écran (client Web)

Il existe plusieurs façons d'associer un rapport au bouton d'un écran (client Windows) ou aux actions d'un écran (client Web).

Pour plus d'informations sur ces possibilités, consultez :

- <sup>n</sup> Le manuel **Tailoring**, chapitre **Customizing the database**, rubrique **Customizing existing objects/ Customizing objects / Customizing a screen/ Buttons**.
- <sup>n</sup> Le manuel **Tailoring**, chapitre **Customizing the database**, rubrique **Creating new objects/ Creating action buttons**.

# 5 Tableaux de bord

<span id="page-112-0"></span>Asset Manager autorise la création de tableaux de bord qui regroupent des informations sous la forme de rapport et de statistiques. Un tableau de bord propose une vue synthétique et graphique de ces informations dans le but d'aider la prise de décision. Par analogie avec le tableau de bord d'une voiture ou d'un avion, il est sensé présenter les indicateurs pertinents et essentiels pour vous aider à anticiper les problèmes et difficultés, et à rester maître de la situation. Son utilité dépend donc directement du choix des indicateurs, c'est-à-dire des informations, qui le composent.

# Créer un tableau de bord

Un tableau de bord est défini par une action de type **Tableau de bord**. Pour créer un tableau de bord :

- 1 Sélectionnez le lien **Administration/ Actions** du navigateur et cliquez sur **Nouveau** dans l'écran des actions qui s'affiche
- 2 Choisissez un nom pour le tableau de bord et spécifiez **Tableau de bord** dans le **Type** de l'action.
- 3 Si vous désirez que le tableau de bord apparaisse dans l'arborescence de navigation, définissez un **Domaine** pour le tableau de bord.

# Avertissement :

Si vous ne spécifiez pas de **Domaine** pour le tableau de bord, ce dernier ne sera pas visible dans le client Web.

Vous pouvez également spécifier d'autres propriétés communes à toutes les actions.

# $N$ ote  $\cdot$

Pour plus d'information sur les actions, consultez le chapitre [Actions](#page-138-0) [page 139] de ce manuel.

4 Sélectionnez les indicateurs à ajouter au tableau de bord à partir de l'onglet **Indicateurs**.

Les associations d'indicateurs que vous effectuez sont stockées dans la table **Elément de tableau de bord** (amDashboardItem).

Deux types d'objets sont utilisés comme indicateurs par les tableaux de bord dans Asset Manager : les rapports et les statistiques. Cette section n'aborde pas en détail la création des statistiques et des rapports: la création des rapports SAP Crystal est décrite dans le chapitre [SAP Crystal Reports](#page-68-0) [page 69] de ce manuel et la création des statistiques dans le chapitre [Statistiques](#page-116-0) [page 117] de ce manuel.

Pour associer un indicateur :

- 1 Sélectionnez l'onglet **Indicateurs** du détail du tableau de bord et cliquez sur le bouton  $\triangle$  (client Windows) ou **Ajouter** (client Web).
- 2 Choisissez un **Nom** pour identifier l'indicateur au sein du tableau de bord.
- 3 Définissez le **Type** de l'indicateur (rapport ou statistique).
- 4 Choisissez enfin un **Rapport** ou une **Statistique**.

## $N$ ote  $\cdot$

Vous pouvez supprimer un indicateur du tableau de bord en cliquant sur le bouton (client Windows) ou **Supprimer** (client Web). Dans ce cas un message apparaît, vous indiquant que l'association de l'indicateur au tableau de bord sera supprimée, c'est à dire que l'objet stocké dans la table **Elément de tableau de bord** (amDashboardItem) sera supprimé.

5 Cochez éventuellement la case **Actualisation automatique**. Lorsque cette case est cochée, les données du tableau de bord sont actualisées selon la périodicité définie par l'option **Statistiques/ Intervalle de mise à jour des statistiques**.

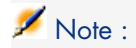

L'option **Statistiques/ Intervalle de mise à jour des statistiques** est accessible à l'aide du menu **Edition/ Options** dans le client Windows.

Si cette case n'est pas cochée, le tableau de bord est statique. Les données ne sont pas actualisées dynamiquement.

# Exemple de tableau de bord

L'exemple suivant décrit la réalisation d'un tableau de bord utilisé par les Ressources Humaines d'une société. Les indicateurs suivants ont été définis comme pertinents pour le tableau de bord :

- <sup>n</sup> Répartition Hommes / Femmes dans la société
- <sup>n</sup> Répartition des effectifs par service et par site
- <sup>n</sup> Répartition par ancienneté

Ces indicateurs ont étés réalisés dans la section [Statistiques non scriptées](#page-123-0) [page 124] du chapitre [Statistiques](#page-116-0) [page 117] de ce manuel, veuillez vous y référer pour réaliser les statistiques nécessaires dans cet exemple.

#### Étape 1 : création du tableau de bord

- 1 Sélectionnez le menu **Administration/ Actions** et créez une nouvelle action en cliquant sur **Nouveau**.
- 2 Renseignez les champs du nouvel enregistrement avec les données du tableau suivant :

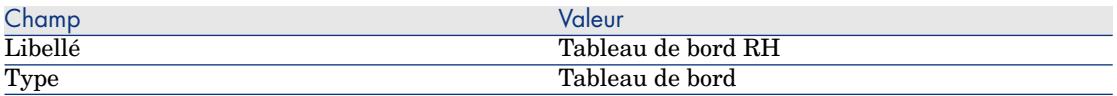

3 Validez la création en cliquant sur **Créer** (client Windows) ou **Sauver** (client Web).

### Étape 2 : association des indicateurs

A partir du détail du tableau de bord nouvellement créé, sélectionnez l'onglet **Indicateurs**. Les différents indicateurs statistiques vont être successivement ajoutés suivant la procédure ci-après :

- 1 Cliquez sur  $\triangle$  (client Windows) ou sur **Ajouter** (client Web).
- 2 Renseignez le champ **Nom** pour l'indicateur en utilisant, par exemple, les noms de la statistique que vous souhaitez ajouter.
- 3 Sélectionnez **Statistique** comme **Type** pour l'indicateur.
- 4 Cliquez sur le champ  $\mathbb{I}$  (client Windows) ou  $\mathbb{I}$  (Web client) dans la liste de choix en regard du champ **Statistique**, puis sélectionnez la statistique à ajouter.
- 5 Cliquez sur **Ajouter** (client Windows : ou le bouton **Ajouter** avec les doubles flèches si vous souhaitez ajouter plusieurs indicateurs).

Si vous utilisez le client Windows, cliquez sur**Modifier**.

# Étape 3 : ouverture du tableau de bord et navigation

Lancez l'exécution du tableau de bord soit au moyen du menu **Outils/ Actions**, soit en cliquant sur le nom du tableau de bord qui doit apparaître dans le navigateur du client Windows et du client Web à l'endroit où vous l'avez défini dans le champ **Domaine** (Domain).

Les statistiques d'un tableau de bord peuvent être paramétrées une fois affichées en utilisant les options du menu contextuel. Vous pouvez également cliquer sur les zones de données pour afficher le détail d'une valeur statistique. Par exemple si vous cliquez sur la zone du secteur 3D représentant la population masculine sur le site, Asset Manager affiche l'écran des services et employés filtré sur le champ **Mr/Mrs** (MrMrs), en utilisant **Mr** comme valeur du filtre.

# $N$ ote  $\cdot$

Ces fonctionnalités de navigation ne sont pas accessibles pour les rapports.

# 6 Statistiques

<span id="page-116-0"></span>Les statistiques permettent de visualiser sous forme de graphiques certaines informations de la base.

Les statistiques ne peuvent pas être affichées directement, mais doivent forcément être affichées au travers d'un tableau de bord ou d'une page d'accueil métier.  $\blacktriangleright$  [Rendre les statistiques utilisables](#page-121-0) [page 122]

Il ne faut pas confondre les **statistiques** décrites dans ce chapitre avec les **statistiques SAP Crystal Reports** décrites au chapitre [Afficher un rapport](#page-98-0) [avec une actualisation automatique \(client Windows uniquement\)](#page-98-0) [page 99] :

- <sup>n</sup> Les statistiques SAP Crystal Reports servent à afficher un rapport SAP Crystal Reports actualisable de manière automatique.
- <span id="page-116-1"></span><sup>n</sup> Lorsque vous affichez un graphe d'une **statistique**, vous avez la possibilité de zoomer sur les éléments du graphe pour afficher les enregistrements représentés par cet élément, ce qui n'est pas possible dans les **statistiques SAP Crystal Reports**.

## Créer une statistique

Pour créer une statistique :

- 1 Affichez les statistiques (lien **Administration/ Reporting/ Statistiques** du navigateur).
- 2 Créez une nouvelle statistique (bouton **Nouveau**) et renseignez les différents champs.
- 3 Si vous souhaitez stocker les résultats de cette statistique dans la base, cochez la case **Stocker les résultats** (bStored).
	- ▶ [Optimisation des performances](#page-119-0) [page 120].
- 4 Il existe deux manières de définir une statistique :
	- <sup>n</sup> En utilisant une **requête** classique :
		- a Laissez la case **Script** (bScript) décochée.
		- b Dans l'onglet **Requête**, spécifiez les différents paramètres pour créer votre statistique :
			- $\Box$  Composants obligatoires :
				- <sup>n</sup> Spécifiez la table qui contient les enregistrements à analyser dans le champ **Table** (TableName).
				- <sup>n</sup> Pour préciser le champ ou lien à utiliser pour regrouper les éléments, utilisez le champ **Regroupement** (GroupBy).
			- $\blacksquare$  Composants facultatifs :
				- <sup>n</sup> Si vous souhaitez ne retenir que certains enregistrements de la table pour réaliser la statistique, spécifiez dans le champ **Filtre** (Filter) le filtre qui définit quels enregistrements de la table sont à inclure.

Si ce champ est vide tous les enregistrements seront pris en compte.

- <sup>n</sup> Si vous souhaitez effectuer un deuxième regroupement, une fois le champ **Regroupement** renseigné, vous pouvez utiliser le champ **Sous-Regroupement** (SubGroupBy) pour effectuer ce deuxième regroupement.
- <sup>n</sup> Si vous souhaitez utiliser une expression pour générer les valeurs du graphique, cochez la case **Utiliser une expression** (bUseAgregExpr).

Renseignez ensuite le champ **Expression** (AqlAgregExpr).

Cela vous permet d'effectuer des opérations (exemple: moyenne) ou de prendre en compte des lots, par exemple.

- <sup>n</sup> En écrivant vous-même un **script** plus complexe d'affichage des statistiques :
	- 1 Cochez la case **Script** (bScript).
	- 2 Dans l'onglet **Script**, entrez le script de calcul des données statistiques.

Vous trouverez dans le paragraphe [Utiliser un script plutôt qu'une](#page-118-0) [requête](#page-118-0) [page 119] les différences entre les scripts et les requêtes.

 Reportez vous au paragraphe [Statistiques scriptées](#page-127-0) [page 128] pour voir quelques exemples de statistiques scriptées.

# Avertissement :

Si vous ne spécifiez pas de **Domaine** pour la statistique, cette dernière ne sera pas visible dans le client Web (même après l'avoir associée à un tableau de bord ou à une page d'accueil métier » [Rendre les statistiques utilisables](#page-121-0) [page 122]).

## Avertissement :

Client Web: dans le cas où le type de représentation choisi (champ seType) est **Courbes**, la statistique ne peut être affichée que si les valeurs affichées en ordonnées sont des **nombres** ; les champs **Regroupement** (GroupBy) et, éventuellement, **Sous-Regroupement** (SubGroupBy) doivent donc pointer vers des valeurs numériques.

5 Une fois les différents champs renseignés, cliquez sur le bouton **Créer.** (client Windows) ou **Sauver** (client Web).

Si vous utilisez le client Windows, vous pouvez afficher un aperçu du graphe :

- <span id="page-118-0"></span>1 Cliquez sur **Tester**.
- 2 Pour fermer la fenêtre du graphe, cliquez sur **Echap**.

## Utiliser un script plutôt qu'une requête

Comme expliqué dans le paragraphe [Créer une statistique](#page-116-1) [page 117], il existe deux manières de décrire les statistiques :

- à l'aide d'une requête simple.
- <sup>n</sup> à l'aide d'un script complexe.

## Pourquoi utiliser un script plutôt qu'une requête ?

Les requêtes classiques permettent d'afficher les données d'une table :

- sur un ou deux critères de regroupement,
- sur les champs de la base et certains champs calculés,
- <sup>n</sup> en appliquant éventuellement un filtre,
- <sup>n</sup> en appliquant éventuellement une méthode de calcul (expression).

Si vous souhaitez définir une statistique de manière plus complexe, vous devez définir votre statistique à l'aide d'un **script**.

Par exemple, si vous souhaitez effectuer un regroupement des enregistrements par période ou comparer des enregistrements de tables différentes ou encore

effectuer un regroupement sur un niveau donné d'un champ de type **nom complet**, vous devez passer par la rédaction d'un **script**.

## Syntaxe des scripts

- ▶ Consultez :
- <sup>n</sup> les exemples présentés dans la section [Statistiques scriptées](#page-127-0) [page 128] pour connaître la syntaxe à respecter pour l'écriture des scripts.
- <span id="page-119-0"></span><sup>n</sup> [Définir des couleurs personnalisées pour les graphiques](#page-134-0) [page 135]

# Optimisation des performances

## Pourquoi peut-il y avoir des problèmes de performances ?

Les statistiques sont affichées par l'intermédiaire des tableaux de bord. Lorsque le tableau de bord est affiché, Asset Manager consulte les tables concernées par la ou les statistiques.

Cela a pour conséquences et inconvénients :

- <sup>n</sup> de ralentir le poste utilisateur.
- <sup>n</sup> de ralentir également l'accès aux tables concernées pour les autres utilisateurs.
- <sup>n</sup> de mettre parfois beaucoup de temps pour afficher le résultat puisqu'il est calculé en temps réel et qu'il peut y avoir plusieurs statistiques dans un même tableau de bord.

## Solution pour remédier à ce problème de performances

Pour remédier à cette réduction des performances, il est possible de générer les statistiques régulièrement et automatiquement et de stocker leur résultat dans la table **Memos des statistiques** (amStatMemo).

Dans ce cas, lorsqu'un tableau de bord est affiché, Asset Manager consulte cette table et non les données de la table concernée en temps réel, ce qui permet de réduire notablement les temps de calcul.

Cette option présente différents avantages :

- <sup>n</sup> Elle permet de ne pas pénaliser l'accès aux tables concernées pour les autres utilisateurs en lançant des requêtes.
- <sup>n</sup> C'est Asset Manager Automated Process Manager qui lance les requêtes et non le poste utilisateur

#### Comment mettre en place cette solution ?

Dans le détail des statistiques, cochez la case **Stocker les résultats** (bStored).

Paramétrez Asset Manager Automated Process Manager pour qu'il déclenche le stockage des résultats de manière automatique et régulière :

- 1 Lancez Asset Manager Automated Process Manager.
- 2 Connectez-vous à une base (menu **Fichier/ Se connecter à une base...**).
- 3 Ouvrez la page de configuration des modules (menu **Outils/ Configurer les modules...**).
- 4 Sélectionnez le module **Mettre à jour les statistiques sur les tables** (Stats).
- 5 Activez le module en cochant la case **Activé**.
- 6 Définissez la fréquence de mise à jour.
- 7 Enregistrez vos modifications (bouton **Modifier**).

Asset Manager Automated Process Manager lance alors à la fréquence définie les statistiques pour lesquelles l'option **Stocker les résultats** est cochée et stocke les données des résultats dans la table **Memos des statistiques** (amStatMemo).

## Naviguer dans une statistique

Lorsque vous affichez le graphe, vous pouvez accéder aux détails d'une zone en cliquant sur cette zone. Cela ouvre la table de la statistique filtrée sur les critères définis par le(s) regroupement(s) et éventuellement le filtre.

# Paramétrer le nombre maximum de groupes à représenter individuellement

# $N$ Note  $\cdot$

Cette fonction n'est disponible que dans le client Windows.

Si on souhaite qu'un graphe reste lisible, il n'est généralement pas possible de représenter plus d'une vingtaine de groupes de valeurs.

On a donc pour habitude d'assembler les groupes restants sous la forme d'un groupe qui représente les **Autres valeurs**.

Par défaut, et pour avoir une lisibilité correcte des graphes, le nombre de groupes à représenter individuellement est de 20. Dans ce cas, les 20 premiers groupes de valeurs seront représentées et les autres, s'il y en a plus, seront regroupées dans un groupe **Autres valeurs**.

Les groupes de valeurs affichés sur le graphe sont classés par ordre décroissant de leur valeur (sauf le groupe **Autres valeurs** placé en dernier, qui prend en compte l'ensemble des groupes au-delà de la valeur maximale de groupes à représenter).

Pour modifier ce nombre maximum de groupes à représenter :

- 1 Ouvrez les groupes d'options (menu **Edition/ Options**).
- 2 Dépliez la branche **Statistiques/ Nombre maximum de valeurs à considérer**.
- <span id="page-121-0"></span>3 Spécifiez le nombre de groupes que vous souhaitez représenter individuellement.

# Rendre les statistiques utilisables

## A partir des tableaux de bord

Pour rendre une statistique utilisable, vous pouvez l'associer à un tableau de bord de la manière suivante :

- 1 Affichez les actions (lien **Administration/ Actions** du navigateur).
- 2 Créez une nouvelle action (bouton **Nouveau**).
- 3 Renseignez en particulier le champ **Type** (seActionType) en sélectionnant la valeur **Tableau de bord** et le champ **Domaine** (Domain) pour spécifier le noeud du navigateur dans lequel sera disponible le tableau de bord.

## Avertissement :

Si vous ne renseignez pas le champ **Domaine**, le tableau de bord ne sera pas visible dans le client Web.

- 4 Validez la création en cliquant sur **Créer** (client Windows) ou **Sauver** (client Web).
- 5 Dans l'onglet **Indicateurs**, créez les indicateurs statistiques en suivant la procédure ci-après :
	- a Cliquez sur **F** (client Windows) ou sur **Ajouter** (client Web).
	- b Renseignez le champ **Nom** (Name) pour l'indicateur en utilisant, par exemple, les noms des statistiques que vous souhaitez insérer.
- c Dans le champ **Type** (seType), sélectionnez **Statistique**.
- d Renseignez ensuite le lien **Statistique** (Statistic).

Effectuez ces étapes autant de fois que le nombre de statistiques à ajouter.

6 Si vous utilisez le client Windows, mettez à jour le tableau de bord (bouton **Modifer**).

Votre tableau de bord est ainsi créé et utilisable.

Pour l'utilisation de ces statistiques dans les tableaux de bord, consultez le chapitre : [Tableaux de bord](#page-112-0) [page 113].

#### A partir des pages d'accueil métier

Pour rendre des statistiques utilisables, vous pouvez les associer à une page d'accueil métier de la manière suivante :

- 1 Créez une page d'accueil métier (lien **Administration/ Pages d'accueil métier** du navigateur).
- 2 Dans l'onglet **Statistiques**, insérez les statistiques souhaitées en cliquant sur l'icône (client Windows) ou sur le bouton **Ajouter** (client Web) et en sélectionnant les statistiques.

 Pour plus de détails concernant les pages d'accueil métier, consultez le manuel **Tailoring**, section **Customizing Web clients**, chapitre **Business home pages**.

## Afficher une statistique

Les statistiques ne peuvent pas être affichées directement, mais doivent forcément être affichées au travers d'un tableau de bord.

Référez-vous au chapitre [Tableaux de bord](#page-112-0) [page 113] de ce manuel pour voir l'utilisation des statistiques dans un tableau de bord.

## Exemples de statistique

Asset Manager propose, dans les données métiers, des exemples de statistiques qui sont générées dans la base via des tableaux de bord.

Ces tableaux de bord sont répartis dans les différentes données métier.

Ils sont disponibles par défaut dans la base de démonstration.

Par contre, pour en disposer dans votre base d'exploitation, vous devez importer les données métier dont ils font partie.

<span id="page-123-0"></span>Vous avez un exemple d'importation des données métier dans le manuel **Achats**, chapitre **Fonctionnement général**, section **Etapes préliminaires**, paragraphe **Importer les Données métier dans une base de données existante**.

#### Statistiques non scriptées

Exemple 1 : Statistique sur le prix moyen des ordinateurs par centre de coût et par fréquence de PC

On souhaite visualiser une statistique sur le prix moyen des ordinateurs par centre de coût et par fréquence de PC. Cette statistique :

- <sup>n</sup> présente deux regroupements: sur le centre de coût et la fréquence de PC
- n présente un filtre sur les ordinateurs
- $\blacksquare$  utilise une expression pour calculer le prix moven

Pour créer cette statistique :

- 1 Affichez les statistiques (lien **Administration/ Reporting/ Statistiques** du navigateur).
- 2 Créez une nouvelle statistique (bouton **Nouveau**).
- 3 Renseignez les champs et liens indiqués dans le tableau suivant :

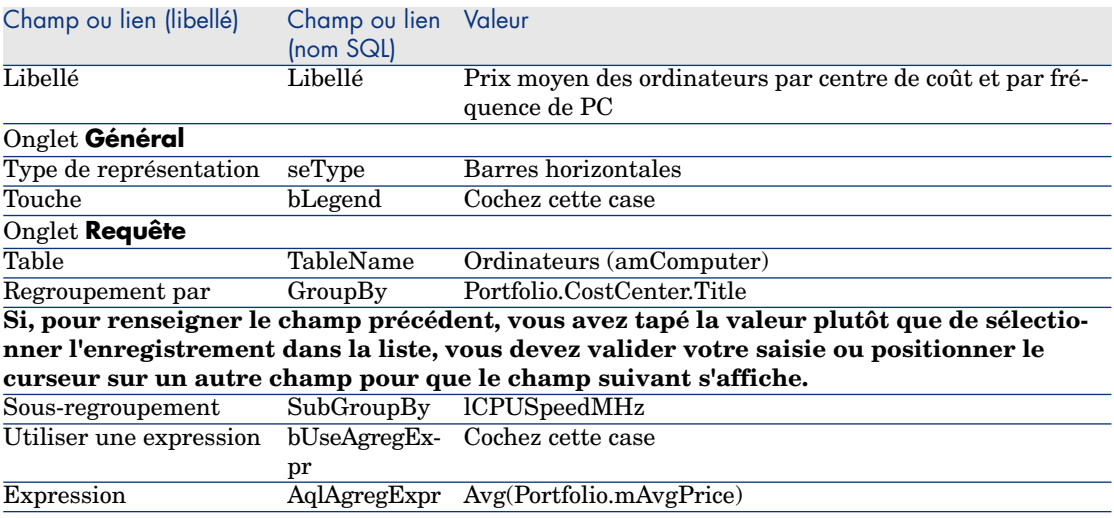

4 Confirmez la création de la statistique en cliquant sur **Créer** (client Windows) ou**Sauver** (client Web).

- 5 Si vous utilisez le client Windows, vous pouvez afficher un aperçu du graphe :
	- 1 Cliquez sur **Tester**.
	- 2 Pour fermer la fenêtre du graphe, cliquez sur **Echap**.

Fermez toutes les fenêtres.

#### Exemple 2 : Répartition Hommes / Femmes

On souhaite ici voir la répartition hommes / femmes dans l'entreprise. Un seul regroupement (sur la civilité) est nécessaire. En revanche, il faut créer un filtre permettant d'écarter de l'échantillon statistique les services définis dans la même table.

Commencez par créer ce filtre :

- 1 Affichez les requêtes (lien **Administration/ Requêtes** du navigateur).
- 2 Créez un nouveau filtre en renseignant les champs et liens indiqués dans le tableau suivant :

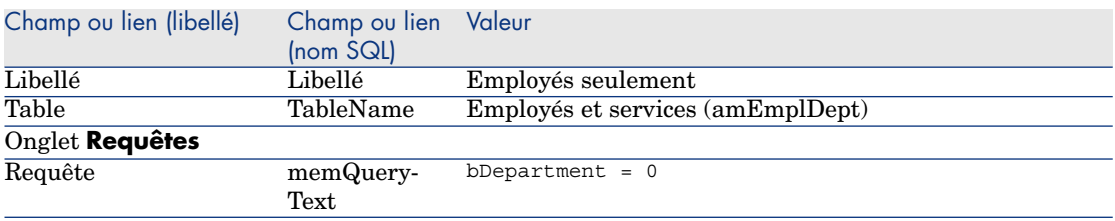

- 3 Confirmez la création du filtre en cliquant sur **Créer** (client Windows) ou **Sauver** (client Web).
- 4 Si vous utilisez le client Windows, fermez toutes les fenêtres.

Passez à présent à la création de la statistique :

- 1 Affichez les statistiques (lien **Administration/ Reporting/ Statistiques** du navigateur).
- 2 Créez une nouvelle statistique (bouton **Nouveau**).
- 3 Renseignez les champs et liens indiqués dans le tableau suivant :

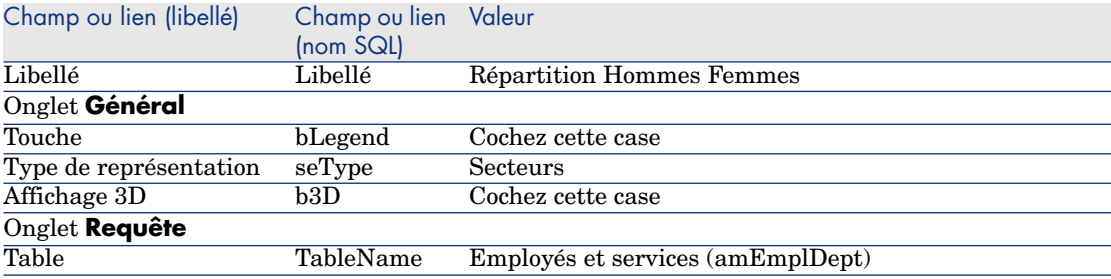

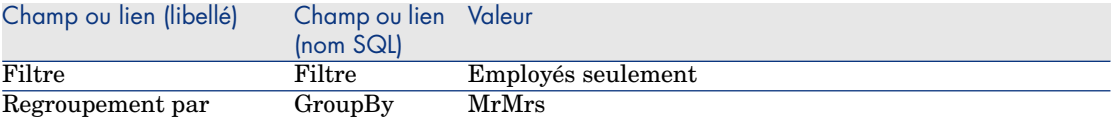

- 4 Confirmez la création de la statistique en cliquant sur **Créer** (client Windows) ou**Sauver** (client Web).
- 5 Si vous utilisez le client Windows, vous pouvez afficher un aperçu du graphe :
	- 1 Cliquez sur **Tester**.
	- 2 Pour fermer la fenêtre du graphe, cliquez sur **Echap**.

Fermez toutes les fenêtres.

#### Exemple 3 : Répartition des effectifs par service et par site

On souhaite ici voir la répartition des effectifs par service et par site. On effectue donc deux regroupements (sur le service et sur le site) et un filtrage sur les employés seulement (comme précédemment).

- 1 Affichez les statistiques (lien **Administration/ Reporting/ Statistiques** du navigateur).
- 2 Créez une nouvelle statistique (bouton **Nouveau**).
- 3 Renseignez les champs et liens indiqués dans le tableau suivant :

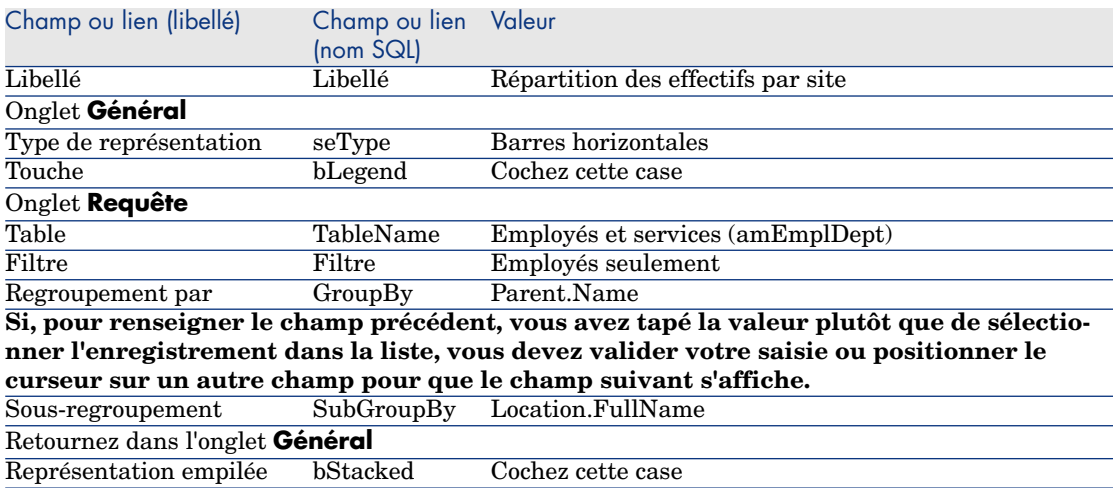

- 4 Confirmez la création de la statistique en cliquant sur **Créer** (client Windows) ou**Sauver** (client Web).
- 5 Si vous utilisez le client Windows, vous pouvez afficher un aperçu du graphe :
	- 1 Cliquez sur **Tester**.

2 Pour fermer la fenêtre du graphe, cliquez sur **Echap**.

Fermez toutes les fenêtres.

#### Exemple 4 : Répartition par ancienneté

On souhaite ici voir la répartition par ancienneté. On effectue un filtrage sur les employés seulement (comme précédemment) et un regroupement sur l'ancienneté est nécessaire. Or l'ancienneté n'est pas une valeur stockée dans la base de données. Néanmoins, la table des **Employés et services** contient un champ qui précise la date d'entrée de l'employé dans la société (champ**Embauché le**). Il est donc possible, à partir de la valeur de ce champ, de calculer l'ancienneté de l'employé. On utilise, pour ce faire, un champ calculé dont la valeur est ensuite utilisée pour le regroupement.

Pour créer ce champ calculé :

- 1 Affichez les champs calculés (lien **Administration/ Système/ Champs calculés** du navigateur).
- 2 Créez un nouvel enregistrement avec les informations suivantes :

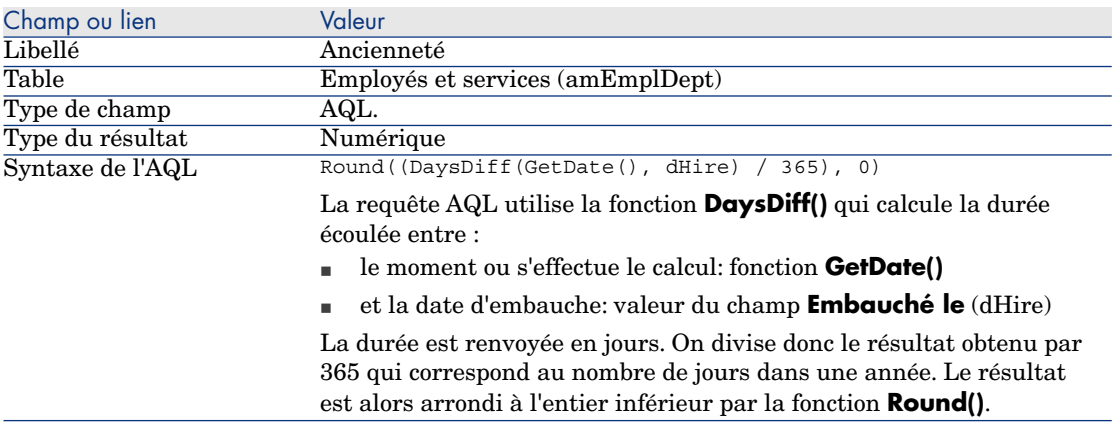

- 3 Validez la création en cliquant sur **Créer** (client Windows) ou **Sauver** (client Web).
- 4 fermez toutes les fenêtres.

Passez à présent à la création de la statistique :

- 1 Affichez les statistiques (lien **Administration/ Reporting/ Statistiques** du navigateur).
- 2 Créez une nouvelle statistique (bouton **Nouveau**).
- 3 Renseignez les champs et liens indiqués dans le tableau suivant :

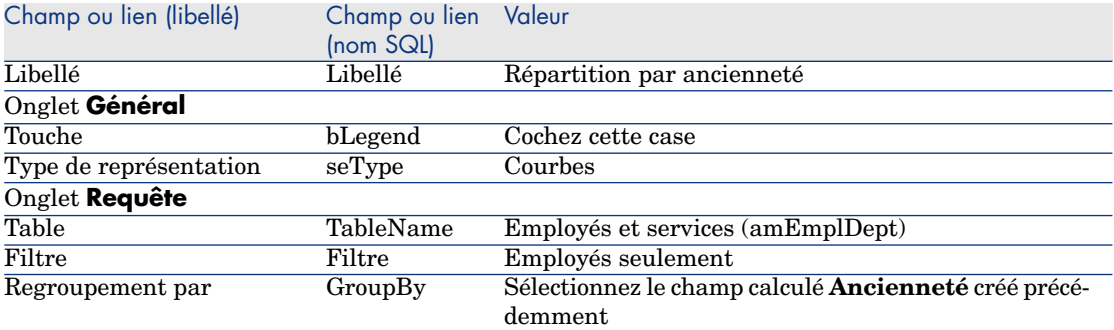

- 4 Validez la création en cliquant sur **Créer** (client Windows) ou **Sauver** (client Web).
- 5 Si vous utilisez le client Windows, vous pouvez afficher un aperçu du graphe :
	- 1 Cliquez sur **Tester**.
	- 2 Pour fermer la fenêtre du graphe, cliquez sur **Echap**.

<span id="page-127-0"></span>Fermez toutes les fenêtres.

#### Statistiques scriptées

Voici quelques exemples de statistiques scriptées que vous pouvez tester et dont vous pouvez vous inspirer pour rédiger les vôtres.

Vous trouverez également des exemples de statistiques scriptées dans la base de démonstration, en sélectionnant le lien **Administration/ Reporting/ Statistiques** du navigateur.

#### Exemple 1 (exemple basique)

Le but de cet exemple est de montrer comment créer une statistique toute simple (aucune donnée n'est extraite de la base) et gérer le rendu de l'affichage.

Dans cet exemple on crée 3 groupes (respectivement (**France**, **Allemagne** et **Angleterre)**) avec chacun un certain nombre d'employés (respectivement (**10**, **20** et **18**) et on souhaite visualiser le graphe représentant le nombre d'employés par pays.

On souhaite donc générer la requête suivante :

```
<group Name="France" filtertable="amEmplDept" filter="Location.FullName li
ke '/France/%'" value="10"/> <group Name="Allemagne" filtertable="amEmplDe
pt" filter="Location.FullName like '/Allemagne/%'" value="20"/> <group Nam
e="Angleterre" filtertable="amEmplDept" filter="Location.FullName like '/A
ngleterre/%'" value="18"/>
```
Pour générer cette requête, on va utiliser l'option **Script** ((en cochant la case) permettant d'écrire le script générant les données de la statistique. En

particulier, on utilise l'API **XmlAttribute** permettant de convertir en langage XML les entités prédéfinies du langage ( $\blacktriangleright$  référez-vous au manuel **Programmer's Reference** pour plus de détails).

- 1 Affichez les statistiques (lien **Administration/ Reporting/ Statistiques** du navigateur).
- 2 Créez une nouvelle statistique (bouton **Nouveau**).
- 3 Renseignez les champs et liens indiqués dans le tableau suivant :

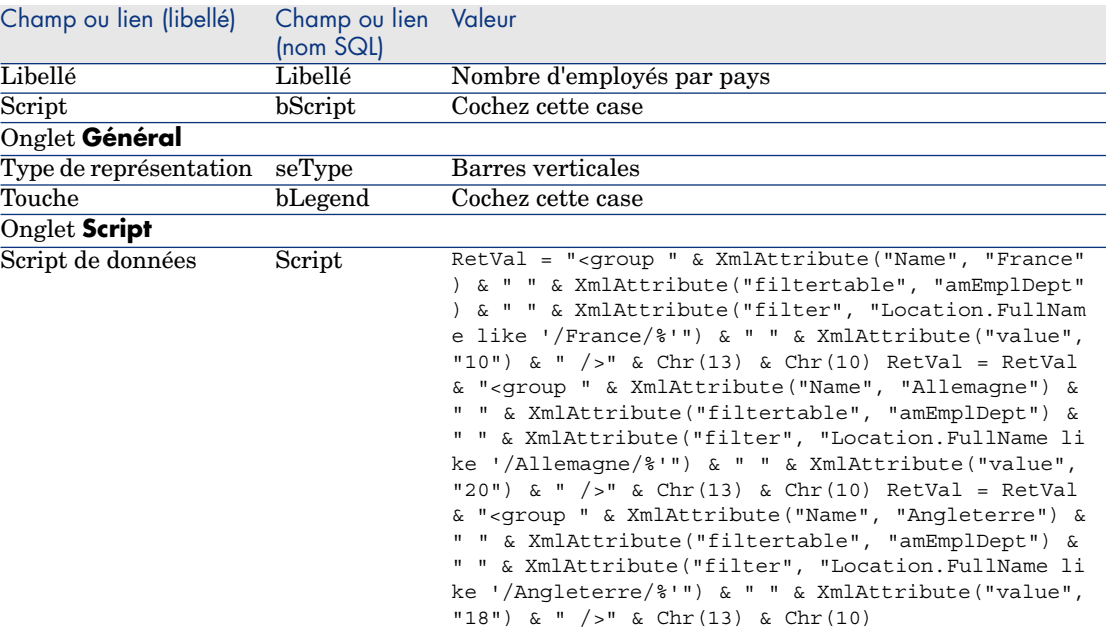

- 4 Validez la création en cliquant sur **Créer** (client Windows) ou **Sauver** (client Web).
- 5 Si vous utilisez le client Windows, vous pouvez afficher un aperçu du graphe :
	- 1 Cliquez sur **Tester**.
	- 2 Pour fermer la fenêtre du graphe, cliquez sur **Echap**.

Fermez toutes les fenêtres.

#### Exemple 2 (avec un sous-regroupement)

On rajoute ici à l'exemple précédent un sous-regroupement en fonction de la civilité de l'employé (**Mr**, **Mrs** ou **Miss**).

On souhaite à présent visualiser le graphe représentant le nombre d'employés par civilité et par pays.

On souhaite donc générer la requête suivante :

<group Name="Mr."> <subgroup Name="France" filtertable="amEmplDept" filter ="Location.FullName like '/France/%' and MrMrs='Mr'" value="5"/> <subgroup Name="Allemagne" filtertable="amEmplDept" filter="Location.FullName like ' /Allemagne/%' and MrMrs='Mr'" value="9"/> <subgroup Name="Angleterre" filt ertable="amEmplDept" filter="Location.FullName like '/Angleterre/%' and Mr Mrs='Mr'" value="10"/> </group> <group Name="Mrs."> <subgroup Name="France" filtertable="amEmplDept" filte r="Location.FullName like '/France/%' and MrMrs='Mrs'" value="3"/> <subgro up Name="Allemagne" filtertable="amEmplDept" filter="Location.FullName lik e '/Allemagne/%' and MrMrs='Mrs'" value="7"/> <subgroup Name="Angleterre" filtertable="amEmplDept" filter="Location.FullName like '/Angleterre/%' an d MrMrs='Mrs'" value="7"/> </group> <group Name="Miss"> <subgroup Name="France" filtertable="amEmplDept" filte r="Location.FullName like '/France/%' and MrMrs='Miss'" value="2"/> <subgr oup Name="Allemagne" filtertable="amEmplDept" filter="Location.FullName li ke '/Allemagne/%' and MrMrs='Miss'" value="4"/> <subgroup Name="Angleterre " filtertable="amEmplDept" filter="Location.FullName like '/Angleterre/%'

On utilise comme précédemment l'option **Script** pour coder ces informations.

- 1 Affichez les statistiques (lien **Administration/ Reporting/ Statistiques** du navigateur).
- 2 Créez une nouvelle statistique (bouton **Nouveau**).

and MrMrs='Miss'" value="1"/> </group>

3 Renseignez les champs et liens indiqués dans le tableau suivant :

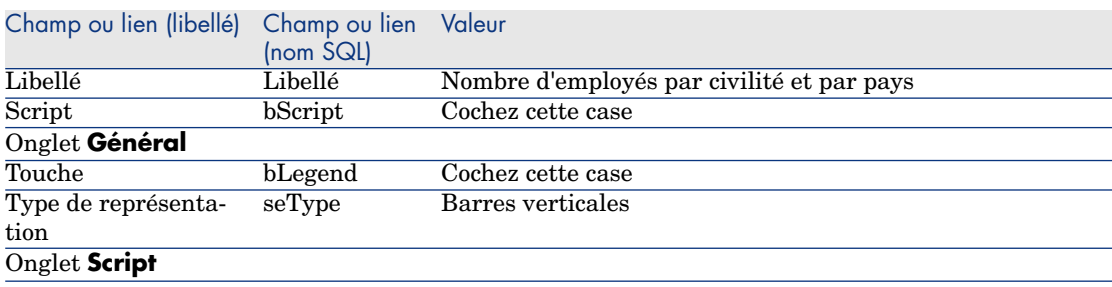

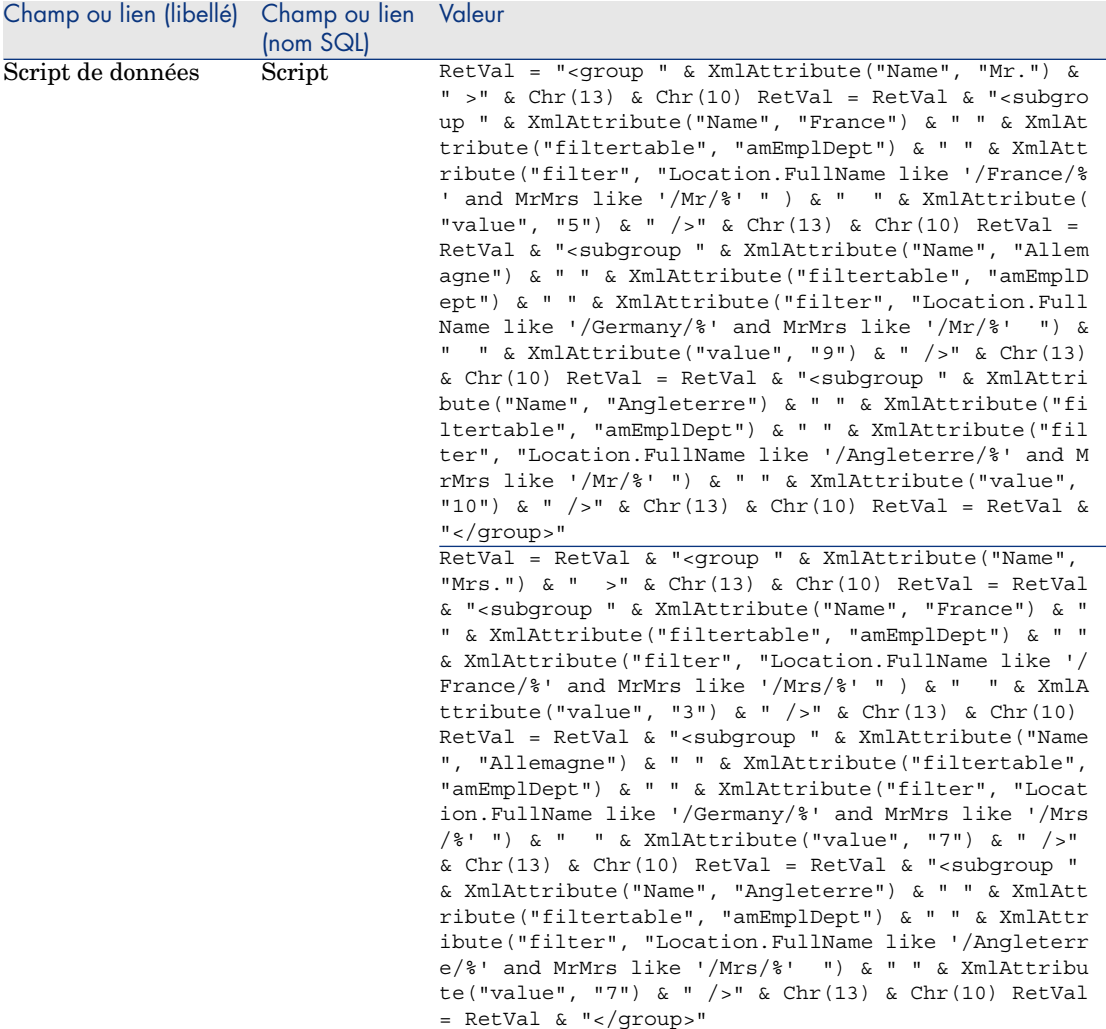

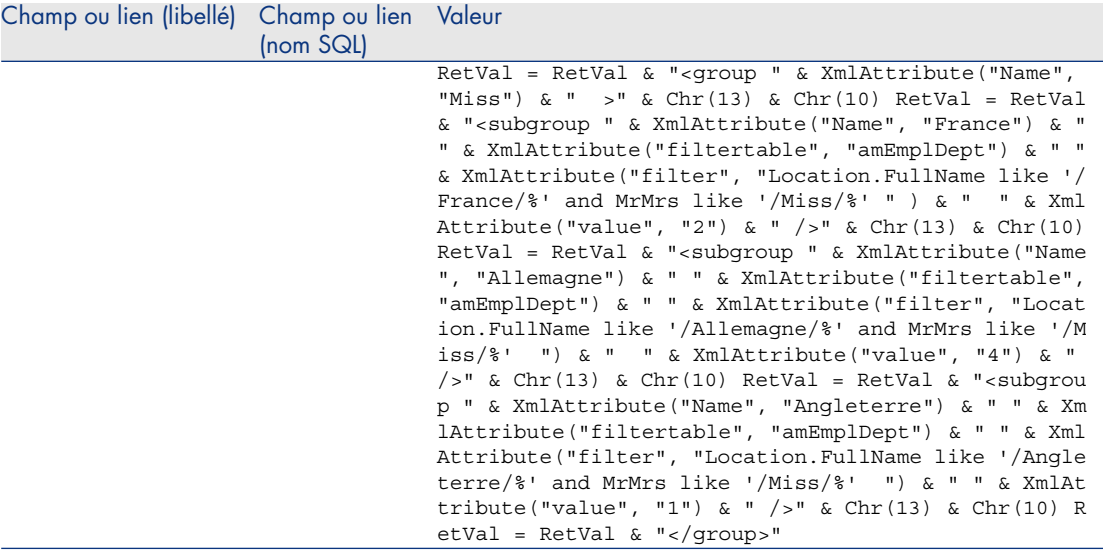

- 4 Validez la création en cliquant sur **Créer** (client Windows) ou **Sauver** (client Web).
- 5 Si vous utilisez le client Windows, vous pouvez afficher un aperçu du graphe :
	- 1 Cliquez sur **Tester**.
	- 2 Pour fermer la fenêtre du graphe, cliquez sur **Echap**.

Fermez toutes les fenêtres.

#### Exemple 3 (utilisateur avancé)

Dans cet exemple, plus complexe, on exporte des données depuis la base Asset Manager.

On affiche une synthèse de l'ensemble des formations de la base triée par modèle de formation :

- <sup>n</sup> Nombre de jours de formation (**Number of training days**)
- <sup>n</sup> Coût des formations (**Cost**)
- <sup>n</sup> Nombre de formations (**Number of training sessions**): une formation par participant à la session de formation

Les statistiques scriptées de ce type sont rédigées selon un schéma toujours identique. Nous présentons ici un modèle commenté de statistique scriptée que vous pouvez tester et modifier ensuite à votre guise pour réaliser vos propres statistiques.

Créez comme précédemment une nouvelle statistique scriptée (en cochant la case **Script**).

#### Étape 1 : Définir les variables nécessaires

On commence par définir les variables nécessaires à la création de la statistique.

On conçoit la structure de la statistique, à savoir :

- 1 On choisit la table principale qui permet d'extraire et d'afficher les données, à savoir la table des **Formations** (amTraining).
- 2 On choisit l'une des options de conception :
	- <sup>n</sup> Effectuer un regroupement avec plusieurs expressions.
	- <sup>n</sup> Effectuer deux regroupements avec une seule expression.

On choisit ici d'effectuer **un seul regroupement** (sur le modèle de formation) avec **trois expressions** (le nombre de jours de formation, le coût des formations et le nombre de formations).

Les colonnes correspondent au regroupement principal sur les modèles de formation.

Les séries correspondent aux différentes expressions (le nombre de formations, le nombre de jours de formation et le coût des formations).

Tapez le texte suivant dans la case **Script de données** de l'onglet **Script** de votre statistique :

```
SetMaxInst(1000000000) const CONST_NumberSecondsPerMonth = 2592000 const C
ONST_NumberSecondsPerDay = 86400
Dim strRC as String strRC = Chr(13) & Chr(10)
Return = ""Dim strTable, strColumnField, strSerieField as String
strTable = "amTraining"
Dim strColumns, strSeries as String strColumns = AmDbGetStringEx("SELECT D
ISTINCT Model.Name FROM amTraining WHERE Model.Name <> ''" ,"¤","|") strSe
ries = "Nombe de sessions de formation" & "|" & "Nombre de jours de format
ion" & "|" & "Coût"
```
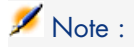

Vous pouvez définir :

- <sup>n</sup> Un **filtre principal** pour sélectionner certains enregistrements de la table concernée.
- <sup>n</sup> Une **expression principale** permettant de faire des opérations sur les enregistrements.

Dans ce cas, après la récupération des valeurs pour les différentes séries (dans le paragraphe [Étape 2 : Récupération des valeurs](#page-133-0) [page 134]), il vous faut rajouter le filtre principal aux filtres utilisés pour récupérer les valeurs et de même rajouter l'expression principale à l'expression de chacun des sous-groupes.

Nous n'avons pas besoin de ces fonctions dans notre exemple, donc nous ne les utilisons pas ici, mais vous pouvez consulter des exemples dans la base utilisant ces fonctions.

## Note :

Si, lors de la rédaction de votre statistique, vous souhaitez effectuer des opérations sur les dates et non sur des expressions comme dans l'exemple décrit ici, alors utilisez la bibliothèque de script **StatLib** (accessible via le lien **Administration/ Scripts** du navigateur).

Vous avez alors trois fonctions prédéfinies que vous pouvez utiliser dans la définition de vos colonnes (strColumns): **CURRENTFISCALYEAR**, **LAST12MONTHS** et **NEXT12MONTHS**.

<span id="page-133-0"></span>Reportez vous à la définition de ces fonctions dans la bibliothèque de scripts (lien **Administration/ Scripts** du navigateur) pour plus de précisions sur leur utilisation.

#### Étape 2 : Récupération des valeurs

Il s'agit ensuite de récupérer les valeurs pour le regroupement et les différentes séries définis.

<sup>n</sup> Pour récupérez les valeurs du regroupement sur le modèle de formation dans la variable **strColumns**, tapez le texte suivant :

```
Dim iColumn, iColumnCount as Long iColumnCount = CountValues(strColumns
,"|")
```
For iColumn = 1 to iColumnCount Dim strColumn as String strColumn = Get ListItem(strColumns, "|", iColumn) Dim lColumnValue as Long

<sup>n</sup> Pour chacune des trois séries définies dans **strSeries** (le nombre de formations, le nombre de jours de formation et le coût des formations), il faut définir le filtre (**strFilter**) ainsi que l'expression (**strQuery**) à utiliser pour calculer les données et récupérer les valeurs :

```
Dim iSerie, iSerieCount as Long iSerieCount = CountValues(strSeries
|")
dim strFilter as String dim strQuery as String dim lSerieValue as Long
for iSerie = 1 to iSerieCount Dim strSerie as String strSerie = GetLis
tItem(strSeries, "|", iSerie)
if "Nombre de sessions de formation" = strSerie then strFilter = " Mode
l.Name = " & AmSQLTextConst(strColumn) strQuery = "SELECT Count(lTraini
ngId) FROM amTraining WHERE " & strFilter
elseif "Nombre de jours de formation" = strSerie then strFilter = " Mod
el.Name = " & AmSQLTextConst(strColumn) strQuery = "SELECT Sum(tsDurati
on)/" & CONST_NumberSecondsPerDay & " FROM amTraining WHERE " & strFil
ter
elseif "Coût" = strSerie then strFilter = " Model.Name = " & AmSQLTextC
onst(strColumn) strQuery = "SELECT Sum(mCost+mTax) FROM amTraining WHER
E " & strFilter
end if
lSerieValue = AmDbGetLong(strQuery)
```
#### Étape 3 : Définition du regroupement et du sous-regroupement

On définit enfin le regroupement des données par colonnes et le sous-regroupement par séries.

```
dim subgroup as String subgroup = subgroup & "<subgroup " & XmlAttribute(
"name", strSerie) & " " & XmlAttribute("filtertable", strTable) & " " & Xm
lAttribute("filter", strFilter) & " " & XmlAttribute("value", lSerieValue)
& "/> " lColumnValue = lColumnValue + lSerieValue next
RetVal = RetVal & "<group " & XmlAttribute("name", strColumn) & " " & XmlA
ttribute("value", lColumnValue) & "> " RetVal = RetVal & subgroup RetVal =
RetVal & "</group> " next
```
#### <span id="page-134-0"></span>Étape 4 : Visualisation de la statistique

Si vous utilisez le client Windows, cliquez sur **Tester...** pour afficher la statistique.

# Définir des couleurs personnalisées pour les graphiques

Vous avez la possibilité de spécifier un jeu de couleurs personnalisées que les requêtes utiliseront pour représenter sous forme de graphique les résultats d'un ensemble de sous-groupes ou séries (les couleurs ne sont utiles que dans les requêtes impliquant plusieurs sous-groupes.)

Pour définir une couleur pour une série, vous utiliserez le paramètre **color=** dans l'ordre de définition du sous-groupe. Par exemple :

```
<subgroup Name="Allemagne" filtertable="amEmplDept" filter="Location.FullN
ame like '/Allemagne/%' and MrMrs='Mr'" value="9" color="#cc0066"/>
```
# Note :

Pour assurer la compatibilité avec les clients Windows et Web de Asset Manager, il est indispensable de spécifier les couleurs avec l'équivalent hexadécimal de leurs valeurs RVB, par exemple **#6f006f** pour le violet.

Les couleurs standard sont représentées avec les valeurs suivantes (vous pouvez toutefois en spécifier d'autres en précisant l'équivalent hexadécimal de leur valeur RVB) :

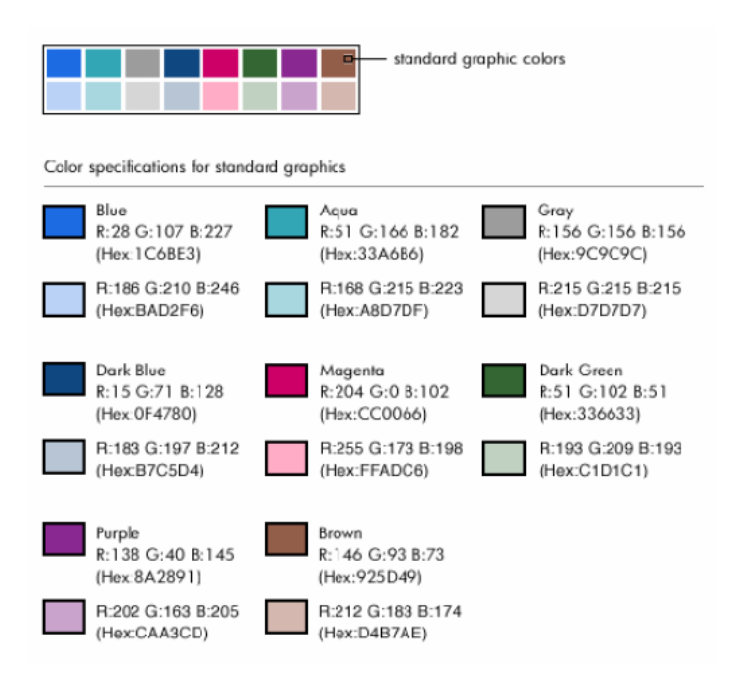

## Gestion des erreurs

En cas d'anomalie dans les définitions des couleurs, les règles suivantes sont appliquées :

<sup>n</sup> Si le paramètre **color=** n'est pas défini pour un ou plusieurs sous-groupes de la requête, ces derniers seront représentés par des couleurs par défaut.

- <sup>n</sup> Si la valeur du paramètre **color=** n'est pas reconnue, la requête utilise une couleur par défaut.
- <sup>n</sup> La couleur de chaque sous-groupe ne peut être définie qu'une seule fois (toute tentative de modification sera ignorée.)

### Cas pratique

La requête présentée ci-dessous définit les couleurs personnalisées bleu, violet et jaune pour trois sous-groupes du groupe **Mr**.

```
<group Name="Mr."> <subgroup Name="France" filtertable="amEmplDept" filter
="Location.FullName like '/France/%' and MrMrs='Mr'" value="5" color="#1c6
be3" /> <subgroup Name="Allemagne" filtertable="amEmplDept" filter="Locati
on.FullName like '/Allemagne/%' and MrMrs='Mr'" value="9" color="#cc0066"/
> <subgroup Name="England" filtertable="amEmplDept" filter="Location.FullN
ame like '/England/%' and MrMrs='Mr'" value="10" color="#ffde53"/> </group
>
```
Le résultat de la requête donne le graphique suivant :

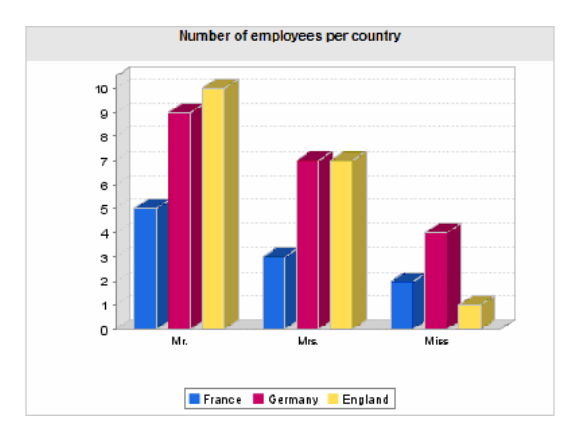

# 7 Actions

<span id="page-138-0"></span>Ce chapitre vous explique comment définir des actions avec Asset Manager. Vous définissez les actions à l'aide du menu **Administration/ Actions**. Si vous utilisez le client Windows, vous pouvez exécuter des actions à l'aide du menu **Outils/ Actions** ou de la liste contextuelle "Actions" de la barre d'outils. Si vous utilisez le client Web, les actions sont lancées à partir de la liste déroulante **Action** de l'écran de la liste des tables.

# Bonnes pratiques de développement

Utiliser un domaine fonctionnel de test pour personnaliser les actions

#### Recommandation

Avant de rendre visible une nouvelle action ou une nouvelle version d'une action (en particulier les assistants), nous vous recommandons de l'associer à un domaine fonctionnel de test.

Vous pouvez même masquer le domaine fonctionnel de test, de manière à ce que les actions en cours de développement ne soient pas visibles par les utilisateurs.

#### **Justifications**

Tant qu'une action est incorrecte, le domaine fonctionnel auquel elle est rattachée n'est pas généré sous forme de service Web pour Asset Manager Web.

Par conséquent, tous les objets (même valides) rattachés à ce domaine fonctionnel disparaissent des services Web exposés par Asset Manager Web.

#### Mise en place

Pour associer une action à un domaine fonctionnel de test :

- 1 Démarrez le client Windows ou Web.
- 2 Affichez les domaines fonctionnels (lien **Administration/ Domaines fonctionnels** du navigateur).
- 3 Créez le domaine fonctionnel de test.

Pour qu'aucun service Web ne soit généré pour ce domaine fonctionnel, renseignez le champ **Service WEB** (seWebService) avec la valeur **aucun**. Notez le nom SQL du domaine fonctionnel de test.

- 4 Affichez les actions (lien **Administration/ Actions** du navigateur).
- 5 Associez l'action au domaine fonctionnel de test (lien **Domaine**).
- 6 Quand l'objet est testé et validé, associez-le au domaine fonctionnel exposé le plus adapté.

#### Estampiller les services Web

Si vous modifiez des actions de type script ou assitant, pensez à réestampiller les services Web, si vous avez déployé Asset Manager Web.

 manuel **Personnalisation**, chapitre **Personnalisation des bases de données**, section **Bonnes pratiques de développement/ Estampiller les services Web**.

# Définition d'une action

Une action permet d'automatiser complètement ou partiellement les tâches effectuées sur une base de données Asset Manager.

Une action peut être de plusieurs Type :

- <sup>n</sup> Exécutable
- <sup>n</sup> DDE
- **n** Messagerie
- <sup>n</sup> Script: modification d'un objet de la base de données Asset Manager
- Assistant
- **n** Impression
- Distribution de logiciel
- Action
- Tableau de bord

Les actions doivent être prédéfinies afin de pouvoir être exécutées à tout moment par une simple sélection dans une liste.

## $N$ ote  $\cdot$

Vous pouvez définir un domaine pour une action, et ainsi les catégoriser par fonctions, grâce aux domaines fonctionnels.

### Domaine fonctionnel

Asset Manager vous permet de définir des domaines regroupant des fonctionnalités du logiciel. Par défaut, certains domaines fonctionnels sont livrés avec le logiciel. Ils correspondent aux modules que vous pouvez activer ou désactiver au moyen du menu **Fichier/ Gérer les modules** du client Windows.

Les domaines fonctionnels sont utilisés pour créer et catégoriser les informations affichées dans le navigateur du client Windows et du client Web. Ainsi, lorsque vous sélectionnez un domaine fonctionnel pour une action, celle-ci apparaîtra dans le navigateur du client Windows et du client Web sous l'intitulé de ce domaine fonctionnel.

## Note :

Le contenu du navigateur est réorganisé et modifié en fonction du contexte. Si votre action est contextuelle (elle ne peut être exécutée, par exemple, que si l'écran des employés est ouvert), elle n'apparaîtra dans le navigateur que si le contexte courant correspond à son contexte (la table des employés, dans notre exemple).

Pour définir un domaine fonctionnel :

- 1 Sélectionnez le menu **Administration/ Domaines fonctionnels**.
- 2 Cliquez sur le bouton **Nouveau**.
- 3 Donnez un **Nom** à votre domaine fonctionnel. Ce nom est celui qui sera affiché dans le navigateur du client Windows et du client Web. Par défaut, Asset Manager affecte un **nom SQL** au domaine fonctionnel ; vous pouvez modifier cette valeur si vous le souhaitez.
- 4 Sélectionnez éventuellement un **Domaine parent** pour votre domaine fonctionnel.

5 Validez la création en cliquant sur **Créer** (client Windows) ou **Sauver** (client Web).

## Avertissement :

Si l'accès à un domaine fonctionnel est interdit totalement (en lecture comme en écriture) à un utilisateur, celui-ci ne pourra pas accéder aux actions, vues et rapports de ce domaine. En pratique, il est conseillé d'autoriser l'accès en lecture aux tables suivantes, dans le cadre de la définition d'un domaine fonctionnel :

- amFuncDomain
- <sup>n</sup> amViewDef
- <sup>n</sup> amReport
- <sup>n</sup> amForm
- <sup>n</sup> amAction
- <sup>n</sup> amScriptLibrary

# Création d'une action

Cette section détaille la création d'une action :

- n Types d'actions
- <sup>n</sup> Procédure générale de création d'une action
- <sup>n</sup> Renseigner l'onglet DDE
- <sup>n</sup> Renseigner l'onglet Messagerie

## Types d'actions

Asset Manager permet de définir plusieurs types d'actions :

- <sup>n</sup> Exécutable
- <sup>n</sup> DDE
- **n** Messagerie
- $S$ cript
- $\blacksquare$  Assistant
- $\blacksquare$  Distribution de logiciel
- **n** Impression
- Action
- n Tableau de bord

#### Action de type Exécutable

Une action de type **Exécutable** provoque l'exécution d'un programme.

Elle lance une application de type **.exe**, **.com**, **.bat**, **.pif**. Il est également possible de faire référence à des documents de tous types, à condition que leur extension soit associée à une application par le gestionnaire de fichiers du système d'exploitation.

#### Action de type DDE

DDE signifie "Dynamic Data Exchange" et désigne des mécanismes d'échange dynamique de données entre applications. Asset Manager utilise le DDE pour faire exécuter des commandes par une autre application.

Une action de type **DDE** lance une requête DDE à destination d'une application qui gère les DDE.

Exemple : par DDE, on peut demander à Microsoft Word d'ouvrir un fichier sous un nom spécifié avec un contenu donné.

#### Action de type Messagerie

Une action de type **Messagerie** permet d'émettre un message :

- <sup>n</sup> Via la messagerie interne d'Asset Manager.
- <sup>n</sup> Via une messagerie externe au standard VIM (Lotus Notes, Lotus cc:Mail...).
- <sup>n</sup> Via une messagerie externe au standard MAPI (Microsoft Exchange, Microsoft Outlook...).
- <sup>n</sup> Via une messagerie au standard Internet SMTP.

## Avertissement :

Vous pouvez seulement envoyer des messages par les messageries auxquelles vous pouvez vous connecter.

Pour émettre un message au standard VIM, MAPI ou SMTP, Asset Manager utilise :

- <sup>n</sup> Les champs **Compte** (Nom SQL: MailLogin) et **Mot de passe** (Nom SQL: MailPassword) de l'onglet **Messagerie** du détail de l'employé qui a ouvert la base Asset Manager (table des services et employés) pour identifier l'émetteur du message,
- <sup>n</sup> Le champ **EMail** (Nom SQL: EMail) de l'onglet **Général** du détail des employés pour identifier le destinataire du message.

Pour émettre un message via la messagerie interne d'Asset Manager, Asset Manager utilise les champs **Login** et**Mot de passe** de l'onglet **Profil** du détail de l'émetteur et du destinataire.

# $N$ ote  $\cdot$

L'adresse de messagerie interne d'un utilisateur Asset Manager est son **Login**.

# Avertissement :

L'administrateur doit créer un utilisateur de nom "Admin" et renseigner les champs **Compte**, **EMail** et **Mot de passe** afin de pouvoir utiliser une messagerie externe et garantir le bon fonctionnement d'Asset Manager Automated Process Manager.

#### Action de type Script

Une action de type **Script** peut effectuer n'importe quelle opération sur la base de données Asset Manager. Elle permet à l'utilisateur avancé d'avoir un contrôle très important sur la base et d'effectuer des opérations qui ne sont pas réalisables avec d'autre types d'action, et notamment :

- Créer un enregistrement
- <sup>n</sup> Supprimer un enregistrement
- Dupliquer un enregistrement
- <sup>n</sup> Modifier un ou plusieurs objets de la base de données Asset Manager, comme tous les enregistrements d'une table, un champ ou un lien.

Les opérations exécutées par ce type d'action sont décrites par un script Basic qui permet l'utilisation de fonctions complexes proche de celles des Asset Manager APIs.

# Note :

La complexité des fonctions utilisables dans les actions de type **Script**, associée aux possibilités de modification en profondeur de la base de données, fait que ce type d'action, potentiellement dangereux pour l'intégrité de la base, est à réserver strictement aux utilisateurs avancés.

En fonction du contexte de l'action, les fonctions utilisées pour modifier la valeur d'un objet de la base de données sont différentes :

- <sup>n</sup> Si l'action ne possède aucun contexte, vous devez utiliser les fonctions dérivées des Asset Manager APIs comme **AmSetFieldStrValue()** ou **AmSetFieldLongValue()**.
- <sup>n</sup> Si l'action possède une table comme contexte, vous pouvez utiliser la fonction **Set()** dont la syntaxe est la suivante :

Set [<Link.Link.Field>]=<Value>
#### Action de type Assistant

Les assistants sont des actions complexes. Pour plus d'informations, consultez ce manuel, chapitre **Assistants**.

Les assistants vous guident pas à pas dans la réalisation de tâches complexes ou systématiques d'Asset Manager. La réalisation d'un assistant passe par la connaissance d'un langage de programmation dédié.

#### Action de type Impression

Une action de type **Impression** permet d'imprimer un rapport.

Les champs à renseigner pour ce type d'action sont les suivants :

- <sup>n</sup> champ **Type** (seFormType): permet de préciser le type de rapport à imprimer.
- <sup>n</sup> champ **Rapport**: permet de préciser quel rapport doit être utilisé.

# $N$ ote  $\cdot$

Le contexte de l'action est déterminé par le contexte défini pour le rapport.

#### Action de type Distribution de logiciel

Une action de type **Distribution de logiciel** permet de créer une tâche planifiée pour une sélection d'ordinateurs.

Le contexte des actions de ce type porte sur la table **Equipements informatiques** (amComputer). Cela signifie que les actions de ce type ne peuvent s'exécuter que si au moins un ordinateur est sélectionné.

Vous ne pouvez pas changer ce contexte.

Les champs à renseigner pour ce type d'action figurent dans l'onglet **Distribution**.

Pour plus d'informations sur la distribution de logiciels: manuel **Intégration avec les outils de distribution de logiciel et de gestion des configurations**.

Pour exécuter une action de type **Distribution de logiciel** :

- 1 Affichez les ordinateurs (lien **Gestion du parc/ Configurations des biens/ Equipements informatiques/ Equipements informatiques** du navigateur).
- 2 Sélectionnez les groupes d'ordinateurs cibles (dans ce cas tous les ordinateurs du groupe seront sélectionnés de facto, même si cela n'apparaît pas dans l'interface) et/ou les ordinateurs cibles de la tâche planifiée à créer.
- 3 Exécutez l'action :
	- <sup>n</sup> Client Windows: menu **Outils/ Actions/ <Nom de l'action>**
	- <sup>n</sup> Client Web: sélectionnez le <Nom de l'action> dans la liste déroulante **Action** de l'écran Equipements informatiques.

Une seule tâche planifiée est créée. Cette tâche a pour cible chacun des ordinateurs qui étaient sélectionnés avant l'exécution de l'action et dont le champ **Identifiant distribution logiciels** (SWDID) est renseigné.

#### Action de type Action

Une action de type **Action** permet d'exécuter une action sur des enregistrements sélectionnés par une requête.

Les champs à renseigner pour ce type d'action figurent dans l'onglet **Action**.

Exemple d'application

1 Créez une action de type **Distribution de logiciel**.

Une telle action a pour objet de créer une tâche planifiée pour une sélection d'ordinateurs cibles.

2 Créez une action de type **Action** qui a pour objet d'exécuter l'action de type **Distribution de logiciel** sur les ordinateurs sélectionnés par la requête de sélection de l'action de type **Action**.

La requête de sélection vous dispense d'avoir à sélectionner à la main les ordinateurs cibles.

### Action de type Tableau de bord

Une action de type **Tableau de bord** permet de créer un tableau de bord qui affiche un nombre prédéfini de rapports ou de statistiques. Ce type d'action ne possède pas de contexte.

L'onglet **Statistiques et rapports** défini la liste des objets affichés par le tableau de bord. Vous pouvez librement ajouter ou supprimer des éléments à partir de cet onglet.

# Procédure générale de création d'une action

Pour créer une action :

- 1 Sélectionnez le menu **Administration/ Actions**.
- 2 Cliquez sur le bouton **Nouveau**.
- 3 Donnez un nom à l'action.
- 4 Précisez dans le champ **Type** (Nom SQL: seActionType) le type d'action que vous souhaitez créer. Le type d'action que vous sélectionnez conditionne l'affichage de l'un des onglets suivants :
	- <sup>n</sup> **Exécutable ou DDE**.
	- **n** Messagerie
	- <sup>n</sup> **Script**
	- **n Assistant**
	- <sup>n</sup> **Impression**
- **Distribution de logiciel.**
- Action.
- <sup>n</sup> **Indicateurs**.
- 5 Renseignez éventuellement le champ **Nom SQL** (Nom SQL: SQLName) du détail de l'action. Ce nom SQL identifie l'action de façon unique et est utilisé notamment lors de l'exécution d'une action au moyen d'une commande DDE (dans le cas où Asset Manager st utilisé comme serveur de commandes DDE).

# $N$ ote  $\cdot$

Si vous omettez de renseigner le champ **Nom SQL**, il est automatiquement renseigné par l'application.

- 6 Renseignez le champ **Contexte** (nom SQL: ContextTable) :
	- <sup>n</sup> Si vous sélectionnez une table dans la liste déroulante, l'action est contextuelle: elle ne sera proposée que si vous affichez la liste des enregistrements de cette table ou le détail de l'un d'entre eux.
	- <sup>n</sup> Si l'action est indépendante de toute table, sélectionnez l'option **(Pas de table)** en haut de la liste déroulante.
- 7 Renseignez éventuellement le champ **Domaine**, qui vous permet de préciser le domaine fonctionnel auquel appartient l'action. C'est sous le nom de ce domaine que l'action apparaîtra dans le navigateur du client Windows et du client Web.
- 8 Attachez éventuellement une icône à l'action :

Pour ce, utilisez le carré qui se trouve en haut et à gauche de l'écran de détail de l'action. L'image apparaît ensuite dans la liste contextuelle "Actions" de la barre d'outils. L'icône active de cette liste (celle qui apparaît par défaut à l'écran) est celle de la dernière action exécutée à l'aide de la barre d'outil.

- 9 Renseignez les champs de l'onglet **Description** et ceux de l'onglet spécifique au "Type" d'action que vous créez.
- 10 Cliquez sur **Créer** (client Windows) ou sur **Sauver** (client Web).

# $N$ ote  $\cdot$

L'administrateur d'Asset Manager voit toutes les actions, qu'elles soient ou non partagées, qu'il en soit l'auteur ou non.

### Renseigner l'onglet DDE

Les informations propres à une action de type DDE figurent dans l'onglet DDE du détail d'une action.

Cet onglet ne s'affiche que si vous avez attribué la valeur **DDE** au champ **Type** (Nom SQL: seActionType) des informations de base de l'action.

Les mécanismes DDE s'appuient sur des "services" proposés par les logiciels. Pour pouvoir exécuter des mécanismes DDE, il faut définir un "thème" qui situe le contexte dans lequel les "commandes" doivent être exécutées.

Indiquez donc :

- <sup>n</sup> Dans le champ **Service** (Nom SQL: DDEService), le nom du service DDE proposé par l'exécutable que vous souhaitez solliciter. La plupart du temps, ce service est unique pour un exécutable. Référez-vous à la documentation de l'exécutable pour trouver la liste des services qu'il propose.
- <sup>n</sup> Dans le champ **Thème** (Nom SQL: DDETopic), le contexte dans lequel l'action doit être effectuée.
- <sup>n</sup> Dans le champ **Commande** (Nom SQL: DDECommand), les commandes que vous demandez à l'application externe d'exécuter.

Dans le cas de Word, la commande peut être une commande Word Basic ou Visual Basic.

Si le service DDE de l'application sollicitée le permet, on peut placer plusieurs commandes côte à côte.

Vous devez respecter la syntaxe imposée par l'application externe.

- <sup>n</sup> Si le service n'est pas présent, indiquez dans le champ **Fichier** (Nom SQL: ActionFile) le fichier qui permet de lancer l'application qui active le service. Il s'agit de l'application principale qui répond aux commandes DDE.
- n Dans le champ **Dossier**, indiquez le chemin du fichier activant le service.
- <sup>n</sup> Dans le champ **Paramètres**, indiquez les paramètres à fournir au programme qui lance le service DDE.

### Note importante

Les commandes transmises à l'application externe sont entourées de crochets ("[", "]". Par exemple (dans le cas d'une commande Word) :

[FileOpen("c:\tmp\test.txt")]

<sup>n</sup> Lorsque l'action est contextuelle, vous avez la possibilité d'utiliser des variables qui référencent la valeur d'un champ de la base de données. Ces variables étant également entourées de crochets, Asset Manager ne peut faire seul la différence entre une commande et une variable. Vous devez donc identifier précisément les commandes en préfixant les crochets par le caractère "\". Ainsi, l'exemple précédent s'écrit (dans le cas d'une action contextuelle) :

\[FileOpen("c:\tmp\test.txt")\]

Vous pouvez combiner des commandes et des variables; comme ci-dessous (le contexte est dans ce cas la table des biens) :

```
\langle[FileOpen("c:\tmp\"+"[AssetTaq]"+".txt")\]\[FileClose()\]\[FileExit()\]
```
<sup>n</sup> Si l'action n'est pas contextuelle, le problème ne se pose pas. Les textes encadrés par des crochets sont toujours considérés comme des commandes à transmettre à l'application externe.

### Renseigner l'onglet Messagerie

 $\mathbf l$ 

Les informations propres à une action de type Messagerie figurent dans l'onglet Messagerie du détail d'une action.

Cet onglet ne s'affiche que si vous avez attribué la valeur **Messagerie** au champ **Type** (Nom SQL: seActionType) des informations de base de l'action.

# Avertissement :

Pour que le système de messagerie fonctionne correctement, la variable d'environnement PATH de votre système doit pointer sur le dossier contenant les DLL VIM (VIM32.DLL) et MAPI (MAPI32.DLL ).

### A quoi sert le champ Objet référencé (Nom SQL: RefObject) ?

Ce champ permet de sélectionner un lien depuis la table sélectionnée dans le champ **Contexte** (Nom SQL: ContextTable).

Ce champ ne sert qu'aux messages adressés à la messagerie interne d'Asset Manager. Il permet d'accéder directement à l'objet qui a déclenché l'émission du message en cliquant sur **Objet référencé** dans le détail du message. Lorsque l'objet référencé est directement l'enregistrement qui déclenche l'action, on ne renseigne pas le champ **Objet référencé** (Nom SQL: RefObject).

### Comment recevoir un accusé de réception ?

Pour que l'émetteur du message reçoive un accusé de réception dans sa messagerie courante, cochez la case **Accusé de réception** (Nom SQL: bAcknowledgment).

Cet accusé de réception sera envoyé à l'adresse indiquée par le champ **EMail** (Nom SQL: EMail) de l'onglet **Général** du détail de l'employé qui a ouvert la base Asset Manager (table des employés et services).

# $N$ ote  $\cdot$

Vous ne pouvez pas recevoir d'accusé de réception pour un message émis via la messagerie interne d'Asset Managerou via une messagerie au standard MAPI ou SMTP.

#### Comment envoyer un message au format HTML

# Note :

Le format HTML ne s'applique qu'aux messages transmis dans le protocole SMTP.

Pour envoyer un message au format HTML, sélectionnez l'option **Format HTML** (Nom SQL : bHTML) et entrez le contenu du message à l'aide de balises HTML.

#### Comment indiquer une adresse ?

Voici les diverses manières d'indiquer une adresse :

#### Adresse de la forme <Moteur de messagerie>:<Adresse de la messagerie>

<Moteur de messagerie> peut être :

- <sup>n</sup> AM: pour forcer l'utilisation de la messagerie interne d'Asset Manager.
- <sup>n</sup> MAPI: pour forcer l'utilisation d'une messagerie au standard MAPI (Internet Mail, Microsoft Outlook...).
- <sup>n</sup> VIM: pour forcer l'utilisation d'une messagerie au standard VIM (Lotus Notes...).
- <sup>n</sup> SMTP: pour forcer l'utilisation d'une messagerie au standard SMTP (standard Internet).

<adresse de la messagerie> a la même forme que les adresses utilisées habituellement dans la messagerie sélectionnée. Les adresses de la messagerie interne sont les "Logins".

Exemples d'adresses :

- $A^M:Admin$
- <sup>n</sup> MAPI:CathyBernard@taltek.com
- VIM:Cathy Bernard / TALTEK
- <sup>n</sup> SMTP:cbernard@taltek.com

#### Adresse ayant la forme <login Asset Manager>

Dans ce cas, la messagerie utilisée sera celle qui est indiquée dans le champ **EMail** (Nom SQL: EMail) de l'onglet **Général** du détail de l'employé dont le **Login** (onglet **Profil** du détail de l'employé) est spécifié dans l'adresse.

Si ce champ **EMail** n'est pas renseigné, le message est adressé via la messagerie interne.

Exemple :

1 Un message est adressé aux logins Asset Manager : "Cathy", "Gerald" et "Philip".

- 2 Les champs **EMail** indiquent "MAPI:CathyBernard@taltek.com" pour "Cathy" et "VIM:Gerald Colombo / Taltek" pour "Gerald". Le champ **EMail** de "Philip" est vide.
- 3 Si l'émetteur a un compte sur MAPI, le message sera envoyé à "Cathy" via MAPI et aux deux autres destinataires via la messagerie interne d'Asset Manager'.
- 4 Si l'émetteur a un compte sur VIM, le message sera envoyé à "Gerald" via VIM et aux deux autres destinataires via la messagerie interne d'Asset Manager.

#### Adresse avec variables contextuelles

Si l'action est contextuelle, vous pouvez utiliser des variables entourées par des [ ]. Ces variables appellent la valeur d'un champ dans la base de données Asset Manager.

Exemple : pour adresser un message à l'utilisateur du bien sélectionné dans la table des biens, vous pouvez indiquer comme adresse **[User.Email]**

# Exemples d'actions

Cette section présente des exemples d'actions Asset Manager :

- <sup>n</sup> Exemple d'action de type Exécutable
- <sup>n</sup> Exemple d'action de type DDE
- <sup>n</sup> Exemple d'action de type Messagerie
- $\blacksquare$  Exemple d'action de type Script

# Exemple d'action de type Exécutable

L'écran suivant définit une action non contextuelle qui lance Asset Manager Automated Process Manager et le connecte à une base de données **amdemo** :

Figure 7.1. Action de type exécutable - fenêtre de détail

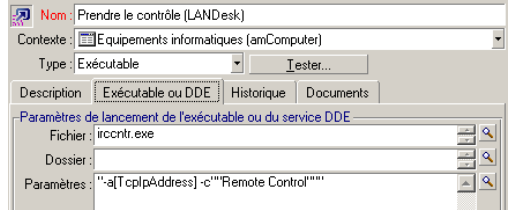

# Exemple d'action de type DDE

Les applications des actions de type **DDE** sont nombreuses :

- n Insertion de données Asset Manager dans un tableau Microsoft Excel.
- n Insertion d'informations relatives à une commande dans un logiciel comptable.
- <sup>n</sup> Envoi automatique d'un fax de confirmation de déclaration ou de clôture d'incident.
- <sup>n</sup> Envoi automatique d'un fax de demande d'intervention.
- $\blacksquare$  Etc.

### Exemple d'action de type Messagerie

Vous émettez un message depuis la liste des biens pour indiquer la date d'expiration du contrat de leasing à l'utilisateur du bien. Ce bien doit avoir crédit-bail comme mode d'acquisition et être lié à un contrat de location (onglet **Acquis**.). Pour que l'objet référencé soit le contrat de location, configurez le détail de l'action de la manière suivante :

Figure 7.2. Action de type messagerie avec un objet référencé - fenêtre de détail

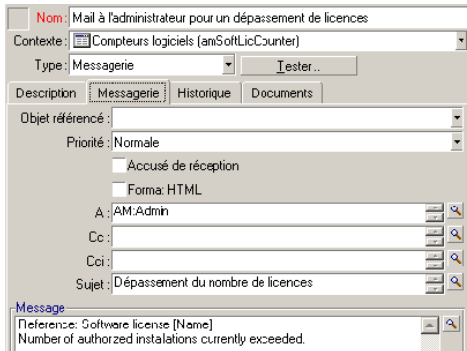

### Exemple d'action de type Script

La création d'une action de type **Script** se résume essentiellement à l'écriture du script Basic qui modifie la base de données Asset Manager.

# Note :

L'utilisation de fonctions spécifiques à ces actions est autorisée au sein de ces scripts. Un index de ces fonctions est disponible dans le manuel "Programmer's Reference", chapitre "Index of functions by field of application", section "Built-in functions"

#### Avant-propos

Préparez la création de l'action en suivant ces étapes :

- 1 Sélectionnez le lien **Administration/ Actions** du navigateur et cliquez sur **Nouveau** dans l'écran des actions qui s'affiche.
- 2 Attribuez un nom à l'action que vous allez créer, par exemple "Test" et renseignez le champ **Type** (Nom SQL: seActionType) avec la valeur **Script**. Ne sélectionnez aucun contexte pour l'action. Cliquez sur **Créer** (client Windows) ou sur **Sauver** (client Web).
- 3 Si vous utilisez le client Windows, vous pouvez cliquer sur  $\triangleleft$  dans l'onglet **Script** pour afficher la fenêtre du constructeur de scripts.

La fonction programmable, appelée **Success()**, utilisée pour ces actions ne requiert pas de code de retour explicite. Dans l'exemple qui suit, nous allons créer un nouvel enregistrement dans la table des natures sur la base des informations contenues dans le tableau qui suit :

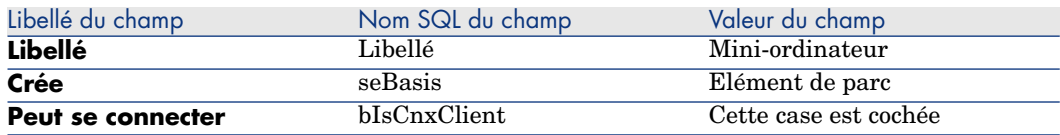

#### Ecriture du script

Saisissez le script suivant :

```
Dim lrec As Long Dim lres As Long lrec=AmCreateRecord("amNature") lres=AmS
etFieldStrValue(lrec, "Name", "Mini-ordinateur") lres=AmSetFieldStrValue(l
rec, "seBasis", 1) lres=AmSetFieldStrValue(lrec, "bIsCnxClient", 1) AmInse
rtRecord(lrec)
```
### Note :

Cette action créée la nature souhaité sans intervention de la part de l'utilisateur.

#### Démonstration de la fonction "Set()"

Nous allons à présent créer la même nature à partir d'une action de type **Script**, en précisant la table des natures comme contexte pour l'action. Le script peut alors s'écrire :

Set [Name]="Mini-ordinateur" Set [seBasis]=1 Set [bIsCnxClient]=1

# $N$ ote  $\cdot$

Pour exécuter cette action, l'utilisateur doit ouvrir la table des natures et appuyer sur **Nouveau**. Une fois l'action exécutée, il doit également cliquer sur **Créer** (client Windows) ou **Sauver** (client Web) pour valider la création.

#### **Astuce**

Si vous souhaitez invalider l'exécution d'une action au sein du script, il vous suffit d'expliciter le code de retour en lui donnant une valeur différente de 0 (par exemple 12001). Cette valeur est considérée comme un code d'erreur. La commande suivante interrompt l'action et annule toutes les modifications déjà déclenchées :

RetVal=12001

# Utilisation de variables

Dans les onglets **Exécutable**, **DDE**, ou **Messagerie** du détail d'une action contextuelle vous pouvez utiliser des variables qui font référence au contenu de champs ou de caractéristiques de la base de données.

Elles se présentent sous la forme **[Lien.Lien.Champ]**.

### **Q** Astuce :

Si vous utilisez le client Windows, vous pouvez cliquer sur le bouton a à droite du champ à renseigner pour obtenir de l'assistance dans la saisie de ces variables.

Tout ce qui n'est pas entre [] est considéré comme du texte.

Exemple : [**Lien.Lien.Champ].doc**, appelle la valeur du champ **Champ** dans la table liée à la table principale en passant par les liens **Lien.Lien**.

# Avertissement :

Pour que le principe des variables fonctionne, il faut que le champ **Contexte** du détail de l'action indique une table d'Asset Manager et que vous ayez sélectionné un enregistrement dans la liste des enregistrements de la table avant d'exécuter l'action.

# Actions liées au helpdesk

Plusieurs opérations principales du helpdesk peuvent déclencher automatiquement des actions (ouverture et fermeture d'un dossier de support, changements majeurs...).

Par exemple, un message peut être envoyé à l'appelant lors de l'ouverture d'un dossier de support.

### Actions définies par les procédures d'escalade

C'est la procédure d'escalade attachée au dossier de support (champ **Escalade** (Nom SQL: EscalScheme) de l'onglet **Suivi** du dossier), qui fixe la plupart des actions à déclencher automatiquement.

Vous devez donc définir vous-même les actions à déclencher en fonction de votre organisation.

Voici un exemple d'action :

Figure 7.3. Action de type messagerie liée à une procédure d'escalade - fenêtre de détail

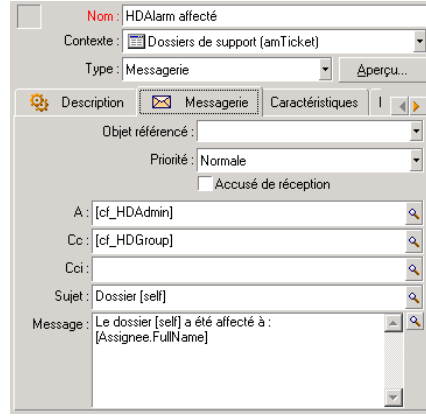

Comme pour toute action, vous pouvez insérer des variables se rapportant au contenu d'un champ donné.Vous pouvez également utiliser des champs calculés désignant un acteur de l'équipe Helpdesk :

#### **Tableau 7.1. Champs calculés désignant un acteur de l'équipe Helpdesk**

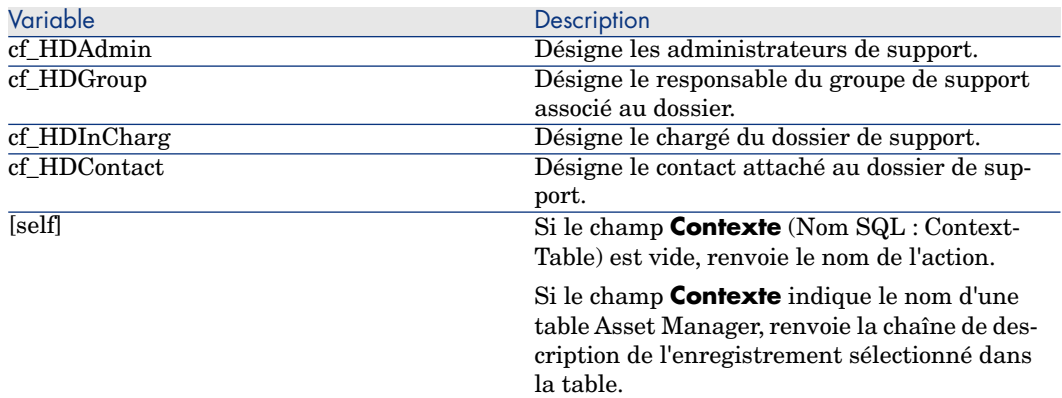

Il existe une hiérarchie pour ces destinataires: l'administrateur d'Asset Manager est hiérarchiquement supérieur aux administrateurs de support, eux-mêmes supérieurs au responsable du groupe de support, lui-même supérieur au chargé de dossier, lui même supérieur au contact pour le dossier.

Si l'un des destinataires n'existe pas pour un dossier de support, alors le message qui lui est destiné est envoyé au(x) destinataire(s) qui lui est (sont) hiérarchiquement supérieur(s), et ainsi de suite.

# Note :

Les actions définies dans les onglets **Transitions** et **Affectation** du détail d'une procédure d'escalade sont déclenchées par un agent Asset Manager tandis que celles définies dans l'onglet **Alarmes** sont déclenchées par Asset Manager Automated Process Manager.

## Actions définies dans les fiches de mise en attente

Lorsque vous mettez un dossier de support en attente, vous définissez :

- <sup>n</sup> Une durée limite de mise en attente dans le champ **Temps total d'attente** (Nom SQL: tsTotalSuspTime).
- <sup>n</sup> Une action qu'Asset Manager Automated Process Manager déclenche automatiquement si le dossier est toujours en attente alors que la durée limite de mise en attente est dépassée.

# Test d'une action

# $N$ ote  $\cdot$

Actuellement, cette fonctionnalité n'est pas disponible dans le client Web.

Pour tester une action au moment de sa création, cliquez sur le bouton **Tester** qui se trouve en haut à droite du détail de l'action à tester.

Asset Manager affiche une fenêtre d'aperçu dans laquelle vous pouvez sélectionner un contexte pour le test de l'action. Cette fenêtre possède trois boutons : **Calculer Exécuter** et **Annuler**.

### Bouton **Calculer**

Une fois le contexte sélectionné, cliquez sur **Calculer**. Ceci a pour effet de renseigner les champs des onglets **Exécutable**, **DDE** ou **Messagerie**. Vérifiez que les variables ont été correctement extraites de l'enregistrement sélectionné dans le champ **Contexte** (Nom SQL : ContextTable).

### Bouton **Exécuter**

Ce bouton permet d'exécuter l'action directement depuis cet écran.

# Exécution d'une action

## Client Windows

Vous pouvez exécuter une action :

- A l'aide de la liste déroulante  $\frac{\mathcal{R}}{8}$  de la barre d'outils :
	- Le bouton <sup>e</sup>s est remplacé par l'icône associée à la dernière action utilisée sur le poste, si cette icône existe. Si une action a déjà été exécutée, appuyer sur l'icône  $\frac{\omega_0}{\omega}$ , ou sur l'icône qui la remplace, provoque à nouveau son exécution.
	- Le bouton  $\leq$  affiche la liste des actions disponibles.
	- <sup>n</sup> Pour insérer cette liste déroulante dans la barre d'outils, utilisez le menu Outils/ Personnaliser la barre d'outils: elle fait partie de la catégorie "Outils".
- n A l'aide du menu **Outils/ Actions** : il suffit de sélectionner l'action dans le sous-menu.
- n A partir du bouton **Tester** qui se trouve en haut à droite du détail de l'action :
	- <sup>n</sup> Si l'action est contextuelle, précisez le Contexte (Nom SQL : ContextTable) en sélectionnant un enregistrement de la table de référence de l'action.
	- <sup>n</sup> Cliquez sur **Exécuter** pour exécuter l'action.
- <sup>n</sup> A partir du menu contextuel accessible en cliquant avec le bouton droit de la souris. Si au moins une action est disponible pour la table ouverte, l'entrée **Actions** apparaît dans le menu contextuel.

# Client Web

Vous pouvez exécuter une action :

- <sup>n</sup> A partir du menu contextuel accessible en cliquant avec le bouton droit de la souris de l'écran liste/détails. Si au moins une action est disponible pour la table ouverte, l'entrée **Actions** apparaît dans le menu contextuel.
- <sup>n</sup> A partir de la liste déroulante **Actions** de l'écran liste/détails.

### Sélection multiple dans les listes

Vous pouvez sélectionner plusieurs enregistrements dans une liste et leur appliquer une action.

Ainsi, vous pouvez sélectionner plusieurs biens et envoyer un même message aux utilisateurs de ces biens.

### Actions de type Assistant

Les assistants sont composés d'une succession de pages. Chacune de ces pages affiche des informations ou requiert des renseignements de la part de l'utilisateur, qu'il s'agisse d'un choix à effectuer ou d'une information à saisir.

La navigation entre les différentes pages d'un assistant est simple :

- <sup>n</sup> Une fois la page dûment renseignée, vous pouvez passer à la page suivante (déterminée par une transition) en cliquant sur **Suivant**. Si vous avez atteint la dernière page de l'assistant, ce bouton n'est plus disponible.
- <sup>n</sup> Vous avez toujours la possibilité de revenir en arrière pour effectuer d'éventuelles corrections en cliquant sur le bouton **Précédent**.
- <sup>n</sup> Vous pouvez à tout moment exécuter l'action finale d'un assistant en cliquant sur le bouton **Terminer**. Si l'assistant ne possède pas suffisamment d'informations pour effectuer la tâche qui lui est affectée, l'utilisateur est ramené à la page appropriée.

Vous pouvez annuler totalement l'exécution d'un assistant (et par conséquent de l'action qui lui est associée) en cliquant sur **Annuler**.

### Actions de type Exécutable

Le comportement des actions de type Exécutable dépend de la valeur du champ **Fichier** (ActionFile) dans le détail de l'action.

Les tableaux suivants récapitulent les comportements possibles, dans les clients Windows et Web, selon les cas de figure rencontrés :

### Si le champ **Fichier** du détail de l'action commence par **http** ou **https**

Si l'action est déclenchée par un client Windows Si l'action est déclenchée par un client Web Affichage de la page correspondant à l'adresse URL spécifiée par le champ **Fichier** (Action-File) dans l'espace de travail du client Web Démarrage du navigateur Internet par défaut du poste du client Windows et connexion à l'adresse URL spécifiée par le champ **Fichier** (ActionFile)

### Si le champ **Fichier** du détail de l'action commence par **ftp**

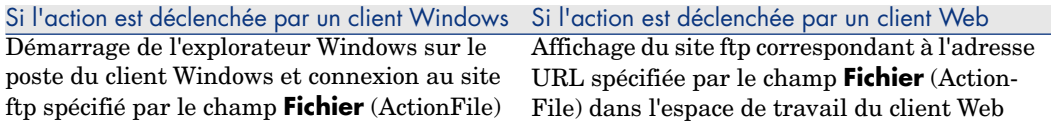

### Si le champ **Fichier** du détail de l'action commence par **mailto**

Démarrage de la messagerie par défaut du poste du client Windows ou Web et création d'un nouveau message qui tient compte des paramètres spécifiés après **mailto:** dans le champ **Fichier** (ActionFile).

#### Si le champ **Fichier** du détail de l'action commence par une autre valeur

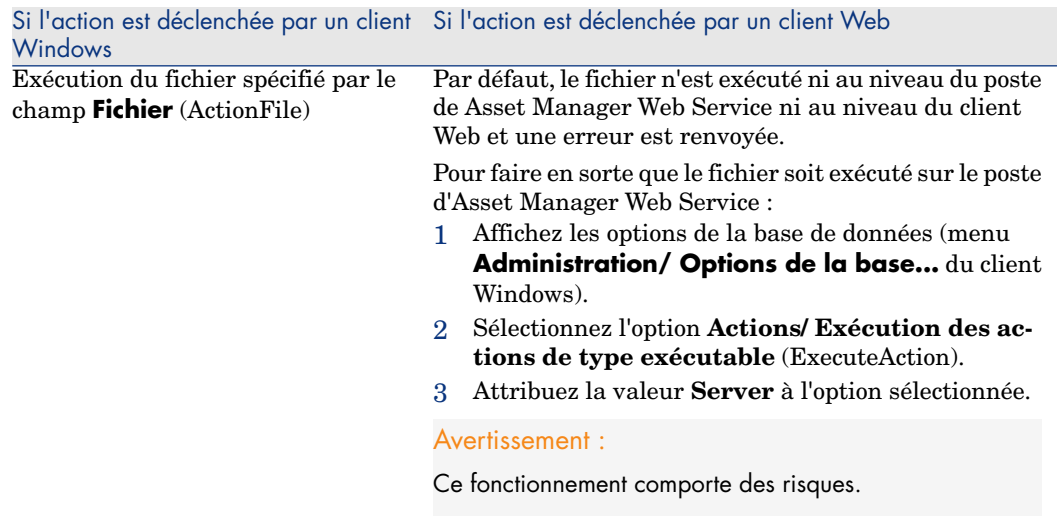

# Associer une action au bouton d'un écran

Il existe plusieurs façons d'associer une action au bouton d'un écran.

Pour plus d'informations sur ces possibilités, consultez :

- <sup>n</sup> Le manuel **Tailoring**, section **Customizing client computers**, chapitre **Customizing a client workstation**, rubrique **Customizing buttons**.
- <sup>n</sup> Le manuel **Tailoring**, chapitre **Customizing the database**, rubrique **Creating new objects/ Creating action buttons**.
- <sup>n</sup> Le manuel **Tailoring**, chapitre **Customizing the database**, rubrique **Creating new objects/ Creating action buttons**.

# 8 Workflow

# $N$ Note  $\cdot$

Ce chapitre en consacré entièrement au client Windows. Cependant, certaines fonctions ne sont pas disponibles dans le client Web.

Le workflow a pour objectif l'organisation des processus de travail d'une entreprise et leur mise en oeuvre. Pour reprendre la définition du **WfMC** (Workflow Management Coalition - organisation dont la mission est de définir, développer et promouvoir des standards pour les solutions de workflow), un processus est "un ensemble coordonné d'activités qui sont reliées, en série ou en parallèle, dans le but d'atteindre un objectif commun". La gestion de ces processus implique une modélisation des procédures de travail ainsi que la prise en compte de tous les éléments liés au fonctionnement de l'entreprise.

Le système de workflow proposé par Asset Manager :

- <sup>n</sup> permet de formaliser les processus d'entreprise au travers de **schémas de workflow**: qui fait quoi, quand, comment
- <sup>n</sup> supporte l'exécution des **instances** de ces processus en conformité avec le formalisme défini
- <sup>n</sup> met à disposition les informations et les outils requis pour exécuter les **tâches**, définies au sein des activités et associées aux processus. L'exécution d'une tâche peut être automatique ou requérir l'intervention d'un utilisateur
- <sup>n</sup> propose des métriques sur le nombre et la durée des instances en cours et terminées

Par exemple, peuvent être modélisés et automatisés par workflow :

- <sup>n</sup> Les procédures de validation des demandes d'achat.
- <sup>n</sup> Les déménagements de biens.
- $E_{\text{t}}$

Créer un schéma de workflow dans Asset Manager consiste à définir :

- n une activité de début qui constitue le point de départ du processus,
- <sup>n</sup> des événements (contenus dans une activité),
- <sup>n</sup> des transitions générées par des événements,
- <sup>n</sup> des activités déclenchées par des transitions,
- $\blacksquare$  un contexte,
- des délais et des alarmes.

# Figure 8.1. Workflow - schéma simplifié

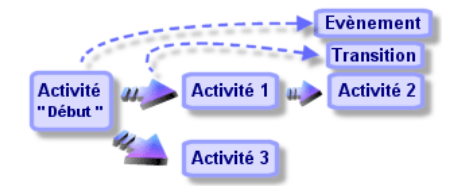

# Définitions

Cette section définit quelques notions essentielles du workflow :

- Instance de workflow
- <sup>n</sup> Définition d'une activité de workflow
- $\blacksquare$  Evénement de workflow
- Définition d'une transition de workflow
- <sup>n</sup> Définition d'une tâche de workflow
- <sup>n</sup> Définition d'un chargé d'activité de workflow
- <sup>n</sup> Groupes d'exécution de workflow

### Instance de workflow

Une instance de workflow est l'exécution d'un workflow conformément au formalisme défini par un schéma de workflow.

### Définition d'une activité de workflow

Une activité de workflow se compose :

- <sup>n</sup> d'un travail à exécuter. Ce travail peut demander l'intervention d'un utilisateur ou être effectué automatiquement par Asset Manager.
- <sup>n</sup> d'événements de sortie qui déclenchent des transitions vers d'autres activités.

### Evénement de workflow

Les événements de workflow se positionnent en sortie des activités. Ils permettent d'activer des transitions déclenchant d'autres activités.

## Définition d'une transition de workflow

Une transition de workflow permet de passer d'une activité à une autre. Elle est déclenchée par la réalisation d'un événement.

Un événement peut être associé à plusieurs transitions.

### Définition d'une tâche de workflow

Une tâche de workflow est un travail à effectuer, résultant du déclenchement d'une activité.

### Définition d'un chargé d'activité de workflow

Les chargés d'activité sont les utilisateurs responsables de la réalisation des tâches issues des activités de workflow.

### Groupes d'exécution de workflow

Les groupes d'exécution de schémas de workflow permettent de catégoriser les schémas de workflow que vous définissez. Le groupe d'exécution auquel appartient un schéma de workflow est indiqué dans le détail du schéma de workflow.

# Fonctionnement général

Une étape clé de la gestion du workflow d'Asset Manager est la définition de schémas de workflow grâce à l'éditeur graphique du menu **Administration/ Workflows/ Schémas de workflow**. Ces schémas de workflow définissent des activités, des événements, des transitions. Ils peuvent faire référence à des actions et des employés Asset Manager (chargés de workflow).

Les schémas de workflow sont interprétés par les moteurs de workflow. Les moteurs de workflow sont exécutés par Asset Manager Automated Process Manager ou des agents d'Asset Manager.

Ce sont les moteurs de workflow qui, suite à la réalisation d'un événement, déclenchent une instance de workflow et contrôlent son déroulement :

- <sup>n</sup> Les moteurs de workflow génèrent des tâches à effectuer.
- <sup>n</sup> Ils surveillent la réalisation de ces tâches et la réalisation d'événements déclenchant des activités.
- <sup>n</sup> Ils peuvent également garder trace du déroulement du workflow, en enregistrant les événements survenus et les tâches utilisateur à effectuer.

Les tâches de workflow sont effectuées soit par les moteurs de workflow, soit par un utilisateur Asset Manager. Dès qu'elles sont effectuées, elles activent des événements que les moteurs de workflow prennent en compte.

Le schéma ci-dessous présente une vue générale du workflow tel qu'il est implémenté dans Asset Manager:

# Figure 8.2. Workflow dans Asset Manager - principes généraux

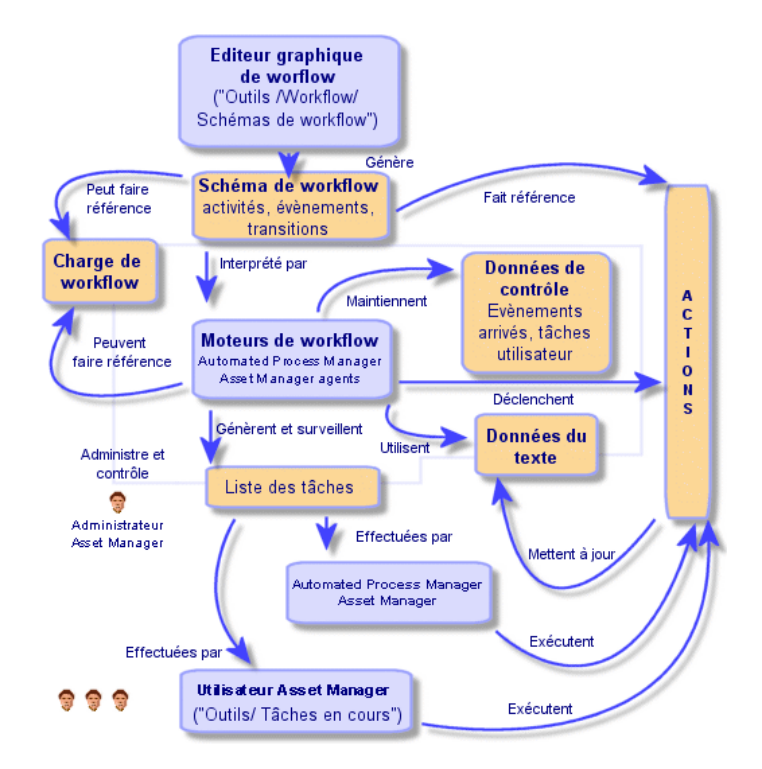

Le traitement des instances de workflow varie selon la façon dont les activités et les événements ont été paramétrés et selon la configuration des moteurs de workflow qui les contrôlent.

# Mettre en place le workflow

Le workflow d'Asset Manager vous permet de mettre en place les procédures de votre entreprise que vous souhaitez automatiser. Voici les étapes à suivre :

- 1 Analyse des procédures d'entreprise que vous souhaitez formaliser.
- 2 Création :
	- Des rôles de workflow.
	- **n** Actions.
- 3 Création des schémas de workflow pour lesquels vous définissez :
- <sup>n</sup> Des activités, événements et transitions.
- Des alarmes.
- 4 Définition des groupes d'exécution de schémas de workflow appropriés. Association de chaque schéma de workflow à un groupe d'exécution.
- 5 Lancement du programme Asset Manager Automated Process Manager sur un ou plusieurs postes. Pour chaque programme Asset Manager Automated Process Manager, définition des groupes d'exécution de schémas de workflow à surveiller ainsi que les paramètres de la surveillance.

# Utiliser l'éditeur graphique de workflow

Vous accédez aux schémas de workflow grâce au menu **Administration/ Workflows/ Schémas de workflow**. Seul l'administrateur d'Asset Manager peut activer ce menu.

L'onglet **Activités** du détail d'un workflow se compose d'un éditeur graphique qui permet de créer les schémas de workflow de manière conviviale.

Cette section détaille comment utiliser cet éditeur graphique pour créer, modifier ou supprimer des éléments du workflow :

- **Activités**
- Evénements
- n Transitions
- <sup>n</sup> Autres fonctionnalités

### **Activités**

Pour créer une activité :

Cliquez sur le bouton  $\Box$ , puis cliquez dans la zone graphique. le détail de l'activité s'affiche.

Pour supprimer une activité :

- <sup>n</sup> Soit vous sélectionnez l'activité en cliquant dessus avec le bouton gauche de la souris, puis appuyez sur la touche "Suppr" du clavier.
- Soit vous sélectionnez l'activité et cliquez sur le bouton  $\times$ .

Pour modifier le détail d'une activité :

 $\bullet$  Double-cliquez sur l'activité.

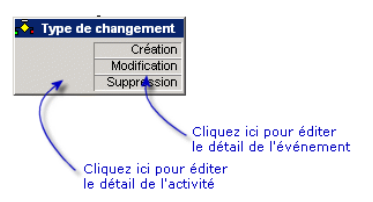

### **Evénements**

Les événements contenus dans les activités sont de deux sortes.

#### Evénement de type Base ou Périodique

Pour ajouter un tel événement de sortie d'une activité :

Sélectionnez l'activité et cliquez sur le bouton  $\mathbb{E}$ .

Pour supprimer un événement de type **Base** ou **Périodique** de sortie d'une activité :

- <sup>n</sup> Soit vous sélectionnez l'événement en cliquant dessus avec le bouton gauche de la souris, puis appuyez sur la touche "Suppr" du clavier.
- Soit vous sélectionnez l'événement et cliquez sur le bouton  $\times$ .

Pour modifier le détail d'un événement de type **Base** ou **Périodique** :

<sup>u</sup> Double-cliquez sur l'événement.

#### Evénement système

On distingue deux types d'événements au coeur de l'application ; les événements systèmes et les événements utilisateur. Les événements systèmes sont les événements déclenchés par l'application en sortie d'activité. Les événements utilisateur sont les événements déclenchés par l'utilisateur, par exemple lors d'un événement de type question.

Le type de l'événement est défini dans le champ **seType** (champ non visible).

### **Transitions**

Pour créer une transition :

- 1 Sélectionnez l'événement de départ de la transition en cliquant sur le bouton gauche de la souris.
- 2 Maintenez le bouton gauche de la souris enfoncé et glissez jusqu'à l'activité de destination.

Pour supprimer une transition :

- n Soit vous sélectionnez la transition en cliquant dessus avec le bouton gauche de la souris, puis appuyez sur la touche "Suppr" du clavier.
- Soit vous sélectionnez la transition et cliquez sur le bouton  $\times$ .

Pour modifier le détail d'une transition :

 $\bullet$  Double-cliquez sur la transition pour afficher ses détails.

Pour modifier la source et/ ou la destination d'une transition :

- 1 Sélectionnez la transition.
- 2 Glissez déplacez l'extrémité que vous souhaitez modifier.

# Autres fonctionnalités

L'éditeur graphique vous permet également :

- <sup>n</sup> De glisser déplacer des activités et les transitions qui leur sont liées.
- **n** D'agrandir ou de diminuer le schéma via la réglette **Zoom** ou le bouton s.

# Exemple de workflow de validation des demandes

Cette partie détaille un exemple simple de workflow.

- 1 [But](#page-167-0) [page 168]
- 2 [Prérequis](#page-168-0) [page 169]
- 3 [Création des activités](#page-172-0) [page 173]
- 4 [Paramétrage des événements créés en même temps que les activités](#page-176-0) [page 177]
- <span id="page-167-0"></span>5 [Créer l'événement de départ](#page-177-0) [page 178]
- 6 [Créer les transitions](#page-178-0) [page 179]
- 7 [Exemple de déclenchement du workflow](#page-179-0) [page 180]

### But

Il s'agit d'automatiser la validation des demandes d'achat selon le modèle de workflow ci-dessous :

# Figure 8.3. Workflow - modèle de validation des demandes

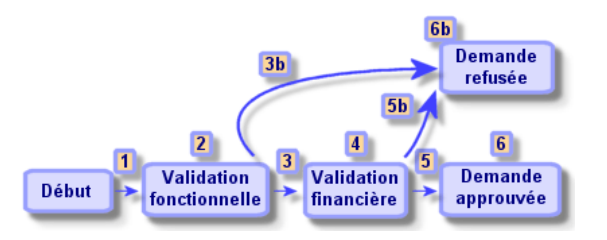

Les étapes du workflow sont les suivantes :

- 1 L'instance de workflow démarre dès qu'une demande d'achat est à valider (1), c'est-à-dire dès que le champ **Etat dem.** (Nom SQL : seStatus) du détail de la demande d'achat indique **En attente de validation**.
- 2 La demande passe tout d'abord par une étape de validation fonctionnelle (2). Cette étape consiste à demander au responsable du service du demandeur s'il souhaite approuver ou non la demande. Il est averti par un message. Une alarme de relance de validation est programmée au cas où le validant n'a pas agi avant la fin du prochain jour ouvré suivant l'envoi du message de demande de validation.
- 3 Si le responsable valide la demande d'achat (3), la prochaine étape est la validation financière.

Sinon, la demande est refusée (3b).

- 4 La validation financière (4) consiste à demander au responsable financier de la société, M. Gérald Colombo, de valider ou non la demande d'achat. Il est également averti par un message, et une alarme de relance de validation est programmée.
- 5 Si le responsable financier valide la demande d'achat, la demande d'achat est approuvée (6).

Sinon, la demande est refusée (5b).

<span id="page-168-0"></span>6 Lorsque la demande d'achat est approuvée,Asset Manager modifie le champ **Etat dem.** du détail de la demande d'achat pour qu'il indique **Validée**.

Lorsque la demande d'achat est refusée (6b), Asset Manager modifie le champ **Etat dem.** du détail de la demande d'achat pour qu'il indique **Refusée**.

### Prérequis

Vous devez vous connecter à la base de données sous le login **Admin** et configurer la messagerie (Guide **Administration**, section **Messagerie**).

### Création des chargés de workflow

Les chargés de workflow intervenant dans le schéma de workflow sont :

- <sup>n</sup> Le responsable du service du demandeur.
- <sup>n</sup> Le responsable financier de la société, M. Gérald Colombo.

Les chargés de workflow correspondent aux employés définies dans la table des employés et services autorisées à intervenir dans une ou plusieurs des étapes d'un workflow.

Les chargés de workflow sont créés et stockés dans la table des rôles de workflow (Nom SQL: amWfOrgRole). Pour les créer, sélectionnez le menu **Administration/ Workflows/ Rôles de workflow**, puis cliquez sur **Nouveau**.

#### Responsable du service du demandeur

Il est calculé par script. Pour le définir, renseignez l'écran de détail ainsi :

- <sup>n</sup> Désignation : Responsable du service du demandeur
- <sup>n</sup> Contexte: Demandes (amRequest)
- <sup>n</sup> Type : Employé calculé
- Script: RetVal =  $[Requester.Parent.Supervisor]$

#### Responsable financier

Il s'agit d'un employé désigné, M. Gérald Colombo. Pour le définir comme chargé, renseignez l'écran de détail ainsi :

- Désignation : Responsable financier
- Contexte:  $(Pas de table)$
- $\blacksquare$  Type : Employé désigné
- <sup>n</sup> Chargé : Colombo, Gérald

#### Création des actions

Le schéma de workflow fait appel à quatre actions. Pour les créer, sélectionnez le menu **Administration/ Actions**.

### Demande de validation fonctionnelle adressée au responsable du service du demandeur

Cette action est utilisée dans l'étape de validation fonctionnelle. Elle permet de prévenir l'employé chargée de la validation fonctionnelle de la nécessité de son intervention. Pour la créer, renseignez l'écran de détail ainsi :

- <sup>n</sup> Nom: Demande de validation fonctionnelle
- <sup>n</sup> Contexte: Tâches de workflow (amWfWorkItem)
- n Type : Messagerie
- <sup>n</sup> Onglet Messagerie :
- <sup>n</sup> Priorité : Normal
- $A: [Assigne. EMail]$
- <sup>n</sup> Sujet : Approbation de la demande
- <sup>n</sup> Message : Vous devez refuser ou approuver une demande d'achat.

Demande de validation financière adressée au responsable financier de la société

Cette action est utilisée dans l'étape de validation financière. Elle envoie un message à l'employé chargée de la validation financière pour la prévenir de la nécessité de son intervention. Pour la créer, renseignez l'écran de détail ainsi :

- <sup>n</sup> Nom: Envoyer un rappel de validation financière
- Contexte: Tâches de workflow  $(amWfWorkItem)$
- <sup>n</sup> Type : Messagerie
- <sup>n</sup> Onglet Messagerie :
	- <sup>n</sup> Priorité : Normal
	- $A: [Assignee. EMail]$
	- <sup>n</sup> Sujet : Approbation de la demande
	- <sup>n</sup> Message : Ne pas approuver la demande [ReqNumber] ?

#### Validation de la demande d'achat

Cette action est utilisée au niveau de l'activité **Demande validée** qui sera créée plus loin.

Elle définit le champ **Etat dem.** (Nom SQL : seStatus) du détail de la demande d'achat sur **Validée**. Il s'agit d'une action de type **Script**.

Le champ **Etat dem.** est une énumération système. Pour afficher la liste de ses valeurs, affichez l'aide sur ce champ :

- 1 Positionnez-vous sur le champ **Etat dem.** du détail de la demande.
- 2 Appuyez sur **Maj+F1**: la valeur affichée **Validée** est stockée dans la base de données sous la forme **14**.

Si vous utilisez le client Windows, l'action eest la suivante :

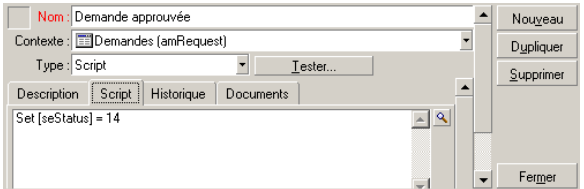

### Rejet de la demande d'achat

Cette action est utilisée au niveau de l'activité **Demande refusée** qui sera créée plus loin.

Elle est similaire à l'action **Demande validée**, mais le champ **Etat dem.** (Nom SQL : seStatus) de l'onglet **Général** du détail de la demande doit indiquer **Refusée**.

Si vous utilisez le client Windows, l'action eest la suivante :

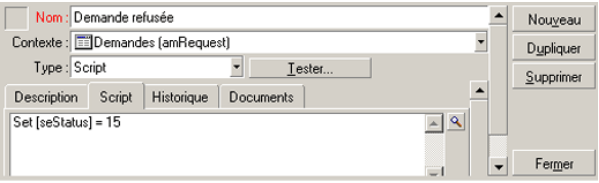

#### Création du calendrier

Vous accédez à la liste des calendriers par le menu **Outils/ Calendriers**. Ce calendrier est associé aux activités du schéma de workflow. Il permet de fixer les échéances des instances du schéma de workflow :

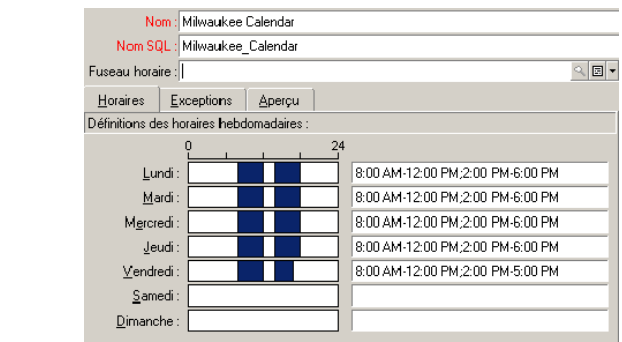

### Préparation du schéma de workflow

- 1 Sélectionnez le menu **Administration/ Workflows/ Schémas de workflow**.
- 2 Cliquez sur le bouton **Nouveau**.
- 3 Donnez le nom **Validation des demandes** au workflow.
- 4 Indiquez le contexte de l'objet de départ qui s'appliquera par défaut à toutes les activités composant le workflow. Dans notre cas, il s'agit de la table des demandes (Nom SQL: amRequest).

5 Cliquez sur **Créer**: l'activité de départ (**Début**) est automatiquement créée par Asset Manager dans l'éditeur graphique de l'onglet **Activités**.

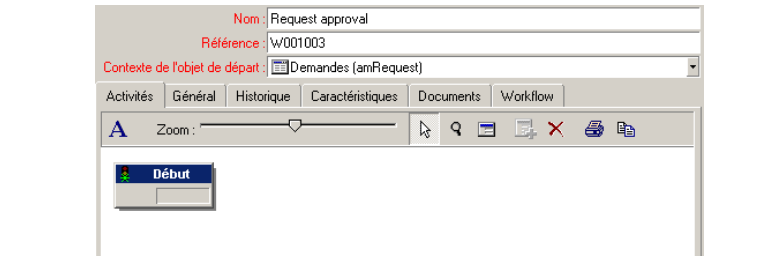

## <span id="page-172-0"></span>Création des activités

La création des activités s'effectue de manière graphique dans l'onglet **Activités** du détail du workflow :

1 Cliquez sur le bouton  $\Xi$ .

### Créer l'activité **Validation fonctionnelle**

- 1 Donnez le nom **Validation fonctionnelle** à l'activité.
- 2 L'activité consistant à demander au responsable du service du demandeur s'il souhaite approuver ou non la demande, sélectionnez la valeur **Question** dans l'énumération système du champ **Type** (Nom SQL: seType).
- 3 Le champ **Contexte** (Nom SQL: ContextTable) de l'onglet **Général** n'est pas modifié.

### Paramétrer l'activité **Validation fonctionnelle**

1 Renseignez l'onglet **Paramètres** comme indiqué ci-dessous :

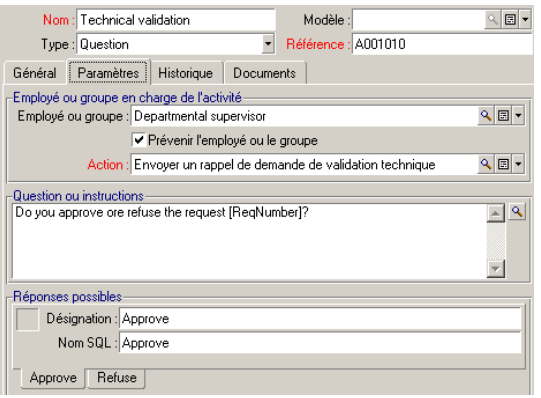

- 2 Précisez la question à poser :
	- 1 Le texte de la question fait référence au numéro de la demande d'achat à valider.
	- 2 Les réponses possibles sont au nombre de 2: refus ou approbation. Pour ajouter un sous-onglet décrivant une réponse à la question, positionnez le curseur de la souris au niveau de la zone de noms des sous-onglets, affichez le menu contextuel en cliquant avec le bouton droit de la souris et sélectionnez l'entrée **Ajouter un lien** .
- 3 Indiquez qui doit répondre à la question dans le champ **Employé ou groupe** (Nom SQL: Assignee). Dans notre cas, le chargé de workflow est le responsable du service du demandeur. Il a été créé dans la table des rôles de workflow lors de l'étape préliminaire.
- 4 Pour que le chargé de workflow soit automatiquement prévenu de la nécessité de son intervention :
	- 1 Définissez **Prévenir l'employé ou le groupe** (Nom SQL : bNotifAssignee) sur **Oui**.
	- 2 Précisez l'action à exécuter: il s'agit de l'action **Demande de validation fonctionnelle** créée lors de l'étape intermédiaire. Cette action est automatiquement déclenchée dès qu'une demande d'achat est soumise à la validation fonctionnelle.

### Définir le délai de réalisation de l'activité **Validation fonctionnelle**

# Note :

Vous devez sélectionner l'option **Enregistrer la tâche** dans l'onglet **Général** avant de définir le délai.

Dans l'onglet **Délai** du détail de l'activité :

1 Précisez le calendrier des périodes ouvrées attaché à l'activité. Ce calendrier est pris en compte lors du calcul des échéances de workflow. Sélectionnez le calendrier **Calendrier Paris** créé lors de l'étape préliminaire.

2 Définissez le délai au bout duquel la décision doit être prise, par rapport au moment où l'activité est déclenchée. Dans notre cas, le chargé de workflow doit avoir répondu sous vingt-quatre heures.

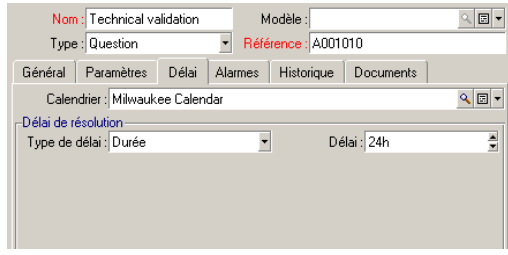

### Définir une alarme pour l'activité **Validation fonctionnelle**

 $N$ ote  $\cdot$ 

Vous devez sélectionner l'option **Enregistrer la tâche** dans l'onglet **Général** avant de définir une alarme.

Dans l'onglet **Alarmes** du détail de l'activité, définissez une alarme de relance au cas où la décision n'est pas prise à la fin du délai précisé dans l'onglet **Délai**.

Pour simplifier, l'alarme déclenchera l'action **Demande de validation fonctionnelle** :

Il est possible de définir davantage d'alarmes en choisissant l'entrée **Ajouter un lien** dans le menu contextuel.

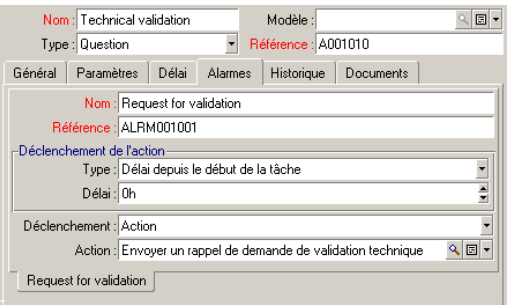

#### Evénements

Une fois l'activité créée, Asset Manager crée deux événements système **Approuver** et **Refuser** correspondant aux deux réponses possibles pour la question : Refuse

Lorsque ces événements se produisent, un agent Asset Manager les enregistre dans la table des événements élémentaires des instances de workflow (Nom SQL: amWfOccurEvent).

Les activités suivantes sont déclenchées soit par Asset Manager directement, soit par Asset Manager Automated Process Manager selon la configuration des événements de workflow :

- <sup>n</sup> Si le champ **Traitement** (Nom SQL: seProcessingMode) vaut **Enregistrer l'événement et le traiter immédiatement** ou **Traiter l'événement immédiatement sans l'enregistrer**, Asset Manager déclenche l'activité suivante.
- <sup>n</sup> Si le champ **Traitement** (Nom SQL: seProcessingMode) vaut **Enregistrer l'événement et le traiter par le serveur**), Asset Manager Automated Process Manager déclenche l'activité suivante.

Par défaut, le champ **Traitement** (Nom SQL: seProcessingMode) de l'onglet **Général** du détail des événements indique **Enregistrer l'événement et le traiter par le serveur**.

### Créer l'activité **Validation financière**

Cette activité est similaire à la précédente.

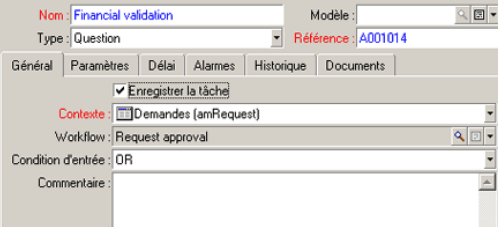

- $\blacksquare$  Le chargé de workflow diffère : il s'agit du responsable financier de la société, M. Gérald Colomb. Il a été créé dans la table des rôles de workflow lors de l'étape préliminaire, avec comme intitulé de rôle Responsable financier. Pour le prévenir, sélectionnez l'action **Demande de validation financière** précédemment créée (champ**Action**).
- <sup>n</sup> La création des délais et alarmes est similaire à ceux définis dans l'activité Validation fonctionnelle.

### Créer l'activité **Demande validée**

Lorsque la demande est passée par les deux étapes de validation avec succès, elle est validée.

L'activité **Demande validée** est une des terminaisons du schéma de workflow.

Cette activité doit modifier le détail de la demande pour indiquer que la demande est validée.

Il s'agit donc d'une activité de type **Action automatique** : L'action à exécuter est l'action **Demande validée** créée à l'étape préliminaire.

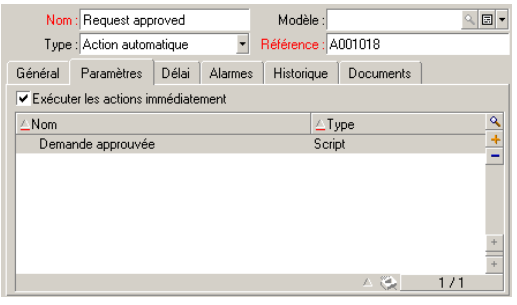

### Créer l'activité **Demande refusée**

### L'activité **Demande refusée** est similaire à l'activité **Demande validée**.

Dans ce cas, le détail de la demande doit être modifié pour indiquer que la demande est refusée. L'action à exécuter est l'action **Demande refusée** créée à l'étape préliminaire.

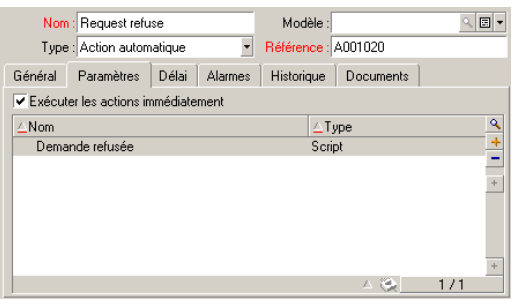

### <span id="page-176-0"></span>Paramétrage des événements créés en même temps que les activités

Lorsque les activités ont été créées lors des étapes précédentes, les événements suivants ont également été créés :

- <sup>n</sup> Activité **Validation fonctionnelle** :
	- **Exénement Approuver**
	- <sup>n</sup> Evénement **Refuser**
- <sup>n</sup> Activité **Validation financière** :
- **Exénement Approuver**
- <sup>n</sup> Evénement **Refuser**
- <sup>n</sup> Activité **Demande validée** :
	- <sup>u</sup> Evénement **Exécuté**
- <sup>n</sup> Activité **Demande refusée** :
	- <sup>u</sup> Evénement **Exécuté**

# $N$ ote  $\cdot$

Seules les tâches suivantes peuvent être exécutéesdans le client Windows.

Pour ne pas dépendre du logiciel Asset Manager Automated Process Manager, sélectionnez chaque événement l'un après l'autre et effectuez les opérations suivantes :

- 1 Double-cliquez sur le nom de l'événement.
- 2 Sélectionnez **Général** dans l'écran de détail de l'événement.
- 3 Sélectionnez la valeur **Enregistrer l'événement et le traiter immédiatement** pour renseigner le champ **Traitement** (Nom SQL: seProcessingMode)
- <span id="page-177-0"></span>4 Cliquez sur **Modifier**.

### Créer l'événement de départ

Les événements qui déclenchent une instance de workflow sont associés à l'activité **Début**.

Pour définir l'événement de**départ**, double-cliquez sur la zone d'événement vide dans l'activité **Début**.

# Note :

Seules les tâches suivantes peuvent être exécutéesdans le client Windows.

1 Dans notre cas, l'instance de workflow se déclenche lorsque le champ **Etat dem** (nom SQL : seStatus) du détail d'une demande indique **En attente de validation**.

L'événement de départ est donc de type **Base** et ses paramètres d'activation sont décrits dans l'onglet **Général** comme dans l'écran ci-dessous :

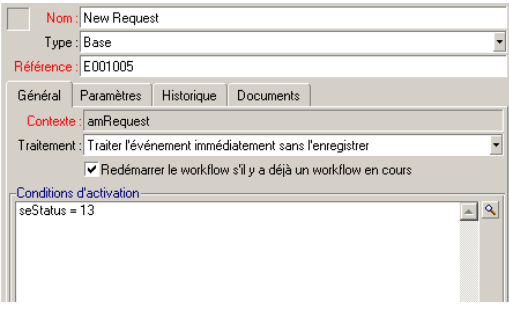

- 2 Dans l'onglet **Général** de l'événement, sélectionnez dans le champ **Traitement** (Nom SQL: seProcessingMode) la valeur **Enregistrer l'événement et le traiter immédiatement**.
- <span id="page-178-0"></span>3 Dans l'onglet **Paramètres** de l'événement :
	- 1 Cochez la case **Après mise à jour** (Nom SQL: bUpdate).
	- 2 Renseignez le champ **Champs surveillés** (Nom SQL: MonitFields) avec le champ de nom SQL **seStatus**.

### Créer les transitions

Une fois les activités créées, il reste à les relier en créant les transitions.

 $N$ ote  $\cdot$ 

Seules les tâches suivantes peuvent être exécutéesdans le client Windows.

Pour créer une transition :

- 1 Cliquez avec le bouton gauche de la souris sur l'événement de départ de la transition.
- 2 Maintenez le bouton enfoncé et glissez-le jusqu'à l'activité de destination.

Dans notre cas, les transitions à créer sont les suivantes :

- <sup>n</sup> De l'événement de départ du workflow vers l'activité **Validation fonctionnelle**.
- <sup>n</sup> De l'événement **Approuver** de l'activité **Validation fonctionnelle** vers l'activité **Validation financière**.
- <sup>n</sup> De l'événement **Approuver** de l'activité **Validation financière** vers l'activité **Demande validée**.

### <sup>n</sup> Des événements **Refuser** des activités **Validation fonctionnelle** et **Validation financière** vers l'activité **Demande refusée**.

On obtient le schéma de workflow suivant :

Figure 8.4. Workflow - schéma de validation des demandes

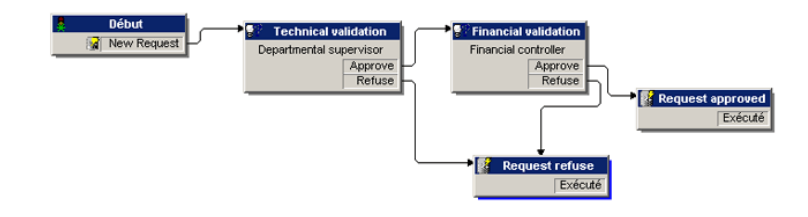

# Exemple de déclenchement du workflow

<span id="page-179-0"></span>Il s'agit désormais de vérifier le bon fonctionnement du schéma de workflow créé.

Les étapes sont les suivantes :

- 1 [Renseigner la table des employés et services](#page-179-1) [page 180]
- <span id="page-179-1"></span>2 [Créer une demande d'achat à valider](#page-180-0) [page 181]
- 3 [Contrôle du bon déroulement de l'instance](#page-180-1) [page 181]

### Renseigner la table des employés et services

Avant de créer la demande d'achat à valider, il importe de définir le demandeur et le responsable de son service dans la table des services et employés. Le responsable doit avoir les droits appropriés pour effectuer la suite des opérations :

- 1 Créez le demandeur **Jérôme Carpenter**, faisant partie du **Service informatique**.
- 2 Associez-lui le nom d'utilisateur (login) **Carpenter**, un mot de passe et un profil utilisateur lui permettant de saisir une demande d'achat (onglet **Profil** du détail de l'enregistrement correspondant). Vous pouvez utiliser le profil **Demandeur** de la base de démonstration.
- 3 Attribuez la valeur **AM:Chavez** au champ **EMail** (Nom SQL: EMail).
- 4 Le responsable du **Service informatique** est **Philip Chavez**.
- 5 Pour simplifier la suite des opérations, attribuez à Philip Chavez des droits administratifs sur la base de données : affichez l'onglet **Profil** du détail de l'enregistrement correspondant et cochez la case **Droits d'administration**
(nom SQL : bAdminRight). Précisez le **Login** (nom SQL : UserLogin) et le mot de passe de Philip Chavez.

- 6 Attribuez la valeur **AM:Chavez** au champ **EMail** (Nom SQL: EMail).
- 7 Sélectionnez l'employé **Gerald Colombo**.
- 8 Attribuez la valeur **AM:Colombo** au champ **EMail** (Nom SQL: EMail) et **Colombo** au champ **Login** (Nom SQL: UserLogin).

#### Créer une demande d'achat à valider

L'étape suivante consiste à créer une demande d'achat à valider :

- 1 Connectez-vous à la base de données de démonstration sous le nom de login de Jérôme Carpenter.
- 2 Sélectionnez le menu **Cycle de vie des biens/ Cycle de vie des achats/ Demandes/ Demandes d'achat** sous Asset Manager.
- 3 Cliquez sur le bouton **Nouveau**.
- 4
- 5
- 6 Dans le champ **Demandeur** (Nom SQL: Requester) de l'onglet **Général** du détail de la demande, sélectionnez l'enregistrement **Carpenter**.
- 7 Sélectionnez la valeur **En attente de validation** pour le champ **Etat dem.** (Nom SQL : seStatus) du détail de la demande d'achat.
- 8 Validez la création de la demande d'achat: l'événement de départ du workflow est survenu et un agent Asset Manager enregistre l'événement dans la table des événements élémentaires des instances de workflow (Nom SQL : amWfOccurEvent).

### Contrôle du bon déroulement de l'instance

Pour vérifier que l'instance de workflow se déroule convenablement, lancez Asset Manager et connectez-vous à la base de données de démonstration sous le nom de login de Philip Chavez, responsable de Jérôme Carpenter.

### Visualisation de l'instance de workflow

Affichez le détail de la demande d'achat que vous avez précédemment créée: l'onglet **Workflow** liste les instances de workflow en cours pour la demande. Chaque instance de workflow est décrite dans un sous-onglet.

<sup>n</sup> La partie gauche des sous-onglets liste les événements qui se sont produits.

<sup>n</sup> La partie droite montre l'état de l'instance. Dans notre cas, la tâche **Validation fonctionnelle** à effectuer clignote.

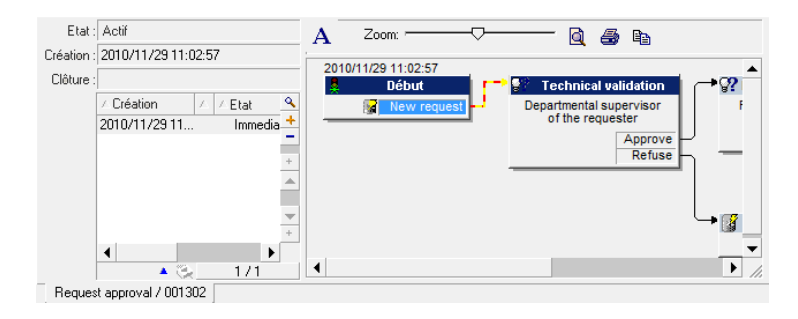

### Visualisation de la tâche à effectuer

1 Sélectionnez le menu **Cycle de vie des biens/ Gestion d'infrastructure/ Mes tâches de workflow** : le responsable Philip Chavez peut ainsi visualiser le détail de la tâche qu'il doit effectuer :

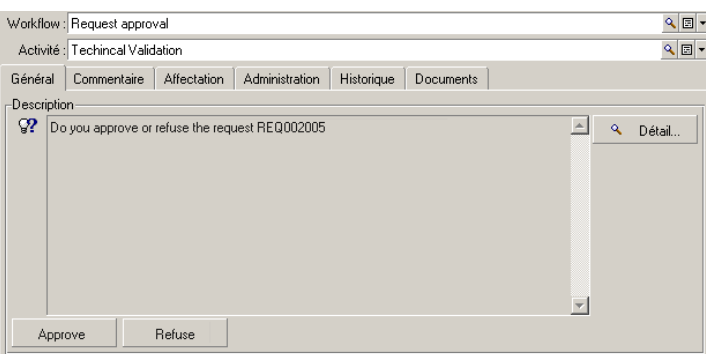

L'onglet **Général** affiche la question que vous aviez définie dans l'onglet **Question** de l'activité **Validation fonctionnelle**.

L'onglet **Affectation** décrit qui est en charge de la tâche et la date limite à laquelle la tâche doit être effectuée. Cette date est calculée à partie des informations contenues dans l'onglet **Délai** du détail de l'activité **Validation fonctionnelle** et de la date de création de la tâche (c'est à dire la date d'activation de la transition par Asset Manager Automated Process Manager).

Vous pouvez cliquer sur le bouton **Détail** pour accéder au détail de la demande faisant l'objet de la tâche.

2 Il suffit de cliquer sur l'un des boutons **Valider** ou **Refuser** pour réaliser la tâche. Il est également possible de saisir un commentaire relatif à la décision prise dans l'onglet **Général**.

# Contexte d'un workflow

Chaque instance de workflow se déroule dans un contexte qui lui est propre.

### Définir le contexte d'un workflow

Lors de la spécification d'un schéma de workflow, on précise :

- n un contexte par défaut pour le workflow.
- n un contexte pour tous les événements, transitions et activités du workflow (dans la fenêtre de détail d'une transition ou bien dans l'onglet **Général** du détail des événements et activités). Ce contexte est lié au contexte par défaut du workflow.

Dans les deux cas, le contexte est une table.

### Objet référencé par un workflow

Lorsqu'un enregistrement remplit les conditions d'activation d'un schéma de workflow, une instance de workflow se déclenche. L'enregistrement constitue l'objet référencé au niveau de l'événement de départ.

Lorsque l'instance de workflow se déroule, l'objet référencé évolue par rapport à l'objet référencé initialement, selon le contexte défini au niveau des activités, événements et transitions du workflow.

Exemple : un workflow se déclenche dès qu'une demande d'achat est validée, et crée une commande en fonction de cette demande. Si la demande D1 est validée, elle constitue l'objet référencé pour l'événement de départ du workflow. Puis l'objet référencé devient la commande C1, c'est à dire la commande générée à partir de la demande d'achat.

## Limiter les instances de workflow en cours pour un objet

Option Un seul workflow en cours pour un objet (Nom SQL: bUniqueActive)

Asset Manager permet de limiter le nombre d'instances de workflow en cours pour un même objet grâce à l'option **Un seul workflow en cours pour un objet** de l'onglet **Général** du détail d'un workflow.

Si un événement de sortie de l'activité "Début" doit créer un deuxième workflow actif pour un objet, ce sont les options **Un seul workflow en cours pour un objet** et **Redémarrer le workflow s'il y a déjà un workflow en cours** (Nom SQL: bReinitialize) (onglet **Général** du détail de l'événement) qui déterminent le sort de l'événement :

Le tableau ci-dessous résume les divers cas possibles :

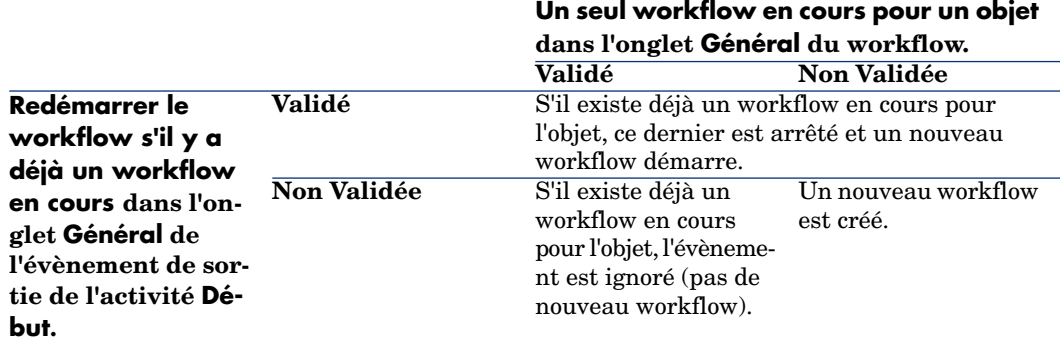

#### Exemple d'application

Dans le cadre d'un workflow de validation des demandes d'achat, il peut être intéressant de :

- <sup>n</sup> Valider l'option **Un seul workflow en cours pour un objet**, pour qu'une demande d'achat ne soit l'objet que d'un seul processus de validation des demandes d'achat.
- <sup>n</sup> Valider l'option et **Redémarrer le workflow si il y a déjà un workflow en cours** au niveau de l'événement de départ du workflow pour redémarrer le workflow si la composition de la demande d'achat est modifiée.

# Rôles de workflow

Les tâches issues de certaines activités de workflow doivent être réalisées par un chargé d'activité.

# $N$ ote  $\cdot$

Les chargés d'activité ne concernent que les activités de type **Question** ou **Action utilisateur**. Il n'existe pas de chargé d'activité pour les activités de type **Action automatique** ou **Test / script**.

Les chargés d'activité sont sélectionnés dans la table des rôles de workflow (nom SQL : amWfOrgRole). Vous accédez à la table des rôles de workflow à l'aide du lien **Administration/ Workflows/ Rôles de workflow** ldu navigateur.

## Type d'un rôle de workflow

Il existe plusieurs types (champ **Type** (Nom SQL: seType) du détail d'un rôle de workflow) de rôles de workflow :

- <sup>n</sup> **Employé désigné**
- <sup>n</sup> **Employé calculé**
- <sup>n</sup> **Groupe**
- <sup>n</sup> **Groupe calculé**

#### Employé désigné

Dans ce cas, le chargé est directement sélectionné dans la table des services et employés.

Exemple :

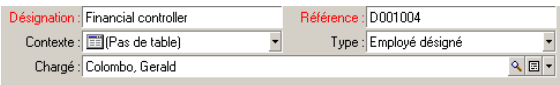

### Employé calculé

Dans ce cas, le chargé fait partie de la table des services et employés mais est calculé par script.

Exemple :

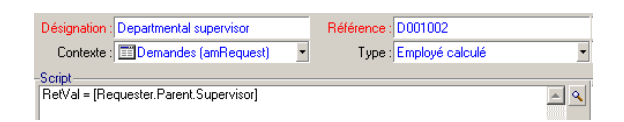

#### Groupe

Dans ce cas, le chargé est calculé par un script dans la table des groupes d'employés **Employé ou groupe** (nom SQL : Assignee).

#### Groupe calculé

Dans ce cas, le chargé est calculé par un script dans la table des groupes d'employés **Employé ou groupe** (nom SQL : Assignee) (nom SQL: amEmplGroup).

## Définir le chargé d'une activité

Le champ **Employé ou groupe** (nom SQL : Assignee) de l'onglet **Paramètres** permet de définir le chargé du type d'activité **Question** et **Action utilisateur**.

# Activités de workflow

Les activités se divisent en deux groupes :

- <sup>n</sup> celles dont la réalisation demande l'intervention d'un utilisateur Asset Manager: activités de "type" (champ **Type** (Nom SQL: seType) en haut du détail d'une activité) **Question** et **Action utilisateur**.
- <sup>n</sup> celles qui sont effectuées automatiquement: activités de type **Action automatique** et **Test / script**.

La valeur du champ **Type** d'une activité conditionne l'affichage de certains onglets du détail de l'activité.

Cette partie décrit les activités :

- Activité de type Question
- Activité de type Action utilisateur
- Activités de type Action automatique
- $\blacksquare$  Activité de type Test/ Script
- $\blacksquare$  Activité Début
- <sup>n</sup> Modèles d'activité
- <sup>n</sup> Déclenchement des activités

### Activité de type Action utilisateur

Ces activités nécessitent l'intervention d'un utilisateur, appelé "Chargé". Il est indiqué dans le champ **Employé ou groupe** (nom SQL : Assignee).

Elles sont définies par :

- Des instructions à suivre.
- <sup>n</sup> Un assistant à exécuter.

Vous y indiquez :

- <sup>n</sup> Les instructions à suivre.
- <sup>n</sup> L'assistant à exécuter.
- <sup>n</sup> L'enregistrement de la table des rôles de workflow chargé d'exécuter l'assistant. Ce chargé peut être automatiquement averti de la nécessité de son intervention via une action Asset Manager. Il suffit de renseigner le champ **Prévenir l'employé ou le groupe** (nom SQL : bNotifAssignee) de l'onglet **Paramètres** de façon appropriée.

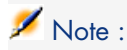

L'action prévenant le chargé est déclenchée dès que la tâche à effectuer est créée, c'est-à-dire dès que la transition déclenchant l'activité est activée.

Le chargé accède au détail des tâches qu'il doit effectuer via le menu **Cycle de vie des biens/ Gestion d'infrastructure / Mes tâches de workflow**.

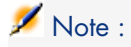

Un événement **exécuté** est automatiquement créé comme événement de sortie de l'activité.

Exemple : dans la cadre de la gestion des réceptions, un assistant aide l'utilisateur à effectuer une réception totale ou partielle des lignes de commandes en attente de réception.

### Activité de type Question

Ces activités nécessitent l'intervention d'un utilisateur, appelé **Employé ou personne** (Nom SQL: Assignee).

Les activités de type **Question** sont définies par :

- Une question ou des instructions.
- Des réponses possibles.

Exemples:

- <sup>n</sup> Dans le cadre d'un processus de validation des demandes d'achat, on demande à un responsable de service s'il approuve ou non une demande d'achat émise par l'une des employés de son service.
- <sup>n</sup> Une activité de type **Question** peut également servir de point de contrôle en enregistrant la confirmation qu'une tâche a été effectuée. Dans ce cas, il n'y aura par exemple qu'une seule réponse.

Vous y indiquez :

1 L'enregistrement de la table des rôles de workflow chargé d'exécuter l'assistant. Ce chargé peut être automatiquement averti de la nécessité de son intervention via une action Asset Manager. Il suffit de renseigner le champ **Employé ou personne** (nom SQL : bNotifAssignee) de l'onglet **Paramètres** de façon appropriée.

# $N$ <sub>Note</sub>  $\cdot$

L'action prévenant le chargé est déclenchée dès que la tâche à effectuer est créée, c'est-à-dire dès que la transition déclenchant l'activité est activée.

Le chargé accède au détail des tâches qu'il doit effectuer via le menu **Cycle de vie des biens/ Gestion d'infrastructure / Mes tâches de workflow**.

- 2 Le texte de la question ou les instructions à suivre.
- 3 Les réponses possibles. Chaque réponse est décrite dans un sous-onglet. Elle est identifiée par sa description et son nom SQL. Pour ajouter, dupliquer ou supprimer une réponse, cliquez avec le bouton droit de la souris dans la zone des noms des sous-onglets et sélectionnez l'entrée **Ajouter un lien**, **Dupliquer le lien** ou **Supprimer le lien** du menu contextuel.

# Note :

Chaque réponse donne automatiquement lieu à la création d'un événement de sortie de l'activité.

## Activités de type Action automatique

Ces activités sont effectuées automatiquement par Asset Manager ou Asset Manager Automated Process Manager.

### **Description**

Les activités de type **Action automatique** listent des actions à exécuter.

Exemple : dans le cadre d'un déménagement de biens, une activité de type **Action automatique** modifie automatiquement la localisation de tous les biens dont les biens parents ont été déplacés.

Vous y indiquez la liste des actions à exécuter.

## Note :

Un événement **exécuté** est automatiquement créé comme événement de sortie de l'activité.

### Exécution

Le moteur de workflow qui active la transition déclenchant l'activité exécute immédiatement les actions de l'activité. Selon le mode de traitement que vous avez sélectionné pour l'événement déclenchant la transition, c'est soit Asset Manager Automated Process Manager soit un agent Asset Manager qui exécute les actions.

- <sup>n</sup> Si vous cochez la case **Exécuter les actions immédiatement** (Nom SQL: bExecImmediately), le moteur de workflow qui active la transition déclenchant l'activité exécute immédiatement les actions de l'activité.
- n Sinon, les tâches sont effectuées par Asset Manager Automated Process Manager lors de sa prochaine vérification.

## Activités de type Test/ Script

Ces activités sont effectuées automatiquement par Asset Manager ou Asset Manager Automated Process Manager.

#### **Description**

Elles sont définies par un script et des issues possibles.

Exemple : dans le cadre de la gestion des stocks et des demandes d'achat, une activité de type test/ script vérifie pour chaque ligne de demande d'achat si l'élément qu'elle référence est disponible en stock et non réservé. Si c'est le cas, l'activité peut déclencher une activité de type **Question** qui demande au demandeur s'il souhaite ou non réserver l'élément en stock.

Vous y indiquez :

- <sup>n</sup> Le script de test à exécuter.
- <sup>n</sup> Les issues possibles. Chaque issue est décrite dans un sous-onglet. Elle est identifiée par sa description et son nom SQL. Pour ajouter, dupliquer ou supprimer un résultat, cliquez avec le bouton droit de la souris dans la zone des noms des sous-onglets et sélectionnez l'entrée **Ajouter un lien**, **Dupliquer le lien** ou **Supprimer le lien** du menu contextuel.

# Note :

Attention: les noms SQL de chaque issue doivent correspondre aux valeurs de retour du script de test.

# Note :

Chaque issue donne automatiquement lieu à la création d'un événement de sortie de l'activité.

#### Exécution

Le moteur de workflow qui active la transition déclenchant l'activité exécute immédiatement les actions de l'activité. Selon le mode de traitement que vous avez sélectionné pour l'événement déclenchant la transition, c'est soit Asset Manager Automated Process Manager soit un agent Asset Manager qui exécute les actions.

<sup>n</sup> Si vous cochez la case "Exécuter les actions immédiatement" (Nom SQL: bExecImmediately), le moteur de workflow qui active la transition déclenchant l'activité exécute immédiatement les actions de l'activité. Selon le mode de traitement que vous avez sélectionné pour l'événement déclenchant la transition, c'est soit Asset Manager Automated Process Manager soit un agent Asset Manager qui exécute les actions.

<sup>n</sup> Sinon, les tâches sont effectuées par Asset Manager Automated Process Manager lors de sa prochaine vérification.

### Activité Début

L'activité **Début** est l'activité de départ d'un workflow.

Elle est obligatoire et automatiquement mise en place lors de la création d'un workflow. Il n'est pas possible d'en éditer le détail.

Elle ne définit pas de travail à effectuer.

Les événements de sortie de l'activité **Début** déclenchent le déroulement des schémas de workflow.

## Modèles d'activité

Les modèles d'activité facilitent la création des activités des schémas de workflow.

Ils sont stockés dans la table des activités (nom SQL : "amWfActivity").

Vous accédez à la liste des modèles d'activité à partir du menu **Administration/ Workflows/ Activités de workflow**.

# $N$ ote  $\cdot$

Attention : pour que des informations contenues dans le détail d'un modèle d'activité (type d'activité, etc....) soient automatiquement recopiées au niveau du détail des activités référençant ce modèle (champ **Modèle** (Nom SQL: Template) du détail de l'activité), il faut qu'un administrateur Asset Manager ait défini des valeurs par défaut appropriées pour les champs et liens du détail d'une activité.

# Déclenchement des activités

Pour qu'une activité se déclenche, il faut que la condition d'entrée spécifiée dans le champ **Condition d'entrée** (Nom SQL: seInCond) de l'onglet **Général** du détail de l'activité soit remplie. Cette condition porte sur les transitions qui déclenchent l'activité.

- $\blacksquare$  Si la transition qui déclenche l'activité est unique, il suffit que la transition soit activée (par Asset Manager ou Asset Manager Automated Process Manager) pour que l'activité soit déclenchée.
- <sup>n</sup> Si les transitions qui déclenchent l'activité sont multiples :
	- <sup>n</sup> Si la condition d'entrée de l'activité est **AND**, il faut que toutes les transitions soient activées pour que l'activité soit déclenchée.

<sup>n</sup> Si la condition d'entrée de l'activité est **OR**, il suffit qu'une des transitions d'entrée de l'activité soit activée pour que l'activité soit déclenchée.

# $N$ ote  $\cdot$

Si les conditions d'entrée d'une activité sont complexes (combinaisons de **AND** et de **OR**), vous pouvez créer pour les réaliser un enchaînement d'activités intermédiaires de type **Test / script**.

# Tâches de workflow

Cette section explique comment sont créées et exécutées les tâches de workflow.

### Création des tâches

Lorsqu'une transition déclenchant une activité est activée, une tâche à effectuer est automatiquement créée par le moteur de workflow qui a activé la transition.

Selon l'option que vous avez sélectionnée dans le champ **Enregistrer la tâche** (nom SQL : bLogWorkItem) de l'onglet **Général** d'une activité, cette tâche est enregistrée dans la table des tâches de workflow (nom SQL : WkElem).

L'option **Enregistrer la tâche** est automatiquement validée :

- <sup>n</sup> Si l'activité est de type **Question** ou **Action utilisateur**.
- <sup>n</sup> Si l'activité est de type **Action automatique** ou **Test / script** et si l'option **Exécuter les actions immédiatement** (Nom SQL: bExecImmediately) du détail de l'activité n'est pas validée.

# Avertissement :

Si une tâche n'est pas enregistrée, il n'est pas possible de créer d'alarmes de workflow associées à cette tâche: les onglets **Délai** et **Alarmes** du détail d'une activité ne s'affichent pas si l'option **Enregistrer la tâche** n'est pas validée.

La tâche est réalisée différemment selon qu'elle requiert l'intervention d'un utilisateur ou non.

### Activité de type Action automatique ou Test / script

Dans le cas où la tâche est issue d'une activité de type **Action automatique** ou **Test / script** dont l'option **Exécuter les actions immédiatement** (Nom SQL: bExecImmediately) est validée, la tâche est exécutée par le moteur de workflow qui a activé la transition donnant lieu à la création de la tâche. Ce

peut être soit Asset Manager Automated Process Manager, soit un agent Asset Manager.

Sinon,Asset Manager Automated Process Manager vérifie à intervalles réguliers s'il doit exécuter des tâches de workflow. Si c'est le cas, il les exécute.

La fréquence avec laquelle Asset Manager Automated Process Manager surveille le workflow est définie au niveau des options d'Asset Manager Automated Process Manager.

## Afficher la liste de toutes les tâches de workflow

Pour afficher la liste de toutes les tâches de workflow, ouvrez la table des **Tâches de workflow** (amWfWorkItem) (lien **Administration/ Workflows/ Tâches de workflow** du navigateur).

La liste affichée présente **toutes** les tâches de workflow, quel que soit leur état d'avancement (en cours, terminé, fermé) et ce pour toutes les instances de workflow.

### Réaliser une tâche utilisateur

Un chargé accède aux tâches qu'il doit effectuer grâce au lien **Cycle de vie des biens/ Gestion d'infrastructure/ Mes tâches de workflow** du navigateur.

Plus précisément, l'utilisateur voit :

- <sup>n</sup> Les tâches qui lui sont affectées et qu'il doit effectuer.
- <sup>n</sup> Les tâches qui sont affectés aux groupes dont il fait partie mais qui ne sont pas affectées à un chargé en particulier.

Pour accéder au détail de l'objet auquel la tâche fait référence, il suffit de cliquer sur le bouton **Détail**.

Pour réaliser la tâche à effectuer, affichez l'onglet **Général** du détail de la tâche :

- <sup>n</sup> Si l'activité dont est issue la tâche est de type **Question**, l'onglet **Général** affiche le texte de la question ou les instructions à suivre. Les résultats possibles forment des boutons. Cliquez sur le bouton approprié.Vous pouvez éventuellement saisir un commentaire relatif à votre intervention.
- <sup>n</sup> Si l'activité est de type **Action utilisateur**, il suffit de cliquer sur le bouton **Assistant** pour lancer l'assistant à réaliser.

Par ailleurs, un chargé accède également aux tâches qui lui sont transmises par délégation grâce au lien **Gestion du parc/ Gestion d'infrastructure/ Mes tâches de workflow par délégation** du navigateur. **[Délégation d'une](#page-192-0)** [tâche](#page-192-0) [page 193]

## Affectation d'une tâche utilisateur

Les informations concernant l'affectation d'une tâche utilisateur apparaissent dans l'onglet **Affectation** du détail de la tâche.

Si vous en avez le droit, vous pouvez modifier l'affectation d'une tâche utilisateur :

- <sup>n</sup> Valeur du champ **Affectation** (nom SQL : seAssignment).
- <span id="page-192-0"></span>Chargé de la tâche.

### Délégation d'une tâche

Les délégations permettent de transmettre les tâches affectées à une personne A (la personne déléguant) à une personne B (la personne déléguée) pour une durée déterminée ou indéterminée.

#### Création d'une délégation

Pour créer une délégation, utilisez l'assistant **Créer/Modifier des délégations...** (sysCoreDelegation) accessible dans le détail des employés : en cliquant sur le bouton **Déléguer** (client Windows) ou en sélectionnant **Déléguer** dans le menu déroulant **Actions...** (client Web).

 manuel **Tables transversales**, chapitre **Services et employés**, section **Créer une délégation**.

## $N$ ote  $\cdot$

Si la date de fin (dtEndDeleg) de la délégation n'est pas renseignée, la délégation est permanente.

# IMPORTANT :

Pour qu'une délégation soit active, la case **Active** (bActive) dans le détail de la délégation doit être cochée.

Cela permet en particulier de désactiver temporairement une délégation sans la supprimer ou en modifier la date de fin.

## Avertissement :

La création d'une délégation n'entraîne pas de transfert des profils et des droits de validation. Par conséquent, l'employé B vers qui est créée la délégation doit posséder les mêmes droits de validation que l'employé A pour pouvoir accepter ou refuser les tâches qui lui sont transmises par délégation.

# **Q** Astuce :

Client Windows : vous avez la possibilité de visualiser sur un planning les différentes délégations : dans le détail des employés concernées, onglet **Délégations**, sous-onglets **Aperçu des délégations accordées** et **Aperçu des délégations reçues**. Pour plus de renseignements, consultez le manuel **Ergonomie**, chapitre **Visualisation graphique des plannings (client Windows)**.

### Principe et visualisation des tâches déléguées

Lorsqu'une délégation d'un employé A vers un employé B est créé et activé, toutes les tâches de workflow affectées à l'employé A ou à un groupe dont il est membre sont envoyées à l'employé A mais sont également transmises à l'employé B.

Par conséquent :

- <sup>n</sup> L'employé A voit toujours ses tâches de workflow via le lien **Cycle de vie des biens/ Gestion d'infrastructure/ Mes tâches de workflow** du navigateur.
- <sup>n</sup> L'employé B voit les tâches de workflow qui lui sont affectées via le lien **Cycle de vie des biens/ Gestion d'infrastructure/ Mes tâches de workflow** du navigateur et les tâches de workflow qui lui sont transmises par délégation via le lien **Cycle de vie des biens/ Gestion d'infrastructure/ Mes tâches de workflow par délégation** du navigateur.

Durant la période d'activité de la délégation, l'employé B peut consulter et valider ou refuser toutes les tâches de workflow affectées à l'employé A ainsi que toutes les tâches de workflow affectées à un groupe de validation dont l'employé A est membre.

Les tâches de workflow que l'employé B voit dans le lien **Cycle de vie des biens/ Gestion d'infrastructure/ Mes tâches de workflow par**

**délégation** du navigateur restent marquées comme affectée à l'employé A (ou à un groupe de validation dont fait partie l'employé A).

## Administration d'une tâche de workflow

Les informations concernant l'administration d'une tâche de workflow s'affichent dans l'onglet **Administration** du détail de la tâche.

Seul un administrateur Asset Manager peut visualiser ces informations.

# Evénements de workflow

Les événements sont associés aux activités. Ils déclenchent les transitions vers d'autres activités.

Au niveau d'une activité, il peut exister trois types système d'événements. Le type système d'un événement est défini par le champ **Type système** (nom SQL : seType) du détail de l'événement :

- <sup>n</sup> Evénement **Système**.
- <sup>n</sup> Evénement **Utilisateur**.
- <sup>n</sup> Evénement **Alarme**.

### Evénement système

Les événements **Système** sont automatiquement définis par Asset Manager lors de la création/ modification des activités.

Ils correspondent aux diverses issues du travail effectué dans le cadre de l'activité :

- <sup>n</sup> Réponses d'une activité de type **Question**,
- <sup>n</sup> Résultats d'une activité de type **Test / script**,
- <sup>n</sup> Evénement **exécuté** dans le cas d'une activité de type **Action utilisateur** ou **Action automatique**.

Exemple : si une activité pose une question pour laquelle les réponses possibles sont "Oui" et "Non", deux événements système sont créés au niveau de l'activité, de noms "Oui" et "Non".

### Evénement alarme

Les événements sur les alarmes d'une activité sont créés lorsque vous définissez des alarmes d'activité qui déclenchent des événements.

Une telle alarme est définie dans l'onglet **Alarmes** du détail de l'activité. L'événement porte le nom de l'alarme.

### Evénement utilisateur

Les événements utilisateur sont indépendants du travail effectué dans le cadre de l'activité. Ils sont créés manuellement au moyen de l'éditeur graphique de workflow, via le menu contextuel **Ajouter un événement**.

## $N$ ote  $\cdot$

Les événements associés à l'activité **Début** sont des événements utilisateur.

Les événements **Utilisateur** sont de deux types (champ **Type** (Nom SQL: seMonitoringType) en haut du détail d'un événement) :

- <sup>n</sup> **Base de données**
- <sup>n</sup> **Périodique**

### Evénement de type Base

Les événements de type **Base** permettent de déclencher des instances de workflow sur des enregistrements spécifiques.

Un événement de type **Base** survient :

- <sup>n</sup> Lorsque les conditions d'activation générales précisées dans l'onglet **Général** sont remplies.
- <sup>n</sup> Et lorsque certains paramètres de déclenchement sont vérifiés au niveau des enregistrements surveillés.

# Figure 8.5. Onglet Paramètres d'un événement de type Base

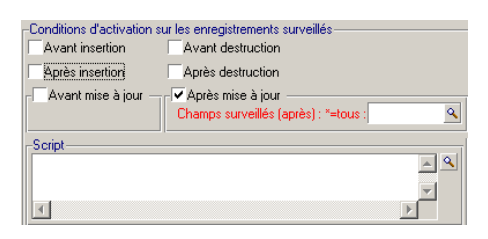

Les paramètres qui déclenchent un événement de type **Base** sont décrits dans l'onglet **Paramètres** du détail de l'événement. Y sont précisés :

- <sup>n</sup> Les enregistrements à surveiller (ces enregistrements peuvent être des enregistrements de la table indiquée dans le contexte ou des enregistrements liés). Si les enregistrements à surveiller sont des enregistrements liés à la table indiquée dans le contexte, précisez le lien correspondant dans le champ **Lien / contexte** (nom SQL : LinkToMonitTable).
- <sup>n</sup> Les conditions d'activation de l'événement sur ces enregistrements surveillés. Pour préciser les conditions d'activation, vous pouvez :
	- <sup>n</sup> L'option **Avant insertion** (Nom SQL: bPreInsert) permet d'activer la transition avant l'insertion d'un nouvel enregistrement.

# Avertissement :

Cette option ne doit pas être utilisée si le schéma de workflow crée un enregistrement dans une table ET exécute une action sur un enregistrement lié à cet enregistrement.

Par exemple, si le schéma de workflow crée un élément de parc et modifie un champ du bien automatiquement créé avec l'élément de parc.

Utilisez l'option **Après insertion** à la place.

<sup>n</sup> L'option **Après insertion** (Nom SQL: bInsert), permet d'activer la transition après l'insertion d'un nouvel enregistrement.

# Avertissement :

Cette option ne doit pas être utilisée si le schéma de workflow est amené à exécuter une action de type script qui consiste à renseigner la valeur d'un champ ou lien au moyen de la fonction **set()**.

Utilisez l'option **Avant insertion** à la place.

- <sup>n</sup> L'option **Avant destruction** (nom SQL: bDelete) permet d'activer la transition avant destruction des enregistrements.
- <sup>n</sup> L'option **Après destruction** (Nom SQL: bPostDelete), permet d'activer la transition après destruction des enregistrements.
- <sup>n</sup> Si vous sélectionnez l'option **Avant mise à jour** (Nom SQL: bPreUpdate), vous pouvez préciser les champs pour lesquels la transition sera effectuée avant la mise à jour de ces champs. Ces champs sont définis dans le champ **Champs surveillés (avant)**.

# $N$ ote  $\cdot$

Si vous entrez **\*** dans le champ **Champs surveillés (avant)**, les mises à jour du champ **any** sont contrôlées.

<sup>n</sup> Si vous sélectionnez l'option **Après mise à jour** (Nom SQL: bUpdate), vous pouvez préciser les champs dont la modification doit être prise en compte dans le champ **Champs surveillés (après)** (nom SQL : MonitFields). Pour indiquer plusieurs noms de champs, il suffit de les séparer par des virgules. Si vous laissez le champ vide, aucun champ modifié n'est pris en compte.

# $N$ ote  $\cdot$

Si vous entrez **\*** dans le champ **Champs surveillés (après)**, les mises à jour du champ **any** sont contrôlées.

# Avertissement :

Il n'est pas possible que la condition d'activation de l'événement soit la destruction de l'objet référencé par le contexte.

<sup>n</sup> Ecrire un script dans la zone **Script** (Nom SQL: memScript). Si vous écrivez un script et cochez une ou plusieurs des cases **Insertion**, **Mise à jour** et **Destruction**, le script restreint les conditions d'activation.

#### **Exemple :**

si un événement doit être déclenché lorsque le prix total d'une demande existante est modifié, il faut renseigner l'onglet **Paramètres** ainsi :

Dès qu'un événement de type **Base** se produit, il est pris en compte par le poste client Asset Manager sur lequel il est survenu. La façon dont l'événement est ensuite traité dépend de l'option sélectionnée dans le champ **Traitement** (Nom SQL: seProcessingMode) de l'onglet **Général** du détail de l'événement.

Pour plus d'informations sur ces possibilités, consultez [Traitement des](#page-198-0) [événements](#page-198-0) [page 199].

#### Lien Old

Le lien "Old" pointe sur l'enregistrement courant, surveillé par un événement, avant que l'une de ses composantes ne soit modifiée. Utilisable dans un script sous la forme [Old.<Nom SQL de champ>], il renvoie la valeur du champ de l'enregistrement avant sa modification. Vous pouvez ainsi faire des tests du type :

If [Old.lUserId] <> lUserId Then....

### Evénement de type Périodique

Les événements de type **Périodique** concernent une sélection d'enregistrements d'une table donnée. Ils permettent de déclencher périodiquement un workflow pour chaque enregistrement de la sélection.

Exemple : tous les mois, les valeurs résiduelles des biens de nature "PC" sont mises à jour.

Un événement de type **Périodique** survient si les conditions d'activation indiquées dans l'onglet **Général** sont validées.

Dans ce cas, c'est Asset Manager Automated Process Manager qui déclenche l'événement.

La fréquence avec laquelle Asset Manager Automated Process Manager déclenche les événements de type **Périodique** est définie par le planificateur de l'onglet **Paramètres** du détail de l'événement.

La façon dont l'événement est ensuite traité est décrite dans le paragraphe "Traitement des événements" du chapitre "Workflow" de ce manuel.

### Conditions d'activation générales des événements

Quel que soit le type de l'événement, vous pouvez définir dans l'onglet **Général** les conditions d'activation de l'événement :

### Condition AQL (Nom SQL: AQLCond)

Le champ **Condition AQL** précise la sélection d'enregistrements sur lesquels le schéma de workflow porte.

Redémarrer le workflow s'il y a déjà un workflow en cours (Nom SQL: bReinitialize)

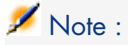

L'option **Redémarrer le workflow s'il y a déjà un workflow en cours** n'apparaît que dans le détail des événements issus de l'activité "Début".

La case **Redémarrer le workflow s'il y a déjà un workflow en cours** détermine ce qui se passe dans le cas où un événement de sortie de l'activité **Début** porte sur un objet de la base de données qui est déjà l'objet d'une instance de ce workflow.

Ce qui se passe dépend non seulement de cette option mais aussi de l'option **Un seul workflow en cours pour un objet** (Nom SQL: bUniqueActive) dans l'onglet **Général** du workflow.

Le tableau ci-dessous résume les divers cas possibles :

#### **Tableau 8.1. Différents cas de limitation d'instances de workflow**

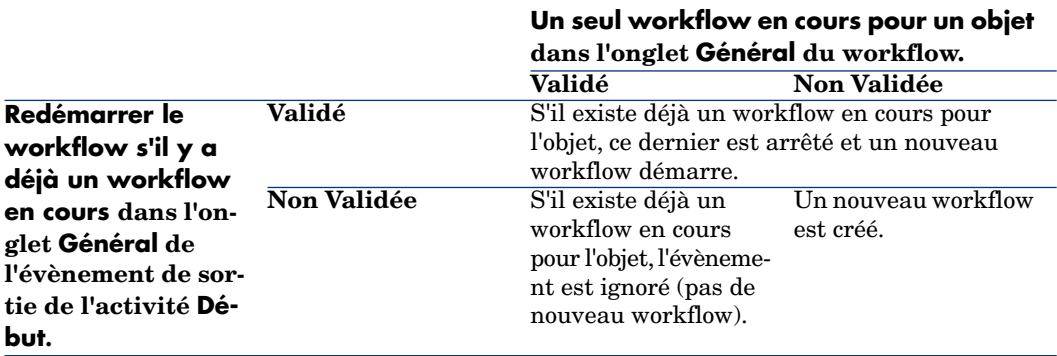

### <span id="page-198-0"></span>Traitement des événements

Une fois les conditions d'activation générales remplies, la façon dont les événements sont traités dépend :

- <sup>n</sup> du "type" d'événement (champ **Type** (Nom SQL: seMonitoringType) en haut du détail d'un événement).
- <sup>n</sup> de l'option choisie dans le champ **Traitement** (Nom SQL: seProcessingMode) de l'onglet **Général** du détail d'un événement.

Le tableau ci-dessous présente les diverses façons dont un événement peut être traité :

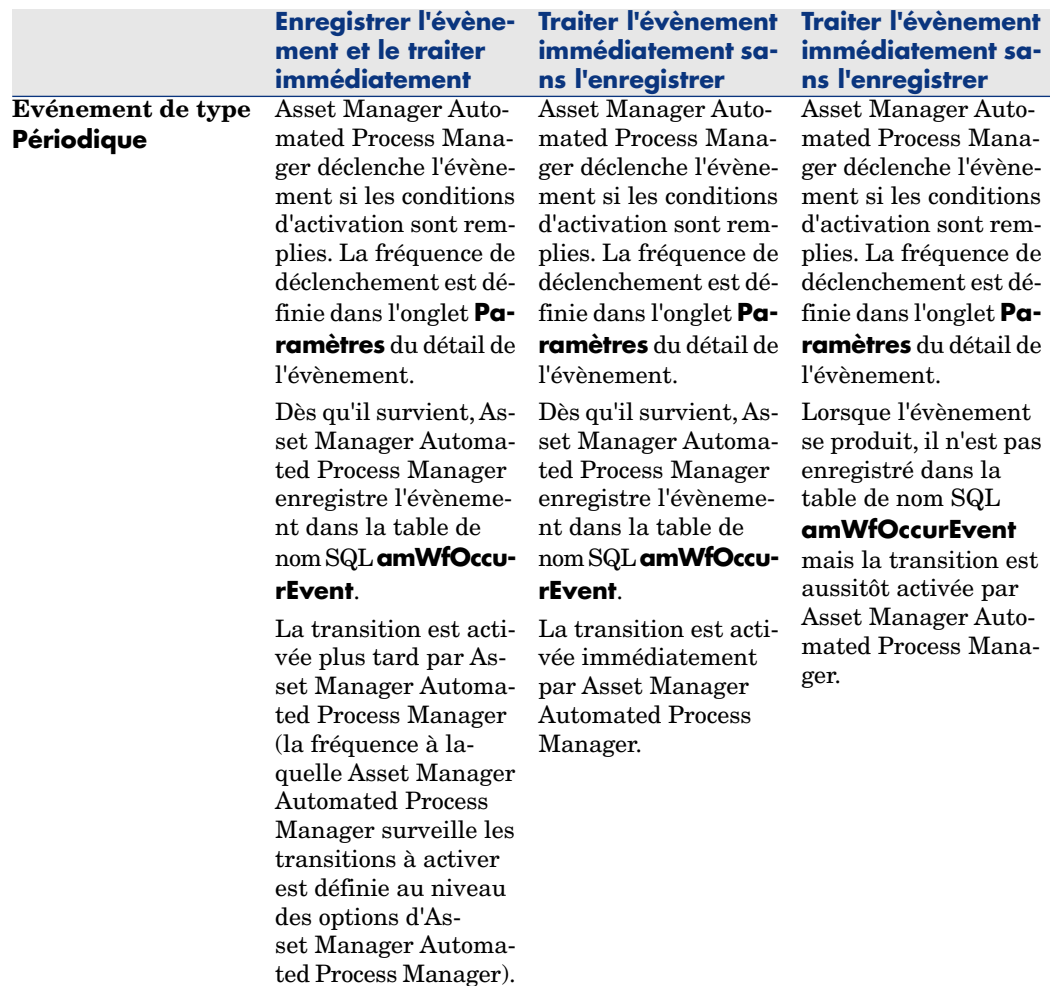

#### **Tableau 8.2. Les diverses façons dont un évènement peut être traité**

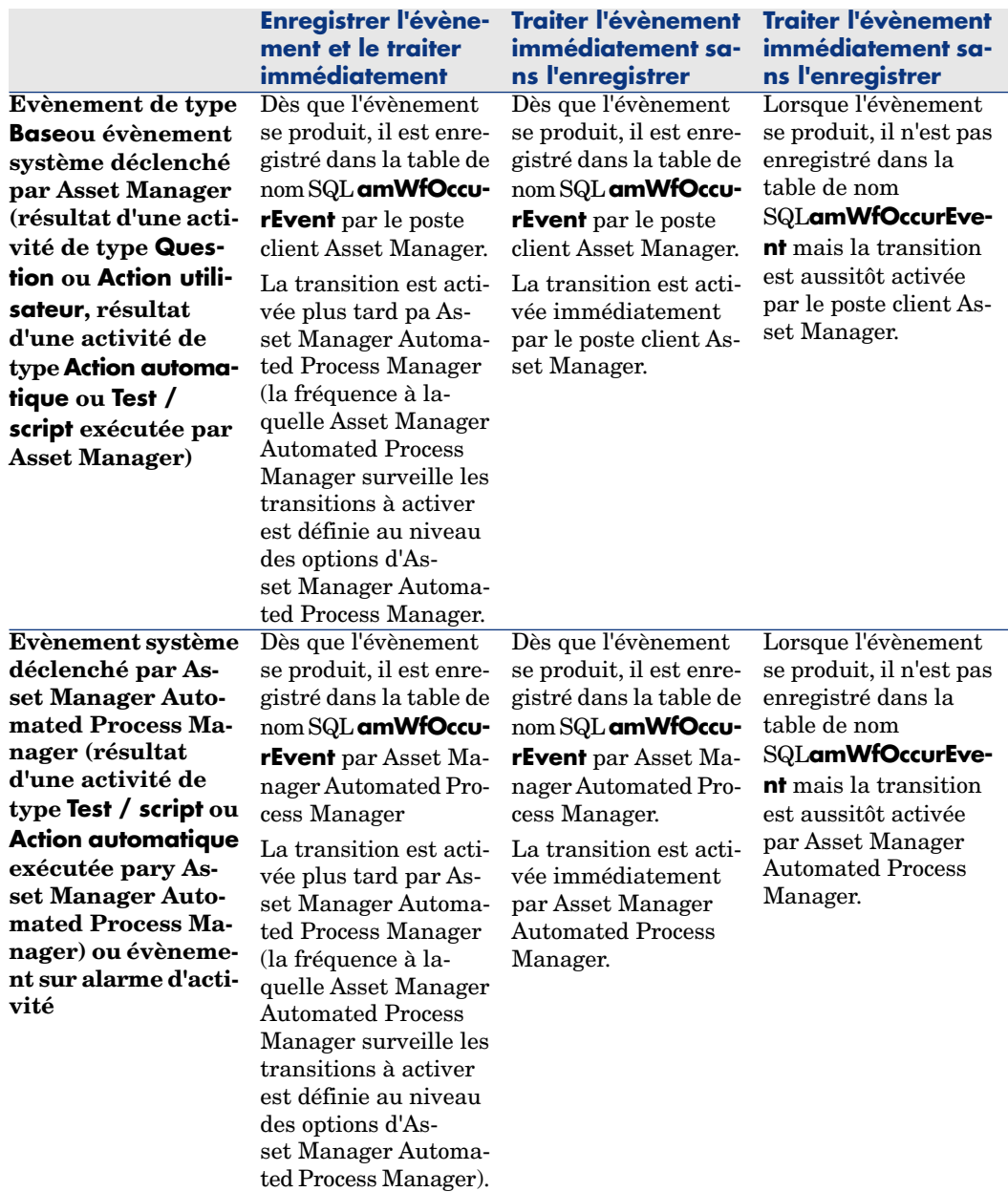

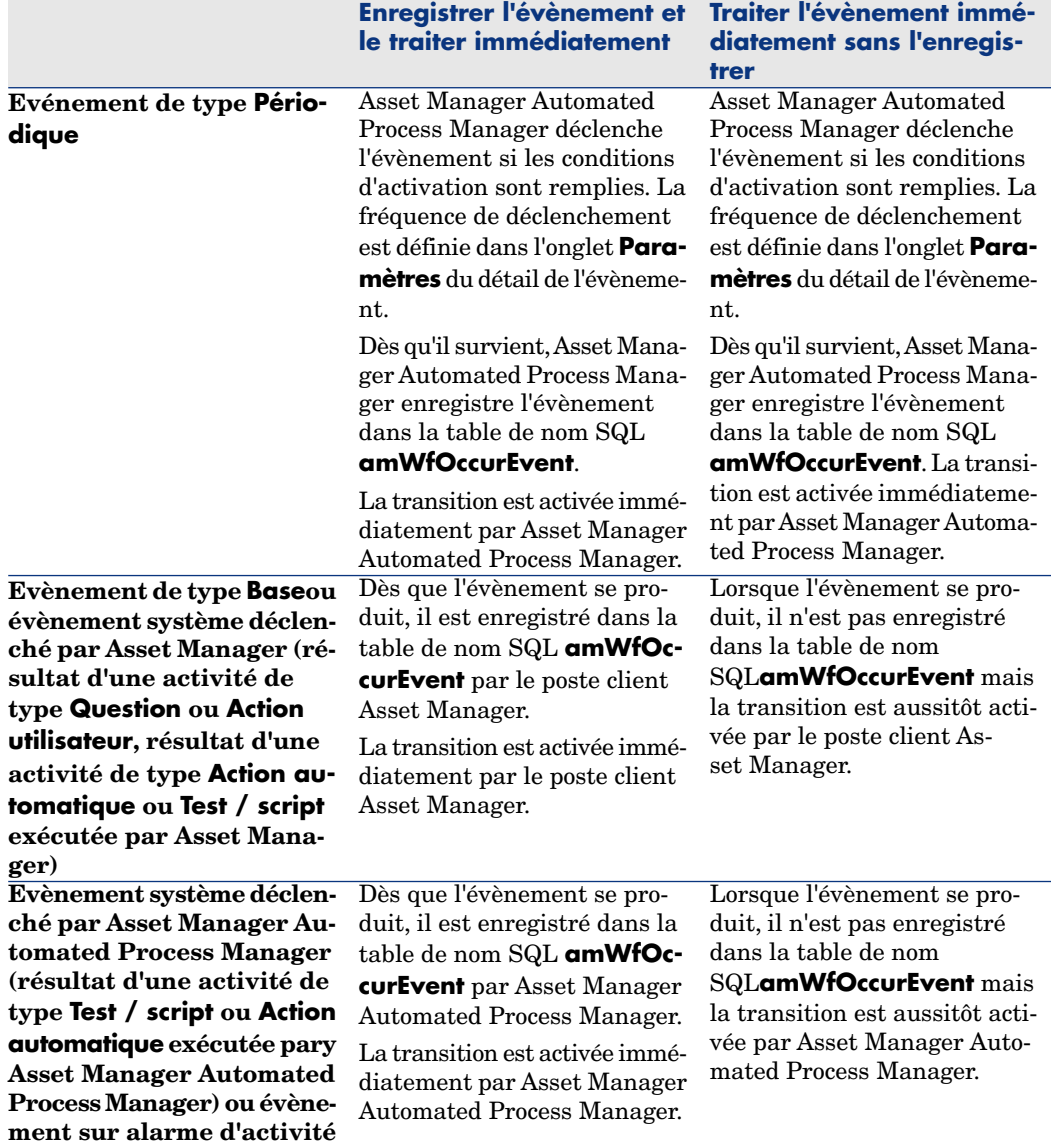

### **Tableau 8.3. Les diverses façons dont un évènement peut être traité**

Grâce à ces divers modes de traitement, il est possible de programmer très précisément le déroulement d'une instance de workflow.

Suivant les sélections que vous effectuerez au niveau :

- <sup>n</sup> des types d'événements,
- <sup>n</sup> des modes de traitement des événements,

<sup>n</sup> Activités

vous pourrez réaliser des schémas de workflow synchrones, asynchrones ou combinant les deux approches.

## Application : réalisation d'un workflow synchrone

Pour réaliser un workflow synchrone, vous devez définir :

- <sup>n</sup> Des événements de type **Base** qui sont **Enregistrer l'événement et le traiter immédiatement** (champ **Traitement** (Nom SQL: seProcessingMode ) de l'onglet **Général** du détail d'un événement).
- <sup>n</sup> Des activités de type **Action automatique** ou **Test / script**, pour lesquelles l'option **Exécuter les actions immédiatement** (Nom SQL: bExecImmediately) est activée, et qui sont déclenchées par ces événements.

Exemple :

Grâce au workflow schématisé ci-dessous, dès qu'un bien change de localisation, ses sous-biens sont automatiquement déménagés dans la même localisation :

# Figure 8.6. Exemple de workflow synchrone

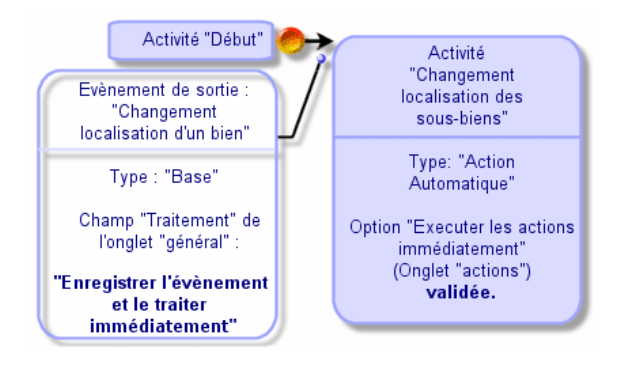

Dans ce cas, lorsque la localisation d'un bien est modifiée et que l'on clique sur **Modifier** :

- 1 Une transaction base démarre.
- 2 La localisation du bien est modifiée.
- 3 Le workflow se déclenche.
- 4 La transition du workflow est activée.
- 5 La localisation des sous-biens est modifiée.
- 6 Puis la transaction entière est validée.

Si une erreur se produit dans l'une des étapes, ni la localisation du bien ni celle des sous-biens ne sont modifiées.

Si les étapes sont effectuées avec succès, toutes les localisations sont modifiées.

En revanche, si la même procédure est réalisée par un workflow asynchrone comme celui schématisé ci-dessous, et si une erreur survient au cours du déroulement du workflow, la localisation du bien peut être modifiée sans que celles de ses sous-biens le soient.

# Figure 8.7. Exemple de workflow asynchrone

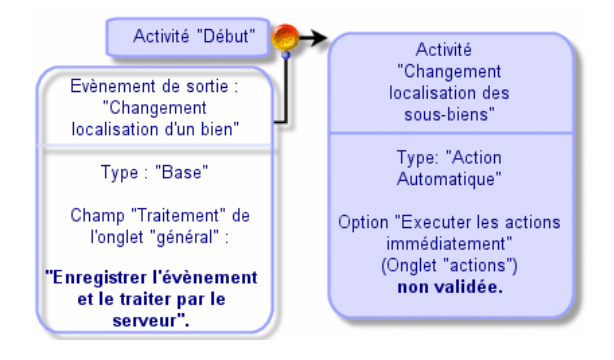

# Evénement terminal

### Définition

Un événement terminal met fin à une instance de workflow, même s'il reste des tâches à effectuer dans le cadre de l'instance.

Exemple :

Figure 8.8. Schéma de workflow avec événement terminal

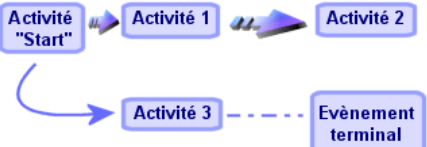

Si une instance de workflow se déroule selon le schéma ci-dessus et que :

- <sup>n</sup> L'événement de sortie de l'activité 1 se produit et déclenche l'activité 2, créant une tâche à effectuer.
- <sup>n</sup> L'événement terminal en sortie de l'activité 3 se produit.

Alors l'instance de workflow se termine, même si la tâche issue de l'activité 2 n'a pas été effectuée.

#### Préciser qu'un événement est terminal

Lorsque vous créez un schéma de workflow via l'éditeur graphique de l'onglet **Activités** du détail d'un schéma de workflow, vous indiquez qu'un événement est terminal de la manière suivante :

- 1 Sélectionnez l'événement. Affichez le menu contextuel en double-cliquant avec le bouton droit de la souris.
- 2 Sélectionnez l'entrée **Evénement terminal** du menu contextuel.

# Transitions d'un workflow

Les transitions lient les événements de sortie d'une activité à d'autres activités. Un événement peut être lié à plusieurs transitions.

Si nécessaire, vous pouvez précisez dans le champ **Condition AQL** (Nom SQL: AQLCond) du détail d'une transition des conditions d'activation de la transition.

# Alarmes et délais d'un workflow

Pour chaque activité de workflow, il est possible de définir :

- <sup>n</sup> Un délai au bout duquel l'activité doit avoir été effectuée.
- <sup>n</sup> Des alarmes dépendant de ce délai ou de dates stockées dans la base de données. Ces alarmes lancent des actions Asset Manager.

## Avertissement :

Si vous ne validez pas l'option **Enregistrer la tâche** (Nom SQL: bLogWorkItem) dans l'onglet **Général** du détail de l'activité, vous ne pouvez définir ni délai ni alarmes.

### Délai

Le délai au bout duquel une activité de workflow doit être effectuée est défini dans l'onglet **Délai** du détail de l'activité.

## $N$ ote  $\cdot$

L'onglet **Délai** du détail d'une activité ne s'affiche que si l'option **Enregistrer la tâche** (Nom SQL: bLogWorkItem) dans l'onglet **Général** du détail de l'activité est validée.

Ce délai est défini par rapport au moment où l'activité est déclenchée.

Il est associé à un calendrier des périodes ouvrées.

Vous pouvez spécifier une durée ou sélectionner une des trois entrées prédéfinies :

- <sup>n</sup> **Fin du prochain jour ouvré**
- <sup>n</sup> **Fin de la semaine ouvrée**
- <sup>n</sup> **Fin du mois ouvré**

Avertissement :

Si vous spécifiez une durée, Asset Manager considère qu'il s'agit d'une durée en temps ouvré et la convertit en heures ouvrées. Exemple : si vous indiquez "2 jours" de délai, cela signifie 48 heures ouvrées.

## Alarmes de workflow

Il est possible d'associer des alarmes à chaque activité dans l'onglet **Alarmes** du détail de l'activité.

# Note :

L'onglet **Alarmes** du détail d'une activité ne s'affiche que si l'option **Enregistrer la tâche** (Nom SQL: bLogWorkItem) dans l'onglet **Général** du détail de l'activité est validée.

### Echéances

Les échéances qui déclenchent les alarmes peuvent être définies :

- <sup>n</sup> Par un délai après une date stockée dans la base de données (type **Délai depuis le début de la tâche**).
- <sup>n</sup> Par un délai avant une date stockée dans la base de données (type **Délai avant la fin de la tâche**).
- <sup>n</sup> Par un pourcentage du délai au bout duquel l'activité doit être effectuée (champ **Délai** (Nom SQL: tsResolDelay) de l'onglet **Délai**).

# Note :

Les délais qui définissent des échéances de workflow sont des délais ouvrés.

Dès qu'une tâche est créée, des alarmes de workflow associées à la tâche sont générées.

Les échéances de workflow sont surveillées par Asset Manager Automated Process Manager. La fréquence de surveillance est définie au niveau des options d'Asset Manager Automated Process Manager.

#### Ce que déclenchent les alarmes

Les alarmes déclenchent :

- Soit des actions Asset Manager.
- <sup>n</sup> Soit des événements. Les événements déclenchés par les alarmes sont des événements de type **Alarme**. Ils portent le nom des alarmes qui les définissent.

## Groupes d'exécution de schémas de workflow

Les groupes d'exécution de schémas de workflow permettent de catégoriser les schémas de workflow que vous définissez. Le groupe d'exécution auquel appartient un schéma de workflow est indiqué dans le champ **Groupe d'exécution** (Nom SQL: GroupName) de l'onglet **Général** du détail du workflow.

Asset Manager Automated Process Manager surveille la création de nouveaux groupes d'exécution de schémas de workflow.

Dès qu'Asset Manager Automated Process Manager détecte un nouveau groupe d'exécution de schémas de workflow G, il crée un nouveau module de surveillance **Exécuter les règles de workflow pour le groupe d'exécution "G"**.

Ce mécanisme présente les intérêts suivants :

- <sup>n</sup> Il permet de définir des horaires de vérification spécifiques à chaque groupe d'exécution de schémas de workflow.
- <sup>n</sup> Les divers groupes d'exécution de schémas de workflow peuvent être surveillés par des programmes Asset Manager Automated Process Manager différents.

Une fois un groupe d'exécution de schémas de workflow détecté,Asset Manager Automated Process Manager surveille et exécute les règles de workflow qui doivent l'être pour ce groupe d'exécution (surveillance des alarmes, traitement des événements de type **Périodique**, activation de transitions, exécution de tâches, etc.).

### Priorité

Pour chaque groupe, vous devez définir une priorité. Cette priorité correspond à l'ordre d'exécution des groupes de workflow et permet de définir quel workflow sera lancé dans une même plage horaire.

Vous définissez la priorité dans le champ **Priorité**. Une priorité de niveau 1 prend le pas sur une priorité de niveau 3.

# Suivi du workflow

### Afficher les instances de workflow d'un enregistrement

Lorsqu'une table Asset Manager est le contexte de l'objet de départ d'un workflow, un onglet **Workflow** s'affiche dans le détail des enregistrements de cette table.

L'onglet **Workflow** du détail d'un enregistrement de cette table affiche l'état des instances de workflow dont cet enregistrement constitue l'objet de départ.

- n Client Windows: vous pouvez afficher la liste des instances de workflow soit sous forme de sous-onglets, soit sous forme de liste.
- <sup>n</sup> Client Web: seul l'affichage sous forme de liste est disponible.

Chaque instance de workflow précise le déroulement de l'instance :

n Client Windows:

La partie gauche liste les événements survenus.

La partie droite affiche le schéma de workflow. Les activités à effectuer clignotent. Les étapes suivantes sont grisées.

■ Client Web:

La partie haute liste les événements survenus.

La partie basse affiche le schéma de workflow. Les boîtes représentant les activités à effectuer sont colorées en bleu **clair** tandis que les autres boîtes sont en bleu **foncé**.

### Comment voir des informations sur certaines étapes de l'instance ?

- <sup>n</sup> Vous pouvez obtenir certaines informations sur les étapes réalisées ou en cours de l'instance de workflow (par exemple: à qui est assignée la tâche) en passant la souris sur les différentes cases du schéma: une petite bulle d'information apparaît et vous affiche ces renseignements.
- <sup>n</sup> Vous pouvez afficher la description textuelle du workflow et des évènements réalisés en cliquant sur l'icône A.

## **Q** Astuce :

Client Windows : il est possible de zoomer sur le schéma à l'aide du zoom.

### Actualisation des schémas et instances de workflow

#### Client Windows

La mise à jour des schémas et instances de workflow est dynamique: elle se fait automatiquement quand un schéma de workflow progresse d'une étape ou si vous effectuez une modification sur le schéma lui-même.

#### Client Web

On distingue deux types d'informations :

- Eles informations relatives à une instance de workflow: événements réalisés, état d'avancement (flèches colorées), date à laquelle chaque activité a été réalisée, etc. Ces informations sont mises à jour dynamiquement: chaque modification est répercutée immédiatement sur la représentation graphique de l'instance de workflow (actualiser avec la touche **F5**).
- <sup>n</sup> Les informations propres à un schéma de workflow: liste et position des boîtes, des liens, etc. Ces informations sont gérées par un **cache** stocké dans la mémoire vive du serveur ACWebTier; et actualisé périodiquement (par défaut toutes les **24 heures**). Chaque élément du cache est géré individuellement :
	- 1 Lorsque vous ouvrez un schéma de workflow pour la première fois, le schéma de workflow est mis dans le cache et sa date de stockage est enregistrée.
	- 2 Lorsque vous ouvrez de nouveau ce schéma, Asset Manager Web Tier vérifie la différence entre la date courante et la dernière date de stockage du schéma de workflow dans le cache :
		- <sup>n</sup> Si cette différence est plus petite que la durée définie après laquelle le cache doit être actualisé, l'image du schéma est directement prise du cache, l'affichage est alors plus rapide.
		- <sup>n</sup> Si en revanche cette différence est plus grande que la durée définie après laquelle le cache doit être actualisé, les informations propres au schéma de workflow sont remises à jour et la nouvelle date de stockage dans le cache est mise à jour.

Pour modifier la fréquence d'actualisation du cache, consultez le manuel **Tailoring**, section **Customizing Web clients**, chapitre **Modifying the Web client's default behavior**, rubrique **To modify how often the cache managing the workflow schemes and instances is refreshed**.

# Suppression des instances de workflow terminées

## Pourquoi il faut supprimer les instances de workflow terminées

L'exécution des schémas de workflow donne lieu à la création d'instances de workflow (table **Instances de workflow** (amWfInstance)).

Ces instances de workflow ne sont pas automatiquement détruites, même si leur exécution est terminée (champ **Etat** (seStatus)).

Si votre utilisation des schémas de workflow est intense, le nombre d'instances de workflow créées peut devenir très important.

Ceci provoque une augmentation inutile de la taille de la base de données et peut diminuer les performances de Asset Manager.

Nous vous recommandons donc d'organiser la suppression régulière des instances de workflow dont l'exécution est terminée.

### Automatiser la suppression des instances de workflow terminées

Pour automatiser la suppression des instances de workflow terminées dans votre base d'exploitation :

- 1 Ajoutez un champ à la table **Schémas de workflow** (amWfScheme) afin de définir le délai au bout duquel les instances obsolètes d'un schéma de workflow doivent être supprimées.
- 2 Créez une action qui supprime les instances de workflow obsolètes.
- 3 Créez un schéma de workflow qui automatise l'exécution de l'action.
- 4 Configurez Asset Manager Automated Process Manager pour automatiser l'exécution du schéma de workflow.

### **Ajoutez un champ à la table Schémas de workflow**

Ajoutez le champ suivant à la table **Schémas de workflow** (amWfScheme) :

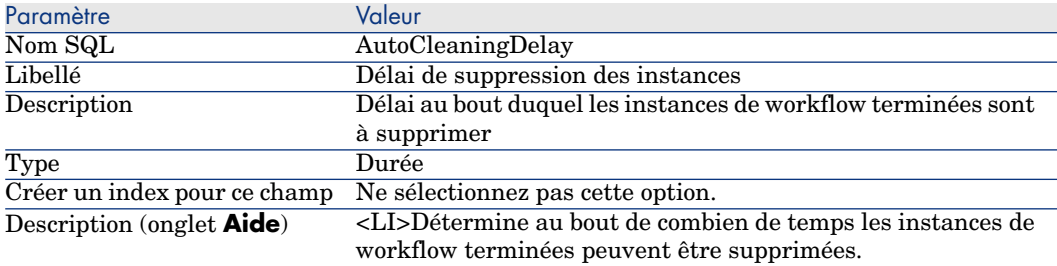

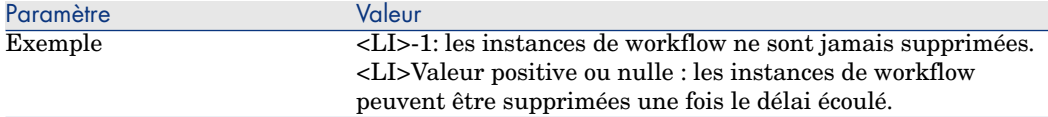

Pour savoir comment ajouter un champ à une table existante, consultez le manuel **Tailoring**, section **Customizing databases**, chapitre **Customizing the database**, rubrique **Creating new objects**/ **Creating a field, link or index**.

### **Renseignez le champ Délai de suppression des instances**

Renseignez le champ **Délai de suppression des instances** (AutoCleaningDelay) au niveau de chacun des schémas de workflow que vous utilisez.

#### **Connectez-vous à la base d'exploitation**

- 1 Lancez Asset Manager.
- 2 Connectez-vous à votre base d'exploitation.

#### **Créez une action qui supprime les instances obsolètes**

- 1 Affichez la liste des actions (menu **Administration/Actions**.
- 2 Cliquez sur le bouton **Nouveau**.
- 3 Renseignez les champs suivants :

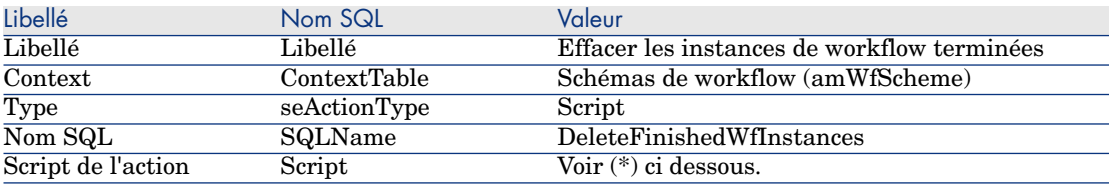

(\*) Script de l'action :

```
Const NumberOfInstanceToDelete = 50
Dim lRc As Long Dim i As Long
i = 0If [AutoCleaningDelay] >= 0 Then Dim hqWfInstance As Long hqWfInstance
= AmQueryCreate() lRc = AmQueryExec(hqWfInstance, "SELECT lWfInstanceId
FROM amWfInstance WHERE lWfSchId = "& [lWfSchId] & " And seStatus = 1 A
ND ADDSECONDS(dtCompleted, " & [AutoCleaningDelay] & ") < GetDate()" )
Do While (lRc = 0 And i < NumberOfInstanceToDelete) Dim hrWfInstance As
```

```
Long hrWfInstance = AmGetRecordHandle(hqWfInstance) lRc = AmDeleteRecor
d(hrWfInstance) lRc = AmReleaseHandle(hrWfInstance) lRc = AmQueryNext(h
qWfInstance) i = i + 1 Loop End If
```
4 Cliquez sur **Créer**.

### **Créez un schéma de workflow pour automatiser l'exécution de l'action**

- 1 Affichez la liste des schémas de workflow (menu **Administration/ Workflow/ Schémas de workflow**).
- 2 Cliquez sur le bouton **Nouveau**.
- 3 Renseignez les champs suivants :

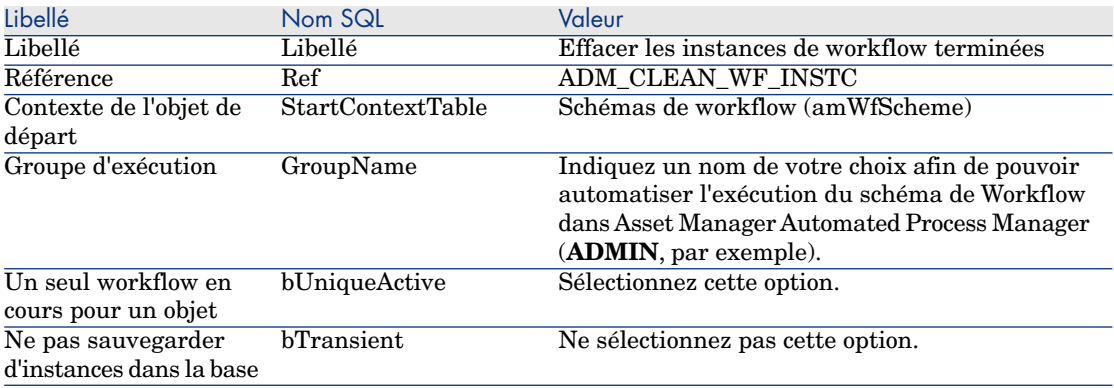

- 4 Cliquez sur **Créer**.
- 5 Sélectionnez l'onglet **Activités**.
- 6 Sélectionnez l'activité **Début** et cliquez sur .
- 7 Renseignez les champs suivants :

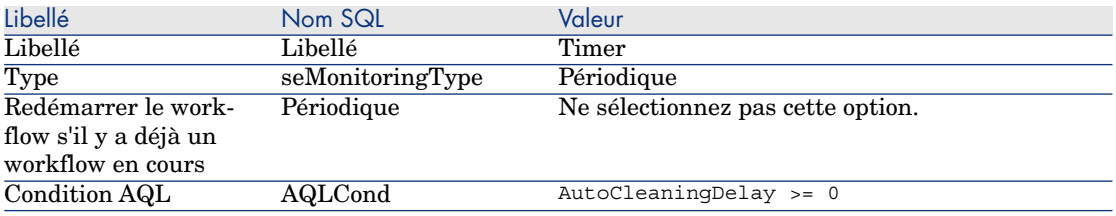

- 8 Sélectionnez et renseignez l'onglet **Paramètres** en fonction de vos besoins.
- 9 cliquez sur le bouton **Ajouter**.
- 10 Cliquez avec le bouton droit de la souris et sélectionnez le menu **Ajouter une activité**.
- 11 Renseignez les champs suivants :

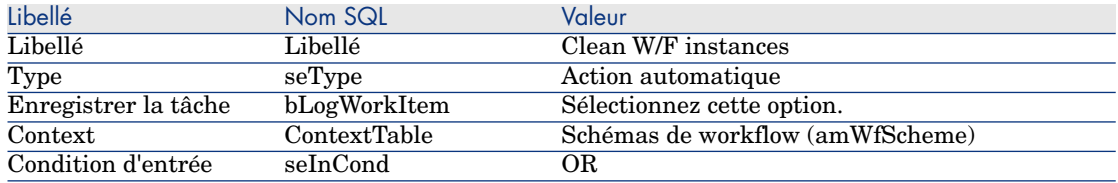

- 12 cliquez sur le bouton **Ajouter**.
- 13 Sélectionnez l'onglet **Paramètres**.
- 14 Renseignez les champs suivants :

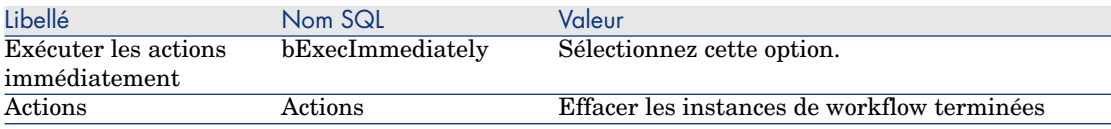

- 15 Cliquez sur **Fermer**.
- 16 Double cliquez sur l'activité **Clean W/F instances**.
- 17 Cliquez avec le bouton droit sur l'événement **Exécuté** et sélectionnez le menu **Détail de l'événement**.
- 18 Renseignez les champs suivants :

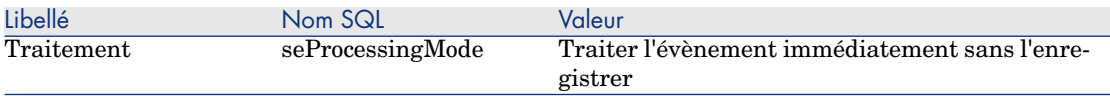

- 19 Cliquez sur **Fermer**.
- 20 Avec la souris, établissez le lien entre les activités **Début** et **Clean W/F instances**.
- 21 Cliquez avec le bouton droit sur l'événement **Exécuté** et sélectionnez le menu **Evénement terminal**.
- 22 Cliquez sur **Modifier**.

### **Configurer Asset Manager Automated Process Manager pour automatiser l'exécution du schéma de workflow**

- 1 Lancez Asset Manager Automated Process Manager.
- 2 Configurez le module qui déclenchera l'exécution du workflow **Effacement des instances de workflow terminées** (menu **Outils/ Configurer les modules**).

Il s'agit du module dont le nom est **Exécuter les règles de workflow pour le groupe d'exécution 'X'**, où **X** est la valeur du champ **Groupe d'exécution** (GroupName) défini au niveau du schéma de workflow.

3 Laissez Asset Manager Automated Process Manager actif si vous souhaitez que le workflow s'exécute automatiquement..

# Informations techniques: Modèle de données

Le schéma ci-dessous présente les principales tables qui permettent de spécifier un modèle de workflow et les principaux liens qui les associent. Les tables sont identifiées par leur libellé et leur nom SQL :

# Figure 8.9. Workflow - principales tables permettant de définir un schéma

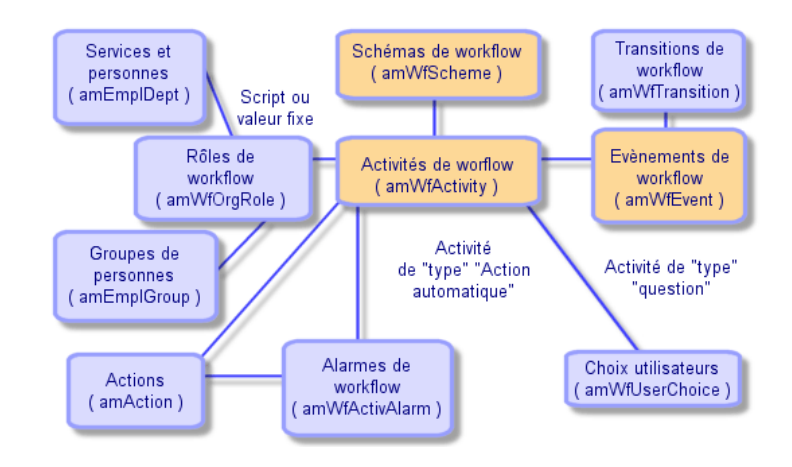

Le schéma ci-dessous présente les principales tables qui interviennent lorsqu'une instance de workflow se déroule :

# Figure 8.10. Workflow - principales tables intervenant lors du déroulement d'une instance

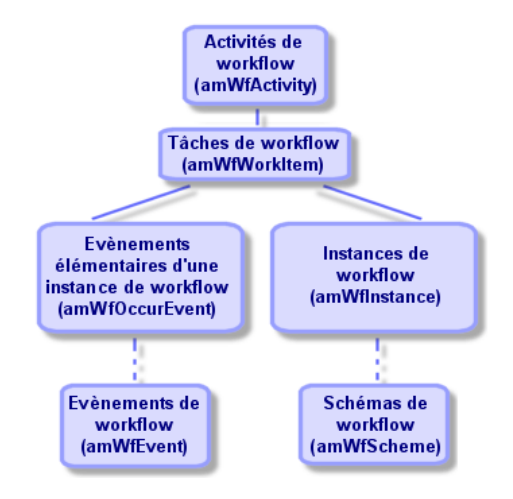
# Export de données et création de vues SQL

Ce chapitre vous explique comment exporter des données d'Asset Manager et gérer les vues SQL de la base de données.

# Définitions

#### Scripts d'export

Les scripts d'exportation permettent d'exporter des données ou (re)créer/ supprimer des vues SQL via Asset Manager Export Tool ou **amexp.exe**. Vous pouvez sauvegarder les scripts d'exportation que vous définissez pour les réutiliser.

Un script d'exportation fonctionne :

- <sup>n</sup> Des requêtes d'exportation, qui définissent ce qui doit être extrait de la base de données.
- <sup>n</sup> Des options de formatage dans le cas d'export de données.
- <sup>n</sup> Des actions à effectuer, dans le cas de création/ suppression de vues SQL.

Un script d'exportation fonctionne :

- <sup>n</sup> Soit en mode "Export de données" pour exporter des données.
- <sup>n</sup> Soit en mode "Création/destruction de vues SQL" pour (re)créer ou détruire des vues SQL de la base de données.

### Requête d'exportation

Vous définissez les requêtes d'exportation à l'aide d'Asset Manager Export Tool. Une requête d'exportation est définie par :

- $\blacksquare$  Un nom.
- n Un éventuel fichier d'exportation (dans le cas du mode "Export de données").
- $\blacksquare$  Un commentaire (qui n'est pas exporté).
- Une table de départ.
- <sup>n</sup> Une liste de colonnes à extraire (champs, liens, caractéristiques et champs calculés de la table de départ) et les critères de tri associés.
- <sup>n</sup> Un filtre contenant la clause WHERE et définissant des conditions d'extraction.
- <sup>n</sup> Un filtre contenant la clause HAVING et définissant des conditions d'extraction.
- <sup>n</sup> Un affichage en clair de la requête (correspondant aux onglets **Filtre (clause WHERE)** et "Clause HAVING").
- <sup>n</sup> Un onglet de prévisualisation.

# Exporter des données de la base de données Asset Manager

Vous pouvez exporter les données de la base de données Asset Manager dans des fichiers texte :

- <sup>n</sup> Au moyen d'un script d'exportation.
- <sup>n</sup> Via le menu contextuel **Utilitaires/ Exporter la liste**. Ce menu s'affiche lorsqu'au moins une liste ou une liste d'onglet est affichée. Il permet d'exporter la liste active.

### Exporter des données via un script d'exportation

- 1 Lancez Asset Manager Export Tool. Ce programme se trouve dans les programmes du menu **Démarrer** ou bien dans le groupe de programmes Asset Manager.
- 2 Définissez un script d'exportation dont le mode soit "Export de données" :
	- 1 Ecrivez dans l'onglet **Requêtes** les requêtes définissant les données à exporter.
	- 2 Précisez dans l'onglet **Formatage** le formatage des fichiers texte dans lesquels les données seront exportées.
	- 3 Sauvegardez le script d'exportation via le menu **Fichier/ Enregistrer le script** ou le menu **Fichier/ Enregistrer le script sous**.
- 3 Exécutez le script d'exportation :
- <sup>n</sup> Soit directement dans Asset Manager Export Tool à l'aide de l'icône  $\leq$ Exécuter script $\geq \frac{66}{3}$
- <sup>n</sup> Soit en lançant **amexpl.exe** sous DOS.

# Note :

Afin de préserver la cohérence des restrictions d'accès que vous avez définies dans Asset Manager, il n'est possible de lancer Asset Manager Export Tool ou d'exécuter **amexpl.exe** qu'en tant qu'administrateur (login "Admin" ou utilisateur ayant des droits administratifs).

### Exporter des données via le menu contextuel **Exporter la liste**

Le menu contextuel **Exporter la liste** est accessible à tout utilisateur Asset Manager, qui peut ainsi exporter les données qu'il a le droit de visualiser.

- 1 Affichez la liste que vous souhaitez exporter (liste principale ou liste d'onglet). Prenez garde à bien vous positionner dans cette liste si plusieurs listes sont affichées à l'écran.
- 2 Sélectionnez le menu contextuel **Exporter la liste**.
- 3 Renseignez la fenêtre qui s'affiche puis cliquez sur **Exporter**.

### Note :

Pour plus d'information sur le menu **Fichier/ Export** de la liste, veuillez consulter le manuel intitulé **Ergonomie**, chapitre "Premiers pas avec Asset Manager", paragraphe "Listes d'enregistrements", sous-paragraphe "Exporter une liste".

# Gérer les vues SQL de la base de donnée Asset Manager

Asset Manager Export Tool permet de créer, recréer ou détruire les vues SQL de la base de données Asset Manager. Ces vues peuvent ensuite être exploitées par des outils externes qui utilisent des vues plutôt que des fichiers texte.

# $N$ ote  $\cdot$

Attention : les vues SQL que les scripts d'exportation permettent de créer/ modifier/ supprimer sont différentes des vues d'Asset Manager au sens du terme. Les vues SQL sont équivalentes à l'ordre SQL "CREATE VIEW".

Pour créer, recréer ou supprimer des vues SQL de la base de données Asset Manager :

- 1 Démarrez Asset Manager Export Tool.
- 2 Définissez un script d'exportation dont le mode est "Création/destruction de vues SQL" :
	- 1 Ecrivez dans l'onglet **Requêtes** les requêtes définissant les données à extraire.
	- 2 Précisez dans l'onglet **Vues** les actions que vous souhaitez effectuer ; création, modification ou destruction de vues, exécution directe du SQL généré ou enregistrement dans un fichier.
	- 3 Sauvegardez le script d'exportation.
- 3 Exécutez le script d'exportation :
	- n soit directement dans Asset Manager Export Tool.
	- <sup>n</sup> soit en lançant **amexpl.exe**.

# Conseils

Nous vous recommandons de ne pas vous servir des champs "Id" des tables comme clés de rapprochement si vous souhaitez réimporter des données que vous avez exportées. En effet, les numéros d'identification correspondants ne sont pas figés et peuvent être sujets à modifications. Nous vous conseillons d'utiliser plutôt des clés dont les valeurs sont "immuables", comme par exemple, le code interne des biens...

# Définir un script d'exportation

Pour exporter des données ou gérer les vues SQL de votre base de données, vous devez définir des scripts d'exportation et les requêtes d'exportation qui les composent. Ceci s'effectue à l'aide d'Asset Manager Export Tool.

Un script d'exportation fonctionne :

- <sup>n</sup> Soit en mode "Export de données" pour exporter des données.
- n Soit en mode "Création/destruction de vues SQL" pour (re)créer ou détruire des vues SQL de la base de données.

Cette partie explique comment créer les scripts d'exportation :

- $Méthode.$
- <sup>n</sup> Définir des requêtes d'exportation
- <sup>n</sup> Format de sortie d'un script d'exportation
- <sup>n</sup> Actions sur les vues SQL

### Méthode.

Pour créer ou modifier un script d'exportation :

- 1 Démarrez Asset Manager Export Tool.
- 2 Ouvrez la base de données appropriée. Attention : vous ne pouvez vous y connecter qu'en tant qu'administrateur (utilisateur de login "Admin" ou utilisateur ayant les droits administratifs).
- 3 Créez un nouveau script via le menu **Fichier/ Nouveau script** ou ouvrez un script à modifier via le menu **Fichier/ Ouvrir un script**.
- 4 Définissez en haut de l'écran d'Asset Manager Export Tool si vous souhaitez exporter des données ("Export de données") ou gérer les vues SQL ("Mode vues") de la base de données.
- 5 Ecrivez les requêtes de script d'exportation dans l'onglet **Requêtes**.
- 6 Si vous exportez des données, précisez le format de sortie des données exportées dans l'onglet **Formatage**.
- 7 Si vous souhaitez gérer des vues SQL, définissez ce que vous souhaitez effectuer dans l'onglet **Vues**.
- 8 Enregistrez le script via le menu **Fichier/ Enregistrer le script** ou **Fichier/ Enregistrer le script sous**.

### Définir des requêtes d'exportation

C'est dans l'onglet **Requêtes**d'Asset Manager Export Tool que vous définissez les requêtes du script d'exportation.

- <sup>n</sup> Cliquez sur **Nouveau** pour ajouter une requête d'exportation.
- <sup>n</sup> Cliquez sur **Supprimer** pour supprimer les requêtes d'exportation sélectionnées.

#### Créer une requête de script d'exportation

- 1 Cliquez sur **Nouveau** dans l'onglet **Requêtes**.
- 2 Définissez le nom de la requête. Ce nom est utilisé dans le rapport d'exécution de l'onglet **Messages** du détail du script d'exportation.
- 3 Vous pouvez saisir un commentaire qui ne sera pas exporté.
- 4 Les données à extraire sont précisées, sous forme de script, dans le champ **Requête**.
- 5 Si vous désirez exporter les données et non pas créer/ modifier/ supprimer des vues, indiquez dans le champ **Fichier** le chemin et le nom d'un fichier texte de sortie dans lequel sont exportées les données sélectionnées par la requête. Un script d'export contenant plusieurs requêtes d'exportation génère donc plusieurs fichiers texte.

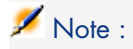

Le champ **Fichier** n'est pas actif si vous avez sélectionné l'option **Création/destruction de vues SQL**.

#### Données à extraire

Pour préciser les données à extraire, renseignez le champ **Requête** du détail de la requête du script d'exportation. La requête s'applique à une table de la base de données Asset Manager.

Vous pouvez soit saisir directement la requête soit cliquer sur le bouton **s** pour accéder à une fenêtre vous guidant dans la définition de la requête :

#### Colonnes à exporter et tri

Vous définissez dans l'onglet **Colonnes et tri** (détail de la requête) la liste des champs, liens, caractéristiques et champs calculés à exporter, ainsi que les critères de tri associés.

Sélectionnez un par un les champs, liens, caractéristiques et champs calculés qui servent à l'exportation dans la liste de gauche et cliquez sur la flèche pour les insérer dans la liste de droite.

Pour chaque ligne de la liste de droite :

- <sup>n</sup> Cochez la case **Visibilité** pour que la colonne soit exportée. Si la case **Visibilité** n'est pas cochée, la colonne n'est pas exportée (par contre, elle peut servir pour trier les données exportées, ...).
- <sup>n</sup> Cochez la case **Regroupement** pour effectuer des regroupements sur le champ correspondant à la colonne. Cela revient à ajouter la clause "GROUP BY <nom du champ>" à la requête SQL.

Exemple :

```
SELECT Brand, Count(lModelId) FROM amModel GROUP BY Brand ORDER BY Bran
d
```
# Avertissement :

Cocher la case **Regroupement** ajoute la clause "GROUP BY" à la fin de la requête mais pour que la requête soit valide, vous devez par ailleurs ajouter les fonctions agrégats appropriées dans la clause SELECT.

Définissez l'ordre de tri des données exportées :

- 1 Vous pouvez définir un tri par index en sélectionnant un index dans le champ **Tri par index**.
- 2 Sinon, cochez les cases **Tri** appropriées dans l'ordre de tri souhaité.

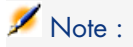

Vous pouvez cocher la case **Forcer les index** pour forcer l'utilisation des index indiqués dans la requête.

Pour plus d'information à ce sujet, veuillez consulter le chapitre **Requêtes en AQL**, section **Tris et index** du présent manuel.

Vous pouvez également faire en sorte que les lignes totalement identiques ne soient exportées qu'une seule fois en cochant la case **Pas de doublons**. Cela revient à ajouter la clause "DISTINCT" à la requête SQL.

Exemple avec la case **Pas de doublons** décochée :

SELECT Brand FROM amModel

Exemple avec la case **Pas de doublons** cochée :

SELECT DISTINCT Brand FROM amModel

#### **Filtres**

Vous pouvez définir deux sortes de filtres pour sélectionner les données à extraire :

- <sup>n</sup> Une requête AQL utilisant la clause WHERE dans l'onglet **Filtre (clause WHERE)**.
- <sup>n</sup> Une requête AQL utilisant la clause HAVING dans l'onglet **Clause HAVING**.

#### Affichage de la requête

La requête AQL que vous définissez grâce aux onglets **Colonnes et tri**, **Filtre (clause WHERE)** et **Clause HAVING** s'affiche dans l'onglet **Requête**.

#### Prévisualisation du résultat de la requête

Le test de la requête et sa visualisation en langage SQL est effectué dans l'onglet **Prévisualisation**.

Un simple clic sur l'icône  $\blacksquare$  donne une prévisualisation du résultat de la requête, sous forme d'une liste d'enregistrements. Notez qu'Asset Manager affiche en bas à droite de la fenêtre le nombre d'enregistrements qui répondent à votre requête.

### Format de sortie d'un script d'exportation

Si vous sélectionnez la fonction **Export de données**, vous définissez le format des fichiers texte de sortie dans l'onglet **Formatage**. Ce format s'applique à l'ensemble des requêtes d'exportation.

# Note :

L'onglet **Formatage** ne s'affiche pas si vous choisissez de détruire/ créer/ recréer des vues.

#### Titre des colonnes

Sélectionnez une valeur si vous souhaitez que la première ligne du fichier d'exportation affiche :

- <sup>n</sup> L'alias des colonnes indiqué dans la requête d'exportation.
- <sup>n</sup> Le "Nom SQL" des champs ou liens correspondant aux colonnes.
- <sup>n</sup> La "Description" des champs ou liens correspondant aux colonnes.

#### Séparateur des colonnes

Ce séparateur est inséré entre les informations de chaque colonne.

#### Identificateur de texte

L'identificateur encadre toutes les chaînes de type texte. Si le caractère ' est utilisé, les caractères ' exportés apparaîtront sous la forme ''. Et vice-versa pour le caractère ".

#### Jeu de caractères

Cette option permet de choisir entre les jeux de caractères ANSI, OEM(DOS), UFT-8, UNICODE ou Latin 1.

#### Séparateur décimal

Ce séparateur est utilisé avant la partie décimale des nombres exportés.

#### Séparateur des dates

Ce séparateur est inséré entre le jour, le mois et l'année des dates exportées.

#### Format des dates

Le format de date définit l'ordre d'affichage des jours (JJ), mois (MM) et années (AA).

#### Année sur

Selon l'option que vous sélectionnez, les années sont exportées sur 2 ou 4 chiffres.

#### Séparateur des heures

Ce séparateur est inséré entre les heures, les minutes et les secondes.

#### Afficher les secondes

Précisez si vous souhaitez que les secondes figurent dans les heures exportées.

### Actions sur les vues SQL

Si vous souhaitez détruire ou (re)créer des vues SQL correspondant aux requêtes d'exportation, vous pouvez préciser les actions à exécuter dans l'onglet **Vues**.

# $\blacksquare$  Note :

L'onglet **Vues** ne s'affiche pas si vous sélectionnez l'option **Export de données**.

Sélectionnez l'une des actions à effectuer dans le cadre "Actions" :

- Créer ou recréer vues.
- n Détruire vues.

Dans la partie "Script SQL de manipulation des vues", précisez ce que vous souhaitez faire à partir des requêtes de l'onglet **Requêtes** et de l'option sélectionnée dans le cadre **Actions** :

- <sup>n</sup> Pour (re)créer ou détruire des vues SQL directement lors de l'exécution du script d'exportation, sélectionnez l'option **Exécuter directement le SQL**.
- <sup>n</sup> Pour générer un script SQL de création de vues (ordre "CREATE VIEW") ou de destruction de vues (ordre "DROP VIEW"), sélectionnez l'option **Enregistrer le SQL dans un fichier** puis :
	- 1 Indiquez le nom et le chemin du fichier dans lequel stocker le SQL généré en cliquant sur le bouton  $\Box$ .
	- 2 Sélectionnez le séparateur des ordres SQL : ";" (bases Oracle) ou "GO" (pour toutes les autres bases).

# Exécuter un script d'exportation

Pour exporter des données ou gérer des vues SQL, vous exécutez des scripts d'exportation.

Ce paragraphe détaille les deux méthodes d'exécution d'un script d'exportation :

- <sup>n</sup> Exécuter un script d'exportation via Asset Manager Export Tool.
- <sup>n</sup> Exécuter un script d'exportation sous DOS

#### Exécuter un script d'exportation via Asset Manager Export Tool

Pour exécuter un script d'exportation via Asset Manager Export Tool:

1 Démarrez Asset Manager Export Tool.

- 2 Définissez votre script d'exportation et sauvegardez-le.
- 3 Puis exécutez le script :
	- <sup>n</sup> soit en utilisant le menu **Actions/ Exécuter le script**,
	- soit en appuyant sur la touche  $F8$ ,
	- soit en cliquant sur l'icône  $\frac{6}{3}$ .

Les informations sur le déroulement de l'exportation s'affichent dans l'onglet **Messages**.

Si l'exportation s'est effectuée correctement, le dernier message apparaît sous la forme : "L'exécution du script s'est effectuée avec succès". En cas d'erreur, il apparaît sous la forme : "Une erreur s'est produite durant l'exécution du script d'exportation".

Chaque message est précédé d'une icône :

- **O** Information générale.
- **E**rreur.
- Exportation réussie.
- **△** Avertissement.

### Exécuter un script d'exportation sous DOS

#### Principe

Pour pouvoir exécuter le programme DOS "en ligne", vous devez auparavant avoir créé un script d'exportation à l'aide d'Asset Manager Export Tool.

Vous pouvez alors exécuter, à la main ou automatiquement (à l'aide d'un fichier batch par exemple), une commande d'exportation à l'aide du programme **amexp.exe** qui se trouve dans le sous-dossier **bin** du dossier d'installation d'Asset Manager.

#### **Syntaxe**

amexpl [-verbose]  $[-? \mid h \mid H]$  -script:<script> -cnx:<cnx> [-loqin:<loqin>] password:<password>]

-verbose: affiche les messages durant l'exécution de l'exportation.

-?, -h ou -H: affiche les messages d'aide sur le programme.

-script: chemin et nom du script d'exportation à exécuter.

-cnx: nom de la connexion à la base Asset Manager (tel qu'il figure dans le menu **Fichier/ Edition des connexions**).

-login: nom de login d'un administrateur de la base de données ("Admin" ou utilisateur ayant des droits administratifs).

-password: mot de passe associé au login.

Les chaînes entre <> ne peuvent pas comporter d'espace.

Exemple :

amexpl32 -verbose -script:biensibm.scx-cnx:BaseGénérale -login:Gerald -pas sword: motdepasse

# 10 Scripts

Ce chapitre explique comment utiliser les scripts.

# Définition d'un script

### Principes généraux

Un script désigne de façon générique un programme écrit dans un langage évolué. Dans Asset Manager, cette notion regroupe trois types de scripts :

- <sup>n</sup> Les **scripts procéduraux** qui regroupent :
	- <sup>n</sup> Les scripts de calcul qui sont des programmes Basic utilisés pour calculer des valeurs de champs, conditionner les propriétés d'objets de la base de données Asset Manager, etc.
	- <sup>n</sup> Les scripts Basic qui permettent d'exécuter des tâches, notamment dans les actions.

 $N$ ote :

Ces programmes Basic peuvent utiliser des fonctions. Ce type de scripts fait l'objet du présent chapitre.

<sup>n</sup> Les **scripts déclaratifs**. Il s'agit des scripts d'import et d'export d'objets de la base de données Asset Manager qui utilisent un langage de description à part entière, différent du Basic. Ce type de scripts est documenté de façon exhaustive dans le manuel **Administration** , chapitre **Import** ainsi que dans le chapitre **Export de données et création de vues SQL** du présent manuel.

<sup>n</sup> "Les scripts **mixtes**, à la fois déclaratifs et procéduraux. Ce type de script est utilisé dans les assistants Asset Manager.

### Informations sur le Basic

Le Basic utilisé au sein d'Asset Manager est un sous-ensemble compatible avec "Visual Basic pour ApplicationsTM", d'origine Cypress. Nous vous conseillons de consulter la documentation de ce Basic pour toute information complémentaire concernant ce langage, sa structure et sa syntaxe.

Seules certaines fonctions de **Visual Basic pour ApplicationsTM** sont supportées, par exemple :

- <sup>n</sup> Les fonctions d'accès aux fichiers ne sont pas supportées.
- <sup>n</sup> Les fonctions date et heure sont supportées de manière limitée. Ceci est vrai en particulier sous UNIX.
- Les contrôles **Visual Basic pour ApplicationsTM** ne sont pas disponibles.

### $N$ ote  $\cdot$

Pour consulter la référence de programmation d'une fonction ou d'un mot clé Basic, positionnez le curseur sur ce mot et appuyez sur la touche F1: l'aide contextuelle est affichée.

### Notation d'accès aux données

La syntaxe du Basic utilisé dans Asset Manager est similaire à la syntaxe standard, sauf pour la notation d'accès aux données depuis un enregistrement courant, qui est de la forme :

[Lien.Lien.Champ]

Exemple depuis la table des modèles :

[Category.FullName]

### Note :

Vous pouvez récupérer le numéro d'identifiant d'un lien en utilisant la syntaxe :

[Lien.Lien]

Lorsque vous souhaitez faire référence à un lien, vous pouvez utiliser de façon indifférente le nom SQL d'un lien ou le nom de la clé du lien.

Exemple :

RetVal=[Contact.Location] ou RetVal=[Contact.lLocaId]

Les deux exemples renvoient le même résultat, l'ID du lien.

# Champ d'application des scripts

Asset Manager vous offre la possibilité d'utiliser un "Script" Basic :

- <sup>n</sup> Pour la configuration de la valeur par défaut d'un champ (menu contextuel **Configurer l'objet**).
- <sup>n</sup> Pour la valeur par défaut d'une caractéristique associée à une table.
- <sup>n</sup> Dans les champs calculés de type "Basic".
- <sup>n</sup> Pour la configuration des champs (menu contextuel **Configurer l'objet** ou Asset Manager Application Designer) :
	- <sup>n</sup> **Valeur par défaut**.
	- **n Obligation de saisie.**
	- <sup>n</sup> **Historisation**.
	- <sup>n</sup> **Lecture seule**.
- <sup>n</sup> Pour les paramètres d'une caractéristique associée à une table :
	- **Naleur par défaut** (Nom SQL: DefValScript).
	- **n Disponible** (Nom SQL: seAvailable).
	- **Forcer l'affichage** (Nom SQL: seForceDisplay).
	- **Dbligatoire** (Nom SQL: seMandatory).
	- **Historisation** (Nom SQL: seKeepHistory).
- <sup>n</sup> Pour les actions de type **Script** :
	- <sup>u</sup> **Script de l'action** (Nom SQL: Script) d'une action **Script**.
- $\blacksquare$  Dans les assistants :
	- Scripts de début et de fin d'assistant.
	- <sup>n</sup> Scripts de définition des valeurs des propriétés d'un noeud.
- Dans les champs calculés de type "Basic".
- $\blacksquare$  Dans le workflow :
	- <sup>n</sup> Au niveau des activités de workflow de type **Test / script**.
	- <sup>n</sup> Au niveau des événements de workflow de type **Base**.
	- <sup>n</sup> Au niveau des chargés de type **Employé calculé** de la table amWfOrgRole.

# Introduction aux fonctions

Vous trouverez dans ce chapitre les informations suivantes :

- n Définition d'une fonction
- <sup>n</sup> Fonctions appelées et fonctions programmables
- <sup>n</sup> Typage des fonctions et des paramètres de fonctions

#### Définition d'une fonction

Une fonction est un programme qui effectue des opérations et renvoie à l'utilisateur une valeur, appelée "valeur de retour" ou "code de retour".

Une fonction possède la structure suivante :

```
Function <Nom de la fonction> (<Paramètre> As <Type du paramètre>\lceil, \ldots \rceilParamètre> As <Type du paramètre>]) As <Type de la fonction>
<Program (script) exécuté par la fonction. Ce programme doit définir la va
leur de retour.>
End Function
End Function
```
Cette structure s'applique aux fonctions appelées comme aux fonctions programmables.

### Fonctions appelées et fonctions programmables

Les fonctions appelées et les fonctions programmables sont les deux grandes familles de fonctions qui sont accessibles sous Asset Manager.

#### Fonctions appelées

Les fonctions appelées sont assimilables à des programmes qui ont déjà été écrits pour l'utilisateur. Ces programmes effectuent toutes sortes de tâches (calculs, conversions d'informations fournies par l'utilisateur) et renvoient un résultat. L'utilisateur doit simplement appeler la fonction par son nom et lui fournir les informations dont elle a éventuellement besoin pour renvoyer un résultat. Ces informations fournies par l'utilisateur sont appelées paramètres.

Par exemple, la fonction **AmConvertCurrency()** effectue une conversion d'un montant exprimé dans une devise A en un montant exprimé dans une devise B, sur la base d'un taux de change défini à une date donnée. Dans cet exemple :

- <sup>n</sup> Le nom de la fonction est **AmConvertCurrency**
- <sup>n</sup> Les paramètres que l'utilisateur doit fournir à la fonction sont :
	- $\blacksquare$  La devise A
- La devise B
- Le montant à convertir
- La date à laquelle s'effectue la conversion, qui permet d'identifier le taux de conversion à utiliser.

Cette fonction effectue la conversion, puis renvoie la valeur de retour qui correspond au résultat de cette conversion.

#### Fonctions programmables

Les fonctions programmables sont des programmes que l'utilisateur doit écrire lui-même. Il lui appartient de fixer explicitement la valeur qui sera retournée dans la variable **RetVal** (appelée aussi "valeur de retour") par la fonction programmable sous la forme :

RetVal=<Expression>

### Note :

Asset Manager refuse de compiler le script d'une fonction programmable dont la valeur de retour n'est pas explicitée.

Les fonctions programmables sont accessibles au travers du constructeur de scripts (en cliquant sur le bouton  $\leq d'$ un champ scriptable), dont la vocation est d'aider l'utilisateur à créer le programme correspondant à la fonction. Le constructeur de script propose un canevas pour l'écriture des fonctions programmables :

# Figure 10.1. Script - constructeur

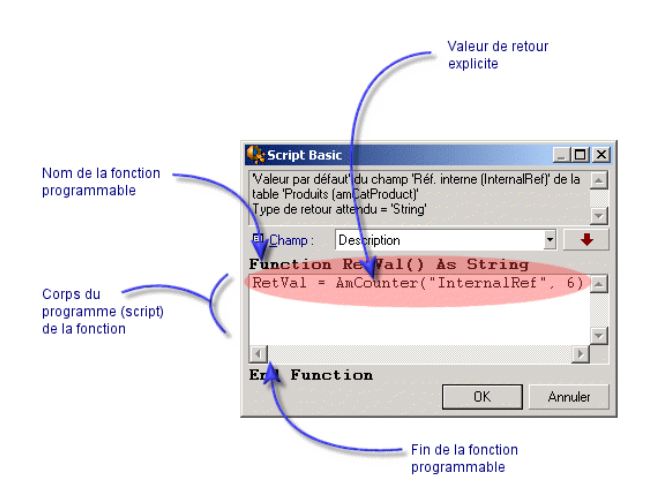

Un descriptif de la fonction programmable est proposé en haut de la fenêtre du constructeur de script. Il identifie l'objet concerné par la fonction (par exemple la valeur par défaut du champ **Code à barres** (Nom SQL: BarCode) de la table des biens) ainsi que le type du code de retour attendu (en utilisant le même exemple que précédemment: "String").

### Typage des fonctions et des paramètres de fonctions

#### Type des fonctions

Le type d'une fonction appelée correspond au type de la valeur retournée par la fonction.

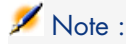

Nous vous invitons à faire particulièrement attention à cette information car elle peut être à l'origine d'erreurs de compilation et d'exécution d'un script Basic.

Par exemple, vous ne pouvez pas utiliser une fonction renvoyant une valeur d'un certain type dans la définition de la valeur par défaut d'un champ d'un type différent. Essayez par exemple d'affecter ce script de valeur par défaut à n'importe quel champ de type "Date" ou "Date and time" :

RetVal=AmLoginName()

La fonction **AmLoginName**() renvoie le nom de l'utilisateur connecté sous la forme d'une chaîne de caractères (type "String"). Cette valeur de retour est donc dans un format incompatible avec celui d'un champ de type "Date" et Asset Manager affichera un message d'erreur la prochaine fois que vous créerez un enregistrement dans la même table.

#### Type des paramètres

Les paramètres utilisés dans les fonctions appelées possèdent également un type que vous devez impérativement respecter pour la bonne exécution de la fonction. En cas d'erreur sur le type d'un paramètre Asset Manager affiche un message d'erreur lors de l'exécution de la fonction.

#### Liste des types

Le tableau ci-dessous récapitule les différents types possibles pour une fonction ou un paramètre :

#### **Tableau 10.1. Fonctions/paramètres - types**

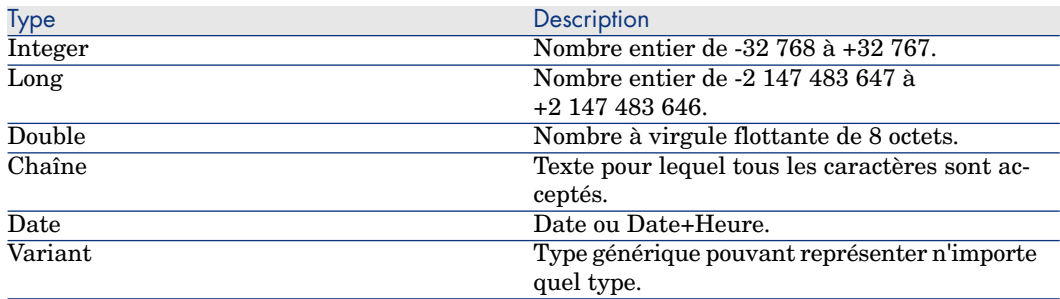

#### Déterminer le type de retour d'une fonction programmable

Avant d'éditer un script, déterminez la fonction concernée et le type de retour qui lui est associé. Ces deux informations sont affichées en caractères gras dans toutes les fenêtres "Script Basic" sous la forme :

Fonction <Nom de la fonction>() As <Type de la fonction>

Les trois types de fonctions programmables les plus répandus sont "Boolean", "Integer" et "String" :

- <sup>n</sup> Si la fonction est de type "Boolean" (Booléen), elle ne peut prendre comme valeur que "TRUE" ou "FALSE", toute autre valeur provoque une erreur de compilation du script Basic.
- <sup>n</sup> Si la fonction est de type "Integer" (Entier), elle ne peut prendre comme valeur qu'un entier (Ex: 0, 1, 8, 12).
- <sup>n</sup> Si la fonction est de type "String" (Chaîne de caractères), elle ne peut prendre comme valeur qu'une chaîne de caractères (exemple: "Immeuble21") entre guillemets.

# Note :

Ne pas respecter le type de la fonction peut entraîner des erreurs de compilation du programme Basic. Notez toujours le type de la fonction sur laquelle vous travaillez.

Le nom de la fonction et son type vous permettent de déterminer le code de retour que vous devez expliciter dans le script sous la forme :

RetVal=<Expression respectant le type de la fonction>

# Classification des fonctions Basic

Le Basic utilisé dans les scripts fait appel à des fonctions de différentes classes :

- <sup>n</sup> Des fonctions Basic classiques conformes à la norme "Visual Basic pour Applications TM".
- <sup>n</sup> Des fonctions génériques spécifiques à Asset Manager, et utilisables dans l'ensemble du logiciel.
- <sup>n</sup> Des fonctions spécifiques utilisables dans certaines parties du logiciel Asset Manager.

# Premiers pas dans la composition de scripts

Dans cette section, nous vous proposons de découvrir le fonctionnement des scripts à travers un exemple pratique. Cet exemple s'articule de la façon suivante :

- <sup>n</sup> [Scénario de l'exemple](#page-235-0) [page 236]
- Etape 1 : création de la caractéristique Tutorial  $[page 236]$
- Etape 2 : ouverture de la fenêtre d'édition [page 237]
- Etape  $3:$  analyse et composition de l'algorithme [page 237]
- <span id="page-235-0"></span>■ [Étape 4 : composition du programme Basic](#page-237-0) [page 238]
- [Étape 5 : test du programme Basic](#page-237-1) [page 238]

### Scénario de l'exemple

#### **Objectif**

Faire en sorte que la caractéristique "Tutorial" ne soit disponible que pour le modèle "Ordinateur/ Carte mère/" et ses descendants.

#### Méthode

<span id="page-235-1"></span>Associer un script Basic au champ **Disponible** (Nom SQL: seAvailable) des paramètres de la caractéristique "Tutorial".

# Étape 1 : création de la caractéristique Tutorial

sélectionnez le menu **Administration/ Caractéristiques/ Caractéristiques**. Cliquez sur **Nouveau** pour créer une nouvelle caractéristique. Renseignez cette caractéristique grâce au tableau ci-dessous :

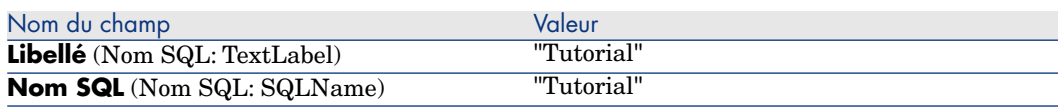

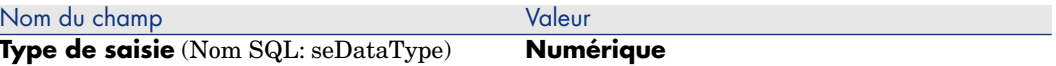

Cliquez sur **Créer** (client Windows) ou **Sauver** (client Web) pour créer la caractéristique.

Placez-vous à présent dans l'onglet **Paramètres** et cliquez sur **E** (client Windows) pour éditer les paramètres de la caractéristique "Tutorial". Renseignez l'onglet **Contraintes** comme le montre la capture d'écran ci-dessous.

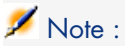

Actuellement, vous ne pouvez pas modifier l'onglet **Contraintes** dans le client Web.

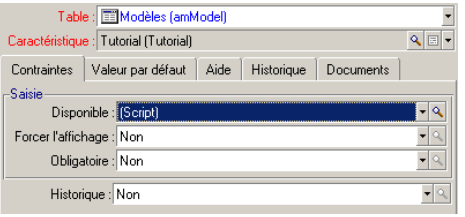

### <span id="page-236-0"></span>Étape 2 : ouverture de la fenêtre d'édition

<span id="page-236-1"></span>Dans l'onglet **Contraintes**, définissez le paramètre **Disponible** ( Nom SQL : seAvailable) sur "(Script)". Cliquez sur le bouton *A.* Asset Manager ouvre alors la fenêtre d'édition du script :

### Étape 3 : analyse et composition de l'algorithme

L'algorithme que nous allons éditer doit remplir les tâches suivantes :

- <sup>n</sup> Mettre la valeur du champ **Disponible** (Nom SQL: seAvailable) à **Oui** si le modèle est "/Ordinateur/ Carte mère" ou un de ses descendants.
- <sup>n</sup> Mettre la valeur du champ **Disponible** à **Non** dans tous les autres cas.

Notre algorithme s'écrit donc

```
Si le nom complet du modèle commence par "/Ordinateur/Carte mère" analyse
et composition de l'algorithme Sinon La caractéristique n'est pas disponib
le
```
C'est donc la valeur du champ **Nom complet** (Nom SQL: FullName) de la table des modèle qui conditionne la valeur du champ **Disponible** de la caractéristique. Seul ce champ intervient dans notre algorithme.

Cliquez sur le bouton et en regard du champ **Disponible** pour commencer l'édition du script Basic. La liste déroulante de la fenêtre d'édition permet de trouver le champ **Nom complet** (Nom SQL: FullName) dans la table des modèles.

<span id="page-237-0"></span>Une fois le champ sélectionné, transférez-le dans la fenêtre d'édition en cliquant sur le bouton  $\ddagger$ 

### Étape 4 : composition du programme Basic

Il ne reste plus qu'à écrire ce programme dans la fenêtre d'édition prévue à cet effet. Ce programme est une traduction en Basic de l'algorithme écrit à l'étape 3.

```
If Left([FullName], Len("/Ordinateur/Carte mère/"))="/Ordinateur/Carte mèr
e/" Then RetVal=1 Else RetVal=0 End If
```
### Note :

<span id="page-237-1"></span>Le respect de la casse n'a aucune incidence sur l'édition et la compilation des scripts.

Validez votre script en cliquant sur **OK**.

### Étape 5 : test du programme Basic

Cette étape de contrôle vous permet de vous assurer du bon fonctionnement du script.

- 1 Ouvrez la table des modèles en sélectionnant le menu **/Parc/Gestion d'infrastructure/ Modèles**. Cliquez sur **Nouveau** pour créer un nouveau modèle.
- 2 Ne renseignez que les champs obligatoires
	- 1 **Libellé**
	- 2 **Sous-modèle de** (Nom SQL: Parent) avec "Ordinateur/Carte mère"
	- 3 **Nature** (Nom SQL: Nature)
	- 4 **Code à barres** (Nom SQL: BarCode).
- 3 Cliquez sur **Créer** (client Windows) ou **Sauver** (client Web) pour créer le nouveau modèle.
- 4 Sélectionnez à présent l'onglet **Caractéristiques** et ajoutez une caractéristique en cliquant sur le bouton  $\blacksquare$ . L'écran de sélection affiche le nom de la caractéristique pour laquelle vous venez d'éditer le script.

# Note :

Actuellement, vous pouvez seulement ajouter la caractéristique dans le client Windows.

- 5 Changez à présent la valeur du champ **Sous-modèle de** en "/Ordinateur/" et validez ce changement en appuyant sur **Modifier** (client Windows) ou **Sauver** (client Web).
- 6 Sélectionnez l'onglet **Caractéristiques** du détail du modèle et ajoutez une caractéristique en cliquant sur le bouton  $\pm$ . L'écran de sélection n'affiche plus le nom de la caractéristique pour laquelle vous venez d'éditer le script.

Le script remplit donc parfaitement sa fonction.

# Bibliothèques de scripts

Asset Manager vous permet de sauvegarder des bibliothèques de scripts afin de centraliser vos accès à ces scripts.

Vous accédez à une bibliothèque de script via le menu **Administration/ Scripts**.

Les bibliothèques enregistrées sont appelées par la commande API **amEvalScript**.

Pour plus de renseignements sur l'API **amEvalScript** API, reportez-vous au manuel **Programmer's Reference**, section Alphabetic reference".

#### **Concepts**

Dans Asset Manager, un script définit une fonction.

Créer une bibliothèque de scripts, c'est définir un ensemble de fonctions.

### Créer une bibliothèque de script

Pour créer une bibliothèque de scripts :

- 1 Ouvrez la liste des bibliothèques de scripts.
- 2 Cliquez sur le bouton **Nouveau**.
- 3 Renseignez le champ **Nom** avec le nom de votre bibliothèque.
- 4 Saisissez votre script dans le champ **Scripts**.
- 5 Validez votre script en cliquant sur **Créer** (client Windows) ou **Sauver** (client Web).

# Note :

Le client Windows valide le script et affiche un message d'erreur lorsque des erreurs de syntaxe se produisent alors que le client Web ne le fait pas.

Par exemple, créez la bibliothèque appelée "biblio" et entrez le script suivant :

function FullName(strName As String, strFirstName As String) As String Ful lName = strFirstName & ", " & strName end function

Cette fonction retourne une chaîne composée du nom et du prénom d'un employé.

### Avertissement :

Chaque fonction créée doit avoir un nom différent pour l'ensemble des bibliothèques de scripts créées.

### Appeler un script enregistré dans une bibliothèque de scripts

Pour appeler un script d'une bibliothèque, vous devez définir plusieurs paramètres: le nom de la bibliothèque, la fonction définie dans le script et les paramètres associés à cette fonction.

Par exemple, créez une action "callEvalScript" de type script qui va utiliser la bibliothèque précédemment créée :

- 1 Renseignez le champ **Contexte** (nom SQL: ContextTable) avec la table **Employés et services** (nom SQL: amEmplDept).
- 2 Dans l'onglet **Script**, entrez le script suivant :

Dim strFullName As String strFullName = amEvalScript("biblio", "FullNam e", "", [Name], [FirstName]) amMsgBox (strFullName)

Ce script appelle dans la bibilothèque "biblio" la fonction "FullName" et affiche le nom et prénom de l'employé dans une boîte de dialogue.

3 Validez votre script en cliquant sur **Créer** (client Windows) ou **Sauver** (client Web).

### $N$ ote :

Le client Windows valide le script et affiche un message d'erreur lorsque des erreurs de syntaxe se produisent alors que le client Web ne le fait pas.

### Note :

Le paramètre de contexte, normalement utilisé avec l'API **amEvalSript**, n'est pas utilisé dans le cas où l'on appelle une bibliothèque de scripts.

### Précautions et astuces

Vous trouverez dans ce paragraphe quelques précautions et astuces pour composer plus rapidement et plus efficacement vos scripts de calcul.

### Précautions d'utilisation des fonctions programmables

Voici quelques précautions à respecter lors de l'écriture de vos scripts :

- <sup>n</sup> La vocation des fonctions programmables, comme celle qui définit la valeur par défaut d'un champ ou d'un lien, est de fixer la valeur de retour de la fonction. Il est donc fortement déconseillé d'effectuer d'autres opérations à l'intérieur d'une fonction programmable. Vous pourriez, dans le meilleur des cas, constater une dégradation générale des performances, et dans le pire des cas, endommager votre base de données.
- <sup>n</sup> Les fonctions programmables sont largement utilisées dans Asset Manager. Dans la mesure du possible, veillez à optimiser au maximum vos scripts pour préserver les performances globales d'Asset Manager.

#### Format des constantes de type "Date+Heure" dans les scripts

Les dates référencées dans les scripts sont exprimées au format international, indépendamment des options d'affichage spécifiées par l'utilisateur :

#### **yyyy/mm/dd hh:mm:ss**

Exemple :

RetVal="2001/07/12 13:05:00"

### $N$ ote  $\cdot$

Le tiret ("-") peut également être utilisé comme séparateur de date.

#### Date en "Basic"

En Basic, une date peut être exprimée au format international, ou sous la forme d'un nombre de type "Double-precision number". Dans ce dernier cas, la partie entière de ce nombre représente le nombre de jours écoulés depuis le 30.12.99 à 0:00, la partie décimale représente la fraction écoulée dans le jour courant.

#### Date sous "Unix"

Les dates sont exprimées différemment en Basic et sous Unix :

Sous Unix, les dates sont exprimées sous la forme d'un nombre de type "Integer (32 bit)" qui représente le nombre de secondes écoulées depuis le 01/01/1870 à minuit, indépendamment d'un quelconque fuseau horaire (heure UTC).

### Format des constantes de type "Durée" dans les scripts

Dans les scripts, les durées sont stockées et exprimées en secondes. Par exemple, pour fixer la valeur par défaut d'un champ de type "Duration" à 3 jours, vous devez utiliser le script suivant :

RetVal=259200

De même, les fonctions qui calculent une durée, comme la fonction **AmWorkTimeSpanBetween()**, fournissent un résultat en secondes.

 $N$ ote  $\cdot$ 

Pour les conversions, Asset Manager considère qu'une année vaut 12 mois et qu'un mois vaut 30 jours (d'où: 1 année = 360 jours).

### Accès en lecture et en écriture à la valeur d'une énumération système

Asset Manager gère les énumérations système en assignant un entier à chaque valeur possible de l'énumération.

Prenons comme exemple l'énumération système qui renseigne le champ **Affectation** (Nom SQL: seAssignment) du cadre **Affectation standard** de l'onglet **Général** du détail des biens.

Le tableau ci-dessous récapitule les valeurs prises par cette énumération :

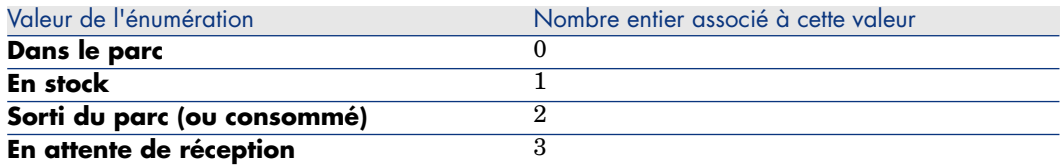

Ainsi, pour définir la valeur par défaut d'une énumération, il suffit :

- 1 D'identifier le nombre entier correspondant à la valeur souhaitée
- 2 D'éditer la chaîne suivante :

RetVal=<Nombre entier associé à la valeur souhaitée>

Dans le cas présent, si l'on souhaite que la valeur par défaut de l'énumération système qui sert à renseigner le champ **Affectation** soit **En attente de réception**, on doit éditer la chaîne suivante comme suit :

RetVal=3

# $N$ Note  $\cdot$

Il ne faut pas confondre une énumération système avec une énumération fermée définie par l'utilisateur.

# Note :

Vous pouvez trouver la liste complète des valeurs des énumérations système dans le fichier database.txt, situé dans le sous-dossier **doc\infos**" du dossier d'installation d'Asset Manager. Les colonnes "Data display and entry type" et "Additional information on data display and entry type" décrivent respectivement le type d'énumération et les valeurs prises par une énumération.

### Le lien virtuel CurrentUser

#### Définition

"CurrentUser" peut être considéré comme un lien qui part de toutes les tables et pointe vers l'enregistrement de la table des services et des employés correspondant à l'utilisateur courant.

- <sup>n</sup> Sous la forme "CurrentUser", il pointe sur l'enregistrement correspondant à l'utilisateur courant et renvoie la chaîne de description de la table des employés et services.
- <sup>n</sup> Sous la forme "CurrentUser.<Nom SQL du champ>", il renvoie la valeur du champ pour l'utilisateur courant.

# $N$ ote  $\cdot$

Ce lien virtuel n'est pas affiché dans la liste des champs et des liens et n'est donc pas accessible directement dans le constructeur de scripts. Vous devez saisir cette expression à la main.

#### Equivalences

Les fonctions **AmLoginName()** et **AmLoginId()** qui fournissent respectivement le nom et le numéro d'identifiant de l'utilisateur courant peuvent être considérées comme des fonctions dérivées de "CurrentUser". En effet, on a les équivalences suivantes :

- AmLoginName()=[CurrentUser.Name]
- AmLoginId()=[CurrentUser.lPersId]

#### **Restrictions**

**CurrentUser** ne peut fonctionner si un contexte est défini (le contexte étant une table).

S'il n'existe pas de contexte, vous devez faire appel à une autre fonction. Exemple :

Vous souhaitez créer une action non contextuelle qui exécute un fichier dont le chemin dépend de l'utilisateur connecté à la base Asset Manager.

Si l'action avait été contextuelle, vous auriez pu créer une action de type **Exécutable** dont le champ **Dossier** (Folder) aurait, par exemple, valu: **c:\scripts\[CurrentUser.Name]\**.

Toutefois, lorsqu'une action de type **Exécutable** n'a pas de contexte, **[CurrentUser.Name]** est considéré comme du texte fixe.

Vous devez donc trouver une autre solution, comme, par exemple, de créer une action non contextuelle de type **Script** avec le script :

 $RetVal = amActionExec("program.exe", "c:\scripts\\" + amLoginName())$ 

#### Lien virtuel Old

Ce lien est utilisé dans les scripts appartenant aux actions utilisées dans un workflow.

#### Définition

Le lien Old permet de faire référence au contexte de workflow avant modification de l'enregistrement.

#### **Restriction**

Ce lien ne peut être utilisé que dans les scripts appartenant aux actions utilisées par un workflow.

#### **Syntaxe**

Pour obtenir la valeur du champ avant la mise à jour de ce champ par le workflow, utilisez la syntaxe suivante :

[Old.Field]

#### Commenter un script Basic

Il est parfois utile de commenter un script Basic pour expliciter en langage clair les opérations qu'il réalise ou pour permettre à un utilisateur de comprendre et modifier le script. Asset Manager vous donne la possibilité de commenter le corps d'un script en utilisant un caractère spécifique ('). Tous les caractères

suivant une apostrophe et situés sur la même ligne sont ignorés par le compilateur qui les interprète comme un commentaire. Deux cas de figure se présentent :

<sup>n</sup> Soit le commentaire occupe une ligne entière dans le script Basic, comme dans l'exemple ci-dessous.

' Ici on teste la valeur du champ BarCode de la table des biens' Si cet te valeur est PC1, le code de retour est fixé à TRUE If [BarCode]="PC1" Then RetVal=True End If

<sup>n</sup> Soit le commentaire est ajouté à la fin d'une ligne qui doit être interprétée par le compilateur Basic.

If [BarCode]="PC1" Then ' Then BarCode vaut PC1 RetVal=TRUE ' La valeur de retour est fixée à TRUE End If ' Fin du test

### Déclencher un message d'erreur

Vous pouvez déclencher un message d'erreur lors de l'utilisation de la fonction Err.Raise. Sa syntaxe est de la forme :

Err.Raise (<Numéro de l'erreur>, <Message d'erreur>)

 $N$ Note  $\cdot$ 

Lorsque la création ou la modification d'un enregistrement est invalidée par la valeur du champ "Validité" pour la table concernée, il est judicieux de déclencher un message d'erreur au moyen de la fonction Err.Raise afin de prévenir l'utilisateur. Si vous ne le faites pas, celui-ci ne comprendra pas nécessairement pourquoi il ne peut ni modifier, ni créer l'enregistrement.

### Premier exemple

Dans cette partie, nous vous proposons un exemple de problème qui peut être résolu grâce à la création d'un script Basic. Nous vous conseillons d'essayer de résoudre ce problème avant d'en consulter la solution.

#### Enoncé du problème

Une caractéristique appelée "Exemple1", associée à la table des interventions, doit être obligatoirement renseignée lorsque l'intervention est close. Le renseignement de cette caractéristique reste optionnel pour les interventions non closes. Dans la suite de cet exemple, nous supposerons que la caractéristique est créée et possède un type de saisie quelconque, qu'elle est associée à la table

des interventions, qu'elle est disponible et affichée par défaut, comme le montre la capture d'écran ci-dessous :

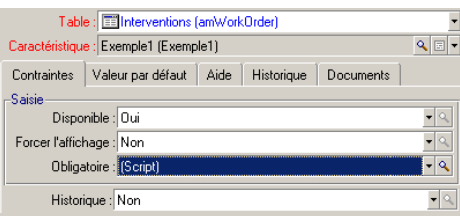

# Étape 1 : analyse et composition de l'algorithme

L'algorithme que nous allons éditer doit remplir les tâches suivantes :

- <sup>n</sup> Mettre la valeur du champ **Obligatoire** (Nom SQL : seMandatory) à **Oui** si l'intervention est close.
- <sup>n</sup> Mettre la valeur du champ **Obligatoire** (Nom SQL : seMandatory) à **Non** dans les autres cas.

Notre algorithme s'écrit donc

```
Si l'intervention est close Alors Le renseignement de la caractéristique e
st obligatoire Sinon Le renseignement de la caractéristique n'est pas obli
gatoire
```
Une intervention est close si son champ **Statut** (Nom SQL: seStatus) vaut **Close**.

C'est donc la valeur du champ **Statut** (Nom SQL : seStatus) de la table des interventions qui conditionne la valeur du champ **Obligatoire** (Nom SQL : seMandatory) de la caractéristique. Seul ce champ intervient dans notre algorithme.

La liste déroulante de la fenêtre d'édition permet de trouver le champ **Statut** (Nom SQL: seStatus) dans la table des interventions.

Une fois le champ sélectionné, transférez-le dans la fenêtre d'édition en cliquant  $\frac{1}{2}$  sur le bouton  $\frac{1}{2}$ .

Le renseignement de ce champ s'effectue au moyen d'une énumération système. Nous avons donc :

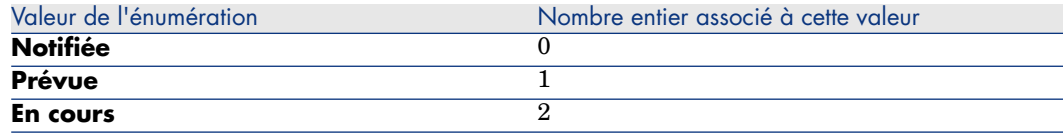

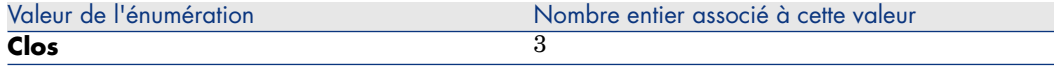

La valeur de l'énumération qui nous intéresse est donc :

<sup>u</sup> **Close** de valeur d'énumération "3"

### Étape 2 : composition du programme Basic

Si [seStatus]= 3 Then RetVal = 1 Else RetVal = 0 End If Il ne reste plus qu'à traduire l'algorithme définit à l'étape 1 dans Basic.

Validez votre script en cliquant sur **OK**.

### Étape 3 : test du programme Basic

Cette étape de contrôle vous permet de vous assurer du bon fonctionnement du script.

- 1 Ouvrez la table des interventions en sélectionnant le menu **Cycle de vie des biens/ Interventions/ Interventions** et sélectionnez une intervention dont l'état est **Close** (ou créez une telle intervention ayant cet état si elle n'existe pas).
- 2 Sélectionnez l'onglet **Caractéristiques**. Asset Manager a ajouté la caractéristique à l'intervention concernée et son renseignement est obligatoire.
- 3 Sélectionnez à présent l'onglet une interventtion ayant un état différent de **Close**. Allez dans l'onglet **Caractéristiques** de cette intervention. La caractéristique "Exemple1" n'est pas affichée mais vous pouvez cliquer sur  $\blacktriangleright$  pour ajouter ce champ facultatif.

Le script remplit donc parfaitement sa fonction.

# Second exemple

Dans cette partie, nous vous proposons un exemple de problème qui peut être résolu grâce à la création d'un script Basic. Nous vous conseillons d'essayer de résoudre ce problème avant d'en consulter la solution.

### Enoncé du problème

Nous souhaitons que le champ **Champ1** (Nom SQL: Field1) du détail d'un employé affiche par défaut le nom et le prénom de l'employé s'ils existent, ou juste le nom si le prénom est absent.

### Étape 1 : analyse et composition de l'algorithme

L'algorithme que nous allons éditer doit remplir les tâches suivantes :

- <sup>n</sup> Afficher par défaut le nom et le prénom de l'employé dans le champ **Champ1** (Nom SQL: Field1) du détail d'un employé, si le nom et le prénom existent.
- n Afficher par défaut le nom de l'employé dans le champ **Champ 1** (Nom SQL : Field1) du détail d'un employé, si le prénom n'existe pas.

Notre algorithme s'écrit donc

```
Si le prénom de l'employé n'existe pas Alors La valeur par défaut du champ
"Champ1" est le nom de l'employé Sinon La valeur par défaut du champ "Cham
p1" est "Nom", "Prénom"
```
C'est donc la valeur des champs **Nom** (Nom SQL : Name) et **Prénom** (Nom SQL : FirstName) de la table des employés qui conditionne la valeur par défaut du champ **Champ1** (Nom SQL : Field1) du détail d'un employé. Seuls ces deux champs interviennent dans notre algorithme.

Faites un clic droit sur le champ **Champ1** (Nom SQL : Field1) dans le détail d'un employé et sélectionnez **Configurer l'objet**.

Pour éditer le script Basic, cliquez sur le bouton situé en regard du champ **Défaut**.

### Étape 2 : composition du programme Basic

Il ne reste plus qu'à traduire l'algorithme définit à l'étape 1 dans la fenêtre d'édition prévue à cet effet.

```
If [FirstName]= "" Then RetVal = [Name] Else RetVal = [Name]+", "+[FirstNa
me] End If
```
Validez votre script en cliquant sur **OK**.

### Étape 3 : test du programme Basic

Cette étape de contrôle vous permet de vous assurer du bon fonctionnement du script.

- 1 Ouvrez la table des employés et services en sélectionnant le lien **Gestion de l'organisation/ Organisation/ Employés et services** du navigateur et créez un nouvel employé.
- 2 Renseignez les champs **Nom** (Nom SQL : Name) et **Prénom** (Nom SQL : FirstName), puis validez votre création en cliquant sur **Créer**.Asset Manager affiche le nom et le prénom de l'employé dans le champ **Champ1** (Nom SQL : Field1).

Le script remplit donc parfaitement sa fonction.

# 11 Calendriers

Pour accéder à la liste des calendriers, utilisez le menu **Gestion de l'organisation/ Opérations/ Calendrier de jours ouvrés**.

# Aperçu et fonctionnement général d'un calendrier

### Aperçu général d'un calendrier

Le détail d'un calendrier se compose :

- <sup>n</sup> d'un ensemble d'informations générales qui permettent d'identifier un calendrier de façon unique :
	- <sup>n</sup> Le **Nom** (Nom SQL: Name) du calendrier.
	- <sup>n</sup> Le **Fuseau horaire** (Nom SQL: TimeZone) auquel le calendrier est attaché.
- <sup>n</sup> de la description des horaires habituels de travail dans la semaine située dans l'onglet **Horaires**.
- <sup>n</sup> de la liste des exceptions à ces horaires située dans l'onglet **Exceptions**.
- <sup>n</sup> d'un tableau de visualisation des heures ouvrées sur une période donnée, qui tient compte des informations des onglets **Horaires** et **Exceptions**.

### Fonctionnement général et utilisation des calendriers

Les calendriers sont associés :

- n aux dossiers de support par l'intermédiaire des procédures d'escalade.
- <sup>n</sup> aux activités de workflow.

Ils permettent de fixer le moment où les alarmes définies dans les procédures d'escalade ou dans les activités de workflow doivent être déclenchées. Le champ **Délai** fixé dans ces alarmes est en effet spécifié en temps ouvré.

Exemple :

- 1 Vous créez un dossier de support le jeudi 25 septembre 2000 à 17:55.
- 2 Le dossier est associé à une procédure d'escalade qui contient une alarme à déclencher si le dossier n'est pas affecté dans les 15 minutes qui suivent son ouverture.
- 3 La procédure d'escalade est associée à un calendrier qui précise que les périodes du jeudi 25 et du vendredi 26 septembre de 09:00 à 18:00 sont ouvrées.
- 4 L'alarme sera déclenchée vendredi 26 septembre 2000 à 09:10 si le dossier n'est pas attribué à ce moment.

Si aucun calendrier n'est attaché à une procédure d'escalade, tout le temps est considéré comme étant ouvré.

Avertissement :

Si vous modifiez un calendrier dans la base de données, les modifications sont prises en compte au niveau des champs liés à ce calendrier lorsque vous quittez et relancez Asset Manager.

Par exemple, si un dossier est associé à une procédure d'escalade liée à un calendrier modifié, la date du champ **Rés. attendue** (Nom SQL : dtResolLimit) de l'onglet **Suivi** du détail du dossier est mise à jour au redémarrage suivant d'Asset Manager.

# Incidence des calendriers sur certaines fonctionnalités

Les calendriers ont un impact sur certaines fonctionnalités d'Asset Manager. La modification d'un calendrier entraîne directement ou indirectement des changements dans certains enregistrements de la base de données. Les calendriers interviennent dans :

- <sup>n</sup> Les procédures d'escalade. Ils fixent le moment où les alarmes de la procédure doivent être déclenchées.
- <sup>n</sup> Les activités liées au traitement des dossiers de support.
- <sup>n</sup> Le délai de résolution d'un dossier de support (exprimé en temps ouvré).
- <sup>n</sup> La date de résolution d'un dossier de support.
- $\blacksquare$  Le délai de mise en attente d'un dossier de support.
- <sup>n</sup> Le délai d'exécution d'une tâche de workflow.
- <sup>n</sup> Les alarmes associées à une activité de workflow.

# Méthodologie de création d'un calendrier

Voici les étapes à suivre pour créer un calendrier :

- 1 Commencez par identifier le calendrier en lui donnant un **Nom** (Nom SQL: Name).
- 2 Associez, si nécessaire, le calendrier à un fuseau horaire en renseignant le champ **Fuseau horaire** (Nom SQL: TimeZone)
- 3 Définissez les horaires de travail hebdomadaires dans l'onglet **Horaires** du détail du calendrier.
- 4 Définissez enfin les exceptions à ces horaires de travail dans l'onglet **Exceptions** du détail du calendrier.
- 5 Contrôlez le fonctionnement du calendrier au moyen de l'onglet **Aperçu**.

## Description de la création d'un calendrier

La création d'un calendrier s'effectue étape par étape :

- 1 [Saisie des informations générales](#page-252-0) [page 253]
- <span id="page-252-0"></span>2 [Renseignement de l'onglet Horaires](#page-253-0) [page 254]
- 3 [Renseignement de l'onglet Exceptions d'un calendrier](#page-254-0) [page 255]
- 4 [Contrôle du fonctionnement du calendrier](#page-256-0) [page 257]

#### Saisie des informations générales

Avant de procéder à la saisie des périodes ouvrées et des exceptions à ces périodes, vous devez identifier un calendrier en renseignant le champ **Nom** (Nom SQL: Name) de l'écran de détail.

Vous avez également la possibilité d'associer un calendrier à un fuseau horaire en renseignant le champ **Fuseau horaire** (Nom SQL: TimeZone)

Ceci facilite le traitement des dossiers de support impliquant des biens ou des utilisateurs situés dans des fuseaux horaires différents du votre. Le calcul des échéances dans le traitement de tels dossiers s'appuie notamment sur les informations du fuseau horaire.

## Renseignement de l'onglet Horaires

<span id="page-253-0"></span>L'onglet **Horaires** du détail d'un calendrier définit les horaires hebdomadaires associés à ce calendrier. Les plages de temps saisies à l'intérieur de cet onglet décrivent le cas général, c'est-à -dire les heures ouvrées généralement applicables dans le cadre du calendrier. Les jours fériés, les jours entièrement ou partiellement chômés constituent des exceptions à ce cas général et sont définis dans l'onglet **Exceptions**.

# Figure 11.1. Calendrier - onglet Horaires

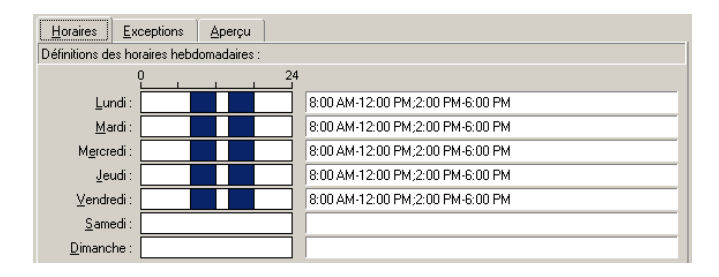

Pour chaque jour de la semaine, vous pouvez définir une ou plusieurs plages horaires représentant les périodes ouvrées. Vous avez le choix entre deux types de saisie :

- n Une saisie graphique au moyen du contrôle gradué situé en regard de chaque jour de la semaine.
	- 1 Cliquez sur le contrôle avec le bouton gauche, au niveau de la graduation correspondant au début de la plage horaire.
	- 2 Puis en maintenant le bouton gauche enfoncé, étendez votre sélection jusqu'à la graduation correspondant à la fin de la plage horaire. Asset Manager renseigne automatiquement le champ texte situé à droite du contrôle gradué.
	- 3 Répétez cette procédure pour chaque nouvelle saisie.
- <sup>n</sup> Une saisie "manuelle" au moyen du champ texte. Cette saisie respecte une syntaxe précise :

```
<Heure de début de la période ouvrée>-<Heure de fin de la période ouvrée>;
< Heure de début de la période ouvrée >-< Heure de fin de la période ouvré
 \rightarrow ; ...
```
Les heures étant exprimées au format :

#### $\left|\frac{1}{2}$  <hh:mm [ $\left\{$  AM  $\right|$  PM  $\right\}$  ] >

Si le paramètre optionnel [AM|PM] n'est pas défini, Asset Manager considère par défaut que l'heure est saisie au format 24 heures.

Asset Manager renseigne automatiquement le contrôle gradué situé à gauche du champ texte.

# $N$ ote  $\cdot$

<span id="page-254-0"></span>La saisie graphique ne permet l'édition qu'avec une précision d'une demi-heure. La saisie manuelle permet d'affiner les plages horaires à la minute près.

## Renseignement de l'onglet Exceptions d'un calendrier

L'onglet **Exceptions** du détail d'un calendrier définit les exceptions aux horaires hebdomadaires définis dans l'onglet **Horaires**.

#### Méthode.

Voici les étapes à suivre pour créer une exception :

- 1 Donnez un "Nom" à l'exception.
- 2 Définissez le champ d'application de l'exception en renseignant le champ **Jours**. En fonction de votre choix, vous pourrez préciser la définition du champ d'application de l'exception en fonction d'un jour, d'un mois ou d'une année.
- 3 Définissez éventuellement une période ouvrée à l'intérieur de l'exception grâce au champ **Plages ouvrées**. Ce champ vous permet d'élaborer des exceptions plus précises comme : "Le dernier vendredi de chaque mois, l'équipe travaille de 8h30 à 10h30 et de 17h30 à 18h30".

#### Description de l'onglet Exceptions

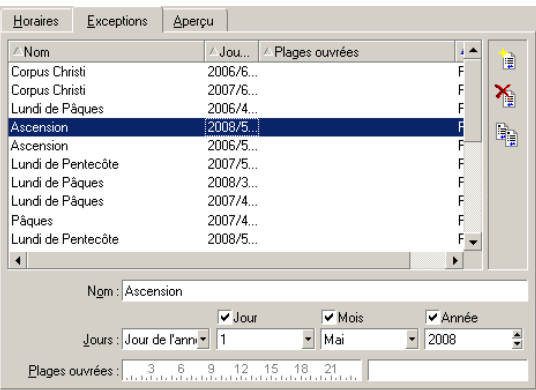

L'écran de cet onglet est divisé en deux parties.

- <sup>n</sup> La première propose une liste des exceptions et vous permet de créer, dupliquer, détruire, modifier et annuler les modifications d'une exception en utilisant les boutons de la barre d'outils :
	- $\mathbb{R}$ : cliquez sur ce bouton pour créer une nouvelle exception.
	- $\delta$  : cliquez sur ce bouton pour supprimer une exception.
	- **h** : cliquez sur ce bouton pour dupliquer une exception.

# $N$ ote  $\cdot$

La colonne **Précédence** de cette partie de l'écran permet de trier les exceptions par priorité : elle détermine quelle exception est prioritaire en cas d'ambiguïté. Asset Manager affecte automatiquement une précédence (de "P00" à "P15") à une exception. Plus la précédence est basse, plus l'exception est prioritaire. Ainsi une exception de précédence "P06" est prioritaire sur une exception de précédence "P10".

La seconde donne le détail de l'exception.

Les valeurs prises par le champ **Jours** définissent le contexte d'application de l'exception :

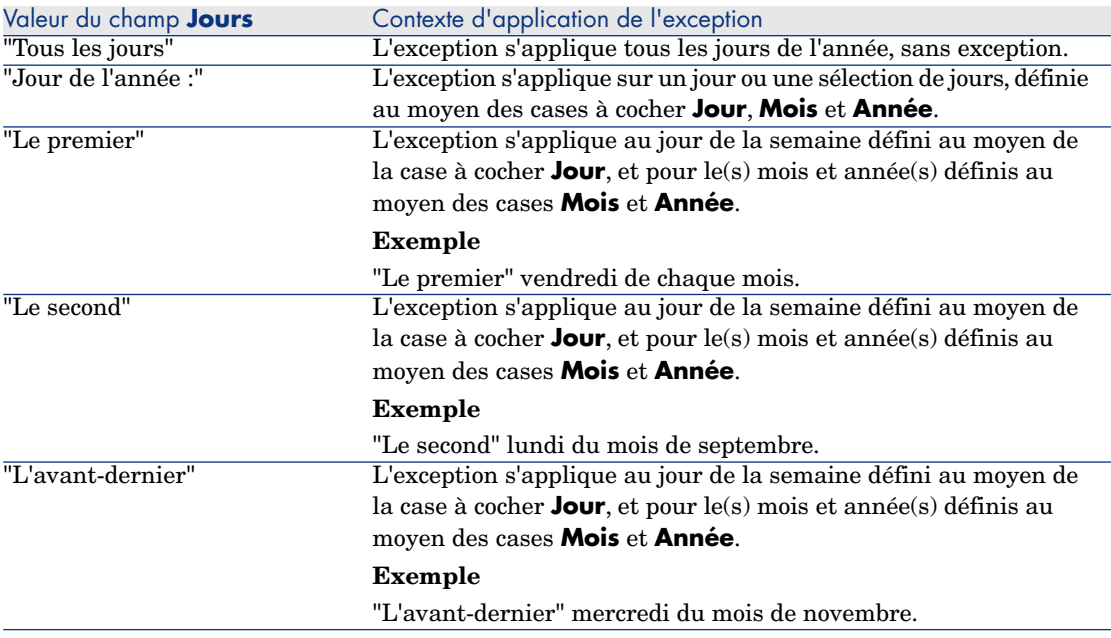

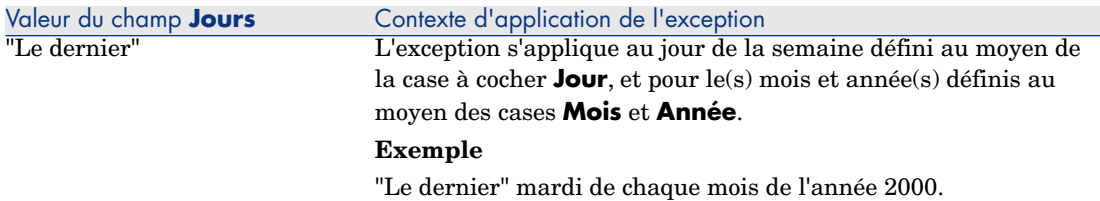

#### Exemple

Les employés de la société Taltek bénéficient des congés suivants :

- <sup>n</sup> Le premier vendredi de chaque mois est chômé.
- <sup>n</sup> En août, les employés de la société Taltek ne travaillent que le matin de 8:30 à 12:30.

#### Règle n°1: Le premier vendredi de chaque mois est chômé.

- 1 Cliquez sur **Nouveau** pour débuter la création de l'exception.
- 2 L'exception s'applique au premier vendredi de tous les mois et ce pour toutes les années. Les cases **Mois** et **Année** restent donc décochées, signifiant ainsi que l'exception est indépendante du mois ou de l'année. La case **Jour** est quant à elle cochée, l'exception ne s'appliquant que le vendredi.
- 3 Jusqu'à la fin : Définissez le champ **Jours** sur : "Le premier"

#### Règle n°2 : En août, les employés de la société Taltek ne travaillent que le matin de 8:30 à 12:30.

- 1 Cliquez sur le bouton **Nouveau**.
- 2 Cette exception n'est dépendante que du mois (en l'occurrence, elle ne s'applique que pour le mois d'août). Les cases **Jour** et **Année** sont donc décochées, la case **Mois** est cochée et la valeur "Août" lui est associée.
- 3 L'exception s'appliquant sur une sélection de jours (tous les jours du mois d'août), il ne reste plus qu'à affecter au champ **Jour(s)** la valeur "Jour de l'année".
- <span id="page-256-0"></span>4 Sur cette période, les employés travaillent de 8h30 à 12h30. Pour terminer la saisie de l'exception il suffit de sélectionner la plage 8h30-12h30 dans le champ **Plages ouvrées**.

## Contrôle du fonctionnement du calendrier

L'onglet **Aperçu** permet d'appliquer l'ensemble des règles définies dans les onglets **Horaires** et **Exceptions** sur une période choisie au moyen des champs **Date de début** et **Date de fin** du cadre **Test**.

# Figure 11.2. Calendrier - onglet Aperçu

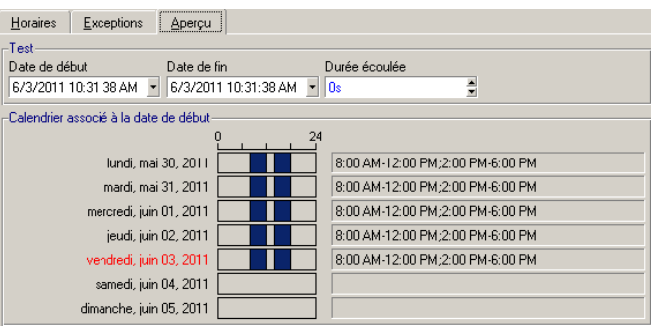

- <sup>n</sup> Le cadre **Calendrier associé à la date de début** vous offre par défaut un aperçu des périodes ouvrées sur la semaine comprenant la "Date de début" sélectionnée.
- <sup>n</sup> Le champ **Durée écoulée** totalise le nombre d'heures ouvrées sur la période sélectionnée.

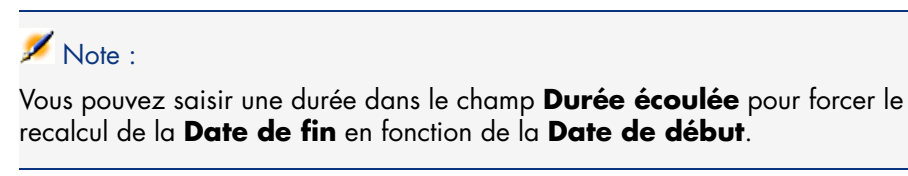

# 12 Fuseaux horaires

Ce chapitre vous explique comment gérer les fuseaux horaires.

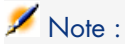

Cette fonctionnalité n'est disponible que dans le cadre de certains contrats de licence d'utilisation d'Asset Manager.

# Pourquoi gérer les fuseaux horaires

Parce que les postes clients et le poste serveur peuvent être géographiquement très éloignés, Asset Manager gère les fuseaux et les décalages horaires par rapport au méridien de Greenwich (GMT). Asset Manager respecte les règles suivantes :

- <sup>n</sup> Tous les champs de type "Date and time" sont affichés sur le poste client en respectant le fuseau horaire du poste client.
- <sup>n</sup> Tous les champs de type "Date and time" sont stockés sur le serveur en se référant au fuseau horaire défini pour les données.
- <sup>n</sup> Tous les calculs impliquant des dates et des heures respectent les éventuels décalages horaires.

## Exemple

Prenons l'exemple d'un serveur situé à New York possédant des données indexées sur le fuseau horaire de Paris et deux postes clients situés à Paris et à Londres. Définissons à présent le fuseau horaire de chacun de ces postes sur la base du méridien de Greenwich :

- **Fuseau horaire du poste serveur = GMT-5**
- Fuseau horaire du poste client de Paris =  $GMT+1$
- <sup>n</sup> Fuseau horaire du poste client de Londres = GMT
- <sup>n</sup> Fuseau horaire des données = GMT+1

Tous les champs de type "Date and time" sont donc stockés dans la base du poste serveur au format GMT+1 et doivent être affichés sur le poste client de Paris au format GMT+1 et sur le poste client de Londres au format GMT. Par exemple, lors de la prise d'un appel sur le poste client de Londres, si la date limite de résolution du dossier de support associé est fixée au 15/05/00 à 17:30, cette même date limite de résolution est visualisée comme suit sur les autres postes :

- Sur le poste serveur:  $15/05/00$  à  $12:30$
- Sur le poste client de Paris: 15/05/00 à 18:30
- Sur le poste client de Londres: 15/05/00 à 17:30

# Mettre en place les fuseaux horaires

Pour qu'Asset Manager prenne en charge la gestion des fuseaux horaires de façon optimale, vous devez suivre les étapes suivantes :

- 1 Définir les fuseaux horaires lors de la création de la base sous Asset Manager Application Designer au moyen de l'option **Utiliser les fuseaux horaires**.
- 2 Créer les fuseaux horaires, par exemple en important les informations relatives aux fuseaux horaires.
- 3 Définir le fuseau horaire de votre poste à l'aide du menu **Outils/ Changer le fuseau horaire**.
- 4 Définir les calendriers en accord avec les fuseaux horaires.

# Créer un fuseau horaire

La gestion des fuseaux horaires dans Asset Manager, au contraire de Windows, tient compte des modifications des règles de changements d'heure au fil des années. Ceci permet d'afficher les heures locales passées avec une grande

exactitude. L'utilisation des informations de fuseaux horaires d'Asset Manager permet :

- <sup>n</sup> D'afficher les dates et heures locales en tenant compte du changement d'heure d'été en heure d'hiver.
- <sup>n</sup> De se mettre en situation d'une autre localisation.

Pour vous éviter de devoir définir manuellement les fuseaux horaires, Asset Manager est livré avec un fichier de description des principaux fuseaux horaires. Ce fichier peut être importé en suivant la procédure ci-dessous :

- 1 Sélectionnez le menu **Fichier/ Import** dans le client Windows. Asset Manager ouvre l'écran de choix du type d'import.
- $\mathfrak{D}$

Sélectionnez "Exécuter un script" en cliquant sur le bouton . Asset Manager ouvre l'écran de mise à jour de la base. Cliquez sur  $\Box$  pour sélectionner le script à excuter, en l'occurrence tz.scr dans le sous-dossier **datasys** du dossier d'installation Asset Manager.

3 Cliquez sur **Importer**. Asset Manager réalise l'import conformément au script.

# Gérer un fuseau horaire

Dans ce paragraphe, nous allons étudier de plus près le champ **Heure d'été** (Nom SQL: memDaylightInfo) de la table Fuseaux horaires.

# Format du champ Heure d'été

La structure du champ **Heure d'été** (Nom SQL: memDaylightInfo) est la suivante (sur une seule ligne) :

<Year>=<DaylightInfo>|<Year> =<DaylightInfo>|<Year>=<DaylightInfo>|...

Dans toute la suite de ce paragraphe, les conventions suivantes sont utilisées :

- <sup>n</sup> L'ensemble <Year>=<DaylightInfo> est appelé "paramètre"
- <sup>n</sup> <Year> et <DaylightInfo> sont appelés des "arguments"

Le tableau ci-dessous présente un aperçu rapide des caractéristiques des informations de passage de l'heure d'été à l'heure d'hiver en fonction des valeurs des arguments <Year> et <DaylightInfo>.

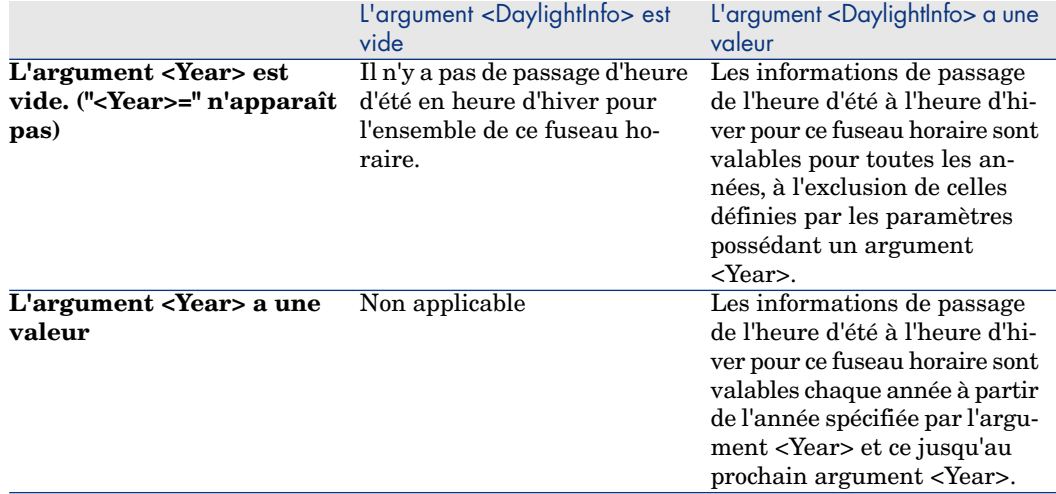

### Valeurs de l'argument <Year>

L'argument <Year> qui spécifie l'année à partir de laquelle les informations de passage de l'heure d'été à l'heure d'hiver (et vice et versa) définies dans l'argument <DaylightInfo> sont applicables, peut prendre n'importe quelle valeur d'année sur quatre chiffres (ex: 1990, 1997, 1998, 2012).

## Valeurs de l'argument <DaylightInfo>

Le format complet d'un argument <DaylightInfo> est le suivant (sur une seule ligne) :

<StdShift>,<DltShift>,<SDay> ,<SMonth>,<SDayPos>,<SHour> ,<DDay>,<DMonth>, <DDayPos>,<DHour>

Cet argument est décomposé en plusieurs sous arguments récapitulés dans le tableau ci-dessous :

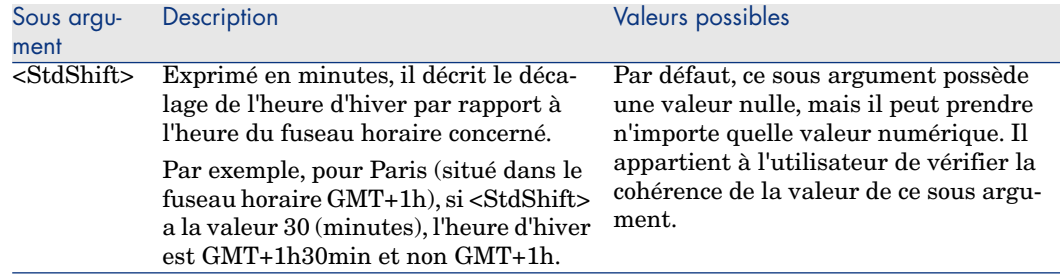

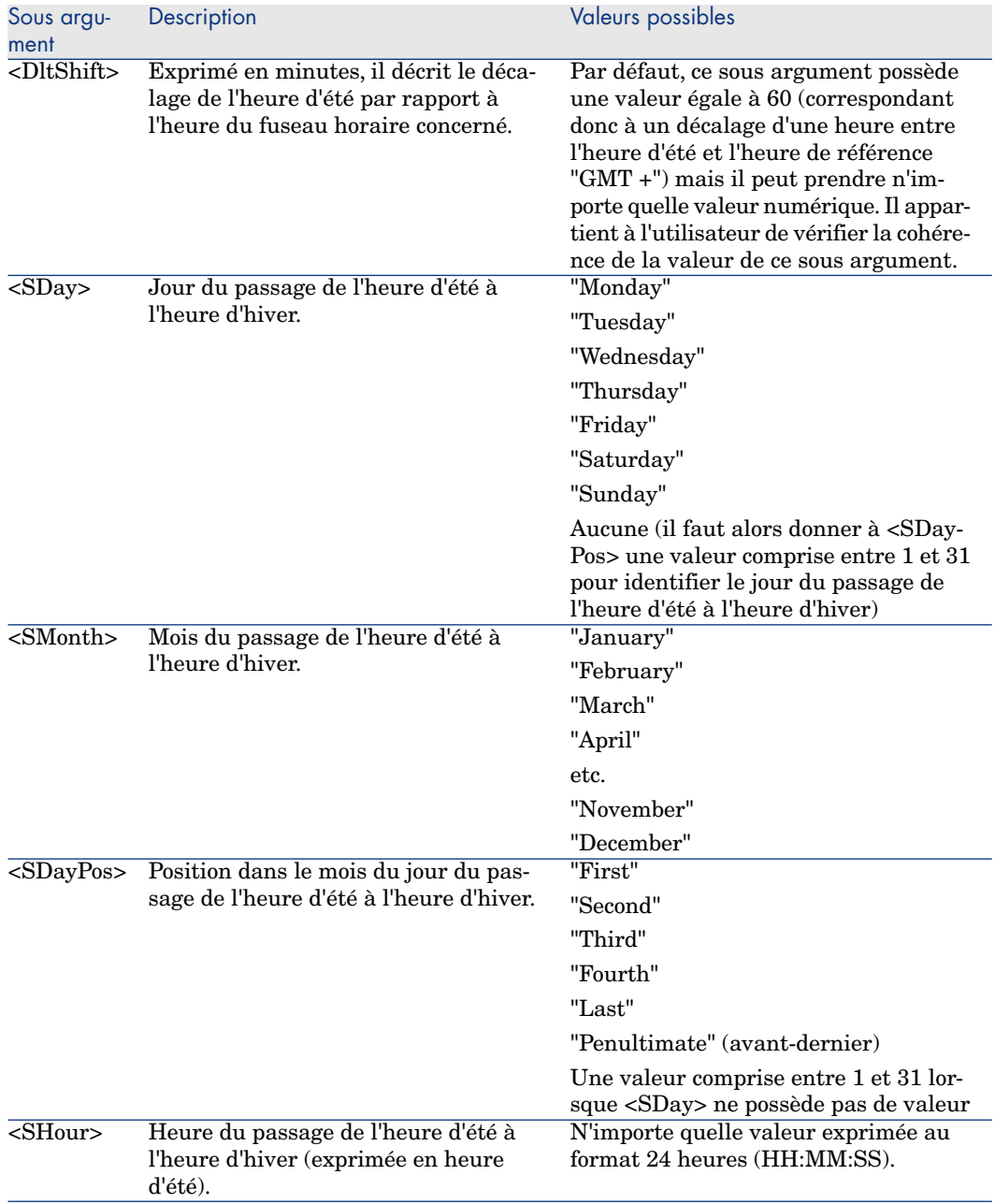

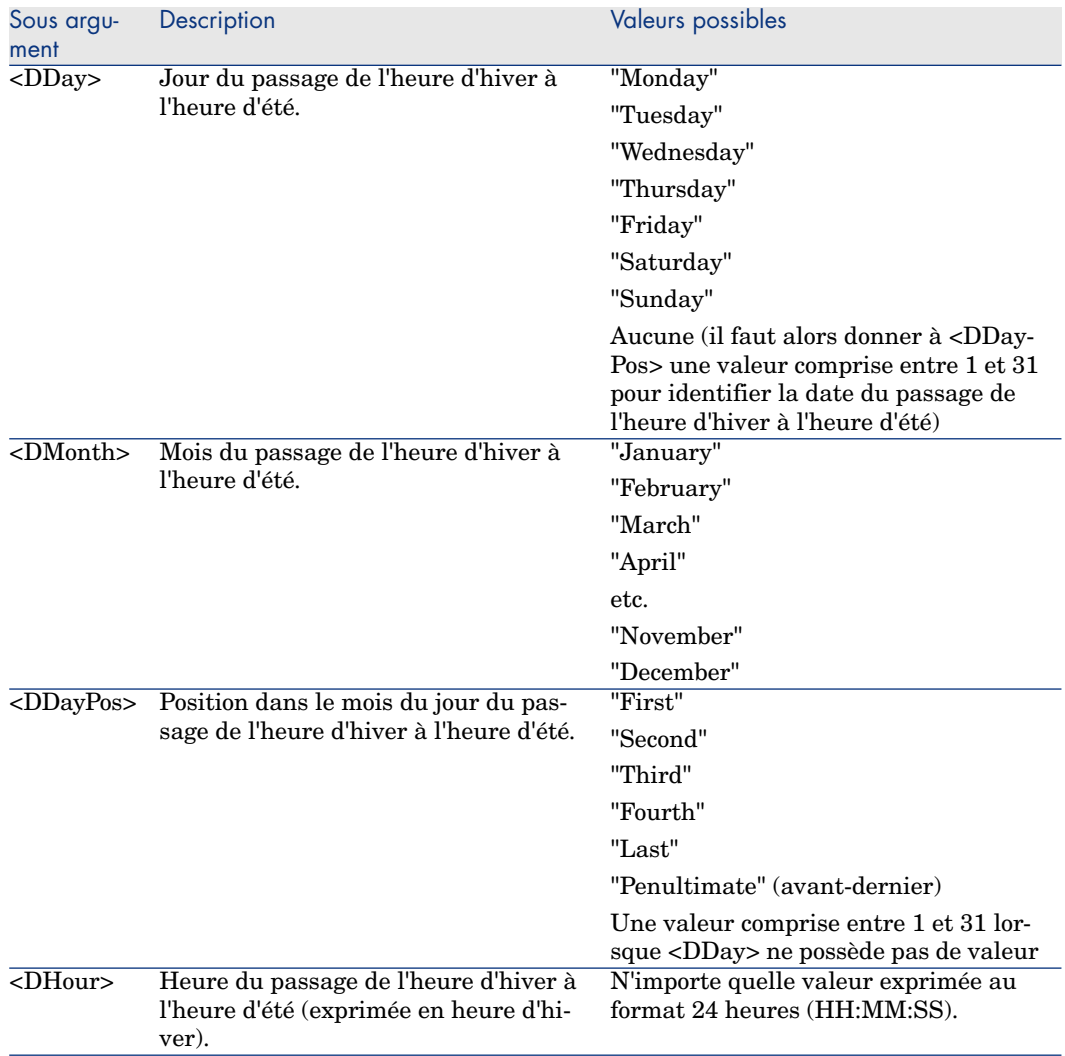

## Exemple

Prenons pour exemple les informations sur l'heure d'été du fuseau horaire "(GMT+01:00) Paris, Madrid, Amsterdam".

2000=0,60,Sunday,October,last,03:00:00,Sunday,March,last,02:00:00| 0,60,Su nday,September,last,03:00:00,Sunday,March,last,02:00:00

Identifions à présent les paramètres utilisés.

#### Premier paramètre

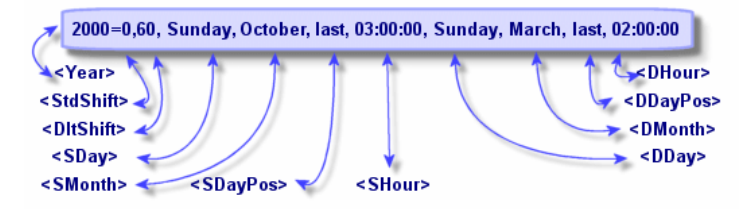

- $\blacktriangleright$  <Year > = 2000 signifies que les paramètres <DaylightInfo > suivants sont applicables à partir de l'année 2000.
- StdShift> = 0 signifie que le décalage entre l'heure d'hiver et l'heure du fuseau horaire est nul.
- $\blacksquare$  <DltShift> = 60 signifie que le décalage entre l'heure d'été et l'heure du fuseau horaire est de 60 minutes, soit une heure. L'heure d'été est donc égale à l'heure du fuseau horaire plus une heure.
- <sup>n</sup> <SDay> = Sunday signifie que le passage à l'heure d'hiver s'effectue un Dimanche.
- $\blacksquare$  <SMonth> = October signifie que le passage à l'heure d'hiver s'effectue au mois d'Octobre.
- $\blacksquare$  <SDayPos> = Last précise la position du jour dans le mois. Ici le passage à l'heure d'hiver s'effectue donc le dernier dimanche du mois d'Octobre.
- SHour> =  $03:00:00$  signifie que le passage à l'heure d'hiver s'effectue à 3 heures du matin.
- $\Box$  <DDay> = Sunday signifie que le passage à l'heure d'été s'effectue un Dimanche.
- $\blacksquare$  <DMonth> = March signifie que le passage à l'heure d'été s'effectue au mois de Mars.
- $\blacksquare$  <DDayPos> = Last précise la position du jour dans le mois. Ici le passage à l'heure d'été s'effectue donc le dernier dimanche du mois de Mars.
- $\blacksquare$  <DHour> = 02:00:00 signifie que le passage à l'heure d'été s'effectue à 2 heures du matin.

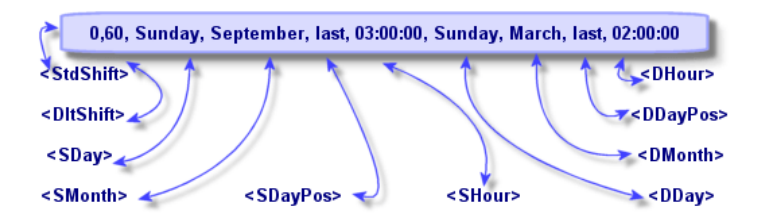

- <sup>n</sup> L'absence d'argument <Year> pour ce paramètre précise que ce dernier n'est applicable que pour les années non décrites dans un précédent paramètre.
- $\blacktriangleright$  <StdShift> = 0 signifie que le décalage entre l'heure d'hiver et l'heure du fuseau horaire est nul. L'heure d'hiver est donc égale à l'heure du fuseau horaire.
- $\blacksquare$  <DltShift> = 60 signifie que le décalage entre l'heure d'été et l'heure du fuseau horaire est de 60 minutes, soit une heure. L'heure d'été est donc égale à l'heure du fuseau horaire plus une heure.
- $\sim$  <SDay> = Sunday signifie que le passage à l'heure d'hiver s'effectue un Dimanche.
- $\blacksquare$  <SMonth> = September signifie que le passage à l'heure d'hiver s'effectue au mois de Septembre.
- SDayPos = Last précise la position du jour dans le mois. Ici le passage à l'heure d'hiver s'effectue donc le dernier dimanche du mois de Septembre.
- SHour> =  $03:00:00$  signifie que le passage à l'heure d'hiver s'effectue à 3 heures du matin.
- $\blacksquare$  <DDay> = Sunday signifie que le passage à l'heure d'été s'effectue un Dimanche.
- $\blacksquare$  <DMonth> = March signifie que le passage à l'heure d'été s'effectue au mois de Mars.
- $\blacksquare$  <DDayPos> = Last précise la position du jour dans le mois. Ici le passage à l'heure d'été s'effectue donc le dernier dimanche du mois de Mars.
- $\blacksquare$  <DHour> = 02:00:00 signifie que le passage à l'heure d'été s'effectue à 2 heures du matin.

Il en résulte que :

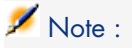

A partir de l'année 2000, le passage à l'heure d'hiver s'effectue le dernier dimanche d'octobre à 03:00:00 (et on passe alors à 02:00:00) et le passage à l'heure d'été s'effectue le dernier dimanche du mois de mars à 02:00:00 (et on passe alors à 03:00:00).

Pour toutes les années antérieures à 2000, le passage à l'heure d'hiver s'effectue le dernier dimanche de septembre à 03:00:00 et le passage à l'heure d'été s'effectue le dernier dimanche du mois de mars à 02:00:00.

# Gestion des fuseaux horaires dans Asset Manager Automated Process **Manager**

Asset Manager Automated Process Manager permet de configurer les tests relatifs aux fuseaux horaires. Sélectionnez le menu **Outils/ Configurer les modules**.

#### Tests à effectuer

Dans l'onglet **Général** de l'écran de configuration, vous configurez le type de test à effectuer :

- <sup>n</sup> Vérifier le fuseau horaire du serveur de base de données.
- <sup>n</sup> Vérifier l'heure locale par rapport à celle du serveur.

Les deux types de tests comparent l'heure du serveur de base de données et celle du poste où est installé Asset Manager Automated Process Manager sachant que le décalage entre les deux heures est formalisé sous la forme [(n \*  $30 \text{ minutes} + \text{m}$  où m est compris entre  $-15 \text{ minutes}$  et  $+15 \text{ minutes}$ .

#### Dans les deux cas

Si le décalage m excède 5 minutes,Asset Manager Automated Process Manager propose de mettre à jour l'heure locale du poste où il est installé.

Si vous refusez cette mise à jour (par exemple parce que vous pensez que c'est l'heure du serveur qu'il faut modifier), la connexion est refusée. Vous pourrez vous reconnecter à nouveau dès que le décalage entre les deux heures n'excède plus 5 minutes (parce que soit l'heure du serveur de base de données, soit l'heure du poste où est installé Asset Manager Automated Process Manager, soit les deux, ont été mises à jour).

#### Spécificité de l'option Vérifier le fuseau horaire du serveur de base de données

Si nécessaire, les informations sur le fuseau horaire du serveur dans la table des options Asset Manager sont mises à jour (si le nombre (n \* 30 minutes) ne correspond pas au fuseau horaire du serveur).

# $N$ ote  $\cdot$

Pour ce faire, le poste sur lequel tourne Asset Manager Automated Process Manager doit être à l'heure exacte et posséder les bonnes informations de passage de l'heure d'été à l'heure d'hiver.

#### Spécificité de l'option Vérifier l'heure locale par rapport à celle du serveur

On récupère le fuseau horaire au niveau du serveur, nécessaire pour mener à bien des opérations internes à Asset Manager.

## Fréquence du test

Le test est effectué :

- 1 En premier lieu lors de la connexion d'Asset Manager Automated Process Manager à la base de données.
- 2 Puis régulièrement, selon le programme que vous établissez dans l'écran de configuration des modules d'Asset Manager Automated Process Manager (**Outils/ Configurer les modules**).

# Incidences sur diverses opérations

La gestion des fuseaux horaires a un impact sur un certain nombre d'opérations :

- <sup>n</sup> Création de la base de données
- <sup>n</sup> Se connecter à une base de données
- n Import et Export
- <sup>n</sup> Calendriers et procédures d'escalade

### Création de la base de données

Lors de la création d'une base de données, Asset Manager vous donne la possibilité de définir les options de gestion des fuseaux horaires. Sélectionnez le menu **Action/ Créer une base** dans Asset Manager Application Designer.

Le cadre **Création des données système** contient les options relatives aux fuseaux horaires.

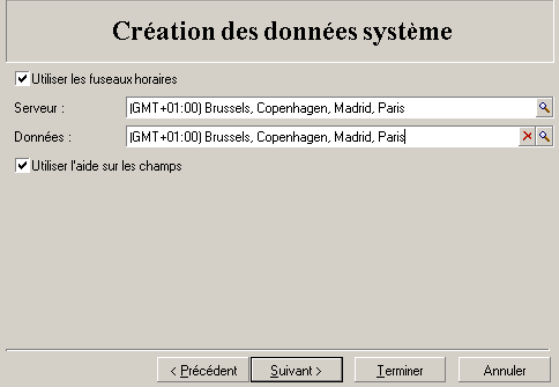

La case à cocher **Utiliser les fuseaux horaires** détermine la prise en compte des fuseaux horaires lors de la création des données.

- <sup>n</sup> Si cette case est cochée les fuseaux horaires sont utilisés lors de la création de la base.
- <sup>n</sup> Si cette case est décochée, les fuseaux horaires sont ignorés lors de la création de la base.

Les deux champs **Serveur** et **Données** déterminent respectivement le fuseau horaire effectif du serveur au moment de la création de la base et le fuseau horaire selon lequel les données seront stockées.

Note :

Cette option n'est accessible que lors de la création d'une base. Elle permet de définir le référentiel horaire du serveur et des données. Si l'on change ces valeurs, les valeurs des champs "Date and time" déjà stockées dans la base n'ont plus de sens.

### Se connecter à une base de données

Lors de la connexion Asset Manager recherche dans le fichier am.ini l'entrée "LocalTimeZone" qui définit le fuseau horaire du poste client.

Localisation de ce fichier: manuel intitulé **Asset Manager - Installation et mise à jour**, chapitre **Fichiers .ini et .cfg**.

Si ces informations n'existent pas, Asset Manager utilise le fuseau horaire du système (défini sous Windows).

Asset Manager essaie ensuite de trouver dans la table des fuseaux horaires de la base le fuseau horaire correspondant soit à l'entrée "LocalTimeZone" du fichier am.ini, soit au fuseau horaire défini sous Windows.

Le tableau ci-dessous récapitule les différents cas de figure possibles :

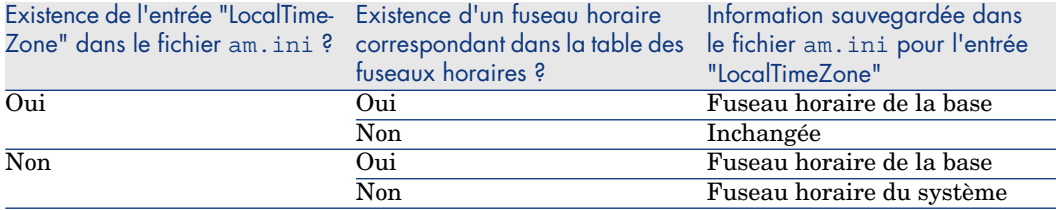

#### Ajustement de l'heure du poste client

Lors de la connexion à une base de données distante, Asset Manager contrôle la validité de l'heure du poste client par rapport à celle du serveur.

L'heure du poste client est comparée à celle du serveur de base de données. Asset Manager calcule alors le fuseau horaire de l'horloge du poste client et détermine le différentiel horaire entre les deux postes. Ce différentiel est calculé comme suit :

Différentiel = Modulo((Différence en minutes entre les heures des deux pos tes concernés)/30)

## Note :

Le modulo est le reste entier d'une division.

Par exemple pour les deux postes suivants :

- <sup>n</sup> Poste A situé en GMT ayant pour heure 18:02
- <sup>n</sup> Poste B situé en GMT+1 ayant pour heure 18:19 (c'est-à-dire 17:19 en heure du poste A, soit 43 minutes de différence avec le poste A)

 $Différentiel = Modulo (43/30) = 13 minutes$ 

Si ce différentiel excède cinq minutes (valeur non modifiable), Asset Manager propose d'ajuster l'heure du poste client.

En cas de refus de l'utilisateur, la connexion échoue.

Asset Manager effectue ce contrôle périodiquement et à chaque changement d'heure sur le poste client. Par défaut la fréquence de ce contrôle est de 60 minutes, mais elle peut être changée en modifiant l'option

**g\_lTimeZoneCheckInMns** du fichier **am.ini**, section [option].

Localisation de ce fichier: manuel intitulé **Asset Manager - Installation et mise à jour**, chapitre **Fichiers .ini et .cfg**.

[option] g\_lTimeZoneCheckInMns = 30

La fréquence de contrôle du différentiel horaire est fixée à 30 minutes.

Cette fréquence est également paramétrable grâce à l'option **Vérifier l'heure locale par rapport à celle du serveur** d'Asset Manager.

## $N$ ote  $\cdot$

Cette fonction de contrôle ne fonctionne que si la base à laquelle on accède a été créée en tenant compte des fuseaux horaire.

## Import et Export

Pour ces deux fonctionnalités, la conversion est faite en supposant que tous les champs de type "Date and time" sont relatifs au fuseau horaire de l'ordinateur réalisant l'import ou l'export.

## Calendriers et procédures d'escalade

Les calendriers peuvent être associés à un fuseau horaire.

Il en résulte que :

- <sup>n</sup> Les heures exprimées dans le calendrier le sont en heures locales, relatives au fuseau horaire choisi.
- <sup>n</sup> Il appartient à l'utilisateur de choisir un calendrier compatible avec les procédures d'escalade.

# 13 Champs calculés

Vous accédez à l'écran de création des champs calculés par l'intermédiaire du menu **Administration/ Système/ Champs calculés**.

# Définition d'un champ calculé

Un champ calculé est un champ dont la valeur est calculée en fonction de la valeur d'autres champs et de variables, grâce à une formule définie par l'utilisateur. Il existe trois types de champs calculés :

- AQL.
- Basic.
- Champ calculé

Chacun de ces types fait appel à un langage différent pour l'écriture de la formule de calcul du champ et conditionne les possibilités et contraintes d'utilisation du champ. Par exemple, seuls les champs calculés de type "AQL" sont utilisables dans les filtres.

## Note :

Les champs calculés sont des champs virtuels (seule la formule de calcul de la valeur du champ est stockée une seule fois dans la base de données Asset Manager), accessibles uniquement en lecture. Vous pouvez définir autant de champs calculés que vous le souhaitez et leur affecter des droits d'utilisation.

# Intérêt des champs calculés

Les champs calculés vous permettent de définir des informations complémentaires et de calculer de l'information synthétique pour tous les enregistrements d'une table de la base de données Asset Manager. En ce sens, il s'apparentent aux champs "classiques" de la base de données, à quelques nuances près :

- <sup>n</sup> Contrairement aux champs "classiques", la valeur des champs calculés n'est pas stockée dans la base de données Asset Manager.
- <sup>n</sup> La valeur d'un champ calculé n'est pas saisie par l'utilisateur mais est calculée par une formule.
- <sup>n</sup> Vous ne pouvez pas associer un champ calculé à un seul enregistrement d'une table donnée. Tout comme les champs "classiques" de la base de données, un champ calculé est associé à tous les enregistrements d'une table et possède une valeur (même nulle) pour chacun des enregistrements de cette table.
- <sup>n</sup> Les champs calculés n'apparaissent pas dans l'écran de détail d'un enregistrement. Ils ne peuvent être affichés qu'en liste.
- <sup>n</sup> Les champs calculés ne peuvent être utilisés dans le calcul de la valeur par défaut d'un champ standard que s'ils sont de type **chaîne calculée** ou **Script Basic**.

# Créer un champ calculé

Avant de procéder à la création d'un tel champ, il est utile de connaître les particularités inhérentes à chaque type de champ calculé.

Cette section détaille les points suivants:

- **Introduction**
- <sup>n</sup> Méthodologie de création

## Introduction

Chacun des types de champ calculé possède des propriétés différentes qui déterminent son utilisation.

Le tableau ci-dessous met en lumière les principales différences entre les trois types :

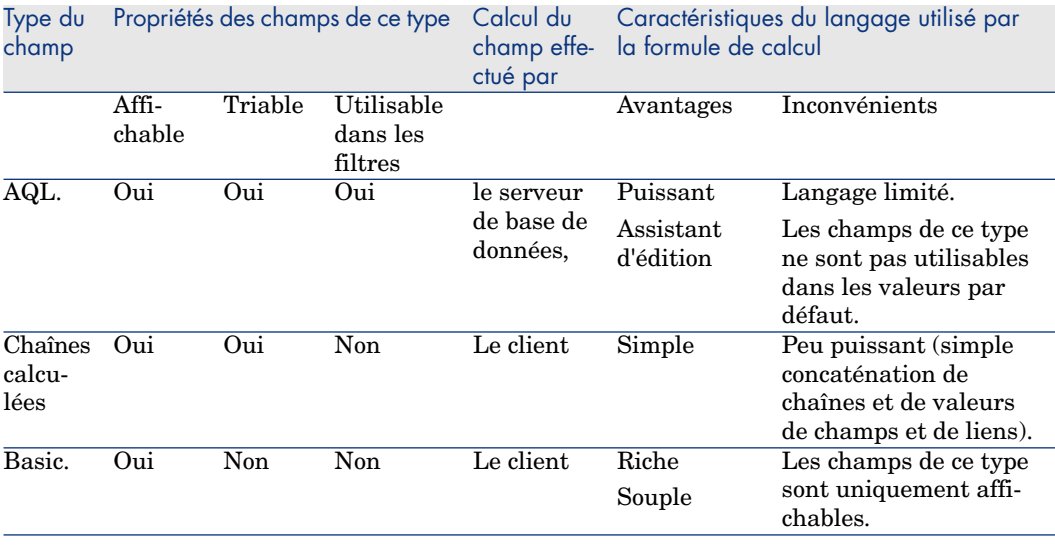

#### **Tableau 13.1. Types de champs calculés**

# $\sqrt{\phantom{a}}$  Note :

Il ressort de ce tableau que les champs calculés de type "AQL" ont un champ d'application plus étendu que les deux autres types de champs calculés.

Chacune des trois propriétés "Affichable", "Triable" et "Utilisable dans les filtres" peut être rapprochée d'une partie d'une requête AQL :

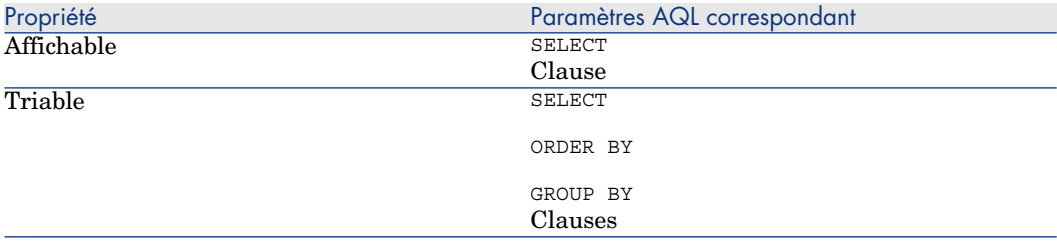

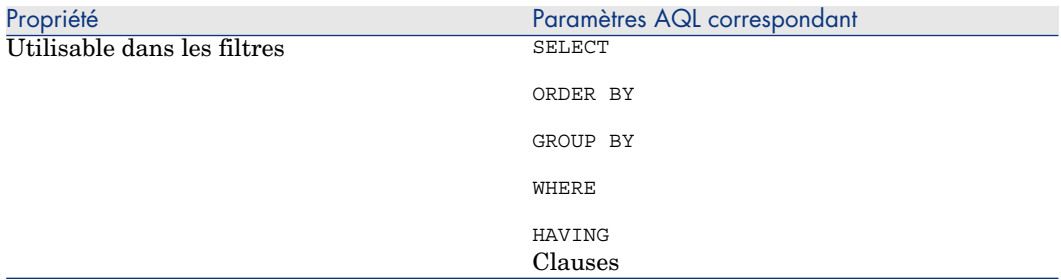

Pour plus d'informations sur les requêtes AQL, nous vous invitons à consulter le chapitre **Requêtes en AQL** de ce manuel.

#### Calculs sur le serveur / sur le poste client

Dans le cas d'un champ de type \"AQL", les calculs sont effectués par le serveur de base de données qui renvoie le résultat au poste client. Ils n'ont alors aucun impact sur la rapidité du poste client et le trafic sur la bande passante est réduit. En contrepartie, les requêtes AQL soumises au moteur de base de données sont plus complexes.

## Méthodologie de création

Ce chapitre décrit pas à pas la méthode de création d'un champ calculé.

#### Analysez vos besoins

Deux notions vous permettent d'identifier le type de champ dont vous avez besoin :

- <sup>n</sup> Une notion de "contrainte" qui reflète les propriétés du type de champ: affichable, triable, utilisable dans les filtres ou dans les valeurs par défaut.
- <sup>n</sup> Une notion de "coût", en terme de rapport complexité de la formule/ possibilités d'utilisation. On peut classer les trois types de champs calculés du moins "coûteux" au plus "coûteux" :
	- $\blacksquare$  Champ calculé
	- $AQL.$
	- <sup>n</sup> Basic.

# $N$ Note :

Dans la mesure du possible, nous vous conseillons d'utiliser systématiquement le type de champ calculé le moins "coûteux".

#### Exemple :

<sup>n</sup> Si le champ doit être purement informatif, un champ calculé de type Basic suffit amplement.

- <sup>n</sup> Si vous souhaitez pouvoir trier les enregistrements d'une table en fonction de la valeur du champ, celui-ci doit être de type "AQL" ou "Chaîne calculée".
- <sup>n</sup> Si vous voulez pouvoir filtrer les enregistrements d'une table en fonction de la valeur du champ, celui-ci doit obligatoirement être de type "AQL".

Vos besoins étant définis, vous pouvez passer à la phase de création à proprement parler.

#### Ouvrez l'écran de création

Sélectionnez le menu **Administration/ Système/ Champs calculés**. Asset Manager affiche l'écran de création des champs calculés :

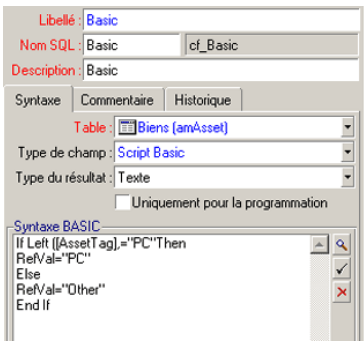

#### Identifiez le champ calculé

Renseignez tout d'abord la partie supérieure de cet écran afin d'identifier le champ calculé de manière unique :

- <sup>n</sup> Le champ **Libellé** (Nom SQL:TextLabel) contient le libellé du champ calculé, utilisé pour les intitulés des colonnes dans les listes.
- <sup>n</sup> Le champ **Nom SQL** (Nom SQL: SQLName) contient le nom SQL du champ calculé. Ce nom, préfixé par les caractères "cf\_", est par exemple utilisé pour faire référence au champ dans des scripts Basic, dans des requêtes ou dans des filtres.

# Note :

Vous ne devez en aucun cas modifier le nom SQL d'un champ calculé après sa création. Toutes les références à ce champ qui utilisent l'ancien nom SQL ne seraient plus valides.

<sup>n</sup> Le champ **Description** (Nom SQL: Description) contient une brève description du champ, utilisé dans les listes présentant les champs (par exemple dans les filtres ou dans l'écran de configuration d'une liste).

#### Définissez le contexte d'utilisation du champ

Les deux champs **Table** (Nom SQL: TableName) et **Type de champ** (Nom SQL: seType) permettent de définir le contexte d'utilisation du champ calculé :

- <sup>n</sup> Le champ **Table** (Nom SQL :TableName) permet d'associer le champ calculé à une table. Le champ ne sera alors disponible que pour cette table.
- <sup>n</sup> Le champ **Type de champ** (Nom SQL : seType) permet de préciser le type du champ calculé. En fonction de ce type, les propriétés du champ (affichable, triable, utilisable dans les filtres) seront différentes.
- <sup>n</sup> Le champ **Type du résultat** permet de préciser le type du résultat du champ calculé. Ce type est utilisé à des fins de formatage et d'affichage. Un champ calculé dont le résultat est une date est ainsi affiché comme tous les autres champs de type "Date" de la base données.

#### Saisissez la formule de calcul du champ

Il reste à présent à éditer la formule de calcul du champ. Vous pouvez soit la saisir directement dans le champ texte situé dans la partie inférieure de l'écran (notez que le label de ce champ change en fonction du type du champ calculé), soit accéder aux aides à la saisie disponibles pour chaque type de champ calculé en cliquant sur le bouton  $\leq$  ou en appuyant sur la touche "F4".

## Note :

Le langage utilisé est différent suivant le type de champ calculé.

Pour plus de précisions sur les langages utilisables pour écrire la formule de calcul, nous vous invitons à consulter les documentations suivantes :

- <sup>n</sup> Chapitre **Scripts** de ce manuel. La fonction utilisée est **RetVal()**.
- <sup>n</sup> Chapitre **Requêtes en AQL** de ce manuel pour le langage AQL.
- <sup>n</sup> Manuel **Administration**, chapitre **Fichiers de description standard de la base de données**, section **Description des tables**, sous-section **Chaîne de description des tables Asset Manager** pour les chaînes calculées.

#### Editez les droits d'utilisation du champ calculé

Sélectionnez le menu **Administration/ Droits/ Droits d'utilisation**u. Asset Manager affiche l'écran de création des droits d'utilisation.

## $N$ ote  $\cdot$

Les champs calculés ne sont accessibles qu'en lecture.

1 Saisissez une brève description pour le droit d'utilisation dans le champ **Description** (Nom SQL : Description) (Nom SQL : Description) et, si vous le souhaitez, un commentaire dans le champ **Commentaire** (Nom SQL : Comment).

- 2 Si vous utilisez le client Windows, dépliez l'arborescence de la table à laquelle le champ calculé est associé. La branche identifiée par l'icône propose une liste complète des champs calculés de la table concernée. Si vous utilisez le client Web, sélectionnez la table puis le champ calculé dans la liste des catégories des composants de la table.
- 3 Sélectionnez alors le champ pour lequel vous souhaitez éditer un droit d'utilisation. La case **Lecture** du cadre **Champs, liens et caractéristiques** permet de définir les droits en lecture pour ce champ. Lorsqu'elle est cochée, seul les profils possédant ce droit d'utilisation pourront voir le champ calculé. Si cette case est décochée, tous les utilisateurs auront accès (en lecture) à ce champ.

# L'utilisation des champs calculés

L'utilisation d'un champ calculé est conditionnée par son type. Veillez à ce que l'utilisation que vous souhaitez en faire soit compatible avec le type du champ. Dans les listes présentant les champs (édition d'un filtre, configuration d'une liste, ...),Asset Manager vous assiste en ne proposant que les champs utilisables.

## Utiliser un champ calculé dans la configuration d'une liste

Vous pouvez afficher la valeur d'un champ calculé pour tous les enregistrements d'une table au moyen du menu contextuel **Configurer la liste**.

# Avertissement :

Si le SGBD est Microsoft SQLServer, cela ne fonctionne pas (le champ calculé ne sera pas affiché).

### Filtrer les enregistrements d'une table

Asset Manager peut filtrer les enregistrements d'une table en fonction de la valeur d'un champ calculé de type "AQL". Pour ce faire, sélectionnez le menu contextuel **Filtre simple** et parcourez l'arborescence jusqu'à la branche **Champs calculés**. Asset Manager ne propose que les champs de type "AQL".

## Référencer un champ calculé

Le nom SQL, préfixé des caractères "cf\_" est utilisé pour référencer les champs calculés. La copie d'écran ci-dessous illustre l'utilisation du nom SQL d'un champ calculé dans un filtre :

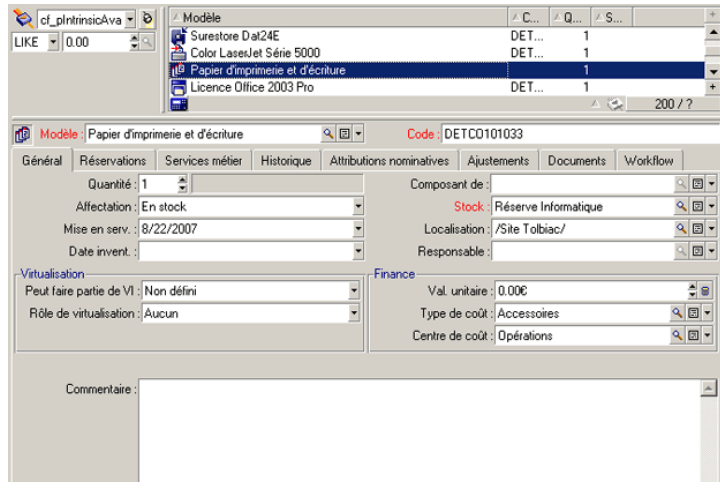

D'autre part, les champs calculés peuvent être utilisés par différents modules ou fonctionnalités d'Asset Manager:

- <sup>n</sup> Asset Manager Web
- <sup>n</sup> Asset Manager API
- **n** Rapports

Pour plus d'informations sur ces modules ou fonctionnalités, veuillez consulter les documentations correspondantes.

# 14 Assistants

Asset Manager vous donne la possibilité de créer vos propres assistants ou de configurer les assistants existants pour les adapter à vos besoins. Un assistant est stocké sous forme de texte dans le champ (**Script de l'assistant** (Nom SQL : WizardScript), de l'onglet **Assistant** du détail d'une action de type **Assistant**). Créer un assistant consiste à taper son code dans ce champ ou à utiliser l'éditeur graphique. Ceci implique la connaissance de la structure d'un assistant et du langage de script servant à décrire cette structure.

# **Avertissement :**

Si vous modifiez des actions de type script ou assitant, pensez à réestampiller les services Web, si vous avez déployé Asset Manager Web.

 manuel **Personnalisation**, chapitre **Personnalisation des bases de données**, section **Bonnes pratiques de développement/ Estampiller les services Web**.

# Principes généraux

## Conventions de notation

La structure des assistants est décrite avec les conventions de notation suivantes :

#### **Tableau 14.1. Conventions utilisées**

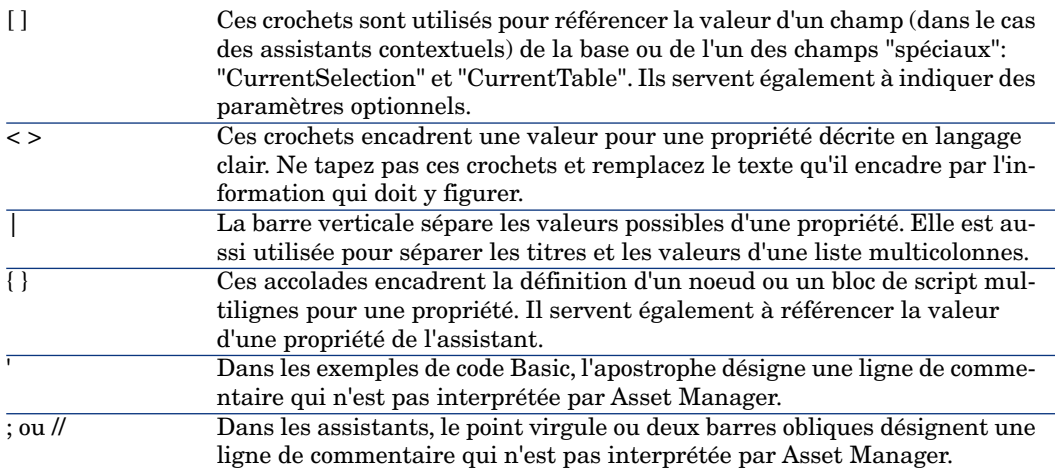

## **Définitions**

Vous trouverez ci-dessous la définition des termes utilisés dans la description de la structure des assistants.

#### Twip

Le "Twip" est l'unité de mesure de taille et de distance par défaut utilisée par les assistants. Elle est indépendante de la résolution de l'écran. Les équivalences avec les unités de mesure classiques sont les suivantes :

- $\blacksquare$  1440 "twips" valent un pouce.
- $\blacksquare$  567 "twips" valent un centimètre.
- <sup>n</sup> En résolution 96 dpi (standard Windows) 15 twips équivalent à 1 pixel.

#### Contrôle

Un contrôle désigne un élément graphique qui permet d'éditer une donnée. Il peut s'agir notamment d'une case à cocher, d'une zone de saisie de texte, d'un bouton, d'une énumération, etc.

#### **Noeud**

Un noeud correspond à un niveau hiérarchique de l'arbre de l'assistant. On désigne par sous-noeud d'un noeud "N", un noeud de niveau hiérarchique inférieur à celui du noeud "N", rattaché au noeud "N".

# Note :

Seuls les caractères alphanumériques sont autorisés dans les noms de noeuds. Le nom d'un noeud est limité à 22 caractères.

**Objet** 

Un objet est un terme générique désignant par exemple :

- Un assistant dans son ensemble.
- Une page d'un assistant.
- $\blacksquare$  Un contrôle (case à cocher, zone de texte, bouton, champ, énumération,...) d'une page.
- Une variable.
- Etc.

#### Objet parent et objet fils

Si un objet "A" contient un objet "B" :

- <sup>n</sup> L'objet "A" est appelé "objet parent" de l'objet "B".
- <sup>n</sup> L'objet "B" est appelé "objet fils" de l'objet "A".

Avertissement :

Il s'agit d'une relation de composition et non d'une relation d'héritage.

#### Nom complet d'un objet

Le nom complet d'un objet est constitué du nom de tous ses objets parents et du nom de cet objet. Chaque nom d'objet est séparé par un point ("."). Prenons par exemple la structure suivante :

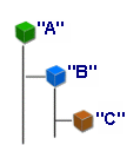

Le nom complet de l'objet "C" est donc :

<Nom de l'objet "A">.<Nom de l'objet "B">.<Nom de l'objet "C">

Variable

Une variable est un emplacement de stockage nommé contenant des données pouvant être modifiées au cours de l'exécution de l'assistant. Chaque variable possède un nom qui l'identifie de manière univoque au sein de l'assistant. Ces variables sont, par définition, globales, c'est-à -dire qu'elles peuvent être référencées au moyen de leur nom complet dans n'importe quel noeud de l'assistant.

Les assistants d'Asset Manager utilisent deux types de variables :

- <sup>n</sup> Les "variables assistant" qui sont définies dans un noeud de type "LONG" ou "STRING". Le type du noeud détermine le type de la variable; une variable définie dans un noeud "LONG" est un entier long, une variable définie dans un noeud "STRING" est une chaîne de caractères. Ces variables sont, par définition, globales, c'est-à -dire qu'elles peuvent être référencées au moyen de leur nom complet dans n'importe quel noeud de l'assistant. Si nécessaire, ces variables sont recalculées automatiquement par Asset Manager.
- <sup>n</sup> Les variables Basic, utilisées dans les scripts Basic au sein de l'assistant. Ces variables sont par défaut locales, mais peuvent être rendues globales au moyen de propriétés "COMMON" et "GLOBAL". Ces variables ne sont pas recalculées automatiquement par Asset Manager.

### **Transition**

On désigne par transition le passage d'une page de l'assistant à une autre page. Plusieurs transitions peuvent être définies pour une page donnée de l'assistant. Chacune de ces transitions possède des conditions de validité, définies par l'utilisateur, qui doivent être remplies pour déclencher la transition :

- <sup>n</sup> Lorsque l'utilisateur clique sur **Suivant** de l'assistant, la première transition valide (c'est-à-dire celle pour lesquelles les conditions sont remplies) est exécutée. Si aucune transition n'est valide, le bouton **Suivant** est désactivé.
- $\blacksquare$  Si l'assistant possède des propriétés obligatoires (MANDATORY) et que celles-ci n'ont pas été renseignées, l'utilisation du bouton **Suivant** n'est pas possible.
- <sup>n</sup> Si l'utilisateur clique sur **Terminer** avant d'avoir finalisé chaque étape de l'assistant, les valeurs par défaut des étapes non finalisées sont utilisées.

# Modèle de structure

Un assistant Asset Manager est le résultat de l'exécution d'un script Par définition, il en reflète la structure, à savoir : I.e.:

- <sup>n</sup> Un script d'assistant (et donc un assistant) est composé de noeuds.
- <sup>n</sup> Chaque noeud de l'assistant possède un nom, un ou plusieurs sous-noeuds et un ensemble de propriétés. Les types de noeud sont les suivants :
	- <sup>n</sup> "ROOT" (noeud Racine). Ce noeud est unique et englobe tous les autres.
	- <sup>n</sup> "START". Ce noeud est unique et contient un script qui s'exécute au démarrage de l'assistant.
	- <sup>n</sup> "PAGE". Ce type de noeud décrit une page de l'assistant.
- <sup>n</sup> "TRANSITION". Ce type de noeud décrit la transition entre deux noeuds de type "PAGE".
- <sup>n</sup> "FINISH". Ce noeud est unique et contient un script qui s'exécute à la fin de l'assistant.
- <sup>n</sup> "PARAMS". Ce noeud est unique et contient les paramètres à passer à un autre assistant. Plusieurs assistants peuvent s'exécuter à la suite en échangeant ou non des paramètres. Ces assistants sont dits chaînés.
- <sup>n</sup> "LONG" ou "STRING". Ce type de noeud définit une variable du type correspondant.
- <sup>n</sup> La valeur d'une propriété est explicitée soit au moyen d'une constante, soit au moyen d'un script Basic (dans ce cas, la valeur est le résultat de l'évaluation du script).

Les assistants sont composés de pages liées entre elles par des transitions. Le branchement d'une page sur une autre est conditionné par les informations saisies ou les choix effectués par l'utilisateur. Le dessin ci-dessous illustre le modèle de structure d'un assistant :

# Figure 14.1. Assistants - modèle de structure

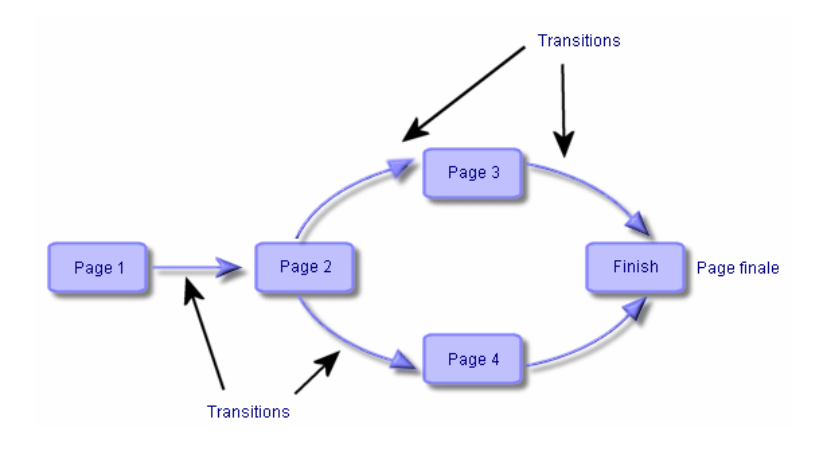

## Modèle d'une page d'un assistant

Une page d'un assistant possède l'organisation suivante :

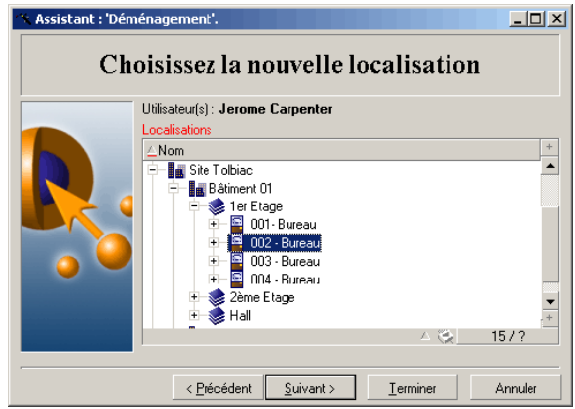

## Généralités

Le code d'un assistant (champ **Script de l'assistant** (WizardScript) de la table **amAction** de l'onglet **Assistant** du détail d'une action utilisant un assistant) est un texte structuré, constitué de blocs encadrés par des accolades ({ }). Il définit la structure d'un assistant. Cette structure est arborescente.

Chacun des noeuds ("Racine", "Page", etc.) de l'arbre de l'assistant comporte un nombre illimité de sous-noeuds et un ensemble de propriétés.

## Structure et syntaxe génériques d'un noeud d'assistant

Un noeud possède la structure et la syntaxe suivantes :

; Ceci est un commentaire en dehors d'un script { <Type du Noeud> <Nom du noeud> <Nom de la propriété> = <Valeur de la propriété> ' Ceci est un comm entaire à l'intérieur d'un script ... { <Nom de la propriété> = ... } { <T ype du noeud> <Nom du noeud> <Nom de la propriété> = <Valeur de la proprié té> ... { <Nom de la propriété> = ... } } }

Les règles suivantes s'appliquent à la notion de noeud :

- <sup>n</sup> Les noms de noeuds sont optionnels. Si aucun nom n'est précisé pour un noeud, Asset Manager lui affecte automatiquement un nom et un numéro.
- <sup>n</sup> Les noms de noeuds ne doivent pas comporter d'espace.
- <sup>n</sup> Si le nom d'un noeud vaut "=", il ne s'agit alors plus d'un noeud mais d'une propriété multiligne. Pour plus d'informations sur les propriétés multilignes, merci de vous reporter au paragraphe "Syntaxe des propriétés" de ce chapitre.

<sup>n</sup> Les lignes commençant par un point virgule (";") en dehors d'un script et celles commençant par une apostrophe (') à l'intérieur d'un script, sont interprétées comme des lignes de commentaires et sont ignorées.

## $N$ ote  $\cdot$

Attention: l'espace entre l'accolade ("{") et le type du noeud doit être présent. Dans le cas contraire, Asset Manager refusera d'exécuter l'assistant.

# Enchaînement d'assistants

Un assistant, après son exécution, peut déclencher l'exécution d'un autre assistant et lui passer des paramètres (variables). Cette particularité est désignée sous le terme d'enchaînement d'assistants.

#### **Exécution**

Pour qu'un assistant A déclenche un assistant B, son noeud Finish doit posséder la propriété CHAIN. Cette propriété doit avoir pour valeur le nom SQL de l'action de type **Assistant** à exécuter, à savoir "B".

# **Q** Astuce :

Par défaut, le chaînage d'une action d'assistant privé est possible uniquement pour le propriétaire (auteur) de l'action. Ainsi, les utilisateurs ne peuvent pas exécuter un assistant "caché" à partir d'un assistant disponible.

Une action est privée si l'option **Non partagée** (bPrivate) correspondante est activée. Dans ce cas, elle est masquée pour tous les utilisateurs à l'exception de son propriétaire (auteur).

Si vous désirez autoriser d'autres utilisateurs à exécuter en chaîne un assistant "caché" à partir d'un assistant disponible, vous devez utiliser le menu **Administration/**

**Options de la base** et donner à l'option **Assistants/**

**ChainNotOwnedPrivWizards** la valeur **Oui**.

#### Paramètres

Les paramètres sont passés à l'assistant B au moyen du noeud PARAMS de l'assistant A. Ces paramètres viennent s'ajouter à ceux du noeud PARAMS de l'assistant B. Si un même paramètre est défini dans le noeud PARAMS de

l'assistant A et dans le noeud PARAMS de l'assistant B, seule la définition réalisée dans l'assistant A est retenue.

# Fonctions élémentaires

En plus de toutes les fonctions génériques d'Asset Manager (à l'exception de la fonction "AmCounter"), les assistants acceptent les fonctions additionnelles suivantes :

- $AmComputeString()$
- <sup>n</sup> AmDecrementLogLevel()
- AmExecTransition()

## Avertissement :

Cette API ne peut être utilisée dans le client Web.

- $Amlog()$
- $AmMsgBox()$
- $A$ mPagePath()
- $A$ mProgress()
- <sup>n</sup> AmRefreshProperties
- $AmsetProperty$
- AmUpdateDetail
- AmValueOf
- <sup>n</sup> AmWizChain

## Valeurs retournées par les fonctions

Lorsque vous faites appel à des fonctions Basic au sein du script d'un assistant, vous devez toujours affecter la valeur retournée par la fonction à une variable. Dans le cas contraire, le compilateur Basic renverra une erreur. Ainsi, l'exemple suivant refuse de compiler :

AmGetFieldLongValue(hRecord, "lUserId", {lEmplDeptId})

Le script correct est le suivant :

```
Dim lValue as Long lValue=AmGetFieldLongValue(hRecord, "lUserId", {lEmplDe
ptId})
```
## Concaténation de chaînes dans les scripts Basic

Les scripts des assistants peuvent faire appel à des scripts Basic.

Au sein d'un script Basic, concaténez les chaînes texte à l'aide de l'opérateur **&** et non de l'opérateur **+**.

En effet, l'opérateur **+** peut être interprété comme un opérateur d'addition, ce qui génère un erreur lors de l'exécution de l'assistant.

# Propriétés d'un noeud

Les valeurs des propriétés peuvent être définies par des constantes ou des scripts. Les constantes peuvent être numériques, booléennes ou de type texte.

# Note :

Les propriétés associées aux objets peuvent être optionnelles ou obligatoires. Elles sont de type "logique" (elles complètent alors la définition de l'objet) ou "physique" (elles ont un impact sur l'aspect visuel de l'objet).

## Modèle déclaratif

La définition d'une propriété s'effectue selon un mode déclaratif qui détecte les références circulaires (A={B}, B={A}) :

<Nom de la propriété>=<Script>

A cette définition est associée une liste de dépendances. Si l'on a :

#### $A = {B} + {C}$

La propriété "A" dépend des propriétés "B" et "C". La liste des dépendances de "A" est donc: "B", "C".

Il en résulte qu'une propriété change :

- si une des propriétés de sa liste de dépendance change.
- <sup>n</sup> suite à une action d'un utilisateur qui provoque le changement de la propriété ou d'une de ses propriétés dépendantes.

### Définir une constante comme valeur pour une propriété

Les syntaxes suivantes définissent une valeur constante pour une propriété :

- $\blacksquare$  Propriété de type texte :
	- $\triangleleft$  <Nom de la propriété $>$  = "<Texte $>$ "
- <sup>n</sup> Propriété de type booléen :
- <sup>n</sup> <Nom de la propriété> = TRUE
- $\blacksquare$  <Nom de la propriété> = FALSE
- $\blacksquare$  <Nom de la propriété> (équivalent à <Nom de la propriété> = TRUE)
- $\blacksquare$  Propriété de type numérique :
	- $\sim$  <Nom de la propriété = 42
- Nom de la propriété  $\epsilon$  = {<{Nom complet d'une variable Basic ou d'une propriété>}

# $N$ ote  $\cdot$

La valeur booléenne "TRUE" équivaut à une valeur numérique non nulle. "FALSE" équivaut à la valeur numérique "0".

## Référencer une propriété

Pour référencer une propriété ou un objet (c'est-à-dire faire référence à ce que contient cette propriété ou cet objet, et notamment sa valeur), la syntaxe est la suivante :

{<Nom complet de la propriété>}

Ainsi, si vous souhaitez référencer la propriété "Prop" d'une page "Page1", vous écrirez :

{Page1.Prop}

Dans cette syntaxe, le nom complet est indépendant de la casse.

## Définir un script comme valeur pour une propriété

### Notion de script

Un script est un programme Basic monoligne ou multiligne qui retourne une valeur dans la variable globale "RetVal". Dans le cas d'un script monoligne, cette variable est implicite, mais vous devez l'expliciter dans le cas d'un script multiligne.

Comme dans tout script Basic, vous êtes invités à prêter attention au type de la valeur retournée. Celle-ci dépend du type de la propriété calculée au moyen du script.

### Syntaxe d'un script monoligne

```
<Nom de la propriété>=<Script>
Exemple :
```
Variable="Te nom est : " & {Name}

Le script monoligne précédent est équivalent au script multiligne suivant :

```
Variable = RetVal="Le nom est : " & {Name}
```
Syntaxe d'un script multiligne

```
{ <Nom de la propriété >= <Script> }
```
Exemple :

```
{ LABEL = IF {Page1.Title}="Choisissez un employé" THEN RetVal="Employé" E
LSE RetVal="Service" END IF }
```
## Méthodes applicables aux propriétés

Une méthode permet de récupérer une valeur liée à une propriété ou à un noeud ou encore d'exécuter une fonction sur cette propriété. En ce sens, elle peut être considérée comme une fonction évoluée.

La syntaxe d'une méthode est de la forme suivante :

{noeud.noeud.noeud[.propriété][.méthode([arg1[, arg2[...]]])]}

par

- noeud: nom du noeud
- <sup>n</sup> propriété: nom de la propriété
- <sup>n</sup> méthode : nom de la méthode
- <sup>n</sup> arg1, arg2, etc.: constante ou expression Basic (celle-ci ne doit pas contenir de caractère accolade).

# Note :

Dans cet exemple, les caractères "[" et "]" encadrent des éléments facultatifs.

Par exemple, pour récupérer le nombre de lignes du contrôle "LISTBOX" situé dans la page "PAGE1", on utilise la méthode "COUNT" associée à ce type de contrôle. La commande est la suivante :

{PAGE1.LISTBOX.VALUES.COUNT()}

## Propriété de type tableau

Les propriétés de type tableau sont des propriétés dont la valeur est définie selon le format suivant :

```
<Colonne|Colonne|Colonne|...>=<Identifiant de la ligne>, <Colonne|Colonne|
Colonne|...>=<Identifiant de la ligne>, ...
```
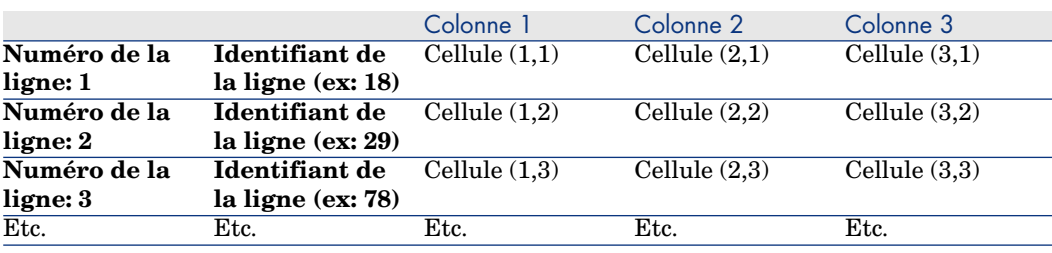

La valeur de ces propriétés peut être visualisée sous la forme d'un tableau :

# $N$ ote  $\cdot$

L'identifiant est de type 'Texte'.

### Exemple

Considérons la propriété "VALUES" du noeud "LISTBOX" possédant comme valeur le résultat d'une requête sur la table des employés et services. La requête en question renvoie les valeurs des champs **Nom** (Nom SQL : Name) et **Prénom** (Nom SQL : FirstName) pour chacun des enregistrements de cette table. Supposons que cette propriété ait donc la valeur suivante :

VALUES="Colombo|Gérard=32,Lubeck|Alexandre=64,Daquin|William=24"

Cette valeur peut être visualisée sous la forme du tableau :

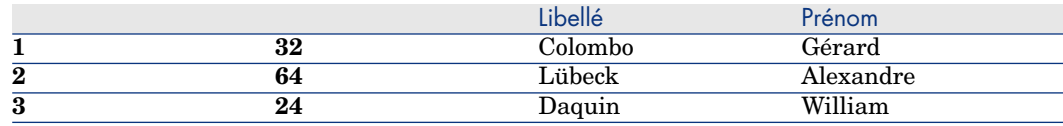

# Utiliser les variables globales CurrentTable et CurrentSelection

Le contenu de ces variables peut être récupéré en utilisant la syntaxe suivante :

[CurrentTable] [CurrentSelection]

Le tableau ci-dessous présente les caractéristique de ces deux variables :

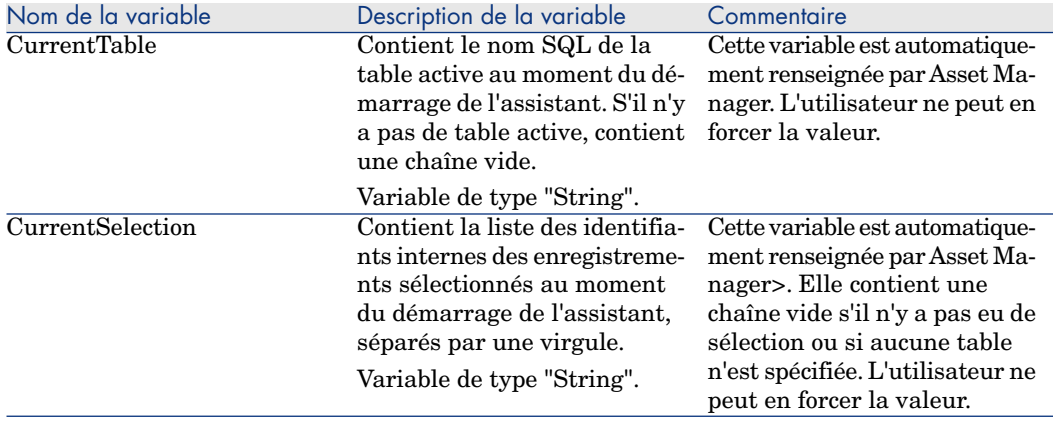

# Types de noeud

# Noeud Racine

### Définition d'un noeud Racine

Le noeud "Racine" décrit l'assistant dans son ensemble. Il est composé d'un bloc de propriétés générales applicables à tout l'assistant et d'une série de sous-noeuds qui représentent les objets contenus dans l'assistant.

### Syntaxe d'un noeud Racine

La syntaxe d'un noeud de type "Racine" est la suivante :

```
' Bloc de propriétés générales du noeud racine NAME=... IMAGE=... ... ' Dé
finition des sous-noeuds du noeud racine { FINISH ... } { PAGE ... } { TRA
NSITION ... }
```
Propriétés du noeud Racine

Les tableaux suivants affichent toutes les propriétés logiques et physiques qui peuvent être définies dans un noeud "Racine" :

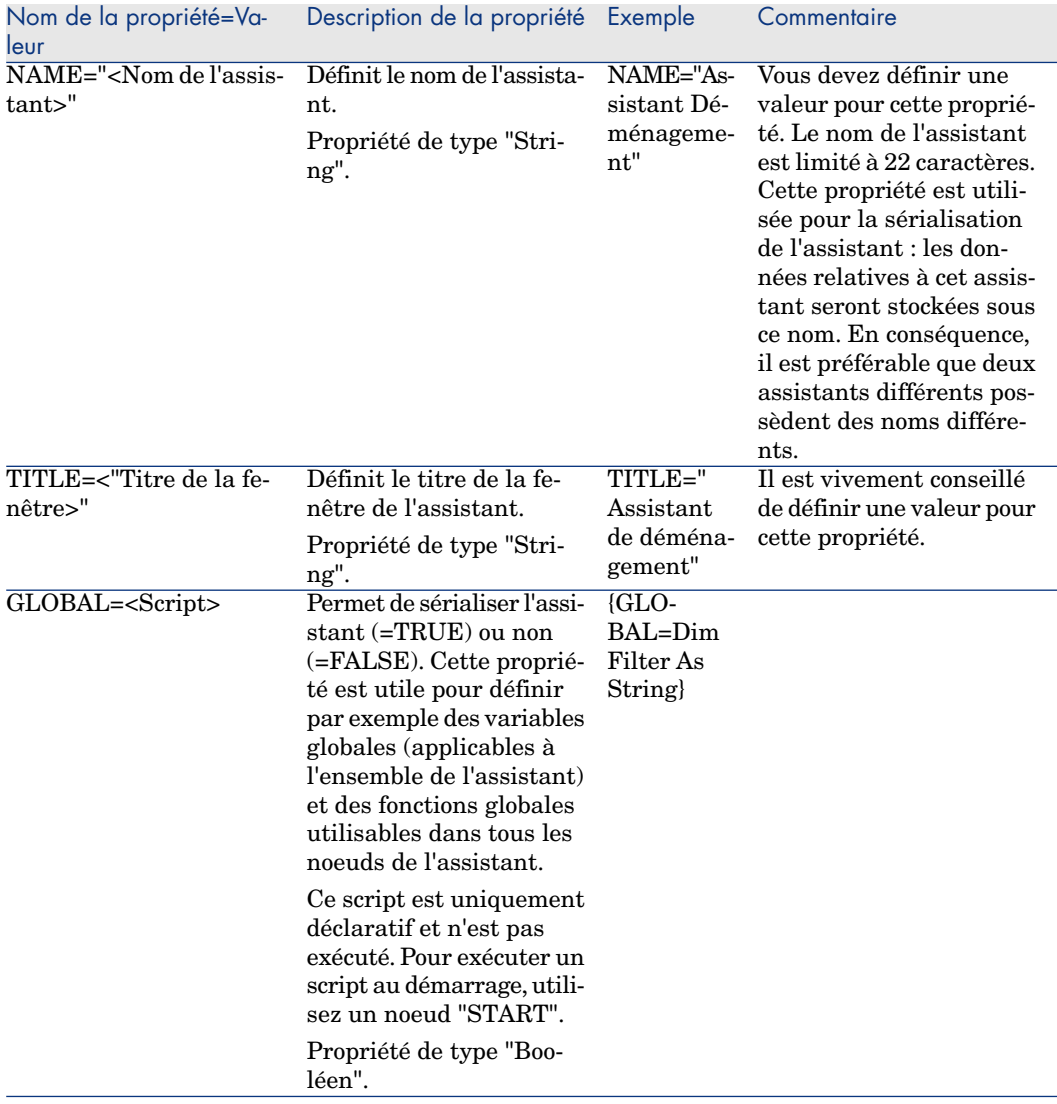

### **Tableau 14.2. Propriétés logiques du noeud "Racine"**

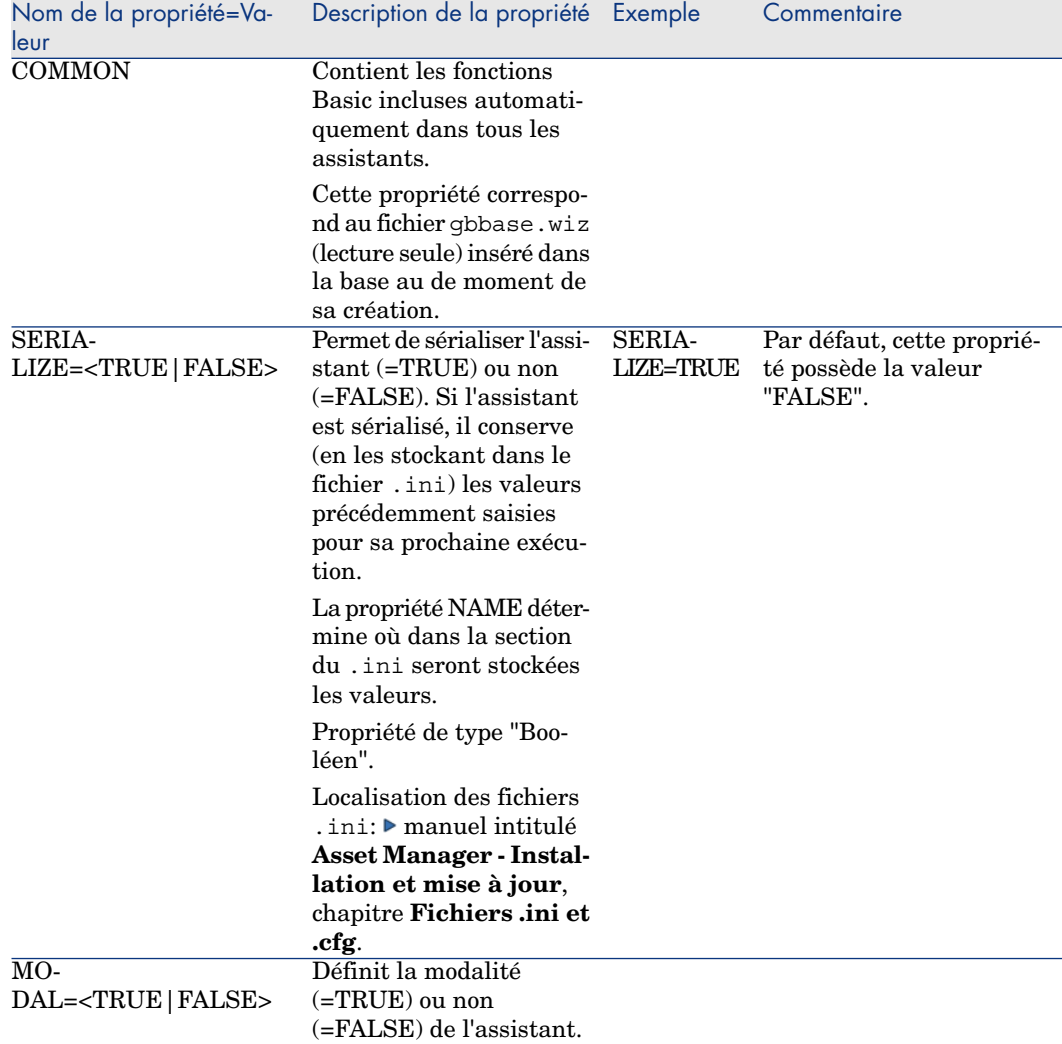

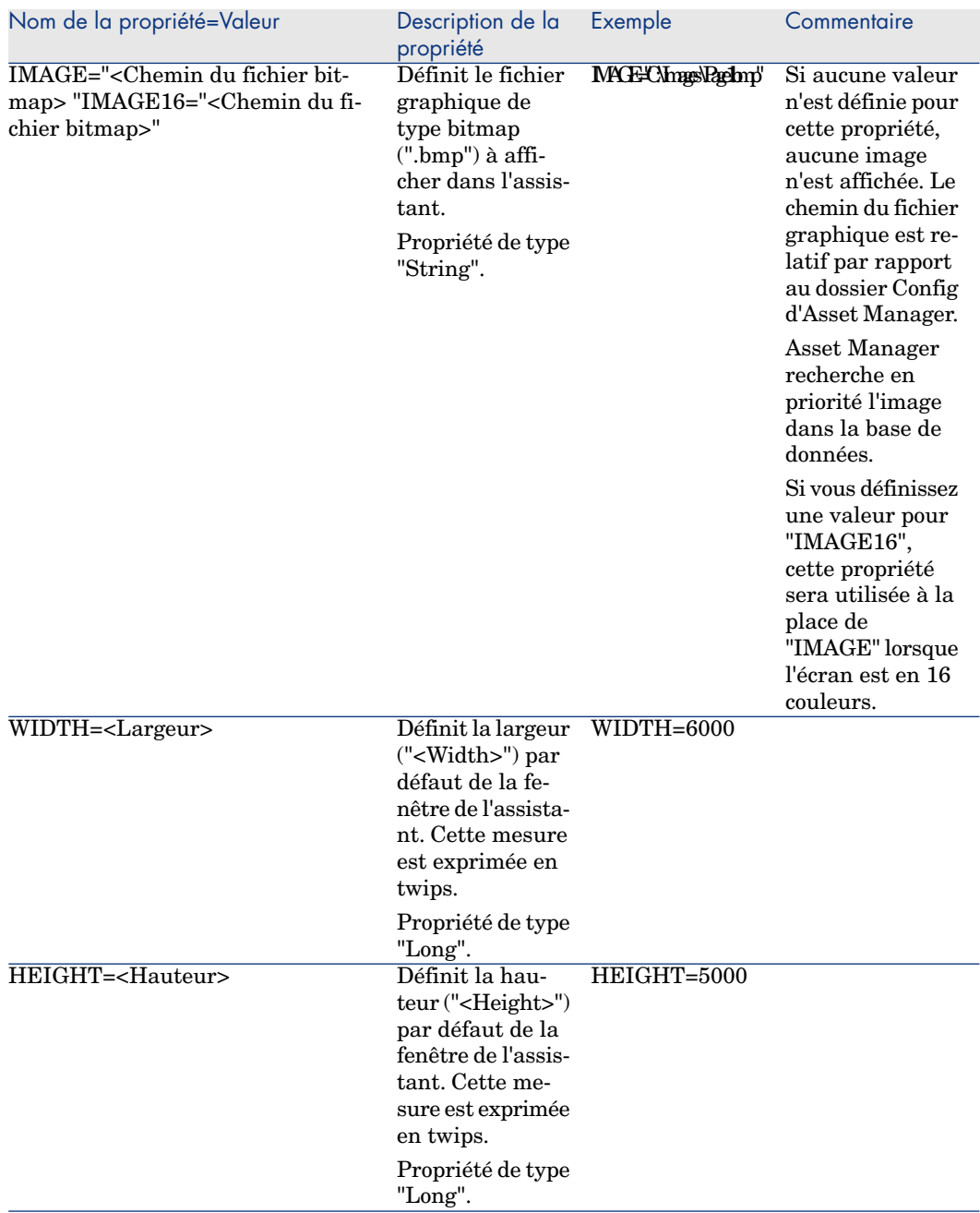

### **Tableau 14.3. Propriétés physiques du noeud "Racine"**

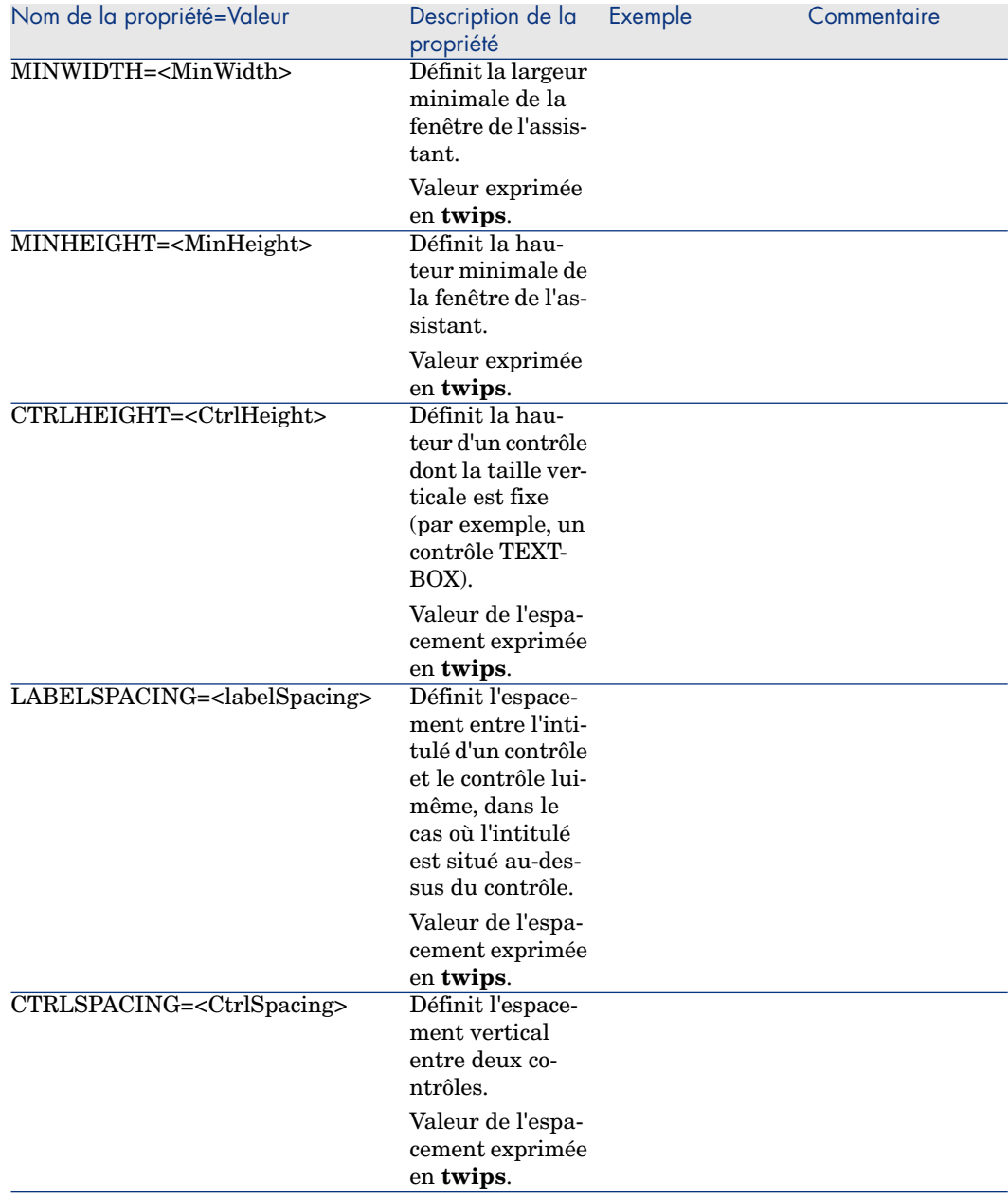

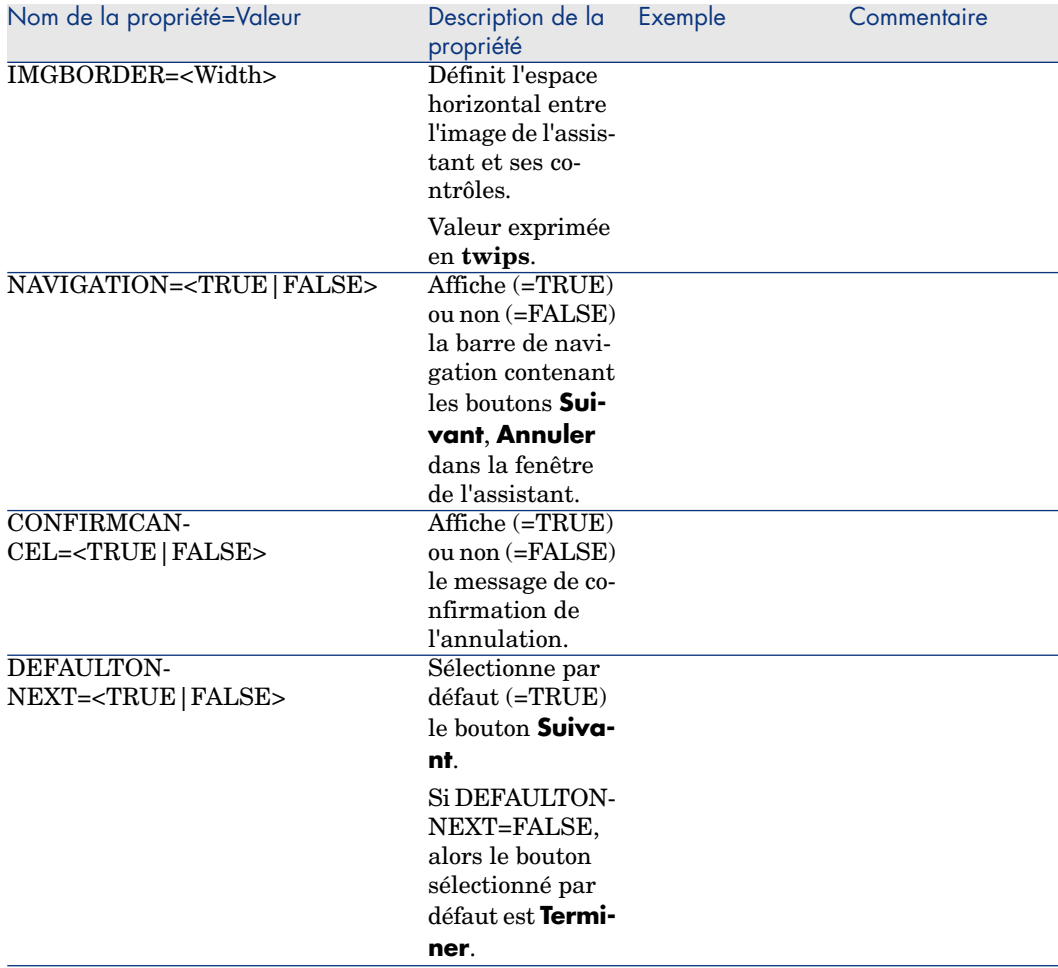

### Sous-noeuds d'un noeud Racine

Les types de sous-noeuds que vous pouvez définir pour un noeud racine sont répertoriés dans le tableau ci-dessous. Chaque type de noeud représente un "Objet".

### **Tableau 14.4. Sous-noeuds du noeud "Racine"**

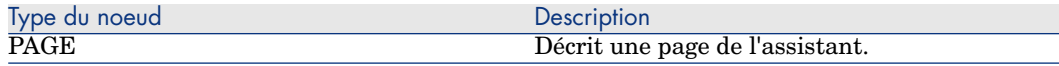

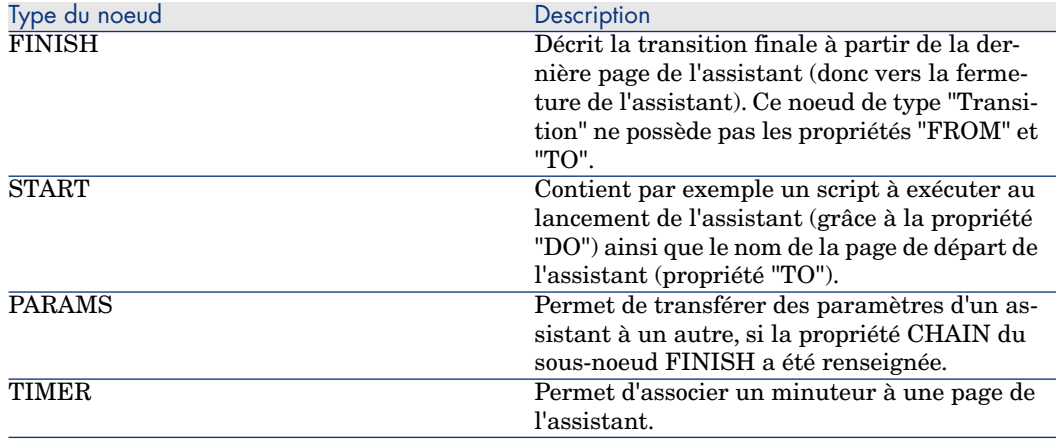

# Page (noeud)

### Définition d'un noeud Page

Un noeud "Page" décrit une page de l'assistant. Ils est composé d'un bloc de propriétés applicables à ce noeud et à tous ses sous-noeuds, et d'un ensemble de sous-noeuds qui définissent les objets contenus dans la page.

### Syntaxe d'un noeud Page

La syntaxe d'un noeud "Page" est la suivante :

Déclaration de la page { Page <Nom de la page> ' Bloc de propriétés du n oeud page IMAGE=... TITLE=... ' Définition des sous-noeuds du noeud "Page"  ${ TRANSITION} \dots$   $\{ ~x\}$   $\{ ~x\}$  de contrôle>  $x$  and  $x$  contrôle>  $\dots$   $\} \dots$ 

Propriétés d'un noeud Page

Les tableaux suivants affichent toutes les propriétés qui peuvent être définies dans un noeud "Page" :

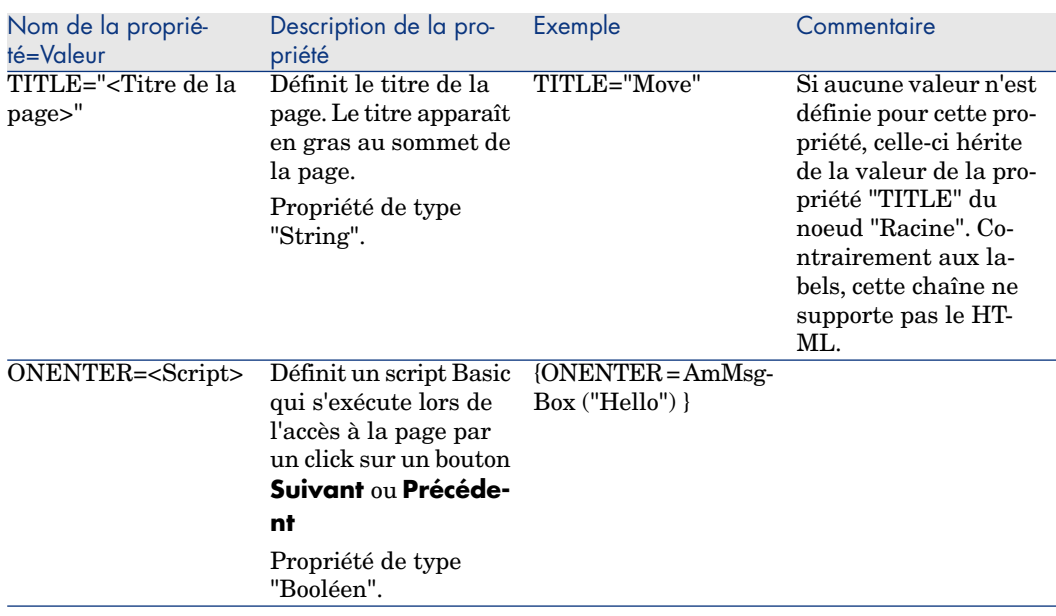

## **Tableau 14.5. Propriétés logiques d'un noeud "Page"**

### **Tableau 14.6. Propriétés physiques d'un noeud "Page"**

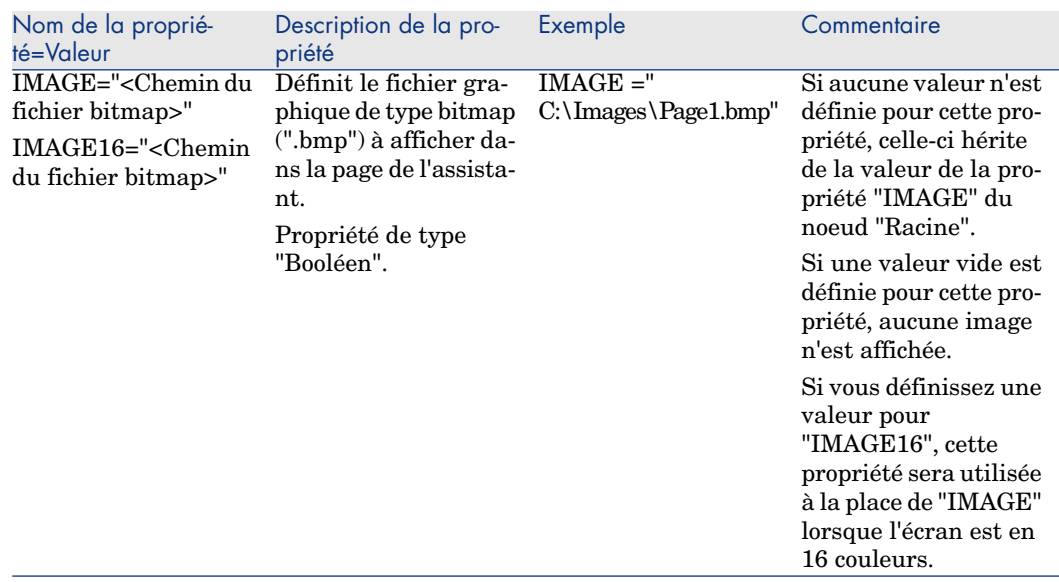

#### Sous-noeuds d'un noeud Page

Deux types de sous-noeuds peuvent être définis pour un noeud "Page" :

#### **Tableau 14.7. Sous-noeuds d'un noeud "Page"**

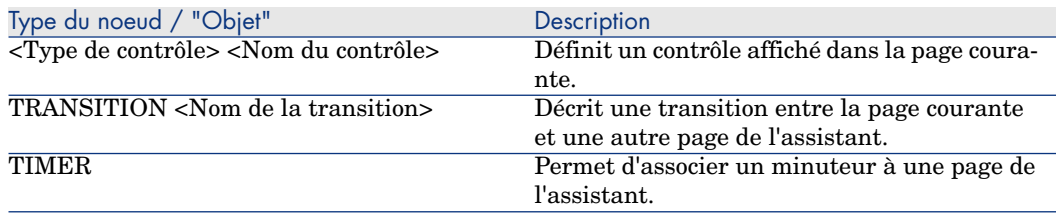

## Transition (noeud)

### Définition d'un noeud Transition

Un noeud "Transition" décrit le passage entre deux pages d'un assistant. Ils est composé uniquement d'un bloc de propriétés.

Note :

Des transitions peuvent être définies à l'intérieur d'un noeud "Page" (elles ne requièrent alors pas la propriété "FROM") ou dans le noeud "Racine". La transition finale, amenant à la fermeture de l'assistant, est décrite dans un noeud "FINISH" (au niveau du noeud "Racine") et ne possède pas les propriétés "FROM" et "TO".

### Syntaxe d'un noeud Transition

La syntaxe d'un noeud "Transition" est la suivante:

' Déclaration de la transition { TRANSITION0 <Nom de la transition> ' Bloc de propriétés du noeud transition FROM=... TO=... CONDITION=... }

### Propriétés d'un noeud Transition

Le tableau suivant liste toutes les propriétés qui peuvent être définies dans un noeud "Transition" :

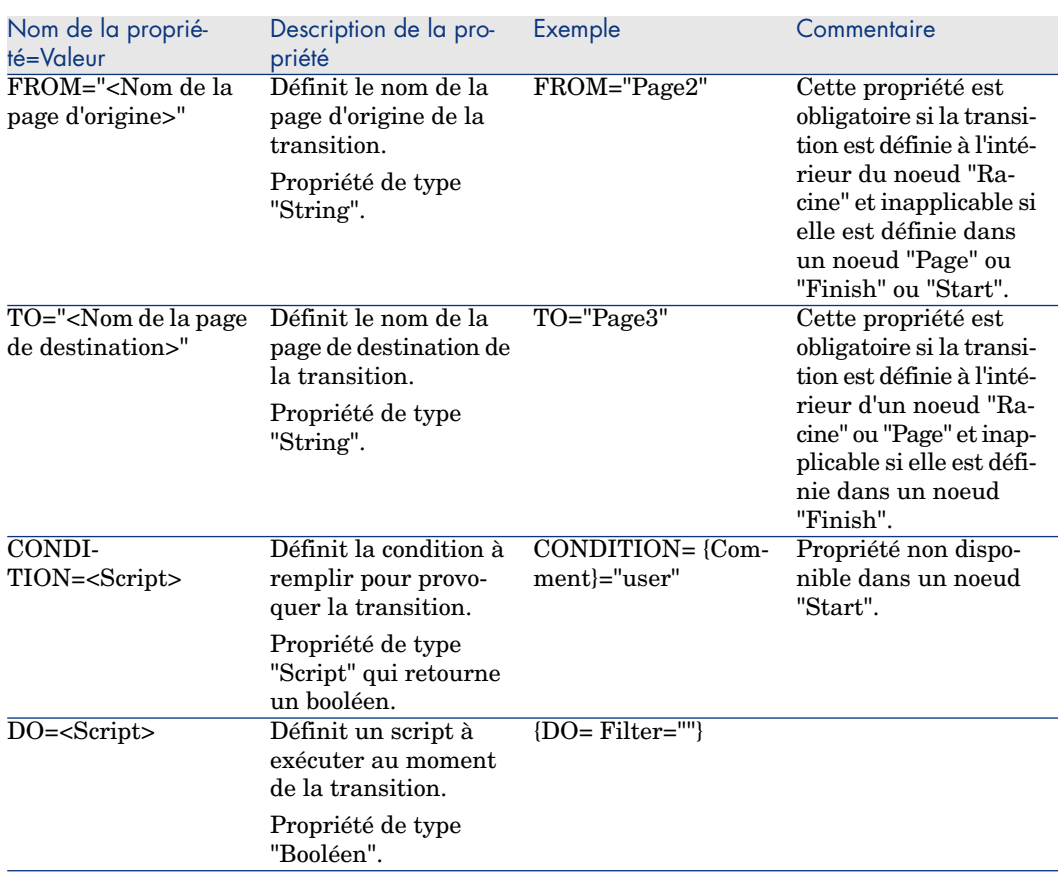

### **Tableau 14.8. Propriétés logiques d'un noeud "Transition"**

### Particularités d'un noeud Transition

Un noeud "Transition" ne possède aucun sous-noeud.

### Pourquoi définir des transitions dans le noeud "Racine" ?

Sortir les transitions des noeuds "Page" vous permet de créer des pages réutilisables dans n'importe quel assistant et rationalise l'écriture des scripts.

## Finish (noeud)

Un noeud "Finish" décrit la transition finale, celle qui amène à la dernière page de l'assistant. Il s'agit donc d'un cas particulier d'un noeud "Transition" ne possédant pas les propriétés "FROM" et "TO".A cette exception près, la syntaxe et les propriétés d'un noeud "Finish" sont identiques à celles d'un noeud "Transition".

La propriété CHAIN, spécifique au noeud Finish permet de déclencher l'exécution d'un autre assistant.

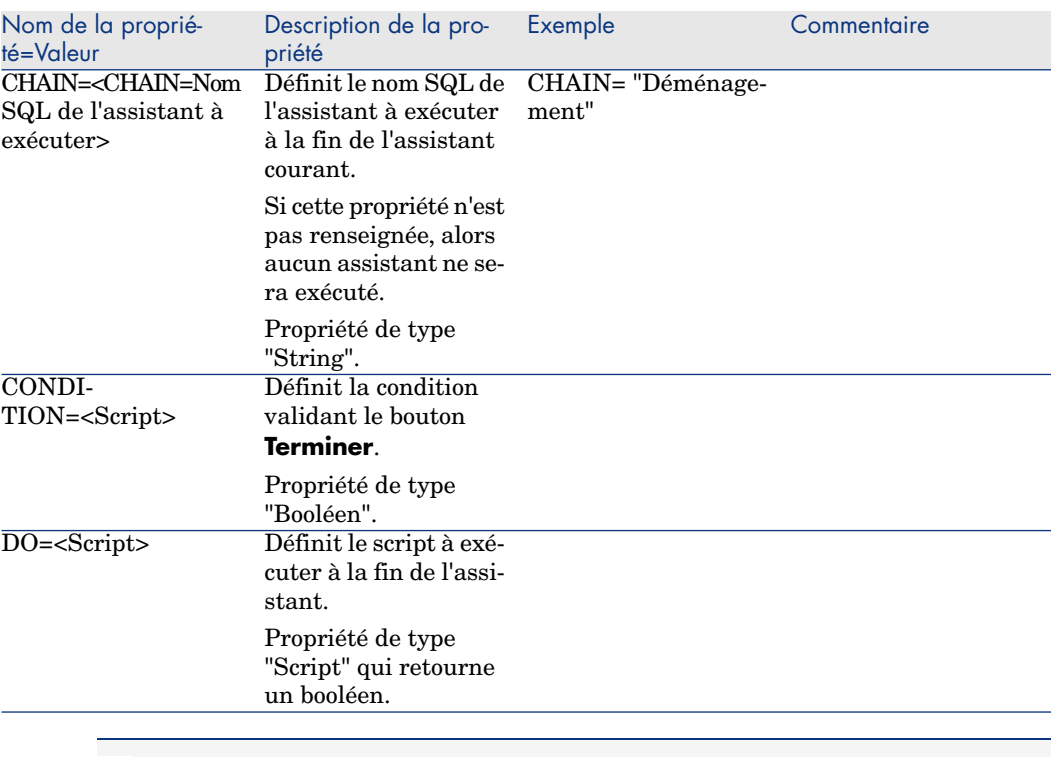

### **Tableau 14.9. Propriétés logiques d'un noeud "Finish"**

 $\blacksquare$  Note :

Le noeud PARAMS permet de passer des paramètres à l'assistant qu'on exécute.

### **Tableau 14.10. Propriété physique d'un noeud "Finish"**

Nom de la propriété=Valeur Description de la propriété Exemple

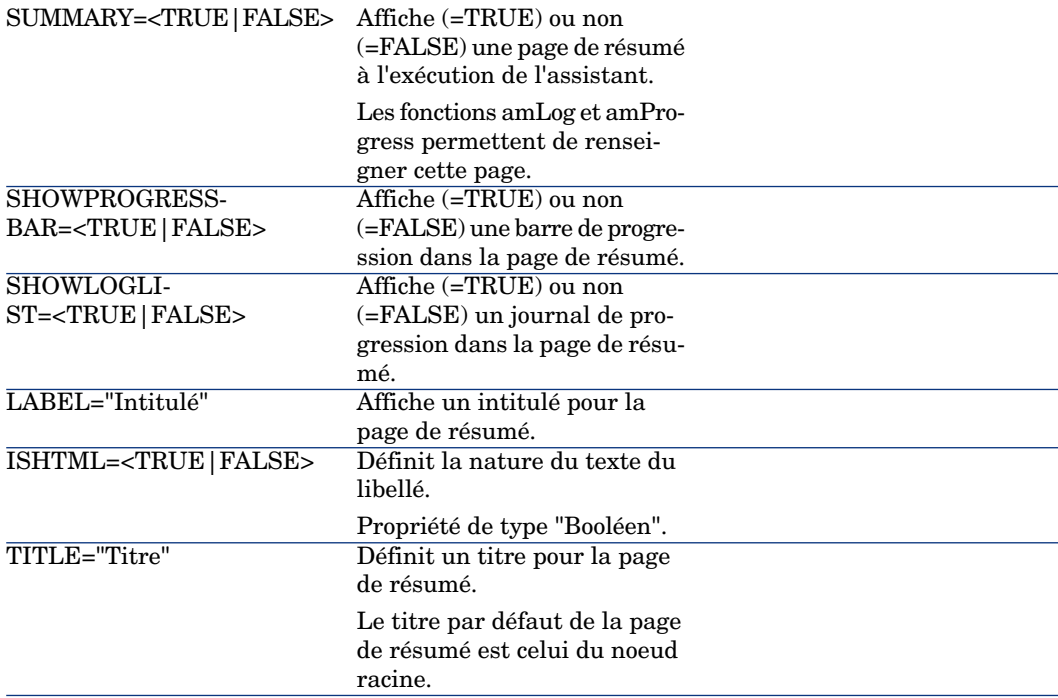

# Start (noeud)

Un noeud "Start" décrit le démarrage de l'assistant. Il s'agit donc d'un cas particulier d'un noeud "Transition" ne possédant pas la propriété "FROM", ni la propriété "CONDITION". A cette exception près, la syntaxe et les propriétés d'un noeud "Start" sont identiques à celles d'un noeud "Transition".

### **Tableau 14.11. Propriété logique d'un noeud "Start"**

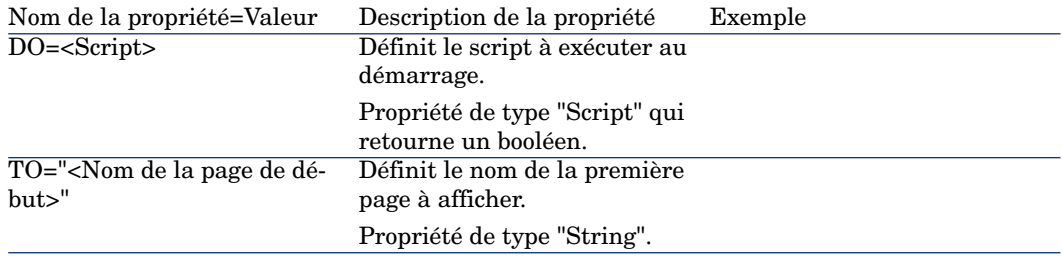

Note :

Si ce noeud n'existe pas, l'assistant démarre à la première page.

# Timer (noeud)

Un noeud "Timer" permet d'effectuer une tâche à intervalle régulier.

### **Tableau 14.12. Propriété logique d'un noeud "Timer"**

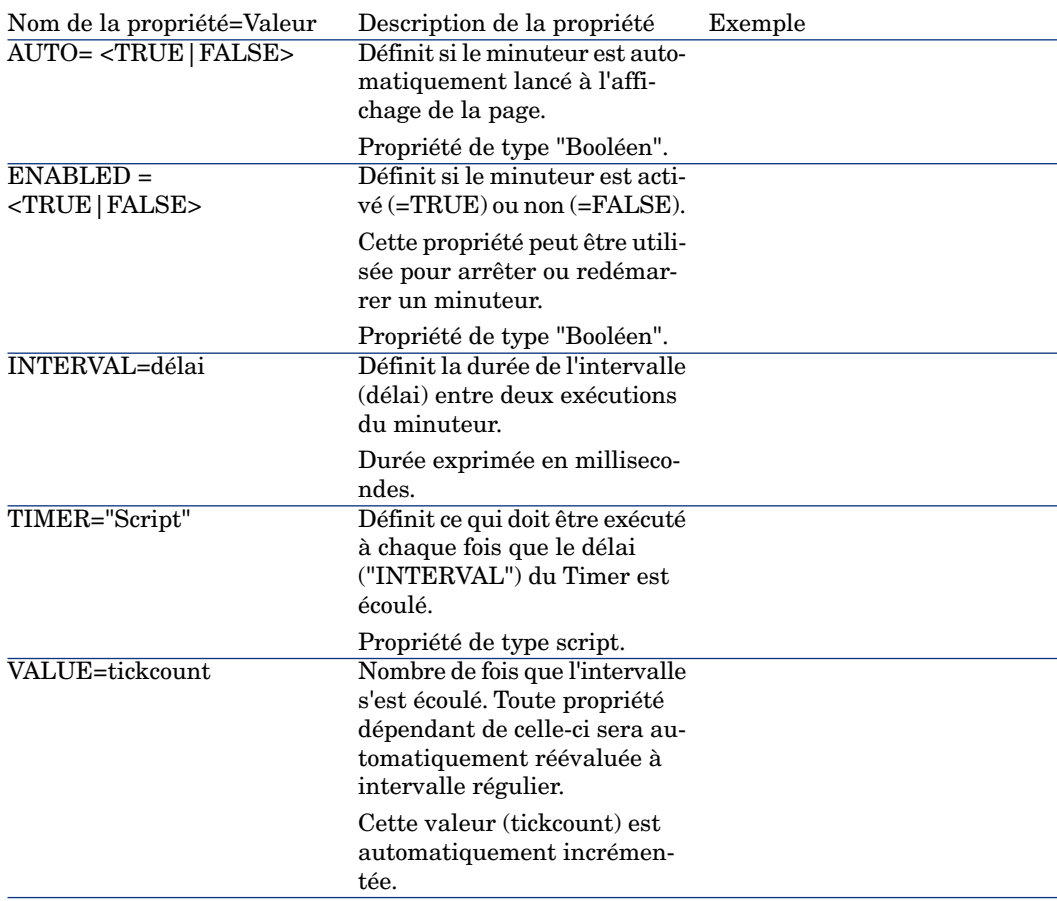

# Définition des noeuds Long et String

Les noeuds Long et String définissent des variables. Celles-ci peuvent être référencées dans n'importe quel noeud de l'assistant. Le nom du noeud détermine le nom de la variable.

Ces noeuds ne possèdent qu'une seule propriété dont le type dépend du noeud; elle est de type LONG pour un noeud Long et de type STRING pour un noeud String. Cette propriété, VALUE, permet de définir la valeur de la variable.

#### **Tableau 14.13. Propriété logique d'un noeud Long ou String**

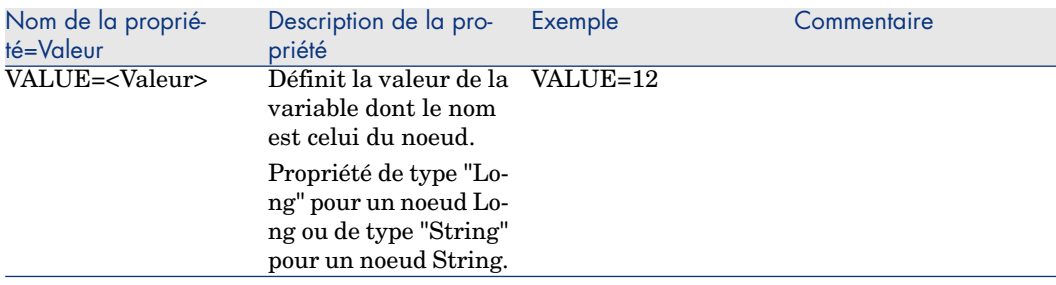

# $\blacksquare$ Note :

Les noeuds Long et String peuvent être définis dans n'importe quel noeud de l'assistant. Ils ne possèdent aucun sous-noeud.

# Contrôle (noeud)

### Définition d'un noeud Contrôle

Les contrôles d'une page permettent l'interaction avec l'utilisateur. Vous pouvez définir autant de contrôles que vous le souhaitez pour une page donnée. Asset Manager prenant entièrement en charge l'organisation des contrôles au sein d'une page, vous n'avez pas à préciser l'emplacement de chacun des contrôles que vous définissez.

Les noeuds de type "Contrôle" sont composés uniquement d'un bloc de propriétés applicables au contrôle défini.

### Syntaxe générale d'un noeud Contrôle

La syntaxe générale d'un noeud de type "Contrôle" est la suivante :

' Déclaration du contrôle { <Type de contrôle> <Nom du contrôle> ' Proprié tés du contrôle ... }

# Définition d'un noeud Contrôle

Les contrôles d'une page permettent l'interaction avec l'utilisateur. Vous pouvez définir autant de contrôles que vous le souhaitez pour une page donnée. Asset Manager prenant entièrement en charge l'organisation des contrôles au sein d'une page, vous n'avez pas à préciser l'emplacement de chacun des contrôles que vous définissez.

Les noeuds de type "Contrôle" sont composés uniquement d'un bloc de propriétés applicables au contrôle défini.

# Syntaxe générale d'un noeud Contrôle

La syntaxe générale d'un noeud de type "Contrôle" est la suivante :

```
' Déclaration du contrôle { <Type de contrôle> <Nom du contrôle> ' Proprié
tés du contrôle ... }
```
# Types de contrôles et propriétés associées

Tous les contrôles possèdent des propriétés communes. Cependant, il existe des propriétés spécifiques à certains contrôles.

### Propriétés communes

Le tableau ci-dessous regroupe les propriétés optionnelles applicables à tous les contrôles :

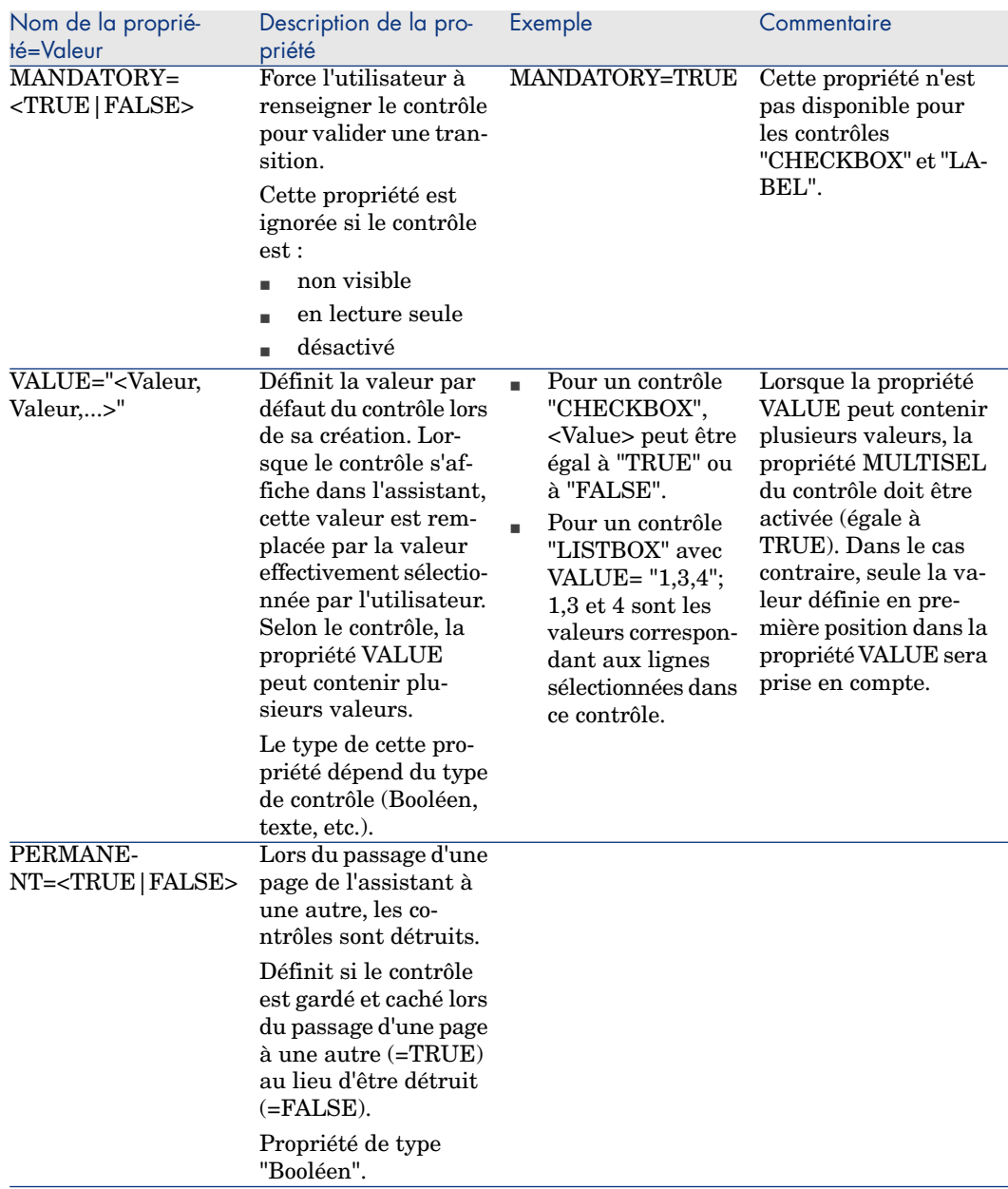

### **Tableau 14.14. Propriétés logiques communes à tous les contrôles**

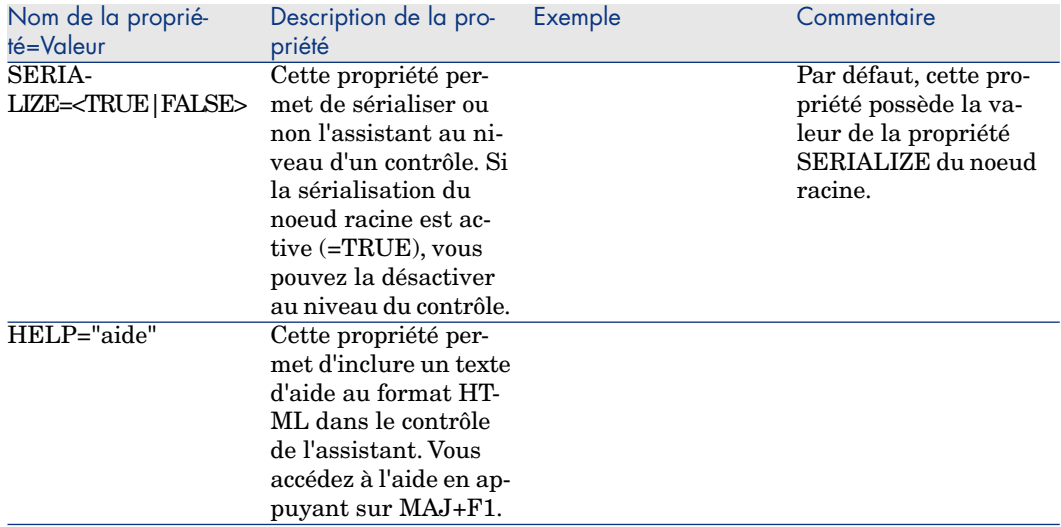

### **Tableau 14.15. Propriétés physiques communes à tous les contrôles**

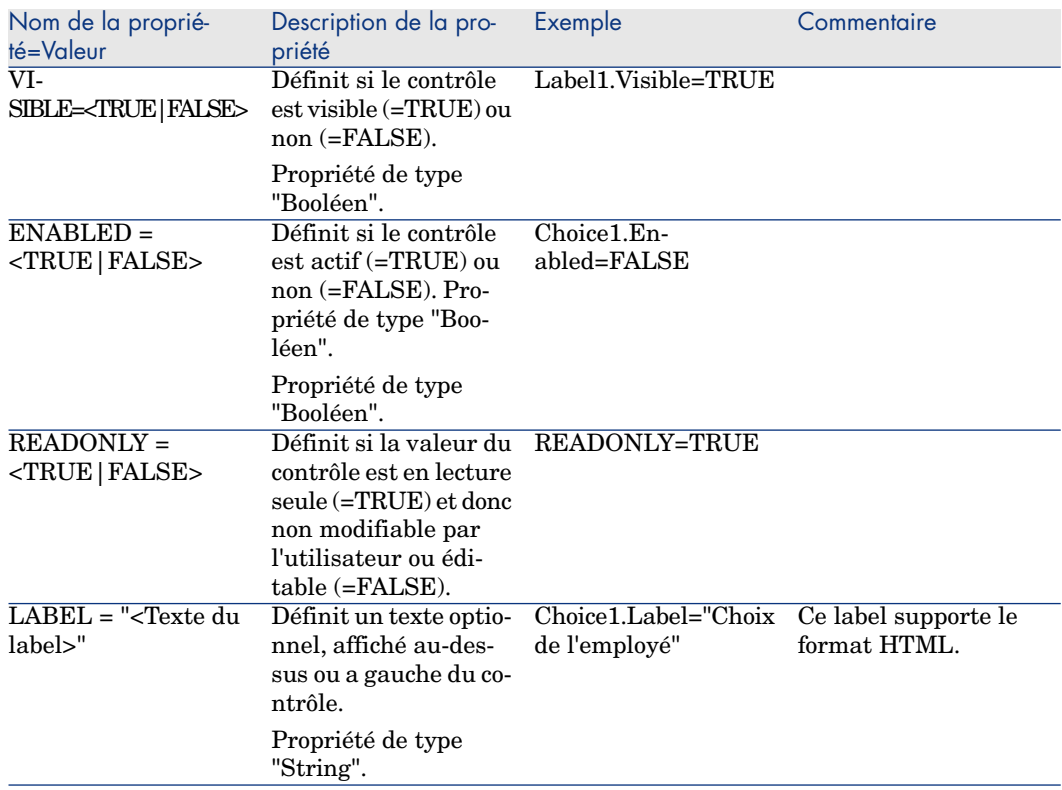

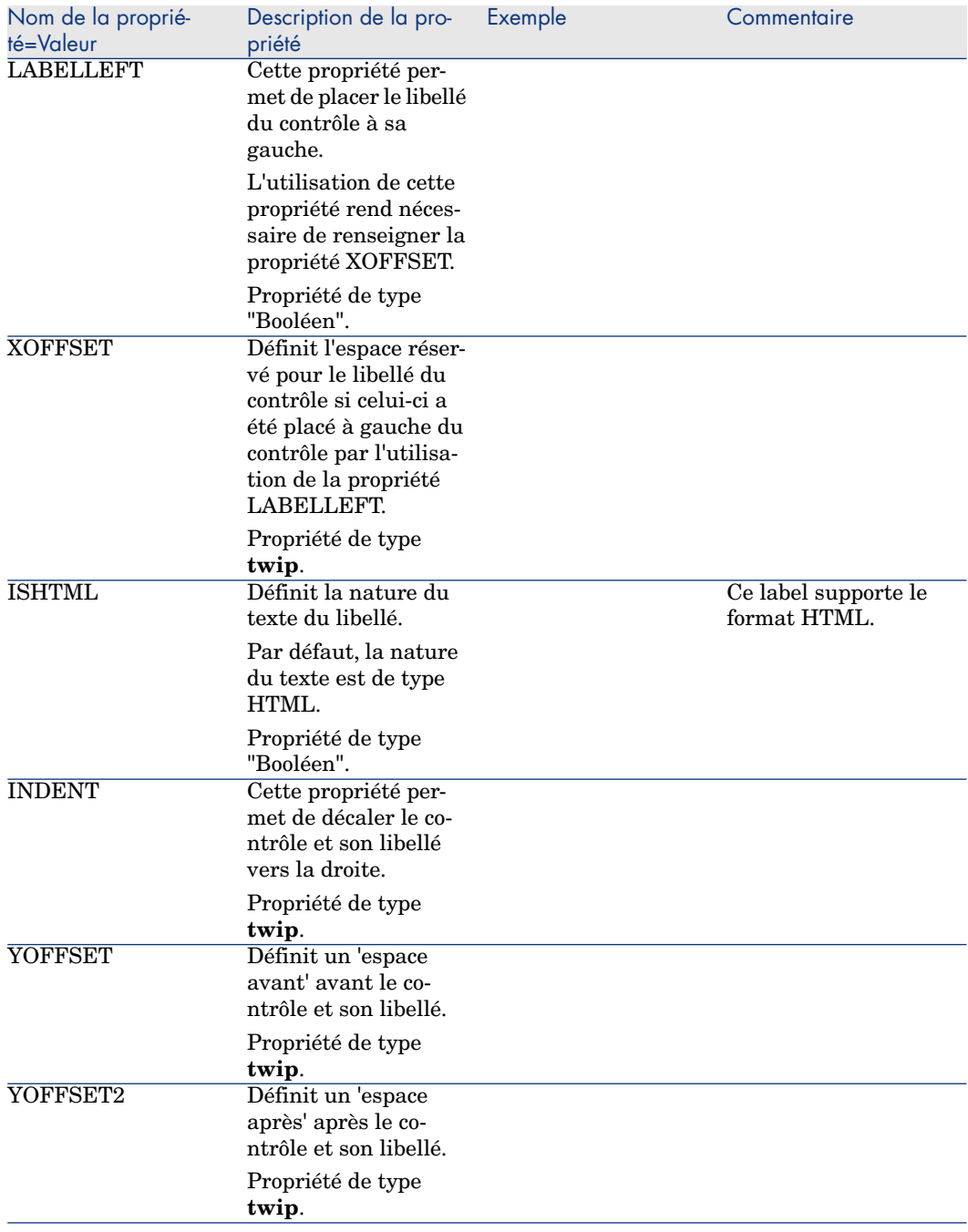

# Le contrôle CHECKBOX

Le contrôle "CHECKBOX" définit une case à cocher.

#### Propriétés

En plus des propriétés optionnelles communes à tous les contrôles, le contrôle "CHECKBOX" reconnaît la propriété suivante :

#### **Tableau 14.16. Propriété du contrôle "CHECKBOX"**

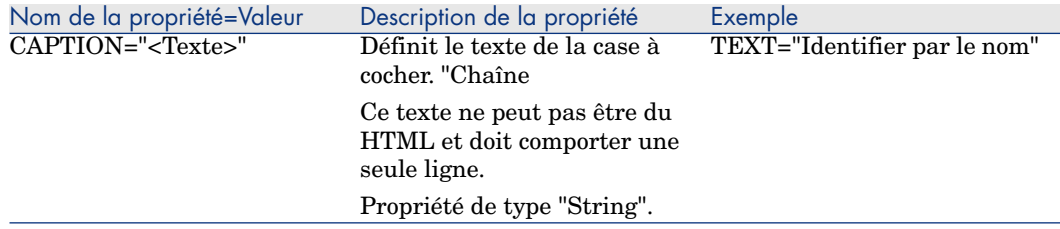

## Le contrôle COMBOBOX

Le contrôle "COMBOBOX" définit un choix unique dans une énumération de valeurs prédéfinies.

### Propriétés

En plus des propriétés optionnelles communes à tous les contrôles, le contrôle "COMBOBOX" reconnaît la propriété suivante :

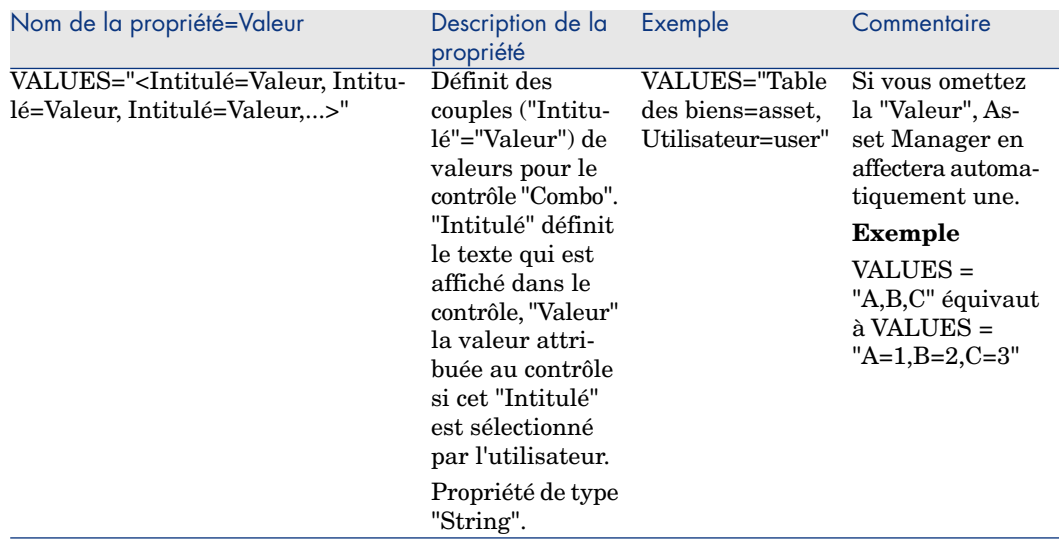

### **Tableau 14.17. Propriétés physiques du contrôle "COMBOBOX"**

# Le contrôle OPTIONBUTTONS

Le contrôle "OPTIONBUTTONS" définit un groupe de boutons radio.

### Propriétés

En plus des propriétés optionnelles communes à tous les contrôles, le contrôle "OPTIONBUTTONS" reconnaît les propriétés suivantes :

### **Tableau 14.18. Propriétés physiques du contrôle "OPTIONBUTTONS"**

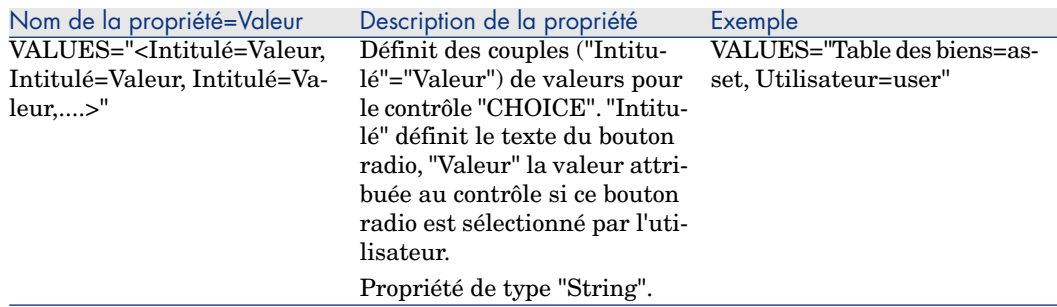

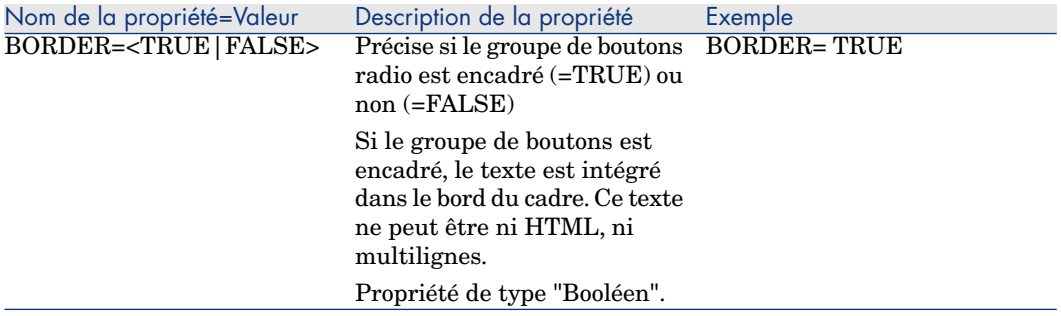

# Le contrôle LISTBOX

Le contrôle "LISTBOX" définit une liste d'objets sélectionnables. Les contrôles "LISTBOX" peuvent être multi-colonnes.

### Propriétés

En plus des propriétés optionnelles communes à tous les contrôles, le contrôle "LISTBOX" reconnaît les propriétés suivantes :

### **Tableau 14.19. Propriété physique du contrôle "LISTBOX"**

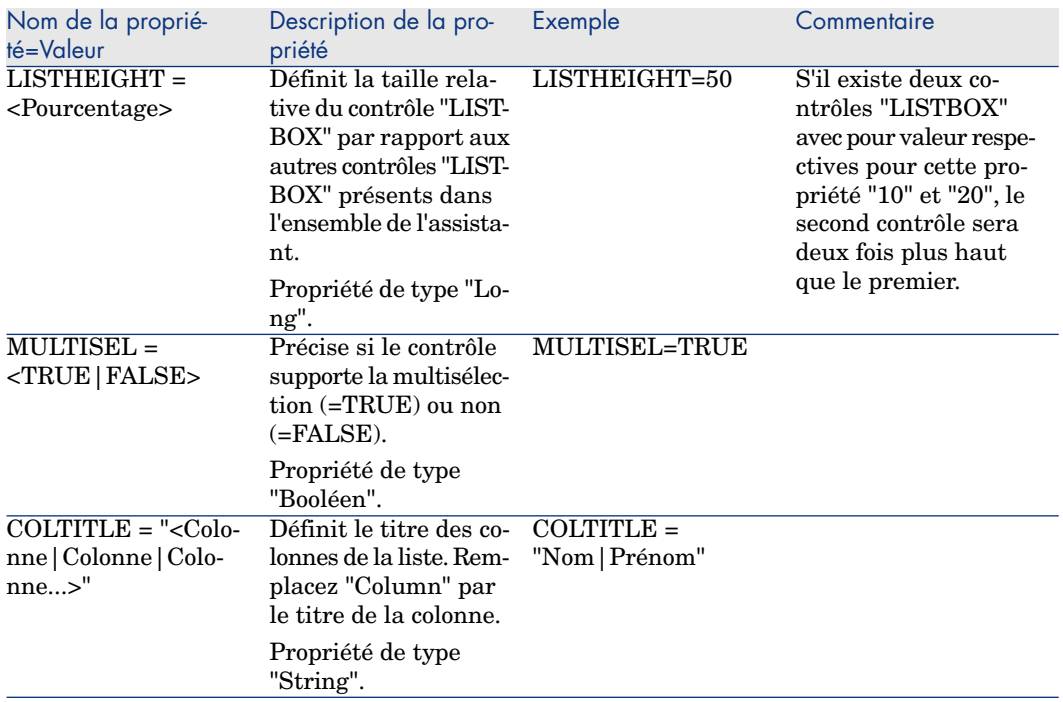

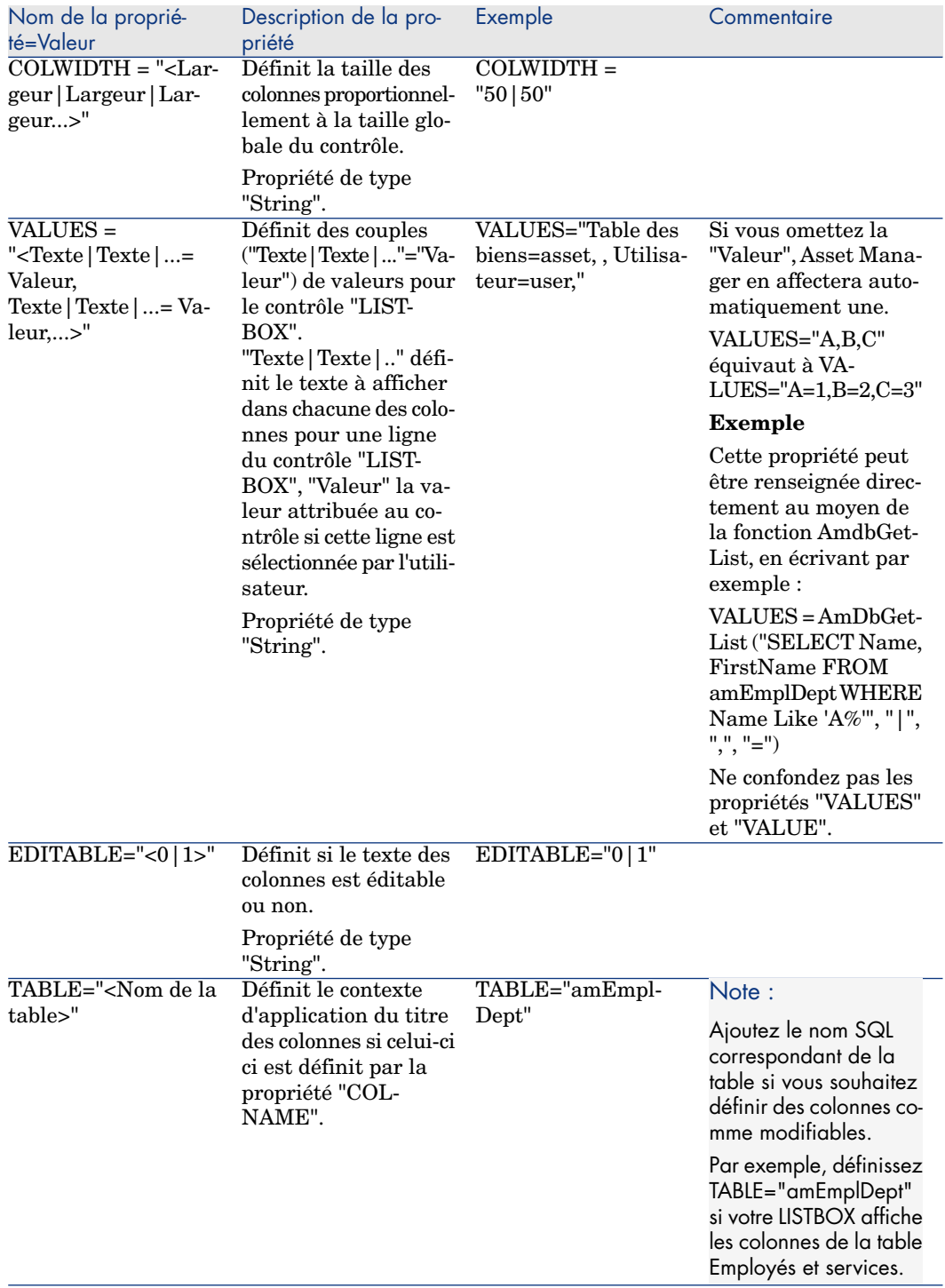

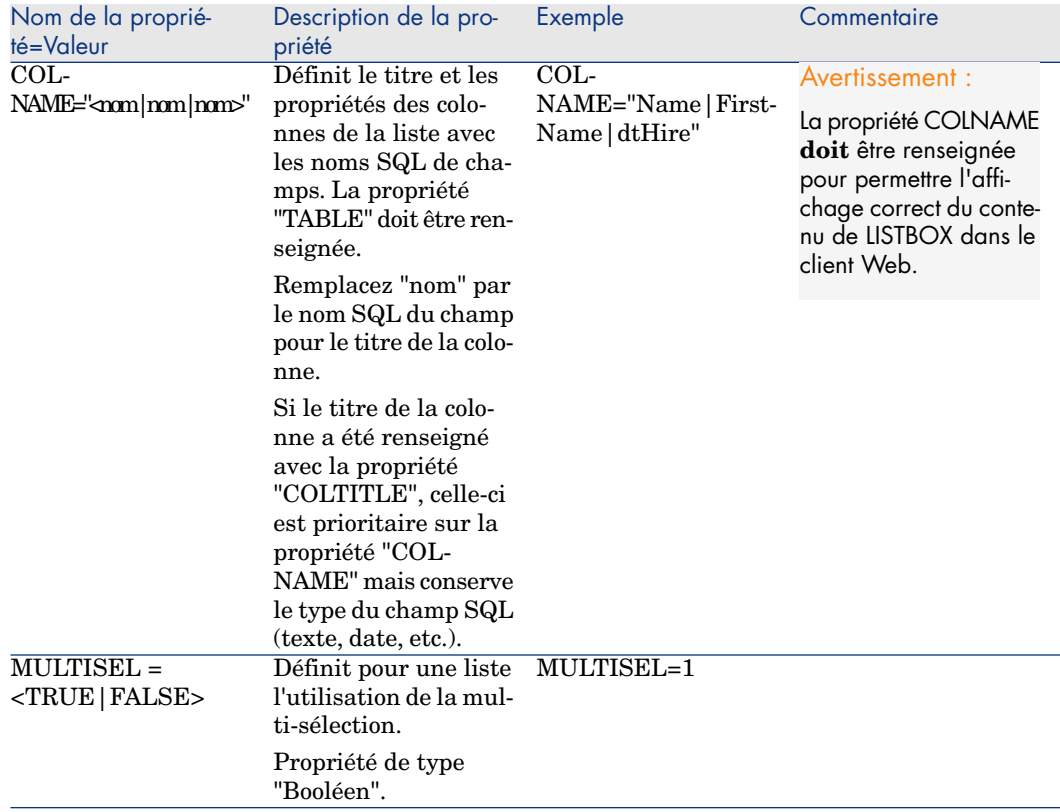

## **Tableau 14.20. Méthodes du contrôle "LISTBOX"**

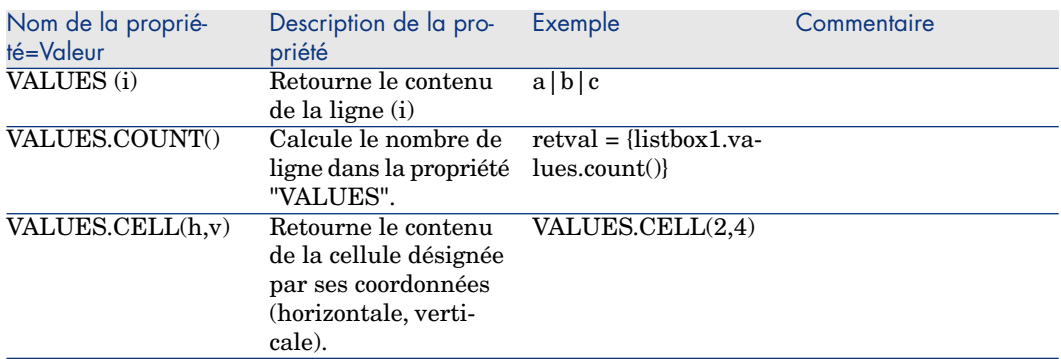

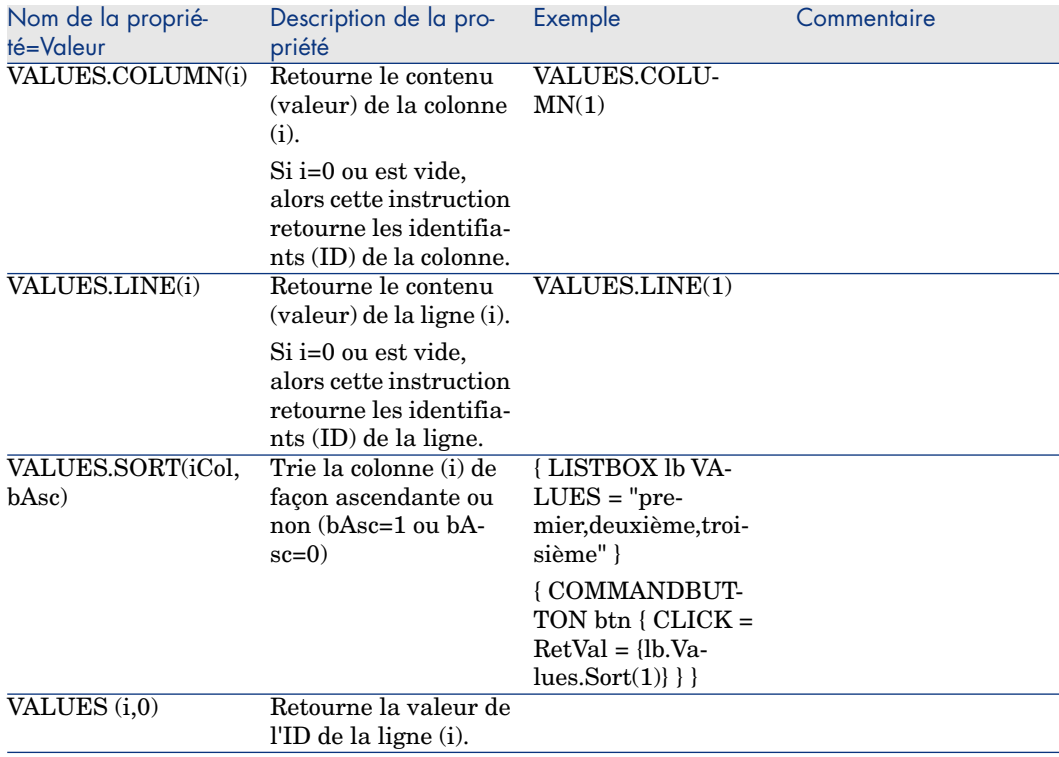

## **Tableau 14.21. Propriété logique obligatoire du contrôle "LISTBOX"**

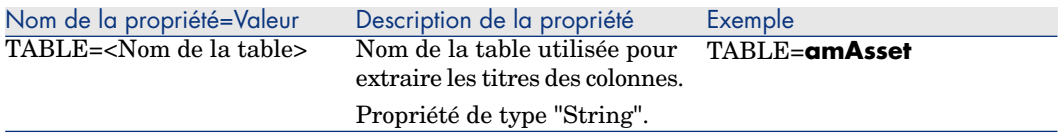

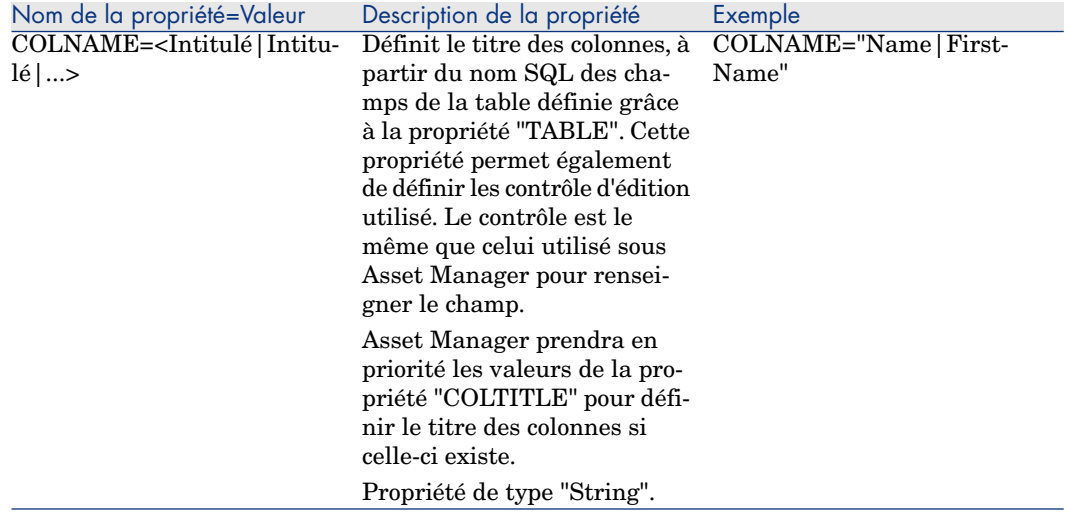

## Le contrôle LABEL

Le contrôle "LABEL" définit simplement une étiquette (label). Ce contrôle possède la propriété suivante :

### **Tableau 14.22. Propriétés physiques du contrôle "LABEL"**

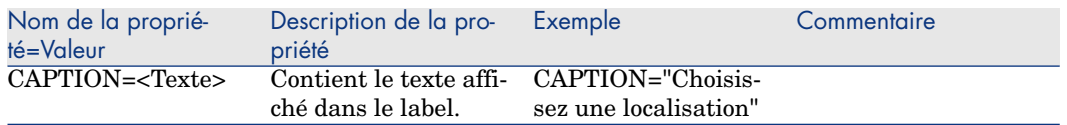

## Le contrôle PROGRESSBAR

Le contrôle "PROGRESSBAR" définit une barre de progression.

### Propriétés

En plus des propriétés optionnelles communes à tous les contrôles, le contrôle "PROGRESSBAR" reconnaît la propriété suivante :

#### **Tableau 14.23. Propriétés physiques du contrôle "PROGRESSBAR"**

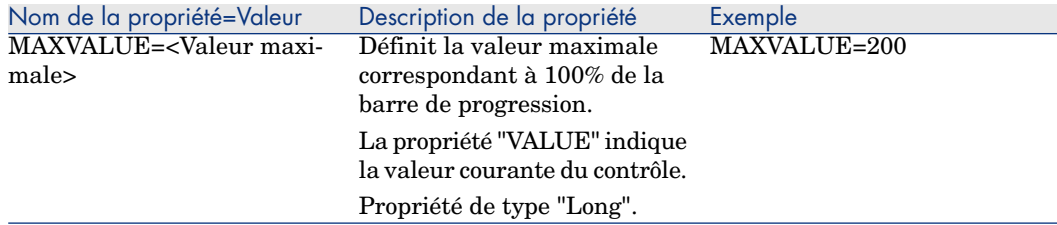

## Le contrôle COMMANDBUTTON

Le contrôle "COMMANDBUTTON" définit un bouton d'action.

### Propriétés

En plus des propriétés optionnelles communes à tous les contrôles, le contrôle "COMMANDBUTTON" reconnaît les propriétés suivantes :

### **Tableau 14.24. Propriétés physiques du contrôle "COMMANDBUTTON"**

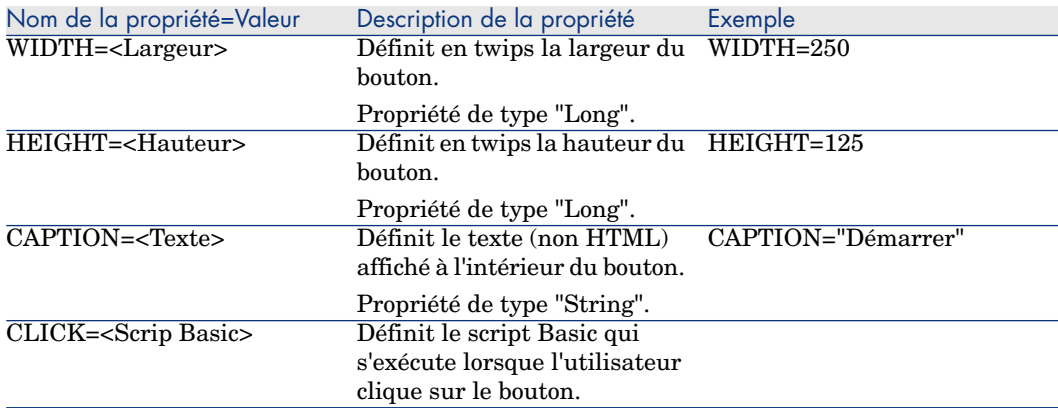

# Le contrôle DBLISTBOX

Le contrôle "DBLISTBOX" définit une liste sélectionnable d'enregistrements de la base de données Asset Manager. Ce contrôle peut être multi-colonnes. La liste affichée dans le contrôle est le résultat d'une requête AQL partielle (seule la clause WHERE est utilisée) sur la base de données Asset Manager.

# $\blacksquare$  Note :

La propriété "VALUE" retourne la liste des identifiants ("Id") des lignes sélectionnées. Vous ne pouvez pas accéder aux valeurs des cellules de la liste. Il faut pour cela soit effectuer une autre requête, soit utiliser un contrôle de type "LISTBOX".

#### Propriétés

En plus des propriétés optionnelles communes à tous les contrôles, le contrôle "DBLISTBOX" reconnaît les propriétés suivantes :

### **Tableau 14.25. Propriétés physiques du contrôle "DBLISTBOX"**

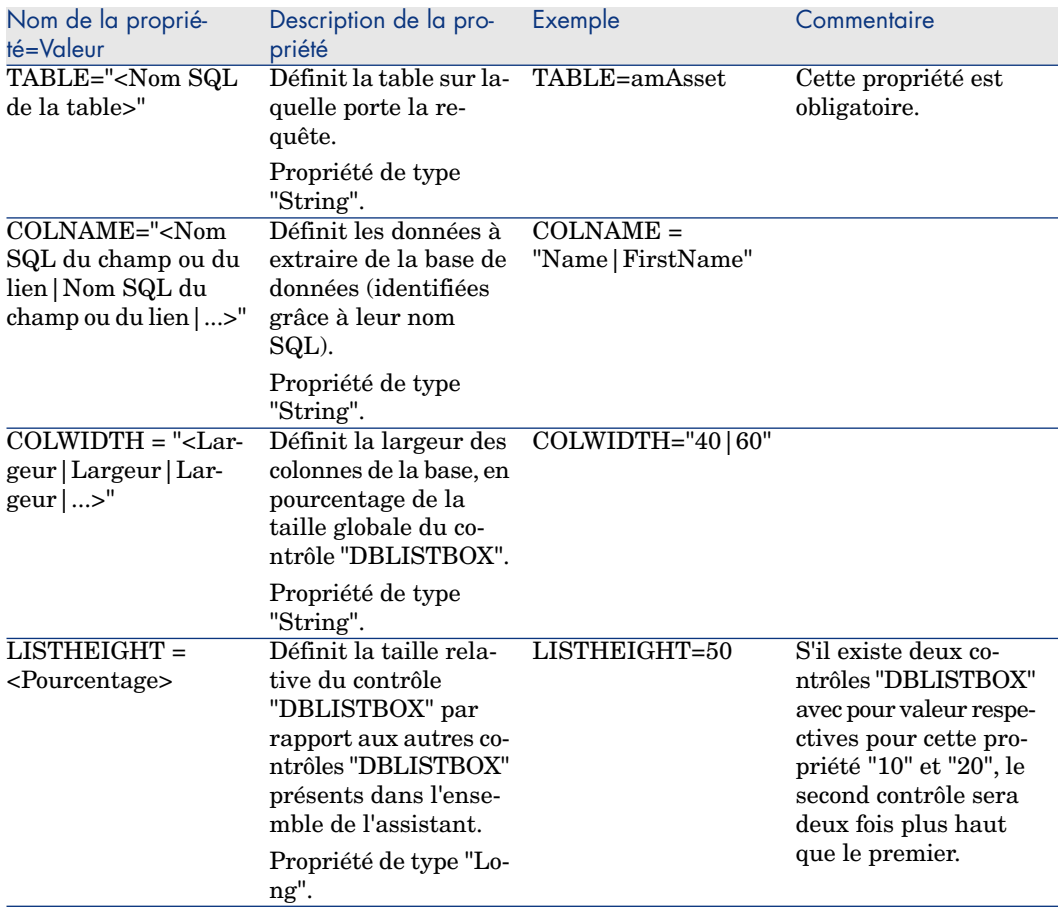

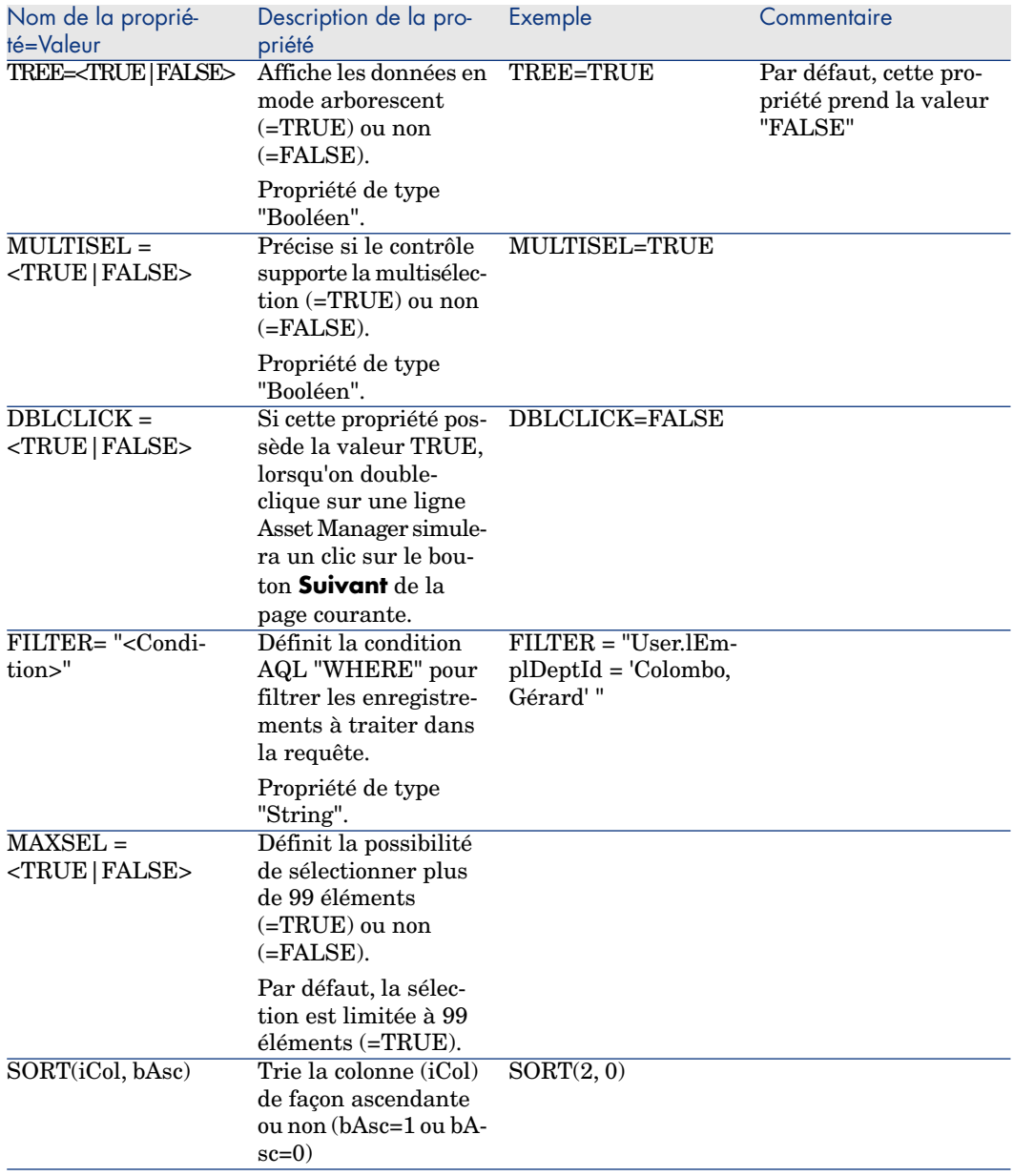

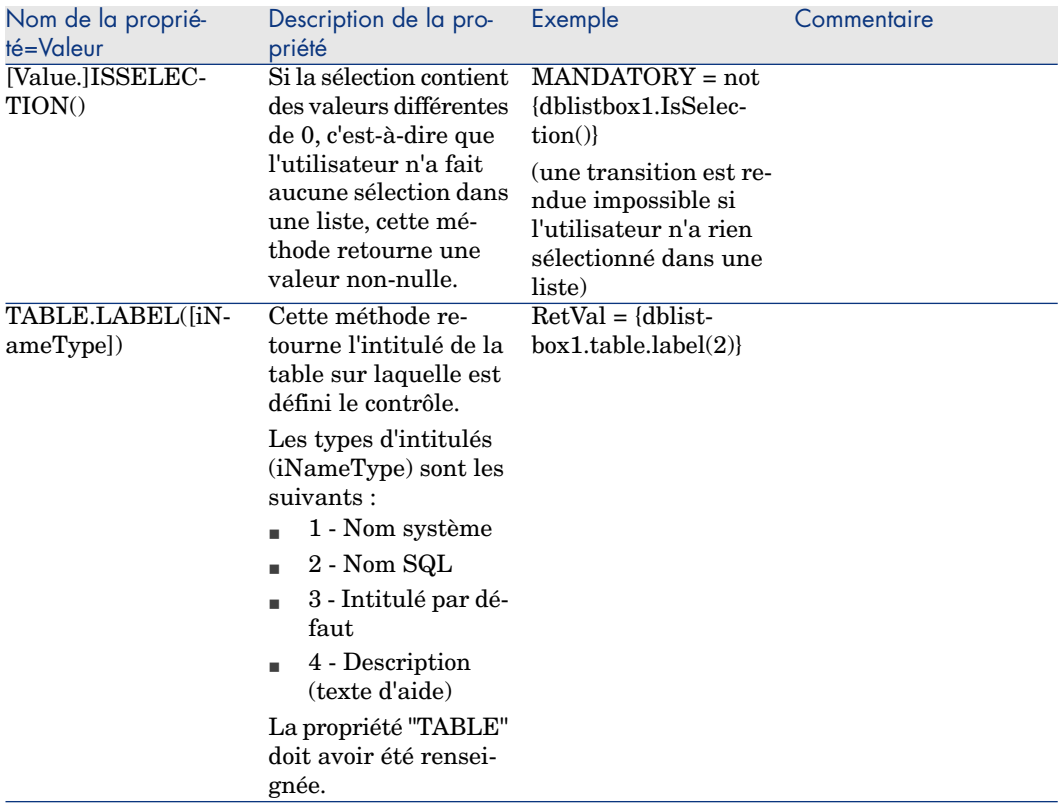

# Le contrôle DBQUERYBOX

Le contrôle "DBQUERYBOX" définit une liste sélectionnable d'enregistrements de la base de données Asset Manager. Ce contrôle peut être multi-colonnes. La liste affichée dans le contrôle est le résultat d'une requête AQL complète sur la base de données Asset Manager.

### Propriétés

En plus des propriétés optionnelles communes à tous les contrôles, le contrôle "DBQUERYBOX" reconnaît les propriétés suivantes :

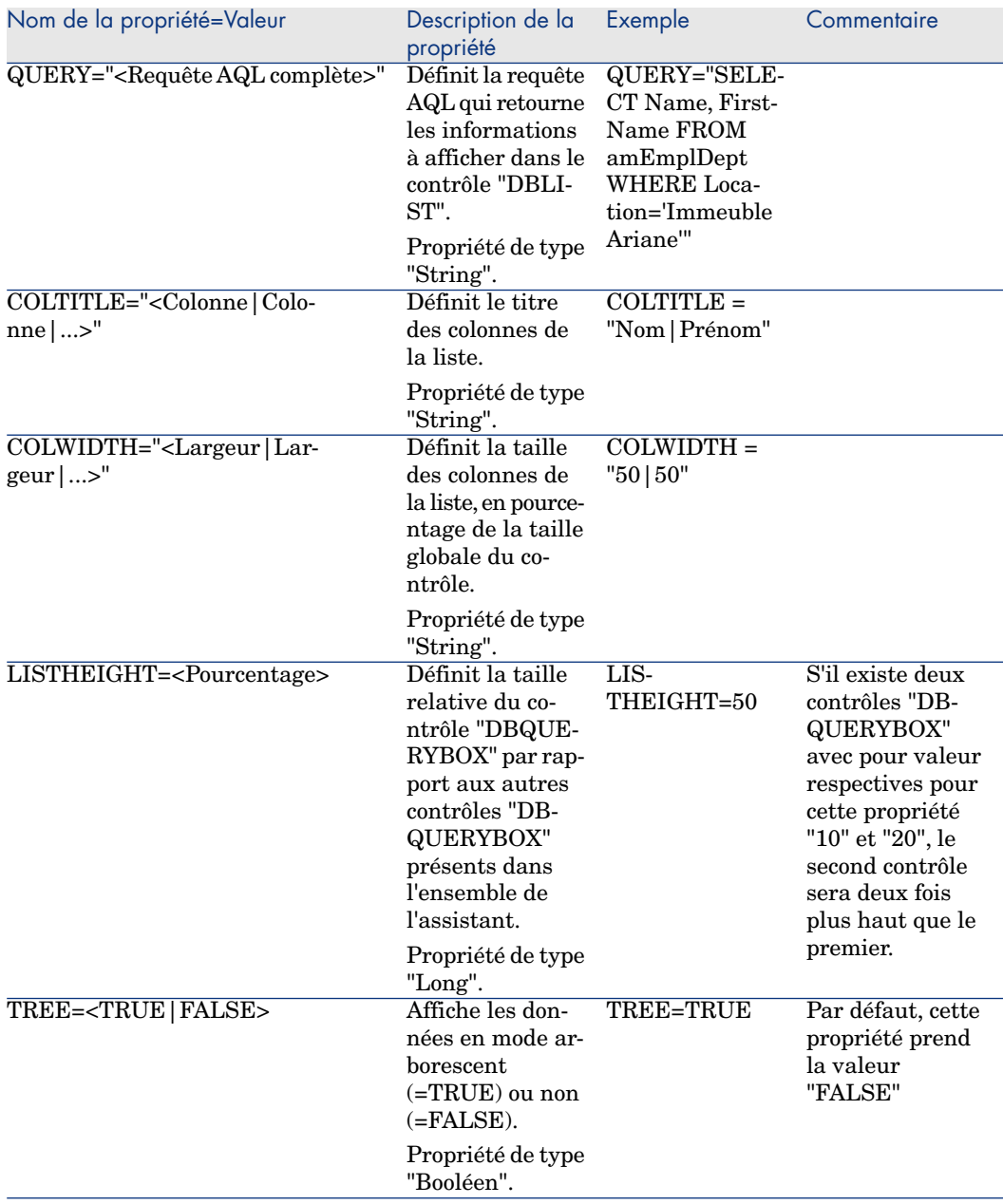

### **Tableau 14.26. Propriétés physiques du contrôle "DBQUERYBOX"**

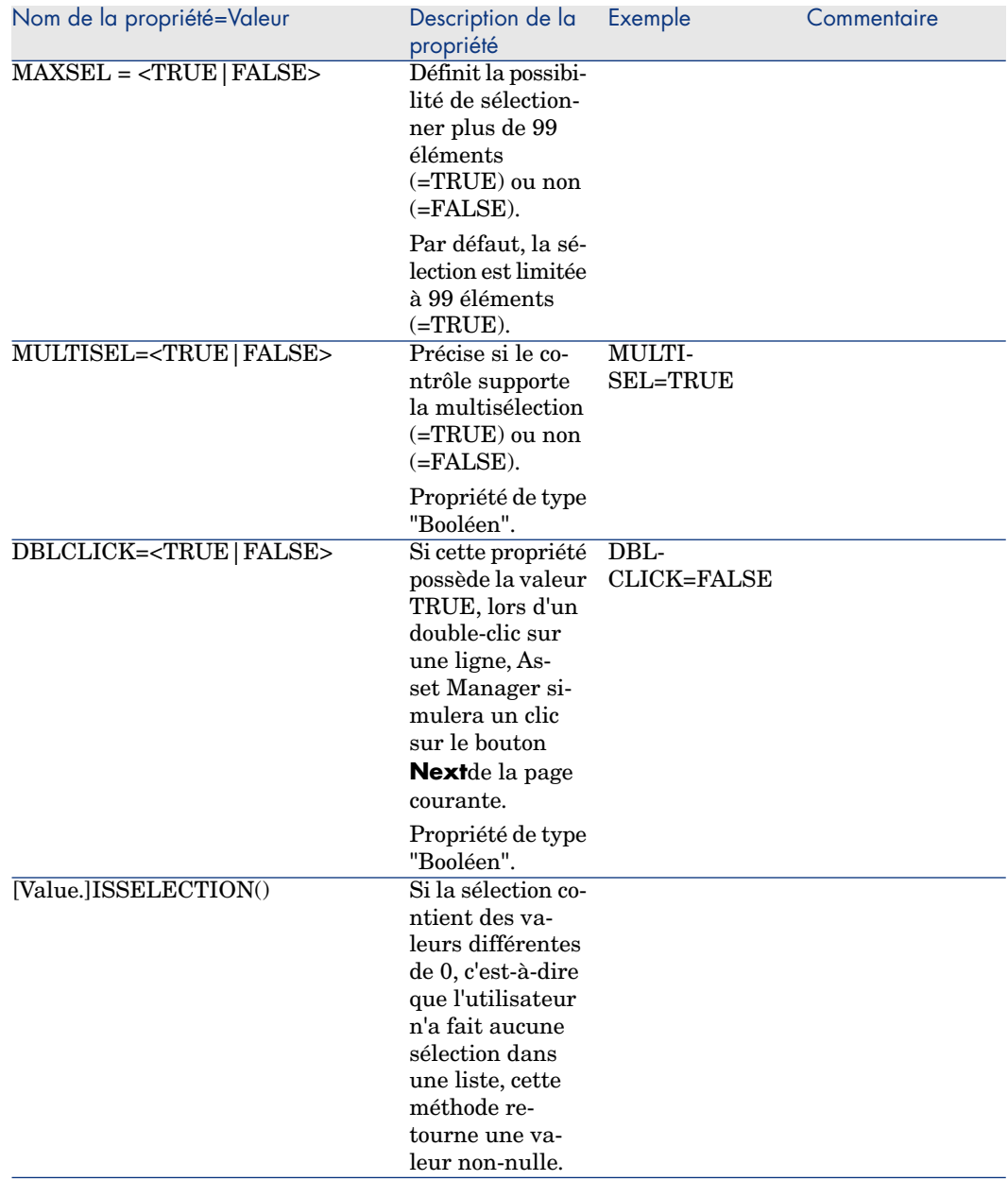

Pour modifier le nombre maximal d'enregistrements renvoyé par la requête du contrôle

Par défaut, le nombre maximal d'enregistrements renvoyé est **200**.

Ceci permet d'éviter de gréver les performances du client Web quand le nombre d'enregistrements est trop important.

Si le nombre d'enregistrements maximal est atteint, l'utilisateur est averti par un message.

Pour modifier cette valeur par défaut :

- 1 Editez le fichier aamapi93.ini sur chacun des serveurs d'Asset Manager Web Service.
- 2 Dans la section **[Option]**, modifiez ou ajoutez la ligne suivante :

/ACWeb/WizQueryBoxMaxLoad=1|<Nombre d'enregistrements maximal>

# Le contrôle DBEDIT

Le contrôle "DBEDIT" crée un contrôle identique à celui utilisé pour renseigner un champ de la base de données Asset Manager. Le contrôle est différent suivant chaque type de champ (date, monétaire, ...).

# Note :

Le bouton loupe <sup>d</sup>e ce contrôle permet de choisir des valeurs effectivement présentes dans la base de données, mais vous pouvez également saisir une autre valeur.

Pour ce contrôle, la propriété commune "VALUE" est de type "Variant" (elle dépend du contrôle).

### Propriétés

En plus des propriétés optionnelles communes à tous les contrôles, le contrôle "DBLIST" doit posséder les propriétés obligatoires suivantes :

### **Tableau 14.27. Propriétés physiques du contrôle "DBEDIT" en mode "Normal"**

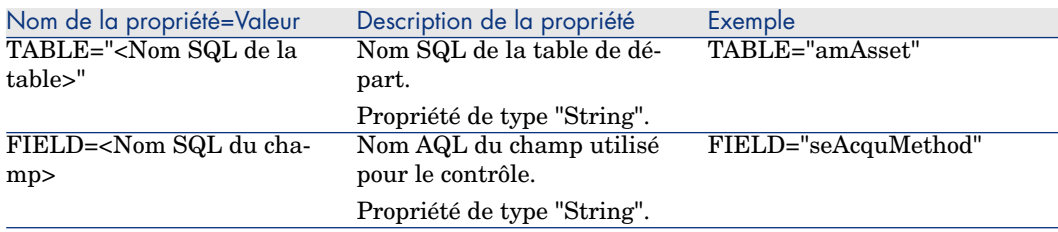
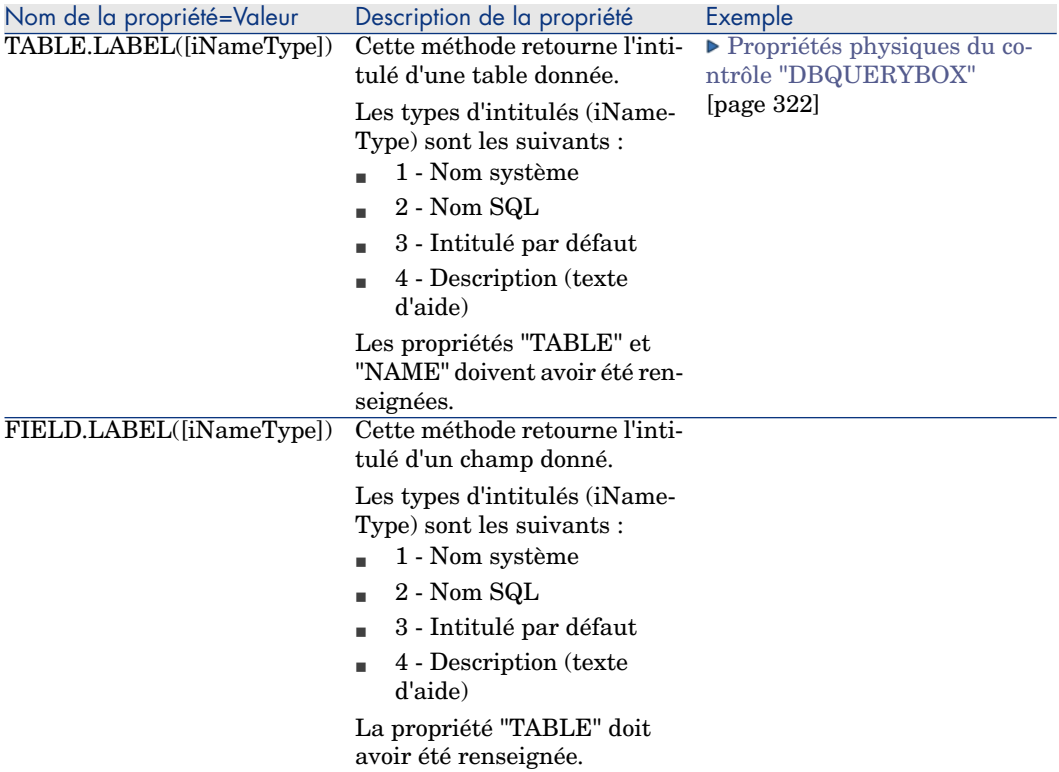

### Le contrôle DBTABLE

<span id="page-324-1"></span>Le contrôle "DBTABLE" crée un contrôle pour la saisie d'une table de la base de données Asset Manager.

#### Propriétés

<span id="page-324-0"></span>Ce contrôle ne possède aucune propriété supplémentaire.

### Le contrôle DBPATH

Le contrôle "DBPATH" crée un contrôle pour la saisie d'un chemin de la base de données Asset Manager.

#### Propriétés

En plus des propriétés optionnelles communes à tous les contrôles, le contrôle "DBPATH" doit posséder la propriété obligatoire suivante :

#### **Tableau 14.28. Propriété logique obligatoire du contrôle "DBPATH"**

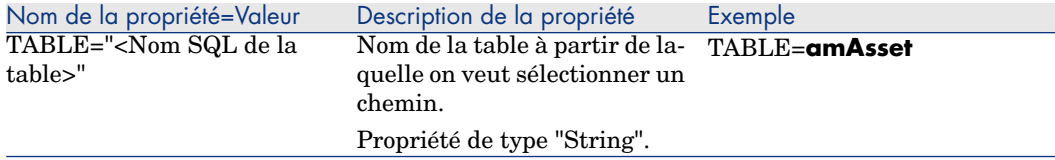

### Le contrôle LINKEDIT

<span id="page-325-0"></span>Le contrôle "LINKEDIT" crée un contrôle pour la saisie d'un lien de la base de données Asset Manager.

#### Propriétés

En plus des propriétés optionnelles communes à tous les contrôles, le contrôle "LINKEDIT" possède les propriétés suivantes :

#### **Tableau 14.29. Propriété logique du contrôle "LINKEDIT"**

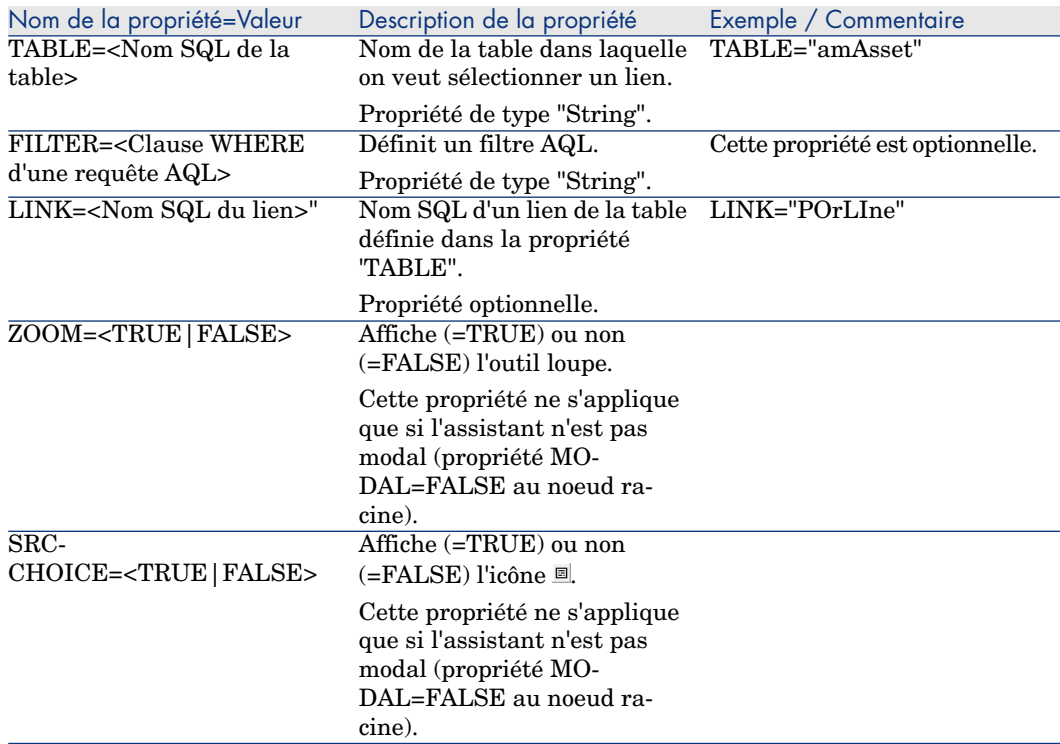

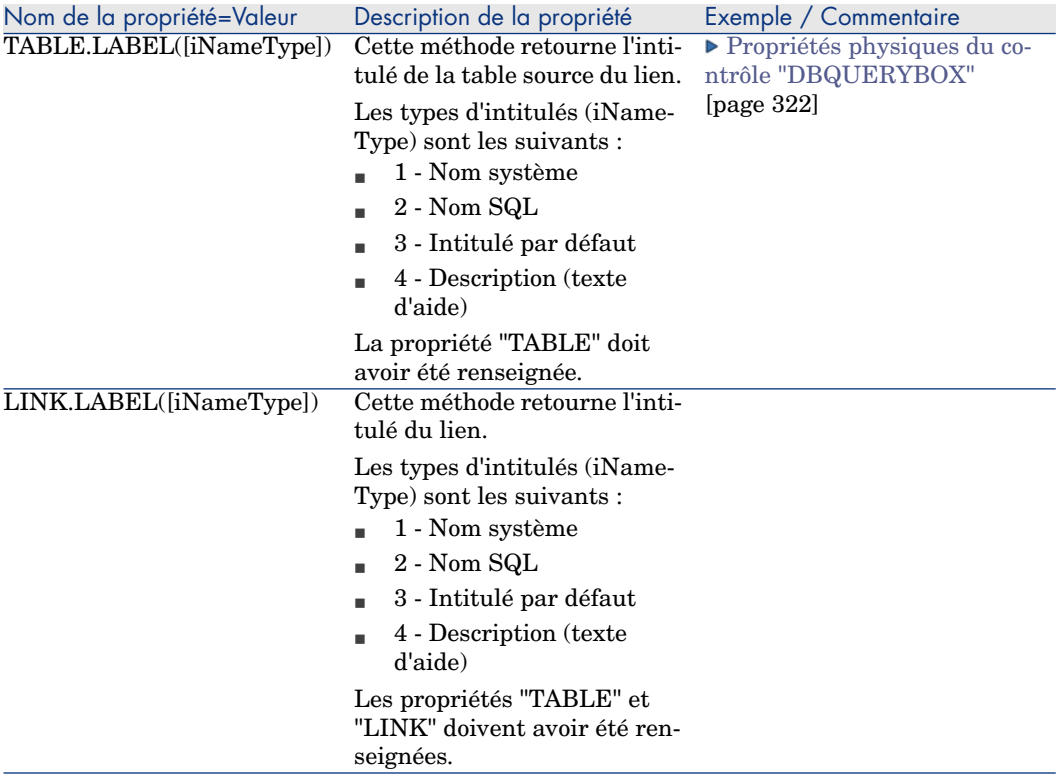

# Le contrôle TEXTBOX

<span id="page-326-0"></span>Le contrôle "TEXTBOX" crée un contrôle pour la saisie d'un texte.

#### Propriétés

En plus des propriétés optionnelles communes à tous les contrôles, le contrôle "TEXTBOX" peut posséder la propriété suivante :

#### **Tableau 14.30. Propriété physique du contrôle "TEXTBOX"**

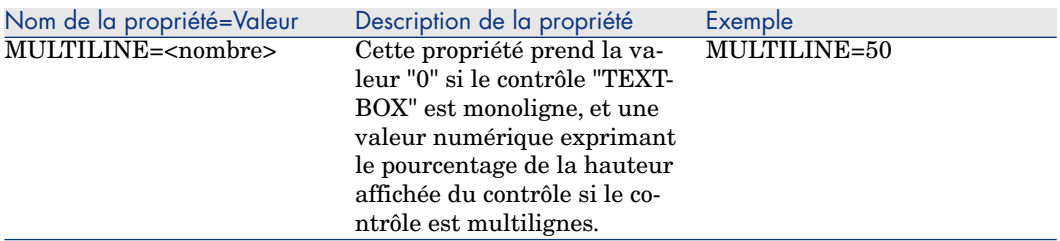

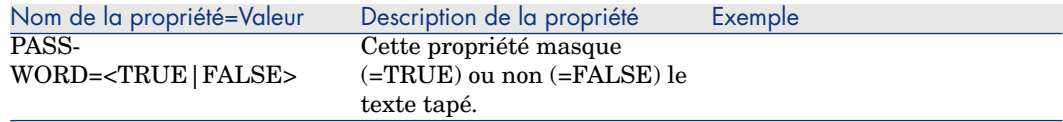

# Le contrôle CHART

<span id="page-327-0"></span>Le contrôle "CHART" permet d'afficher un graphique. Il peut être composé de plusieurs séries.

#### Propriétés

En plus des propriétés optionnelles communes à tous les contrôles, le contrôle "CHART" peut posséder les propriétés suivantes :

#### **Tableau 14.31. Propriétés logiques du contrôle "CHART"**

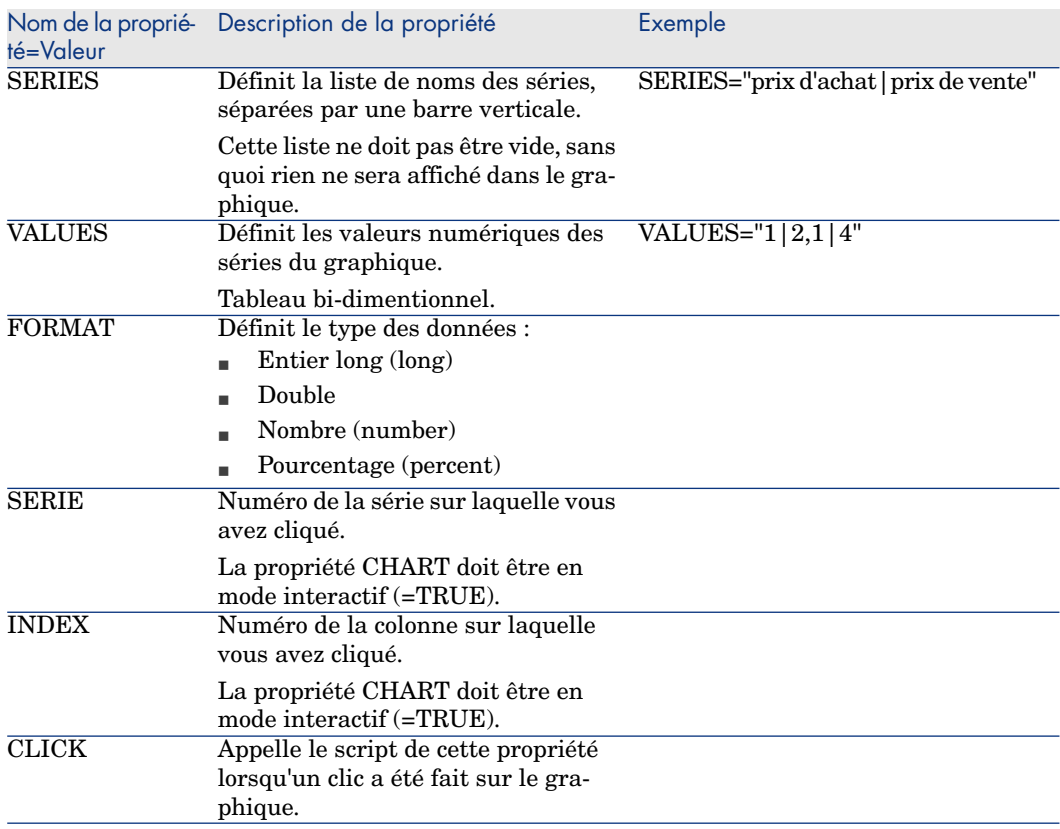

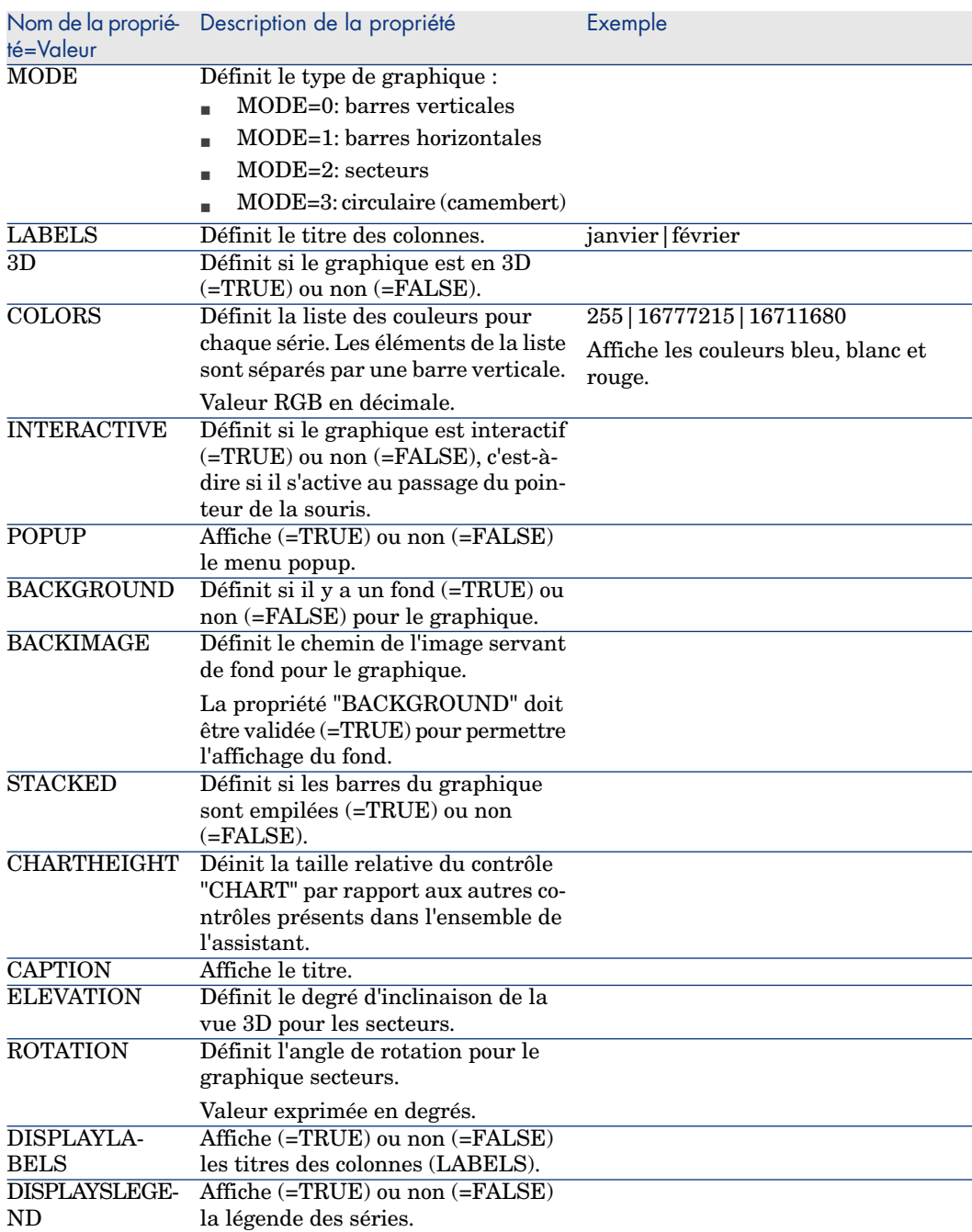

### **Tableau 14.32. Propriétés physiques du contrôle "CHART"**

## Le contrôle FILEEDIT

<span id="page-329-0"></span>Ce contrôle affiche une boîte de dialogue permettant d'enregistrer ou de charger un fichier ou un répertoire.

# Avertissement :

Ce contrôle ne fonctionne pas avec le client Web.

Dans le client Web, ce contrôle apparaît comme un contrôle **EDIT** dans lequel on ne peut saisir aucune valeur.

Aucune icône ne permet de démarrer un explorateur de fichiers.

#### **Tableau 14.33. Propriétés du contrôle "FILEEDIT"**

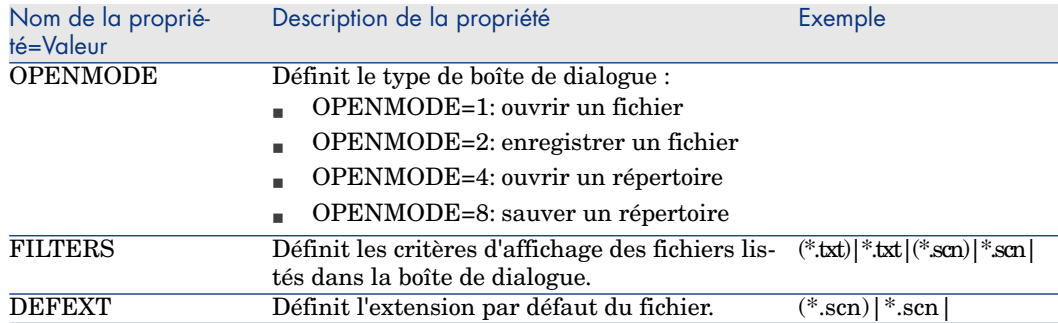

## Le contrôle TICKEDIT

<span id="page-329-1"></span>Ce contrôle vous permet d'insérer un programmateur.

#### **Tableau 14.34. Propriétés du contrôle TICKEDIT**

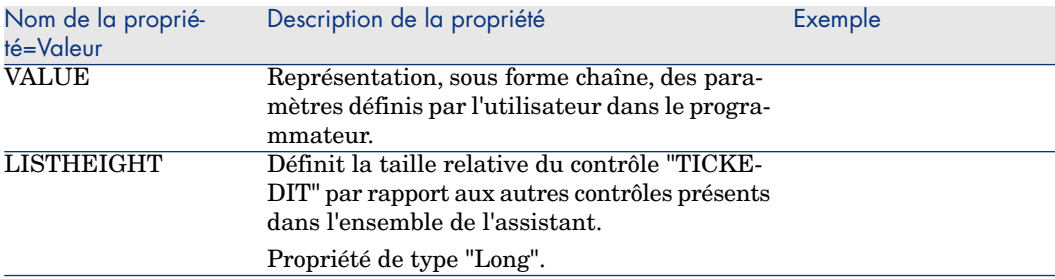

# Le contrôle CALENDAR

<span id="page-330-0"></span>Ce contrôle vous permet d'insérer un calendrier.

# Le contrôle TIMESPANEDIT

<span id="page-330-3"></span>Ce contrôle vous permet d'insérer une zone de saisie de durée.

### Le contrôle NUMBOX

<span id="page-330-2"></span>Ce contrôle vous permet d'insérer un contrôle de type nombre.

#### **Tableau 14.35. Propriétés du contrôle NUMBOX**

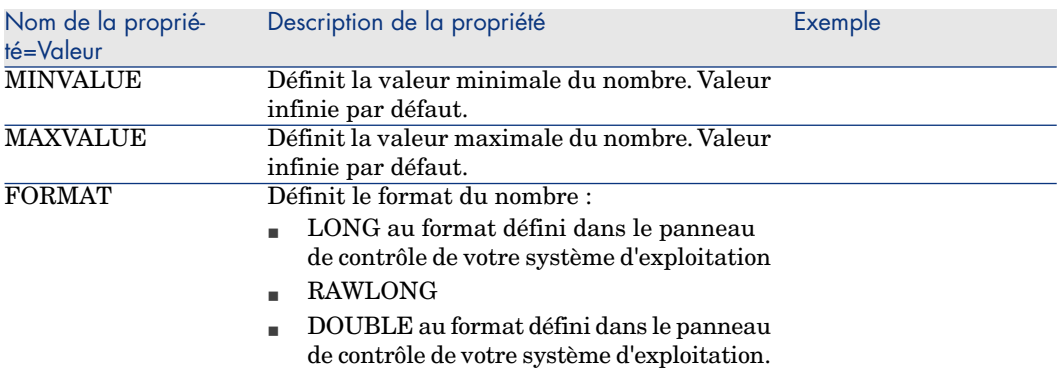

### Le contrôle COMBOEDIT

<span id="page-330-1"></span>Ce contrôle vous permet d'insérer un contrôle de type liste déroulante.

#### **Tableau 14.36. Propriétés du contrôle COMBOEDIT**

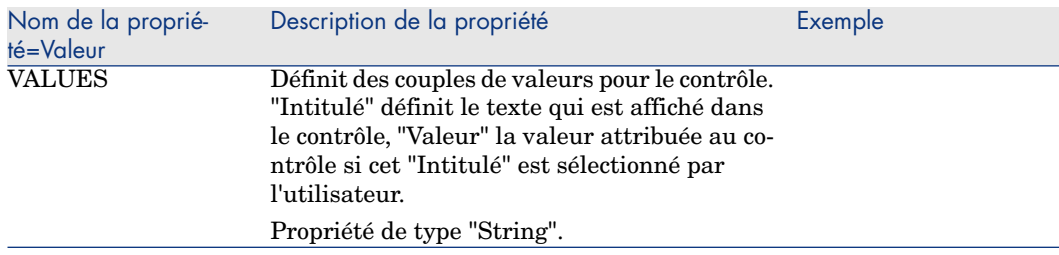

# Ce contrôle vous permet d'insérer un contrôle de type date.

<span id="page-331-0"></span>Ce contrôle vous permet d'insérer un contrôle de type date.

#### **Tableau 14.37. Propriétés du contrôle**

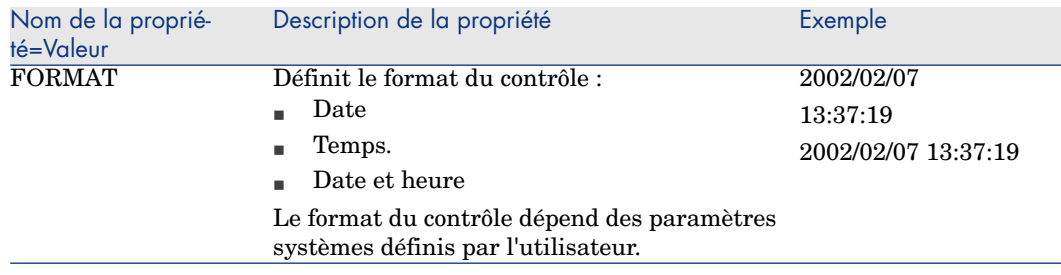

# Utiliser l'éditeur graphique

# <span id="page-331-3"></span> $N$ ote  $\cdot$

Actuellement, cette fonctionnalité n'est pas disponible dans le client Web.

Asset Manager offre la possibilité de créer des assistants à l'aide d'un éditeur graphique intégré. Cet éditeur a pour vocation de simplifier et d'accélérer la réalisation d'un assistant. Il ne peut en aucun cas se substituer au langage de script des assistants, dont la connaissance est requise pour son utilisation.

- <sup>n</sup> Aperçu de l'interface d'édition
- Créer un nouveau noeud
- <sup>n</sup> Editer les propriétés d'un noeud
- <span id="page-331-1"></span>Exécuter et déboguer un assistant

# $N$ ote  $\cdot$

<span id="page-331-2"></span>Pour utiliser l'éditeur graphique, l'action en cours de création ou de modification doit être de type "Assistant" (Nom SQL : seActionType).

## Aperçu de l'interface d'édition

Pour accéder à l'interface d'édition graphique des assistants, sélectionnez le menu **Administration/ Actions**. L'éditeur graphique apparaît dans l'onglet **Assistant** du détail de l'action. Celui-ci se compose de trois parties :

- <sup>n</sup> Une barre d'outils qui regroupe les fonctions les plus courantes.
- <sup>n</sup> Une section **Hiérarchie** qui présente une vue arborescente de l'assistant.
- <sup>n</sup> Une section qui liste les propriétés du noeud sélectionné dans l'arborescence.

#### Barre d'outils

<span id="page-332-0"></span>Elle permet d'activer les commandes d'édition en cliquant directement sur l'icône de votre choix. Quand votre souris passe sur une icône, une bulle d'aide vous indique à quelle commande l'icône correspond.

#### Commandes d'édition

Quatre commandes d'édition sont disponibles :

- <sup>n</sup> bascule l'éditeur en mode texte/ graphique.
- <sup>n</sup> remonte le noeud sélectionné d'un niveau à l'intérieur de son noeud parent.
- descend le noeud sélectionné d'un niveau à l'intérieur de son noeud parent.
- $\mathbf{\times}$  supprime le noeud sélectionné.

#### Commandes d'exécution et de débogage

Ces commandes vous permettent de compiler le script de l'assistant pour détecter d'éventuelles erreurs et de l'exécuter :

# Figure 14.2. Bouton d'exécution et de débogage

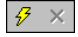

#### Outil de recherche

La barre d'outil comporte un outil de recherche qui permet de retrouver une chaîne de caractères dans l'arborescence de l'assistant (le raccourci clavier "Ctrl+F" vous place directement dans ce contrôle).

<span id="page-332-1"></span>Cliquez sur cette zone et tapez le texte que vous souhaitez rechercher. En cas de succès de la recherche,Asset Manager déplace automatiquement la sélection sur l'occurrence trouvée (les raccourcis clavier "F3" et "Shift+F3" cherchent respectivement les occurrences suivante et précédente).

# $N$ ote  $\cdot$

En mode texte, la recherche s'effectue sur l'intégralité du texte. En mode graphique, la recherche concerne uniquement le nom d'un noeud.

#### Visualisation arborescente de l'assistant

La partie gauche de l'éditeur graphique propose une vue arborescente d'un assistant.

En sélectionnant un noeud de l'arbre, Asset Manager liste toutes les propriétés associées à ce noeud dans la partie droite de l'écran.

#### Liste des propriétés correspondant au noeud sélectionné.

La partie droite de l'écran permet de saisir des valeurs pour les propriétés d'un noeud.

Chaque propriété possède une valeur fixe ou un script. Les codes couleurs utilisés sont les suivants :

- <sup>n</sup> Lorsqu'une propriété utilise sa valeur par défaut, son nom et sa valeur sont affichés en gris. Vous pouvez forcer une autre valeur pour cette propriété. Elle apparaîtra alors en noir.
- <sup>n</sup> Lorsqu'une propriété utilise une valeur ou un script fixé par l'utilisateur, son nom et sa valeur sont affichés en noir.
- <sup>n</sup> Lorsqu'une propriété doit obligatoirement posséder une valeur, son nom et sa valeur sont affichés en rouge.
- <span id="page-333-0"></span><sup>n</sup> Les valeurs modifiées sont affichées en bleu.

#### Créer un nouveau noeud

Cette partie détaille les opérations que vous pouvez effectuer sur un noeud. La barre d'outils permet de monter, descendre ou supprimer un noeud. Nous ne décrivons ici que la création d'un nouveau noeud.

# $N$ ote  $\cdot$

Vous pouvez également monter, descendre et supprimer un noeud au moyen du menu contextuel, accessible en cliquant avec le bouton droit de la souris sur le noeud sélectionné.

La création d'un noeud s'effectue en sélectionnant son noeud parent. Par exemple, pour créer un nouveau noeud "Page", vous devez sélectionner au préalable le noeud "Root". Lorsque vous avez sélectionné le noeud parent, cliquez avec le bouton droit de la souris pour faire apparaître le menu contextuel. L'entrée du menu contextuel "Nouveau" regroupe tous les noeuds que vous pouvez créer :

Asset Manager insère alors un noeud dans l'arbre de l'assistant.

### Editer les propriétés d'un noeud

<span id="page-334-1"></span>Une fois le noeud créé, vous devez affecter des valeurs aux propriétés de ce noeud. Cette affectation est effectuée dans la partie droite de l'éditeur.

La valeur d'une propriété peut être définie de deux façons :

- $\blacksquare$  En saisissant une valeur fixe
- <sup>n</sup> En définissant un script

# <span id="page-334-2"></span> $\blacksquare$  Note :

Un script a toujours précédence sur une valeur fixe. Si vous affectez un script et une valeur à une propriété, Asset Manager ignorera la valeur fixe et interprétera le script.

#### Affecter une valeur fixe à une propriété

Cliquez directement dans la colonne "Valeur" en regard de la propriété concernée. Suivant le type de données accepté par la propriété (Texte, Booléen, nombre en double précision, ...), Asset Manager vous invite à choisir une liste de valeurs possibles ou à renseigner une zone de texte.

#### Affecter un script à une propriété

Sélectionnez la propriété à laquelle vous souhaitez associer un script. La saisie d'un script s'effectue dans le champ **Script** situé sous la liste des propriétés.

# <span id="page-334-3"></span> $N$ Note  $\cdot$

En sélectionnant **Retour à la valeur par défaut** dans le menu contextuel (accessible en cliquant avec le bouton droit sur une propriété), Asset Manager annule la saisie d'une valeur fixe ou d'un script et réinitialise la propriété avec sa valeur par défaut. Cette opération n'est possible que sur les propriétés pour lesquelles une valeur ou un script ont été définis par l'utilisateur (ces propriétés sont affichées en noir).

#### <span id="page-334-0"></span>Exécuter et déboguer un assistant

Vous pouvez lancer l'exécution de l'assistant en cliquant sur le bouton <sup>e</sup>t de la barre d'outils de l'éditeur. Toutes les erreurs qui surviennent lors de l'exécution de l'assistant sont affichées dans la fenêtre d'historique des erreurs (accessible par le débogueur intégré aux assistants). En utilisant la combinaison de touches Shift+F9, vous interrompez l'exécution de l'assistant (si l'assistant est modal) et activez le débogueur.

Vous pouvez ainsi repérer et corriger facilement toutes les erreurs de l'assistant.

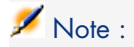

<span id="page-335-2"></span>Le bouton d'exécution n'est pas disponible si l'assistant est contextuel.

# Étape n°1 - analyser les besoins

<span id="page-335-1"></span>Pour illustrer la partie théorique de la programmation d'un assistant, nous allons réaliser un assistant de déménagement. Il simplifiera le processus de déménagement d'un utilisateur et de ses biens d'une localisation à une autre. La création de cet assistant est décrite étape par étape. Nous vous invitons à tenter de réaliser cet assistant par vous-même et de considérer cette partie comme un guide en cas de problème.

- 1 [Étape n°1 analyser les besoins](#page-335-0) [page 336]
- <span id="page-335-0"></span>2 [Étape n°2 - définir l'organisation de l'assistant](#page-336-0) [page 337]
- 3 [Étape 2 définir l'organisation de l'assistant](#page-337-0) [page 338]

# Étape n°1 - analyser les besoins

L'objectif de cet assistant est de déménager des biens d'une localisation à une autre. Il nous faut donc :

- 1 Identifier les biens à déménager.
- 2 Choisir la nouvelle localisation de ces biens.

#### Comment identifier les biens à déménager ?

Il existe trois possibilités pour identifier les biens à déménager :

- n On peut tout d'abord les identifier par leur utilisateur. Une fois choisi cet utilisateur, il faudra alors choisir les biens à déménager.
- <sup>n</sup> On peut ensuite identifier directement les biens à déménager en sélectionnant des enregistrements de la table des biens.
- n On peut enfin identifier les biens en fonction de leur localisation. On choisit tout d'abord une localisation, puis les biens de cette localisation à déménager.

# Note :

Nous serons donc amenés à créer une page de choix où l'utilisateur de l'assistant devra choisir une méthode de sélection des biens à déménager.

#### Choisir une nouvelle localisation

<span id="page-336-0"></span>Pour choisir une nouvelle localisation pour les biens, il suffit de sélectionner un enregistrement de la table des localisations.

# Étape n°2 - définir l'organisation de l'assistant

Selon les besoins définis à l'étape 1, nous devons définir l'organisation de l'assistant. I.e.:

- 1 Le nombre de pages.
- 2 L'enchaînement entre les différentes pages.
- 3 Le contenu de chacune des pages.

# $N$ ote  $\cdot$

Nous savons depuis l'étape n°1 qu'il faut créer une page de choix. Cette page sera la première de l'assistant. Nous l'appellerons "ChoixTypeSélectionBiens".

Nous allons à présent définir l'organisation complète de l'assistant au moyen du schéma et des tableaux ci-dessous :

# Figure 14.3. Assistant - exemple d'organisation

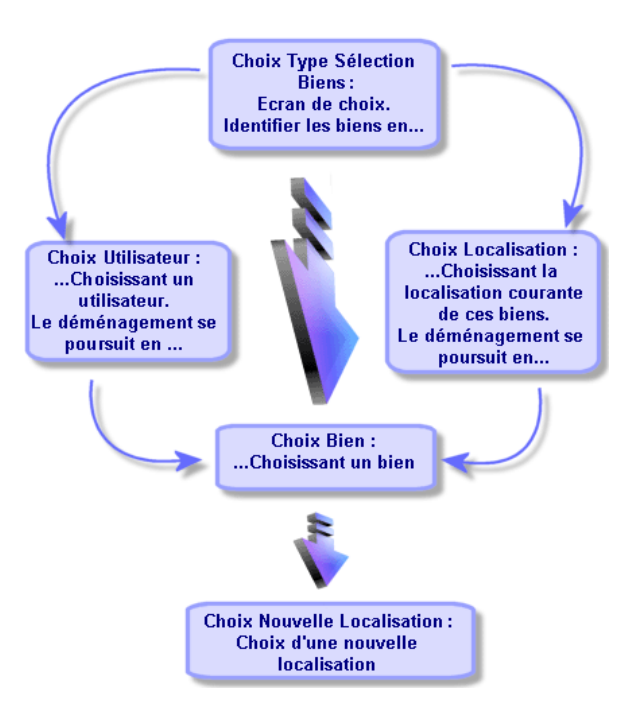

En utilisant le schéma précédent, nous allons définir les transitions page par page :

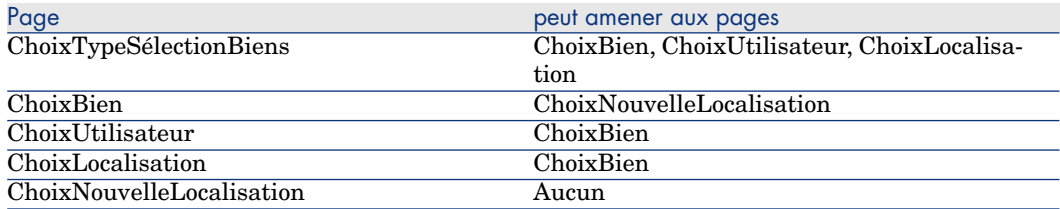

Nous allons à présent déterminer le contenu des pages, à savoir les contrôles qui permettent à l'utilisateur d'effectuer des choix :

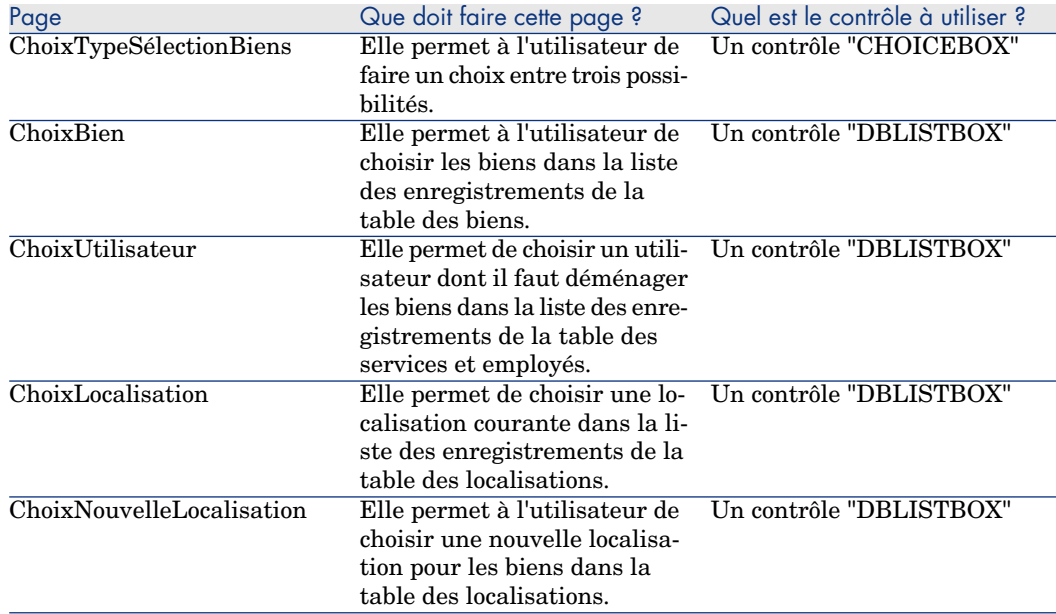

# <span id="page-337-0"></span>Étape 2 - définir l'organisation de l'assistant

Cette étape consiste à écrire le script de l'assistant. Pour ce faire, servez-vous des descriptions de structure de chacun des noeuds d'un assistant. Vous trouverez ci-dessous le code source commenté de l'assistant de déménagement. Ce code ne représente qu'une solution possible à l'écriture de l'assistant. Il existe bien d'autres façons d'écrire un assistant effectuant la même tâche.

;================================================================= NAME = "Move" TITLE = "Déménagement d'employés" VERSION = "699" ;================

=================================================================== ;Ask w hich user to move. By default, use selection in amEmplDept if context is o n this table ;============================================================ ======================= { PAGE pgUser TITLE = "Choisissez les employés qui déménagent" { DBLISTBOX Users COLNAME = "Name|FirstName" COLWIDTH = "50|50 " DBLCLICK = 1 LABEL = "Employés à déménager" MULTISEL = 1 TABLE = "amEmpl Dept" { VALUE = if [CurrentTable] = "amEmplDept" then RetVal = [CurrentSel ection] else RetVal = "" end if  $\}$  VISIBLE = 1  $\}$  { TRANSITION trPersonToNew Loc TO = "pgNewLoc"  $\}$  } ;========================================================================= ========== ;Ask for new location ;======================================== =========================================== { PAGE pgNewLoc TITLE = "Chois issez la nouvelle localisation" { STRING UserName VALUE = AmDbGetString("S ELECT FirstName + ' ' + Name FROM amEmplDept WHERE lEmplDeptId IN (" & {pg User.Users} & ")" ) } { LABEL LABEL1 CAPTION = "Users(s): " & {UserName} } { DBLISTBOX NewLocId COLNAME = "Name" COLWIDTH = "100" DBLCLICK = 1 TABLE = "amLocation" VALUE = "-1" } { TRANSITION trNewLocToAssets TO = "pgRecap" } } ;========================================================================= ========== ;Recapitulation ;============================================== ===================================== { PAGE pgRecap TITLE = "Récapitulati f" { LISTBOX Users COLTITLE = "Name" COLWIDTH = "100" LABEL = "Employés à déménager" MANDATORY = 0 MULTISEL = 1 READONLY = 1 VALUE = "" VALUES = AmD bGetList("SELECT FullName FROM amEmplDept WHERE FullName LIKE LikeParam(am EmplDept\_2:FullName)+'%' AND amEmplDept\_2:lEmplDeptId IN(" & {pgUser.Users  $\{ \kappa$  ")","|",",", "=")  $\}$   $\}$ ;========================================================================= ========== ;Finish ;====================================================== ============================= { FINISH FINISH { DO = On Error Goto ErrHand ler Dim lErr as long dim hRecord as Long dim iEmplCount as Integer iEmplCount = {pgRecap.Users.VALUES.Count()} dim iMax as Long iMax = iEmplCount dim lLocaId as long lLocaId =  $\{pqNewLoc.NewLocId\}$ lErr = amStartTransaction() dim i as Integer For i = 1 To iEmplCount lErr = AmProgress((100  $*$  i) / iM ax) lErr = AmLoq("Déplacement de l'employé" +  $\{pqRecap.USers.VALUES(i,1)\})$ hRecord = AmGetRecordFromMainId("amEmplDept", {pqRecap.Users.VALUES(i,0)} ) If hRecord <> 0 then lErr = AmSetFieldLongValue( hRecord, "lLocaId", lL ocaId) lErr = AmUpdateRecord(hRecord) lErr = AmReleaseHandle(hRecord) End If Next i  $lErr = amCommit()$ RetVal = 0 Exit Function ErrHandler: On Error Goto 0 AmLog(AmLastError() & " - " & AmLastErrorMsg() ) AmLog("La transaction a été annulée") RetVal = 1 Exit function } SUMMARY = 1 }

# Questions fréquemment posées

<span id="page-339-0"></span>Ce chapitre a pour objectif d'apporter des réponses aux questions que vous serez sans doute amenés à vous poser lors de la création d'un assistant.

### {lbxMyListBox.Values.Count} ne fonctionne pas

#### Réponse

Vous devez saisir les parenthèses ouvrantes et fermantes dans la syntaxe de la méthode. Le code corrigé s'écrit donc :

{lbxMyListBox.Values.Count()}

### {lbxMyListBox.Line(lRow)} ne fonctionne pas

#### Réponse

La méthode "LINE" est associée à la propriété "VALUES" du contrôle "LISTBOX". Le code corrigé s'écrit donc :

{lbxMyListBox.Values.Line(lRow)}

#### {lbxMyListBox.Values.Line({lbxTmp})} ne fonctionne pas

#### Réponse

Vous ne pouvez pas utiliser une propriété référencée dans une méthode. Voici ce qu'il faut écrire :

Dim lRow As Long  $lRow = \{lbxTmp\} \{lbxMyListBox.Values.Line(lRow)$ 

L'exemple de code suivant, qui affecte une valeur fixe à une propriété, ne marche pas :

Exemple :

 ${Property 123}$ 

#### Réponse

Pour affecter une valeur à une propriété, il faut utiliser la fonction dédiée "AmSetProperty()", comme l'illustre l'exemple ci-dessous :

Dim irc as Integer irc= AmSetProperty("Propriété", 123)

# $\blacksquare$  Note :

N'oubliez pas de récupérer le code de retour (dans cet exemple "irc"), même si vous n'êtes pas amenés à l'utiliser.

## L'exécution d'un assistant crée un bien dans la base de données génère un message d'erreur de base de données

Lors de l'exécution d'un assistant qui crée un bien dans la base de données, le message d'erreur suivant apparaît :

12001 - Vous n'avez pas les droits en écriture

Ce message apparaît même si l'utilisateur qui exécute l'assistant est connecté en tant qu'administrateur.

#### Réponse

Ce message apparaît quand un accès en écriture est tenté à l'extérieur du noeud "FINISH.DO" d'un assistant. Le schéma de fonctionnement d'un assistant est le suivant :

- 1 Collecte d'informations au moyen de pages successives (accès en écriture interdit même pour l'administrateur Asset Manager)
- 2 Exécution du script contenu dans le noeud "FINISH.DO" (accès en écriture autorisé en fonction des droits de l'utilisateur)

### Message d'erreur incomplet lors de l'exécution de l'assistant

#### Réponse

Affichez la fenêtre de débogage en utilisant la combinaison de touches "Shift"+"F9". Les messages de la fenêtre d'historique sont souvent plus explicites et plus complets.

# Les performances sont impactées lors de l'utilisation du contrôle "DBLISTBOX" dans la page de l'assistant

#### Réponse

Ce problème survient quand vous utilisez le contrôle "DBLISTBOX" en conjonction avec un filtre. Dans cette configuration, à chaque fois que la sélection change, une requête est envoyée à la base de données pour contrôler que la sélection respecte le filtre. Cette requête supplémentaire n'est pas réalisée quand la sélection est fixée par l'utilisateur.

### Comment faire pour permettre ou interdire l'édition dans certaines colonnes du contrôle "LISTBOX" ?

#### Réponse

Utilisez la propriété "EDITABLE" de ce contrôle. La valeur affectée à cette propriété est une chaîne de "0" et de "1" séparés par le caractère "|", qui joue le rôle de séparateur de colonnes. "0" définit la colonne comme non éditable, "1" définit la colonne comme éditable. Si vous omettez une valeur, la colonne correspondante ne sera pas éditable. Ainsi dans l'exemple ci-dessous, seules les colonnes 2 et 4 sont éditables :

 $EDITABLE = "|1||1"$ 

### Comment faire pour qu'un assistant ouvre un écran de détail ?

#### Réponse

Il faut utiliser les appels DDE (par l'intermédiaire d'une fonction) à l'intérieur de l'assistant. L'assistant ne doit pas être modal. Voici un exemple d'ouverture de la table des biens à l'intérieur d'un l'assistant :

Dim irc as Long irc = AmActionDDE("am", "Asset Manager", "OpenTable(amAsse t)")

## Quelle est la différence entre les propriétés "COLNAME" et "COLTITLE" d'un contrôle "LISTBOX" ?

Réponse

L'intitulé des colonnes d'un contrôle "LISTBOX" peut être défini de manière automatique ou manuelle :

- <sup>n</sup> La propriété "COLNAME", associée à la propriété "TABLE" permet de définir automatiquement l'intitulé des colonnes d'un contrôle "LISTBOX" à partir des libellés des champs de la base de données.
- <sup>n</sup> La propriété "COLTITLE" si elle est renseignée force le libellé des colonnes. Si cette propriété n'est pas définie, les libellés des colonnes seront ceux définis par la propriété "COLNAME".

Ainsi l'exemple suivant :

... TABLE = "amEmplDept" COLNAME = "Name||FirstName" COLTITLE = " $|A|B$ " ...

affiche les libellés suivants dans les colonnes du contrôle "LISTBOX": Nom, A, B.

La propriété "COLNAME" définit également le type de contrôle utilisé pour l'édition dans le cas où les valeurs des colonnes du contrôle sont éditables.

# 15 Nouvelles

Ce chapitre vous explique comment diffuser et gérer les nouvelles avec Asset Manager.

Vous accédez à la liste des nouvelles grâce au menu **Outils/ Nouvelles**. Vous activez/ désactivez la barre d'affichage des nouvelles avec le menu

<span id="page-344-0"></span>**Fenêtres/ Afficher les nouvelles** ou le bouton  $\mathcal{L}$  de la barre d'outils.

# Définition d'une nouvelle

Une nouvelle est une information d'actualité que vous souhaitez diffuser à un ensemble désigné d'employés pendant une période donnée.

Ces employés font partie des groupes d'employés.

A priori, les nouvelles ne concernent que des informations de courte durée.

Exemple de nouvelle : "Le serveur XXX sera hors service entre 11:00 et 12:00 le 10 février 2011".

# Fonctionnement général des nouvelles

### Créer une nouvelle

<span id="page-345-5"></span><span id="page-345-2"></span>Un utilisateur qui possède des droits de création sur la table des nouvelles peut créer des nouvelles à l'aide du menu **Outils/ Nouvelles**.

Dans le détail de la nouvelle figurent notamment :

- <sup>n</sup> Message
- n la liste de diffusion du message,
- la période de validité du message.

#### Lire une nouvelle

<span id="page-345-3"></span>La barre d'affichage des nouvelles permet à tout utilisateur de lire chaque nouvelle à condition qu'il soit inclus dans leur liste de diffusion respective.

# Importance des nouvelles

<span id="page-345-0"></span>Pour définir l'importance d'une nouvelle, il suffit de renseigner le champ **Importance (Nom SQL: seSeverity)** dans le détail de la nouvelle.

<span id="page-345-4"></span>A chaque importance est associée une couleur à choisir dans le champ **Couleur (nom SQL: IColor)** qui apparaîtra dans la barre d'affichage des nouvelles.

# Message à diffuser

<span id="page-345-1"></span>L'onglet **Message** du détail d'une nouvelle contient le texte à diffuser. Un message peut contenir 255 caractères de votre choix.

# Liste de diffusion des nouvelles

L'onglet **Diffusion** du détail d'une nouvelle liste les groupes d'employés qui pourront lire les nouvelles.

# IMPORTANT :

Tout administrateur de support, responsable de groupes d'employés et administrateur d'Asset Manager verra une nouvelle à condition d'être inscrit dans la liste de diffusion de la nouvelle.

# Case **Tous les groupes d'employés (Nom SQL: bAllGroups)**

Si vous cochez cette case, les membres de tous les groupes d'employés verront la nouvelle.

Sinon, seul les membres des groupes d'employés sélectionnés dans la liste de l'onglet **Diffusion** verront la nouvelle.

Utilisez les boutons  $\pm$ ,  $\pm$  et  $\leq$  pour ajouter, supprimer, visualiser ou modifier des groupes d'employés dans la liste de diffusion.

# Case **Inclure les sous-groupes (Nom SQL: bChildGrps)**

Un message peut être diffusé à tous les groupes d'employés ou à une sélection de groupes. Si vous choisissez cette option (sélectionnée par défaut) l'ensemble de sous-groupes des groupes sélectionnés obtiendra le message. Cela s'explique par le fait que les groupes d'employés sont classés selon une hiérarchie.

# Afficher les nouvelles

<span id="page-346-0"></span>Pour visualiser les nouvelles :

- 1 Activez leur barre d'affichage.
- 2 Utilisez les boutons de la barre d'affichage des nouvelles pour les faire défiler. Vous pouvez définir :
- n les couleurs d'affichage des nouvelles selon leur importance.
- <sup>n</sup> le mode d'actualisation automatique de la barre d'affichage des nouvelles.

## Activation de la barre d'affichage des nouvelles

Tout utilisateur d'Asset Manager peut activer la barre d'affichage des nouvelles. Il y voit défiler les messages dont il est destinataire. La barre d'affichage des nouvelles peut être activée/ désactivée de deux manières différentes :

- <sup>n</sup> à l'aide du menu **Fenêtre/ Afficher les nouvelles**
- $\alpha$  l'aide de l'icône  $\bullet$  de la barre d'outils

#### **Tableau 15.1. Boutons de la barre d'affichage des nouvelles**

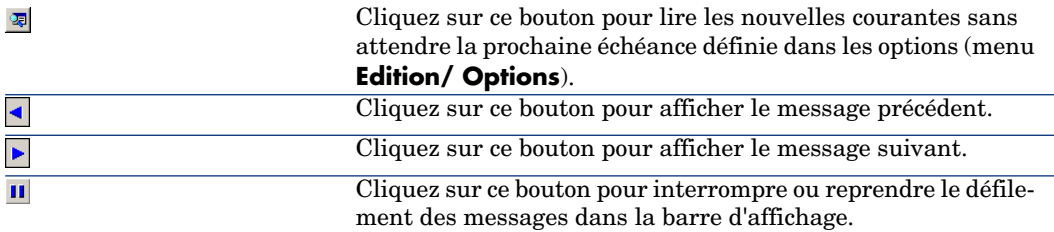

# Index

[self] (champs calculés), [156](#page-155-0)  $*=(AQL), 49$  $*=(AQL), 49$  $< (AQL), 49$  $< (AQL), 49$  $\langle \rangle$  (AQL), [49](#page-48-2)  $=$ ! (AQL), [49](#page-48-3)  $= (AQL), 49$  $= (AQL), 49$  $=$ \* (AQL), [49](#page-48-5) =< (AQL), [49](#page-48-6)  $=$  ALL (AQL), [50](#page-49-0)  $=$  ANY (AQL), [50](#page-49-1)  $=$  SOME (AQL), [50](#page-49-2)  $>(AQL), 49$  $>(AQL), 49$  $>= (AQL), 49$  $>= (AQL), 49$ 

, [89 ,](#page-88-0) [83](#page-82-0) , [82](#page-81-0)

# **A**

Abs (AQL), [61](#page-60-0) Accusés de réception, [149](#page-148-0) Action (type d'action), [146](#page-145-0) , [146](#page-145-1) Action automatique (activités de workflow), [188](#page-187-0) Actions, [139-160](#page-138-0) (Voir Aussi Assistants) Boutons - associer à, [160](#page-159-0)

Création, [142](#page-141-0) Définition, [140](#page-139-0) De type Exécutable Exécution, [159](#page-158-0) Domaine fonctionnel, [141](#page-140-0) Exécution, [157](#page-156-0) Exemples, [151](#page-150-0) DDE, [152](#page-151-0) Exécutable, [151](#page-150-1) Messagerie, [152](#page-151-1) Script, [152](#page-151-2) Helpdesk, [155](#page-154-0) Acteurs Helpdesk, [155](#page-154-1) Déclenchement, [156](#page-155-1) Mise en attente, [156](#page-155-2) Procédures d'escalade, [155](#page-154-2) Impression - contexte, [145](#page-144-0) Onglet DDE, [147](#page-146-0) Onglet Messagerie, [149](#page-148-1) Tests, [157](#page-156-1) Types, [142](#page-141-1) Variables, [154](#page-153-0) Action utilisateur (activités de workflow), [186](#page-185-0) Activités de workflow, [186](#page-185-1)

Définition, [163](#page-162-0) Editeur graphique, [166](#page-165-0) AddDays (AQL), [58](#page-57-0) AddHours (AQL), [58](#page-57-1) AddMinutes (AQL), [59](#page-58-0) AddSeconds (AQL), [59](#page-58-1) Adresse - Actions de type Messagerie, [150](#page-149-0) Advanced Query Language (AQL) (Voir Requêtes) Alarmes de workflow, [206 ,](#page-205-0) [205](#page-204-0) alias (AQL), [65](#page-64-0) am.ini, [269](#page-268-0) amexpl.exe, [219](#page-218-0) AND (AQL), [49](#page-48-9) AQL. (Voir Requêtes) Ascii (AQL), [57](#page-56-0) Asset Manager Automated Process Manager - fuseaux horaires, [267](#page-266-0) Assistant (type d'action), [145](#page-144-1) Assistants, [281-343](#page-280-0) { - syntaxe, [287](#page-286-0) Basic. Concaténation, [289](#page-288-0) Cellules - valeurs, [319](#page-318-0) Contrôle (noeud), [307](#page-305-0) , [307 ,](#page-305-1) [307](#page-305-0) , [307](#page-305-1) Contrôles, [307](#page-306-0) CALENDAR, [331](#page-330-0) CHART, [328](#page-327-0) CHECKBOX, [311](#page-310-0) COMBOBOX, [311](#page-310-1) COMBOEDIT, [331](#page-330-1) COMMANDBUTTON, [318](#page-317-0) DATETIMEEDIT, [332](#page-331-0) DBEDIT, [324](#page-323-0) DBLISTBOX, [318](#page-317-1) DBPATH, [325](#page-324-0) DBQUERYBOX, [321](#page-320-0) DBTABLE, [325](#page-324-1) FILEEDIT, [330](#page-329-0) LABEL, [317](#page-316-0) LINKEDIT, [326](#page-325-0) LISTBOX, [313](#page-312-0) NUMBOX, [331](#page-330-2) OPTIONBUTTONS, [312](#page-311-0) PROGRESSBAR, [317](#page-316-1)

TEXTBOX, [327](#page-326-0) TICKEDIT, [330](#page-329-1) TIMESPANEDIT, [331](#page-330-3) Création - exemples, [336](#page-335-1) Débogage, [335](#page-334-0) Démarrage - page, [305](#page-304-0) Editeur Accès, [332](#page-331-1) Barre d'outils, [333](#page-332-0) Interface, [332](#page-331-2) Texte - recherche, [333](#page-332-1) Utilisation, [332](#page-331-3) Exécution, [335](#page-334-0) Exécution - restrictions, [336](#page-335-2) Finish (noeud), [302](#page-301-0) Fonctions élémentaires, [288](#page-287-0) Long (noeud), [306](#page-305-2) Modèles de structure, [284](#page-283-0) Noeuds Constantes,, [289](#page-288-1) Création, [334](#page-333-0) CurrentSelection, [292](#page-291-0) CurrentTable, [292](#page-291-0) Méthodes, [291](#page-290-0) Modèle déclaratif, [289](#page-288-2) Nombres, [290](#page-289-0) Noms - contraintes, [283](#page-282-0) Propriétés, [335 ,](#page-334-1) [290](#page-289-1) , [289](#page-288-3) Propriétés - containtes, [289](#page-288-4) Scripts, [290](#page-289-2) Scripts ou valeurs fixes - précédence, [335](#page-334-2) Structure et syntaxe, [286](#page-285-0) Tables, [291](#page-290-1) Notation - conventions, [281](#page-280-1) Page (noeud) Définition, [299](#page-298-0) Propriétés, [299](#page-298-1) Sous-noeuds, [301](#page-300-0) Syntaxe, [299](#page-298-2) Pages - modèles, [286](#page-285-1) Paramètres, [303](#page-302-0) Principes généraux, [286](#page-285-2) Propriétés, [307](#page-306-0) Questions, [340](#page-339-0)

Racine (noeud) Définition, [293](#page-292-0) Propriétés, [293](#page-292-1) Sous-noeuds, [298](#page-297-0) Syntaxe, [293](#page-292-2) Scripts - contraintes, [288](#page-287-0) Séquences, [287](#page-286-1) Start (noeud), [304](#page-303-0) String (noeud), [306](#page-305-2) Timer (noeud), [305](#page-304-1) Transition (noeud) Définition, [301](#page-300-1) Particularités, [302](#page-301-1) Propriétés, [301](#page-300-2) Syntaxe, [301](#page-300-3) Authentification unique (Voir SAP BusinessObjects Enterprise) Avg (AQL), [57](#page-56-1)

## **B**

Base de données (Voir Aussi Historisation) Connexion, [72](#page-71-0) Création, [72](#page-71-1) Préparation., [73](#page-72-0) Basic. (Voir Scripts) (Voir Aussi Assistants) Informations, [230](#page-229-0) Bibliothèques de scripts, [239](#page-238-0)

# **C**

Calculer (bouton), [157](#page-156-2) CALENDAR (contrôle d'assistant), [331](#page-330-0) Calendriers, [251-258](#page-250-0) Aperçu, [251](#page-250-1) Contrôle, [257](#page-256-0) Création, [253 ,](#page-252-0) [253](#page-252-1) Incidence sur d'autres fonctionnalités, [252](#page-251-0) Informations générales, [253](#page-252-2) Modifications - prise en compte, [252](#page-251-1) Onglet Horaires, [254](#page-253-0) Précision, [255](#page-254-0) Principes généraux, [252](#page-251-2)

Procédures d'escalade, [271](#page-270-0) Caractéristiques (Voir Aussi Historisation) Requêtes, [64](#page-63-0) , [41](#page-40-0) Ceil (AQL), [61](#page-60-1) cf\_HDAdmin (champs calculés), [156](#page-155-3) cf\_HDContact (champs calculés), [156](#page-155-4) cf\_HDGroup (champs calculés), [156](#page-155-5) cf\_HDInCharg (champs calculés), [156](#page-155-6) Chaînes de description - requêtes, [41](#page-40-1) Champs (Voir Aussi Historisation) Requêtes, [63](#page-62-0) , [46](#page-45-0) Champs non renseignés, [64](#page-63-1) Champs calculés, [273-280](#page-272-0) (Voir Aussi Scripts) Actions Helpdesk, [155](#page-154-1) Base - stockage des valeurs, [273](#page-272-1) Contexte d'utilisation, [278](#page-277-0) Création, [274](#page-273-0) Définition, [273](#page-272-2) Droits d'utilisation, [278](#page-277-1) Filtres, [279](#page-278-0) Formules de calcul, [278](#page-277-2) Intérêt, [274](#page-273-1) Listes, [279](#page-278-1) Nom SQL - contraintes, [277](#page-276-0) Référencement, [280](#page-279-0) Requêtes, [41](#page-40-2) Types, [274](#page-273-2) Champ d'application, [275](#page-274-0) Conseils, [276](#page-275-0) Langage utilisé, [278](#page-277-3) Utilisation, [279](#page-278-2) Char (AQL), [57](#page-56-2) Chargés d'une activité de workflow Définition, [163](#page-162-1) Désignation, [186](#page-185-2) CharIndex, [57](#page-56-3) CHART (contrôle d'assistant), [328](#page-327-0) CHECKBOX (contrôle d'assistant), [311](#page-310-0) Clés externes - requêtes, [40](#page-39-0) COMBOBOX (contrôle d'assistant), [311](#page-310-1) COMBOEDIT (contrôle d'assistant), [331](#page-330-1) COMMANDBUTTON (contrôle d'assistant), [318](#page-317-0) Commentaires - scripts, [244](#page-243-0) Configuration des champs (Voir Aussi Scripts) Configurer la liste (menu), [42 ,](#page-41-0) [28](#page-27-0) Constantes, Noeuds d'un assistant, [289](#page-288-1) Requêtes, [46](#page-45-1) Contexte de workflow, [183](#page-182-0) , [183](#page-182-1) Contrôle (noeud d'un assistant), [307 ,](#page-305-0) [307 ,](#page-305-1) [307](#page-305-0) , [307](#page-305-1) Contrôles, [282](#page-281-0) Count (AQL), [57](#page-56-4) Countdistinct (AQL), [57](#page-56-5) Crystal Reports - paramétrage des rapports, [107](#page-106-0) CurrentSelection (noeuds d'un assistant), [292](#page-291-0) CurrentTable (noeuds d'un assistant), [292](#page-291-0) CurrentUser (AQL), [38](#page-37-0) CurrentUser (scripts), [243](#page-242-0) CurrentUserId (rapports), [107](#page-106-1)

## **D**

database.txt:, [243](#page-242-1) , [33](#page-32-0) , [15](#page-14-0) DataLength (AQL), [61](#page-60-2) Dates Requêtes, [64](#page-63-2) Scripts, [241](#page-240-0) DATETIMEEDIT (contrôle d'assistant), [332](#page-331-0) DateToText, [57](#page-56-6) Day  $(AQL)$ , [59](#page-58-2) DayOfYear (AQL), [59](#page-58-3) DaysDiff (AQL), [59](#page-58-4) DBEDIT (contrôle d'assistant), [324](#page-323-0) DBLISTBOX (contrôle d'assistant), [318](#page-317-1) DBPATH (contrôle d'assistant), [325](#page-324-0) DBQUERYBOX (contrôle d'assistant), [321](#page-320-0) DBTABLE (contrôle d'assistant), [325](#page-324-1) DbToLocalDate (AQL), [59](#page-58-5) DDE (onglet), [147](#page-146-0) DDE (type d'action), [143](#page-142-0) Début (activités de workflow), [190](#page-189-0)

Définitions Actions, [140](#page-139-0) Activités de workflow, [163](#page-162-0) Champs calculés, [273](#page-272-2) Chargés d'une activité de workflow, [163](#page-162-1) Contrôle (noeud d'un assistant), [307](#page-305-1) , [307](#page-305-1) Contrôles, [282](#page-281-0) Evénements de workflow, [163](#page-162-2) Evénements terminal de workflow, [204](#page-203-0) Finish (noeud d'un assistant), [302](#page-301-0) Fonctions élémentaires, [232](#page-231-0) Groupes d'exécution de schémas de workflow, [163](#page-162-3) Instances de workflow, [162](#page-161-0) Long (noeud d'un assistant), [306](#page-305-2) Noeuds, [282](#page-281-1) Nom complet d'un objet, [283](#page-282-1) Nouvelles, [345](#page-344-0) Objets, [283](#page-282-2) Objets fils, [283](#page-282-3) Objets parents, [283](#page-282-3) Page (noeud d'un assistant), [299](#page-298-0) Racine (noeud d'un assistant), [293](#page-292-0) Requête d'exportation, [218](#page-217-0) Scripts d'export, [217](#page-216-0) Start (noeud d'un assistant), [304](#page-303-0) String (noeud d'un assistant), [306](#page-305-2) Tâches de workflow, [163](#page-162-4) Timer (noeud d'un assistant), [305](#page-304-1) Transition (noeud d'un assistant), [301](#page-300-1) Transitions, [284](#page-283-1) Transitions d'un workflow, [163](#page-162-5) Twips, [282](#page-281-2) Variables, [283](#page-282-4) Délais de workflow, [205 ,](#page-204-1) [205](#page-204-0) DELETE (AQL), [56](#page-55-0) Distribution de logiciel (type d'action), [145](#page-144-2) Domaines fonctionnels - actions, [141](#page-140-0) Données - export (Voir Export) Droits d'utilisation - champs calculés, [278](#page-277-1) DUPLICATE (AQL), [56](#page-55-1) Durées - scripts, [242](#page-241-0)

# **E**

Echéances de workflow, [206](#page-205-1) Editer l'adresse URL des serveurs d'applications... (assistant), [93](#page-92-0) Editeur de requêtes (Voir Requêtes) Editeur de workflow, [166](#page-165-1) EmptyString, [57](#page-56-7) Enregistrer la tâche (option), [205](#page-204-2) Enumérations, [13-348](#page-12-0) Enumérations personnalisables, [14 ,](#page-13-0) [14](#page-13-1) Enumérations personnalisables fermées, [14](#page-13-2) Enumérations personnalisables ouvertes, [14](#page-13-3) Enumérations système, [15 ,](#page-14-1) [15](#page-14-2) Enumérations système - scripts, [242](#page-241-1) Enumérations système - valeurs, [39](#page-38-0) Erreurs - scripts, [245](#page-244-0) Evénements de workflow, [195](#page-194-0) Définition, [163](#page-162-2) Editeur, [167](#page-166-0) Evénements terminal de workflow, [204 ,](#page-203-0) [204](#page-203-1) Exceptions (onglet), [255](#page-254-1) Exécutable Actions Exécution, [159](#page-158-0) Exécutable (type d'action), [143](#page-142-1) Exécuter (bouton), [157](#page-156-3) Export, [217-227](#page-216-1) Colonnes à exporter, [222](#page-221-0) Conseils, [220](#page-219-0) Données à extraire, [222](#page-221-1) Droits d'accès, [219](#page-218-1) Filtres, [223](#page-222-0) Formatage (onglet) - affichage, [224](#page-223-0) Format de sortie des scripts, [223](#page-222-1) Fuseaux horaires, [271](#page-270-1) Méthode., [221](#page-220-0) Prévisualisation, [223](#page-222-2) Processus, [218](#page-217-1) Menu contextuel, [219](#page-218-2) Scripts, [218](#page-217-2) Requête d'exportation, [221](#page-220-1) Requêtes, [223](#page-222-3)

Scripts d'export Conception, [220](#page-219-1) Exécution, [225](#page-224-0) Exécution - DOS, [226](#page-225-0) Exécution - processus, [225](#page-224-1) Tri, [222](#page-221-0) Vues (onglet) - affichage, [225](#page-224-2) Vues SQL, [219](#page-218-3) Création, [225](#page-224-3) Suppression, [225](#page-224-3) Exporter la liste (menu), [219](#page-218-2) Expressions - requêtes, [48](#page-47-0)

# **F**

FILEEDIT (contrôle d'assistant), [330](#page-329-0) Filtres - champs calculés, [279](#page-278-0) Finish (noeud d'un assistant), [302](#page-301-0) Floor (AQL), [61](#page-60-3) Fonctions AQL, [56](#page-55-2) Agrégats, [57](#page-56-8) Avg, [57](#page-56-1) Countdistinct, [57](#page-56-5) Décompte, [57](#page-56-4) Max, [57](#page-56-9) Min, [57](#page-56-10) Sum, [57](#page-56-11) Chaînes, [57](#page-56-12) Ascii, [57](#page-56-0) Char, [57](#page-56-2) CharIndex, [57](#page-56-3) DateToText, [57](#page-56-6) EmptyString, [57](#page-56-7) Left, [57](#page-56-13) LikeParam, [57](#page-56-14) Longueur, [57](#page-56-15) Lower, [58](#page-57-2) Ltrim, [58](#page-57-3) NullBlob, [58](#page-57-4) NullDate, [59](#page-58-6) NullMemo, [58](#page-57-5) NullString, [58](#page-57-6) NullTime, [59](#page-58-7) NullTimeStamp, [59](#page-58-8) NumberToText, [58](#page-57-7)

Right, [58](#page-57-8) Rtrim, [58](#page-57-9) Substring, [58](#page-57-10) TimeStampToText, [58](#page-57-11) TimeToText, [58](#page-57-12) Upper, [58](#page-57-13) Dates, [58](#page-57-14) AddDays, [58](#page-57-0) AddHours, [58](#page-57-1) AddMinutes, [59](#page-58-0) AddSeconds, [59](#page-58-1) Année, [60](#page-59-0) DayOfYear, [59](#page-58-3) DaysDiff, [59](#page-58-4) DbToLocalDate, [59](#page-58-5) Getdate, [59](#page-58-9) Hour, [59](#page-58-10) HoursDiff, [59](#page-58-11) Jour, [59](#page-58-2) LocalToDbDate, [59](#page-58-12) Minute, [59](#page-58-13) MinutesDiff, [59](#page-58-14) Mois, [59](#page-58-15) NumberToTime, [59](#page-58-16) Second, [59](#page-58-17) SecondsDiff, [60](#page-59-1) TextToTime, [60](#page-59-2) WeekDay, [60](#page-59-3) Numérique, [61](#page-60-4) Abs, [61](#page-60-0) Ceil, [61](#page-60-1) DataLength, [61](#page-60-2) Floor, [61](#page-60-3) Longueur, [61](#page-60-5) Mod, [61](#page-60-6) NullNumeric, [61](#page-60-7) NumberToNumber, [61](#page-60-8) Round, [61](#page-60-9) Sign, [61](#page-60-10) TextToNumber, [61](#page-60-11) Trunc, [61](#page-60-12) Test, [62](#page-61-0) IsNull, [62](#page-61-1) Fonctions élémentaires (Voir Aussi Assistants)

(Voir Aussi Scripts) Définition, [232](#page-231-0) Fonctions programmables, [241](#page-240-1) FROM (AQL), [51](#page-50-0) FullName (AQL), [63](#page-62-1) FullName (champ), [39](#page-38-1) Requêtes, [63](#page-62-2) Fuseaux horaires, [259-271](#page-258-0) Asset Manager Automated Process Manager - contraintes, [268](#page-267-0) Connexions, [269](#page-268-0) Création, [260](#page-259-0) Disponibilité, [259](#page-258-1) Export, [271](#page-270-1) Gestion, [261](#page-260-0) Heure d'hiver, heure d'été, [267 ,](#page-266-1) [261](#page-260-1) Heure du poste client, [270](#page-269-0) Impact sur certaines opérations, [268](#page-267-1) Import, [271](#page-270-1) Intérêt, [259](#page-258-2) Principes généraux, [267](#page-266-0) Fuseaux horaires - mise en place, [260](#page-259-1)

### **G**

g\_lTimeZoneCheckInMns (am.ini), [270](#page-269-1) gbbase.wiz, [295](#page-294-0) gbbase.xml, [103](#page-102-0) Getdate (AQL), [59](#page-58-9) GROUP BY (AQL), [52](#page-51-0) Groupes d'exécution de schémas de workflow, [207](#page-206-0) , [163](#page-162-3)

### **H**

HAVING (AQL), [53](#page-52-0) Helpdesk - actions, [155](#page-154-0) Heure d'été (champ), [261](#page-260-1) Heure d'hiver, heure d'été, [264](#page-263-0) Heures - scripts, [241](#page-240-0) Historiques Base de données - import, [18](#page-17-0) Suppression, [21](#page-20-0) Historisation, [17-22](#page-16-0) Caractéristiques, [20](#page-19-0) Activation, [22](#page-21-0)

Addition, [20](#page-19-1) Création, suppression et modification d'une ligne d'historique, [21](#page-20-1) Modification, [21](#page-20-2) Suppression, [21](#page-20-3) Champs, [19](#page-18-0) Création des lignes d'historique, [17](#page-16-1) Enregistrement, [18](#page-17-1) Lien n, [20](#page-19-2) Liens 1, [19](#page-18-0) Liens n, [20](#page-19-3) , [19](#page-18-1) Principes généraux, [17](#page-16-0) Horaires, [254](#page-253-0) Hour (AQL), [59](#page-58-10) HoursDiff (AQL), [59](#page-58-11)

# **I**

Importance des nouvelles, [346](#page-345-0) Import de fuseaux horaires, [271](#page-270-1) Impression (type d'action), [145](#page-144-3) Impression de rapports, [108](#page-107-0) Index (Voir Aussi Requêtes) INSERT (AQL), [54](#page-53-0) Instances de workflow Définition, [162](#page-161-0) Limites, [183](#page-182-2) Suppression, [210](#page-209-0) IS NOT NULL (AQL), [50](#page-49-3) IsNull (AQL), [62](#page-61-1) IS NULL (AQL), [50](#page-49-4)

### **J**

Jointures, [34](#page-33-0) Jointures externes Numéro, [34](#page-33-1) Opérateurs, [36](#page-35-0)

### **L**

LABEL (contrôle d'assistant), [317](#page-316-0) Left  $(AQL)$ , [57](#page-56-13) Length (AQL), [61](#page-60-5) Les tris (Voir Aussi Requêtes)

Liens (Voir Aussi Historisation) Requêtes, [63](#page-62-3) , [63](#page-62-4) , [46](#page-45-0) Absence de lien, [64](#page-63-3) Lignes d'historique (Voir Historisation) LIKE (AQL), [50](#page-49-5) LikeParam, [57](#page-56-14) LINKEDIT (contrôle d'assistant), [326](#page-325-0) LISTBOX (contrôle d'assistant), [313](#page-312-0) Listes Champs calculés, [279](#page-278-1) Valeurs d'énumération, [14](#page-13-0) Listes de diffusion - nouvelles, [346](#page-345-1) Listes de sélection - requêtes, [50](#page-49-6) Listes de valeurs (Voir Enumérations) LocalToDbDate (AQL), [59](#page-58-12) Long (noeud d'un assistant), [306](#page-305-2) Longueur, [57](#page-56-15) Lower (AQL), [58](#page-57-2) Ltrim (AQL), [58](#page-57-3)

#### **M**

Max (AQL), [57](#page-56-9) Messagerie Messagerie interne- adresses, [144](#page-143-0) Messagerie (onglet), [149](#page-148-1) Messagerie (type d'action), [143](#page-142-2) Messages d'erreur - scripts, [245](#page-244-0) Méthodes - assistants, [291](#page-290-0) Microsoft SQL Server Requêtes Ordre de tri, [43](#page-42-0) Min (AQL), [57](#page-56-10) Minute (AQL), [59](#page-58-13) MinutesDiff (AQL), [59](#page-58-14) Mod (AQL), [61](#page-60-6) Modèles d'activité de workflow, [190](#page-189-1) Modèles déclaratifs - assistants, [289](#page-288-2) Modules Rapports, [110](#page-109-0) Month (AQL), [59](#page-58-15)

### **N**

Noeuds d'un assistant

Définition, [282](#page-281-1) Structure et syntaxe, [286](#page-285-0) Nombres - requêtes, [64](#page-63-2) Nom complet d'un objet, [283](#page-282-1) NOT LIKE (AQL), [50](#page-49-7) Nouvelles Affichage, [347](#page-346-0) Création, [346](#page-345-2) Définition, [345](#page-344-0) Importance, [346](#page-345-0) Lecture, [346](#page-345-3) Listes de diffusion, [346](#page-345-1) Message, [346](#page-345-4) Principes généraux, [346](#page-345-5) NULL (AQL), [36](#page-35-1) NullBlob, [58](#page-57-4) NullDate, [59](#page-58-6) NullMemo, [58](#page-57-5) NullNumeric (AQL), [61](#page-60-7) NullString, [58](#page-57-6) NullTime, [59](#page-58-7) NullTimeStamp, [59](#page-58-8) NumberToNumber (AQL), [61](#page-60-8) NumberToText, [58](#page-57-7) NumberToTime (AQL), [59](#page-58-16) NUMBOX (contrôle d'assistant), [331](#page-330-2)

# **O**

Objet référencé (champ), [149](#page-148-2) Objet référencé - workflow, [183](#page-182-3) Objets, [283](#page-282-2) Objets fils, [283](#page-282-3) Objets parents, [283](#page-282-3) Old, [244](#page-243-1) Opérateurs - requêtes, [49](#page-48-10) OPTIONBUTTONS (contrôle d'assistant), [312](#page-311-0) OR (AQL), [49](#page-48-11) Oracle for WorkGroups Requêtes Ordre de tri , [43](#page-42-1) ORDER BY (AQL), [54](#page-53-1)

# **P**

Page (noeud d'un assistant), [299](#page-298-0) Procédures d'escalade, [271](#page-270-0) PROGRESSBAR (contrôle d'assistant), [317](#page-316-1)

# **Q**

Question (activités de workflow), [187](#page-186-0)

# **R**

Racine (noeud d'un assistant), [293](#page-292-0) Rapports, [69-110](#page-68-0) Adresse URL, [100](#page-99-0) Affichage, [97](#page-96-0) Boutons - associer à, [110](#page-109-1) Configuration, [72 ,](#page-71-2) [71](#page-70-0) Création, [101](#page-100-0) CurrentUserId, [107](#page-106-1) Disponibilité, [99](#page-98-0) Identification, [110](#page-109-0) Import en bloc Base existante, [103](#page-102-1) Nouvelle base, [102](#page-101-0) Import unitaire, [102](#page-101-1) Impression, [108](#page-107-0) Installation, [72 ,](#page-71-2) [71](#page-70-0) Base existante, [103](#page-102-1) Nouvelle base, [102](#page-101-0) Limites, [69](#page-68-1) Modification, [106](#page-105-0) Noms SQL - contraintes, [107](#page-106-2) Principes généraux, [70](#page-69-0) Rapports de détail Configuration, [107](#page-106-0) Création, [106](#page-105-1) Utilisation - exemple, [106](#page-105-2) Référencement, [70](#page-69-1) Statistiques, [99](#page-98-1) Stockage, [70](#page-69-2) Stockage dans la base Asset Manager, [102](#page-101-2) Stockage dans SAP BusinessObjects Enterprise, [104](#page-103-0) Types, [70](#page-69-3) Unix - restrictions, [69](#page-68-2)

Redémarrer le workflow s'il y a déjà un workflow en cours (option), [199](#page-198-0) reports.txt, [102 ,](#page-101-3) [102](#page-101-4) Requête d'exportation Conception, [221](#page-220-1) Définition, [218](#page-217-0) Requêtes, [23-66](#page-22-0) Administrateur, [29](#page-28-0) AQL versus SQL, [25](#page-24-0) Caractéristiques, [41](#page-40-0) Chaînes de description, [41](#page-40-1) Champs, [30](#page-29-0) Champs calculés, [41](#page-40-2) Champs numériques, [37](#page-36-0) Clés étrangères, [40](#page-39-0) Compétences requises, [24](#page-23-0) Conseils, [33](#page-32-1) Constantes,, [33](#page-32-2) Création, [28](#page-27-1) CurrentUser, [38](#page-37-0) DELETE, [56](#page-55-0) DUPLICATE, [56](#page-55-1) Editeur, [26](#page-25-0) Accès, [27](#page-26-0) Principes généraux, [26](#page-25-1) Eléments, [46](#page-45-2) Champs et liens, [46](#page-45-0) Constantes,, [46](#page-45-1) Expressions, [48](#page-47-0) Liste de sélection, [50](#page-49-6) Opérateurs, [49](#page-48-10) Variables, [47](#page-46-0) Enregistrements de clé primaire 0, [35](#page-34-0) Enumérations, [33](#page-32-3) Enumérations système, [38 , 38](#page-37-1) Exemples, [62](#page-61-2) , [62](#page-61-3) Absence de lien, [64](#page-63-3) alias, [65](#page-64-0) Caractéristiques, [64](#page-63-0) Champs d'une table liée à la table principale, [63](#page-62-0) Champs non renseignés, [64](#page-63-1) Double conditions, [63](#page-62-5) Expressions, [64](#page-63-4) FullName, [63](#page-62-2)

FullName et sLvl, [63](#page-62-1) Liens, [63 ,](#page-62-3) [63](#page-62-4) Nombres, dates et textes, [64](#page-63-2) Tables hiérarchiques, [63](#page-62-6) Variables, [66](#page-65-0) Expressions, [30](#page-29-1) Filtres, [29](#page-28-1) Saisie directe, [29](#page-28-2) Fonctions (Voir Fonctions AQL) FROM, [51](#page-50-0) FullName (champ), [39](#page-38-1) GROUP BY, [52](#page-51-0) HAVING, [53](#page-52-0) Index, [42](#page-41-1) Index - précautions, [44](#page-43-0) INSERT, [54](#page-53-0) Intérêt de l'AQL, [24](#page-23-1) Jointures, [34](#page-33-0) Jointures externes Numéro, [34](#page-33-1) Opérateurs, [36](#page-35-0) Les tris, [42](#page-41-1) Enumérations, [43](#page-42-2) Forcer l'utilisation des index, [42](#page-41-2) Ordre, [43](#page-42-3) Précautions, [44](#page-43-0) Nombre de tables, [51](#page-50-1) Notations simplifiées, [40](#page-39-1) NULL, [36](#page-35-1) ORDER BY, [54](#page-53-1) Partage, [29](#page-28-0) Présentation, [23](#page-22-1) Prévisualisation, [30](#page-29-2) Principes généraux, [25](#page-24-1) Self, [37](#page-36-1) sLvl (champ), [40](#page-39-2) Syntaxe, [44](#page-43-1) Conventions, [44](#page-43-2) Requêtes simples, [44](#page-43-3) Sous requêtes, [45](#page-44-0) UNION, [45](#page-44-1) Tables hiérarchiques, [39](#page-38-2) UPDATE, [55](#page-54-0) WHERE, [52](#page-51-1) Requêtes (menu), [27](#page-26-1)

Retour à la valeur par défaut (menu), [335](#page-334-3) Right (AQL), [58](#page-57-8) Rôles de workflow, [184](#page-183-0) Round (AQL), [61](#page-60-9) Rtrim (AQL), [58](#page-57-9)

# **S**

SAP BusinessObjects Enterprise Authentification unique Configuration, [89](#page-88-0) Déclarer le serveur, [93](#page-92-1) Installation, [73](#page-72-1) Installation manuelle, [75](#page-74-0) Mode sans surveillance, [74](#page-73-0) Installation manuelle Configuration, [81](#page-80-0) mapper l'ID de rapport, [93](#page-92-2) Rapports Import des rapports, [82](#page-81-0) Utilisateur Asset Manager, [83](#page-82-0) SAP Crystal Reports (Voir Rapports) Objectif, [70](#page-69-4) SAP Crystal Reports (Designer) Installation, [73](#page-72-1) Installation manuelle, [75](#page-74-0) Mode sans surveillance, [74](#page-73-0) Schémas de workflow (Voir Workflow) Schémas de workflow (menu), [164](#page-163-0) Script (type d'action), [144](#page-143-1) Scripts, [229-249](#page-228-0) Bibliothèques, [239](#page-238-0) Casse, [238](#page-237-0) Champ d'application, [231](#page-230-0) Commentaires, [244](#page-243-0) CurrentUser, [243](#page-242-0) Dates, [241](#page-240-0) Durées, [242](#page-241-0) Edition, [229](#page-228-1) Enumérations système, [242](#page-241-1) Exemples, [247](#page-246-0) , [245](#page-244-1) Fonctions élémentaires Aide, [230](#page-229-1) Classification, [235](#page-234-0) Fonctions appelées, [232](#page-231-1)

Fonctions programmables, [233](#page-232-0) Introduction, [232](#page-231-2) Noms - contraintes, [240](#page-239-0) Types - contraintes, [235](#page-234-1) Types de fonctions, [234](#page-233-0) Types de paramètres, [234](#page-233-1) Heures, [241](#page-240-0) Liens - identifiant, [230](#page-229-2) Messages d'erreur, [245](#page-244-0) Noeuds d'un assistant, [290](#page-289-2) Notation - conventions, [230](#page-229-3) Pointes, [241](#page-240-2) Précautions, [241](#page-240-2) Premiers pas, [236](#page-235-0) Scripts d'export Conception, [220](#page-219-1) Définition, [217](#page-216-0) Exécution, [225](#page-224-0) Second (AQL), [59](#page-58-17) SecondsDiff (AQL), [60](#page-59-1) SELECT (AQL) Limites, [51](#page-50-2) Sous-requêtes - avertissement, [45](#page-44-2) Self (AQL), [37](#page-36-1) Sign (AQL), [61](#page-60-10) sLvl (champ) - requêtes, [63](#page-62-1) sLvl - requêtes, [40](#page-39-2) Sous-requêtes., [45](#page-44-0) SQL Base de données - modification, [25](#page-24-2) Requêtes, [56](#page-55-3) SQL versus AQL, [25](#page-24-0) Start (noeud d'un assistant), [304](#page-303-0) Statistiques, [117](#page-116-0) Affichage, [123](#page-122-0) Création, [117](#page-116-1) Exemples, [124 ,](#page-123-0) [123](#page-122-1) Graphe, [121](#page-120-0) Navigation, [121](#page-120-0) Optimisation des performances, [120](#page-119-0) Mise en place de la solution, [121](#page-120-1) Problèmes, [120](#page-119-1) Solution, [120](#page-119-2) Paramétrage de l'affichage, [121](#page-120-2) Rendre les statistiques utilisables, [122](#page-121-0)

A partir des pages d'accueil métier, [123](#page-122-2) A partir des tableaux de bord, [122](#page-121-1) Script, [119](#page-118-0) Exemples, [128](#page-127-0) Stockage des résultats, [120](#page-119-0) Statistiques Crystal Reports, [99](#page-98-1) String (noeud d'un assistant), [306](#page-305-2) Substring (AQL), [58](#page-57-10) Sum (AQL), [57](#page-56-11) Syntaxe des requêtes (Voir Requêtes)

# **T**

Tableaux de bord, [113-116](#page-112-0) Création, [113](#page-112-1) Exemple, [115](#page-114-0) Indicateurs, [113](#page-112-1) Navigation, [116](#page-115-0) Principes généraux, [113](#page-112-0) Reporting, [113](#page-112-0) Statistiques et rapports, [113](#page-112-1) Tables (Voir Aussi Historisation) Workflow, [214](#page-213-0) Tables hiérarchiques - requêtes, [63](#page-62-6) Tâches de workflow, [191](#page-190-0) , [163](#page-162-4) Test/ Script (activités de workflow), [189](#page-188-0) Test des actions, [157](#page-156-1) TEXTBOX (contrôle d'assistant), [327](#page-326-0) TextToNumber (AQL), [61](#page-60-11) TextToTime (AQL), [60](#page-59-2) TICKEDIT (contrôle d'assistant), [330](#page-329-1) Timer (noeud d'un assistant), [305](#page-304-1) TIMESPANEDIT (contrôle d'assistant), [331](#page-330-3) TimeStampToText, [58](#page-57-11) TimeToText, [58](#page-57-12) Transition (noeud d'un assistant), [301](#page-300-1) Transitions d'un workflow, [205](#page-204-3) Définition, [163](#page-162-5) Editeur, [167](#page-166-1) Transitions des assistants, [284](#page-283-1) Trunc (AQL), [61](#page-60-12) Twips, [282](#page-281-2) Types d'actions, [142](#page-141-1) tz.scr, [261](#page-260-2)

### **U**

u2lamlib.dll (fichier), [82](#page-81-1) UNION (AQL), [45](#page-44-1) Unix - rapports - restrictions, [69](#page-68-2) UPDATE (AQL), [55](#page-54-0) Upper (AQL), [58](#page-57-13) useSQL92Join (amdb.ini), [34](#page-33-1) Utiliser les fuseaux horaires (option), [269](#page-268-1) , [260](#page-259-2)

# **V**

Valeur par défaut Caractéristiques (Voir Scripts) Champs (Voir Scripts) Variables Actions, [154](#page-153-0) Définition, [283](#page-282-4) Requêtes, [47](#page-46-0) Variables (AQL), [66](#page-65-0) Vérifier l'heure locale par rapport à celle du serveur (option), [271](#page-270-2) , [268](#page-267-2) Vérifier le fuseau horaire du serveur de base de données (option), [268](#page-267-3) Vues SQL (Voir Export)

## **W**

WeekDay (AQL), [60](#page-59-3) WHERE (AQL), [52](#page-51-1) Workflow, [161-212](#page-160-0) Actions - déclenchement, [187](#page-186-1) Activités, [186](#page-185-1) Action automatique, [188](#page-187-0) Action utilisateur, [186](#page-185-0) Chargés - types d'activité, [184](#page-183-1) Début, [190](#page-189-0) Déclenchement, [190](#page-189-2) Modèles, [190](#page-189-1) Onglet Alarmes - contraintes, [206](#page-205-2) Onglet Délai - contraintes, [206](#page-205-3) Question, [187](#page-186-0) Test/ Script, [189](#page-188-0) Alarmes, [205](#page-204-0) Conditions d'entrée complexes, [191](#page-190-1) Context, [183](#page-182-1)

Déclenchement - restrictions, [198](#page-197-0) Définitions, [162](#page-161-1) Délais, [207](#page-206-1) , [205](#page-204-0) Durées, [206](#page-205-4) Echéances, [206](#page-205-1) Editeur graphique, [166](#page-165-1) Evénements, [195](#page-194-0) Activation, [199](#page-198-1) Activité Début, [195](#page-194-1) Alarme, [195](#page-194-2) Base de données, [196](#page-195-0) Evénement terminal, [204](#page-203-1) Périodique, [198](#page-197-1) Système, [195](#page-194-3) Traitement, [199](#page-198-2) Utilisateur, [195](#page-194-4) Exemple, [168](#page-167-0) Activités, [173](#page-172-0) Déclenchement, [180](#page-179-0) Evénement de départ, [178](#page-177-0) Paramétrage des événements, [177](#page-176-0) Prérequis, [169](#page-168-0) Transitions, [179](#page-178-0) Groupes d'exécution, [207](#page-206-0) Instances Automatisation de la suppression, [210](#page-209-1) Suppression, [210](#page-209-2) , [210](#page-209-0) Mise en place, [165](#page-164-0) Modèles activités - contraintes, [190](#page-189-3) Noms SQL - contraintes, [189](#page-188-1) Principes généraux, [163](#page-162-6) Rôles, [184](#page-183-0) Suivi, [208](#page-207-0) Tables, [214](#page-213-0) Tâches, [191](#page-190-0) Actions automatiques, [191](#page-190-2) Administrateur, [194](#page-193-0) Affectation, [193](#page-192-0) Alarmes - contraintes, [191](#page-190-3) Création, [191](#page-190-4) Délégation, [193](#page-192-1) Liste complète, [192](#page-191-0) Script, [191](#page-190-2) Tâches utilisateur, [192](#page-191-1) Test, [191](#page-190-2)

Transitions, [205](#page-204-3) Workflow synchrone, [203](#page-202-0) Workflow - Action - Script, [244](#page-243-1)

# **Y**

Year (AQL), [60](#page-59-0)